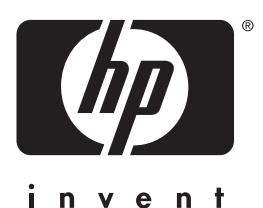

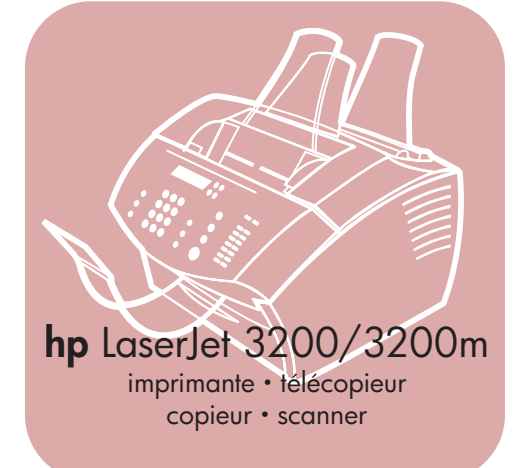

# **guide de l'utilisateur**

# **LaserJet « tout-en-un »**

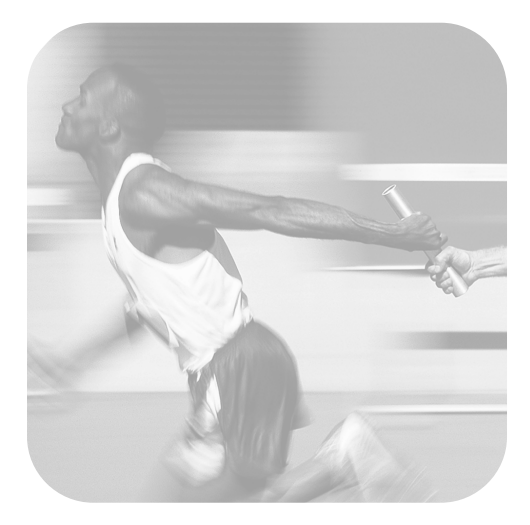

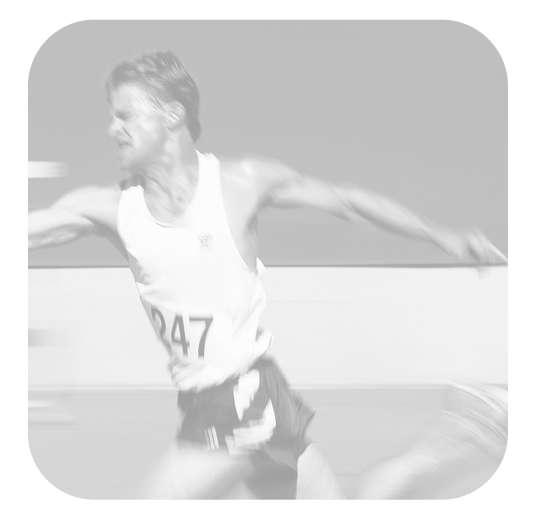

# produit hp LaserJet 3200/3200m

**guide de l'utilisateur**

#### **Copyright et licence**

#### © Hewlett-Packard Company 2001

Tous droits réservés. Sauf si la présente ou les lois sur les droits d'auteur le permettent, la reproduction, l'adaptation ou la traduction sans autorisation préalable écrite est interdite.

Une licence est accordée à l'utilisateur de l'imprimante Hewlett-Packard fournie avec ce guide de l'utilisateur pour : a) l'impression de copies papier de ce guide de l'utilisateur en vue d'une utilisation PERSONNELLE, INTERNE ou PROFESSIONNELLE à condition de ne pas vendre, revendre ou distribuer de quelque façon que ce soit les copies papier ; et b) le stockage d'une copie électronique de ce guide de l'utilisateur sur un serveur réseau pourvu que l'accès à cette copie soit limité à une utilisation PERSONNELLE ou INTERNE, et aux utilisateurs de l'imprimante Hewlett-Packard fournie avec ce guide.

Première édition, février 2001

#### **Garantie**

Les informations fournies dans cette documentation sont susceptibles d'être modifiées sans préavis.

Hewlett-Packard ne fournit aucune garantie relative à ces informations. HEWLETT-PACKARD EXCLUT TOUTE GARANTIE IMPLICITE D'APTITUDE A LA COMMERCIALISATION OU A UNE UTILISATION PARTICULIERE.

Hewlett-Packard ne saurait être tenu pour responsable des dommages directs, indirects, fortuits ou consécutifs, ou de tout autre dommage pouvant résulter des informations fournies ou de leur utilisation.

Notice réservée au gouvernement américain : NOTICE RESERVEE AU GOUVERNEMENT AMERICAIN : RESTRICTION DES DROITS - LOGICIELS INFORMATIQUES COMMERCIAUX : L'utilisation, la reproduction ou la divulgation par le Gouvernement est soumise aux restrictions stipulées dans le sousparagraphe (c) (1) (ii) de la clause intitulée The Rights in Technical Data (Droits sur les données techniques) au DFARS 52.227-7013.

Les documents numérisés à l'aide de ce produit peuvent être protégés par les lois gouvernementales et par d'autres lois, telles que les lois sur les droits d'auteur. L'utilisateur est l'unique responsable du respect de ces lois et règlements.

#### **Marques et marques déposées**

Microsoft, Windows et MS-DOS sont des marques déposées de Microsoft Corporation aux Etats-Unis. ENERGY STAR est une marque de service déposée des organismes de protection de l'environnement américains (EPA), aux Etats-Unis. CompuServe est une marque de CompuServe, Inc. Tous les autres produits cités dans cette documentation sont des marques de leur propriétaire respectif.

#### **L'utilisation de ce produit n'est approuvée que dans les pays suivants :**

#### **Belgique, Canada, France et Suisse**

Les lois nationales peuvent interdire l'utilisation de ce produit hors des pays indiqués. Dans la plupart des pays, il est strictement interdit de connecter des équipements de télécommunication non homologués (télécopieurs) aux réseaux téléphoniques publics.

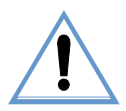

#### **Informations relatives à la sécurité ATTENTION !**

#### **Risques d'électrocution**

Pour réduire les risques de blessures liées au feu ou à une décharge électrique, respectez toujours les règles de sécurité de base lors de l'utilisation du produit.

- **1** Lisez attentivement toutes les instructions contenues dans le guide de l'utilisateur.
- **2** Lorsque vous connectez le périphérique HP LaserJet 3200 à une source d'alimentation, utilisez impérativement une prise reliée à la terre. Si vous ne savez pas si votre prise est reliée à la terre, demandez l'aide d'un électricien.
- **3** Ne touchez pas les contacts situés à l'extrémité du câble téléphonique, ni les connecteurs du périphérique HP LaserJet 3200. Remplacez immédiatement tout câble endommagé.
- **4** N'installez jamais les fils téléphoniques lors d'un orage.
- **5** Tenez compte de toutes les instructions et de tous les avertissements indiqués sur le produit.
- **6** Avant de nettoyer le périphérique, débranchez-le de toutes les prises murales et téléphoniques.
- **7** N'installez pas ce produit près d'une source d'eau, et ne l'utilisez pas non plus si vous avez été en contact avec de l'eau.
- **8** Installez le périphérique sur une surface stable.
- **9** Installez le périphérique dans un emplacement sûr afin d'éviter qu'une personne marche ou trébuche sur le cordon, et l'endommage.
- **10** Si le produit ne fonctionne pas normalement, [reportez-vous au chapitre 8, «](#page-160-0) Résolution des problèmes et [maintenance du produit](#page-160-0) » (page 159).
- **11** Pour toute question relative à la maintenance, consultez le personnel qualifié.

Vous trouverez des informations sur les exigences FCC pour les appareils de classe B, alinéas 15 et 68, dans la section « [Spécifications](#page-242-0) », page 241.

# Table des matières

# **[1 A propos de ce guide](#page-12-0)**

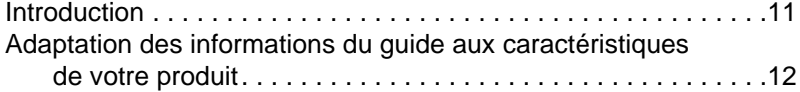

## **[2 Familiarisation avec le produit](#page-14-0)**

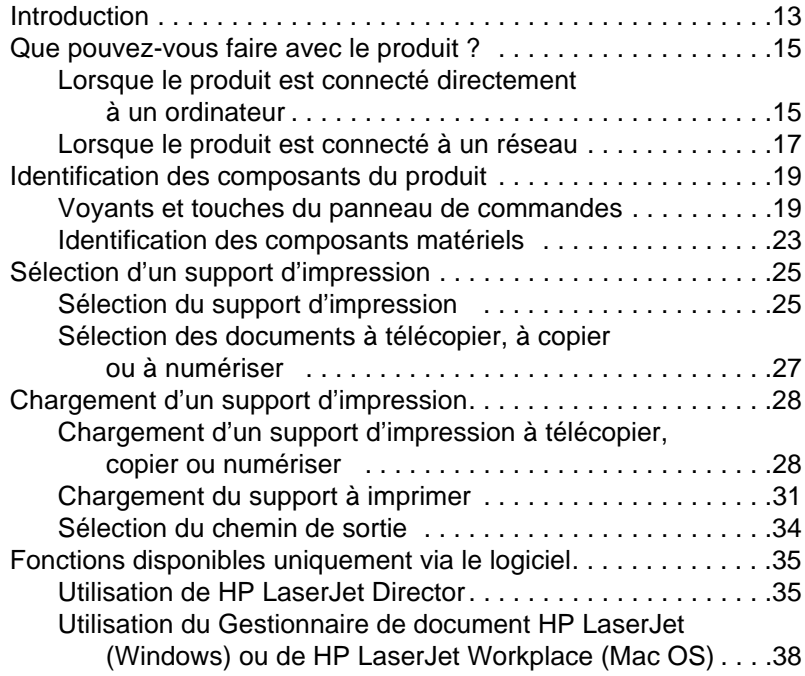

### **[3 Gestion des paramètres généraux par défaut, des](#page-40-0)  relevés et des rapports**

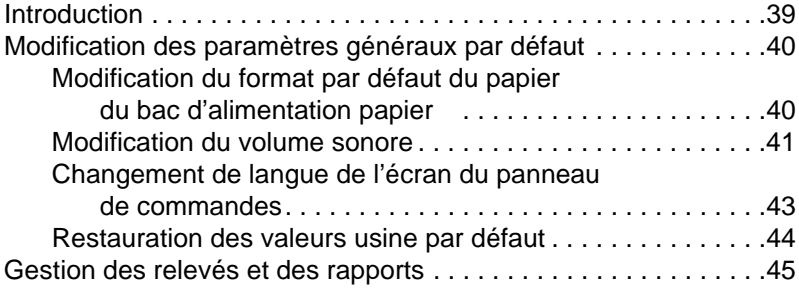

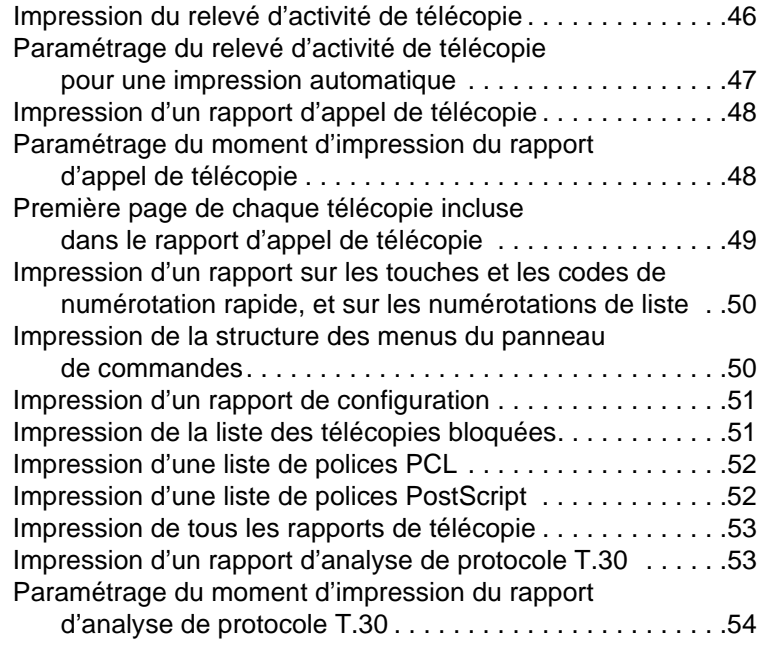

# **[4 Envoi de télécopies](#page-56-0)**

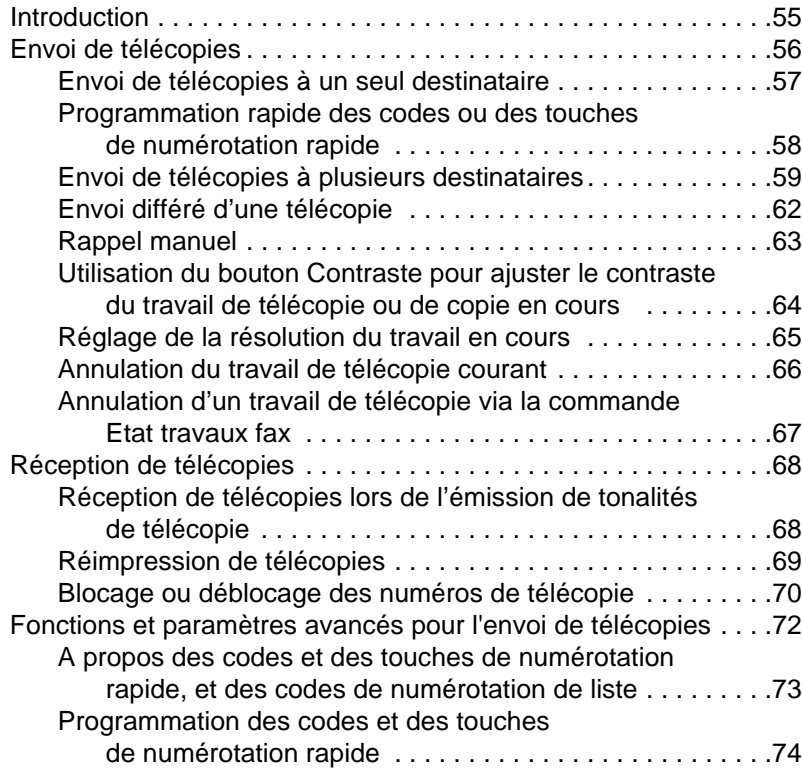

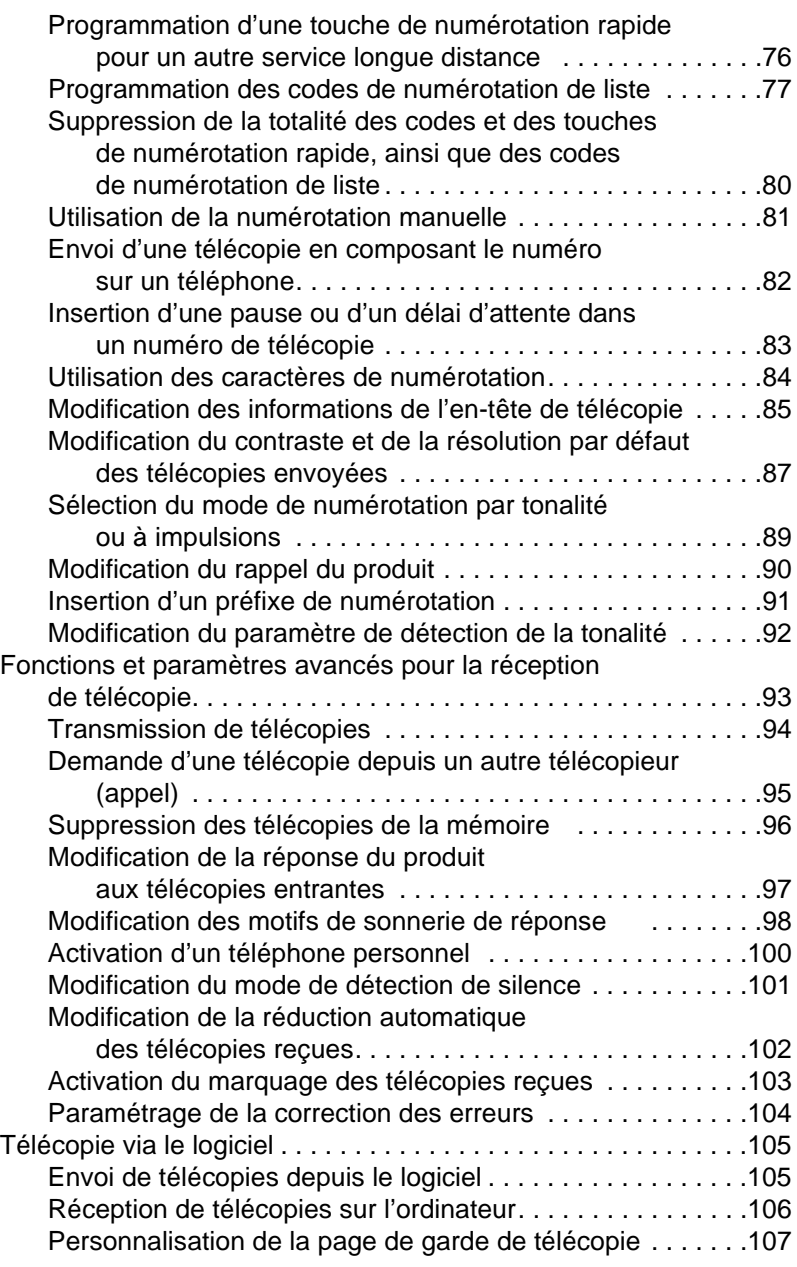

# **[5 Impression](#page-112-0)**

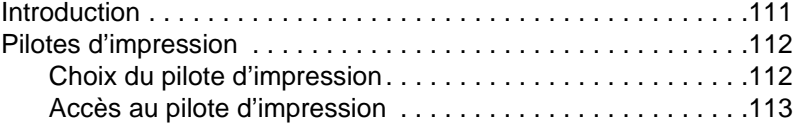

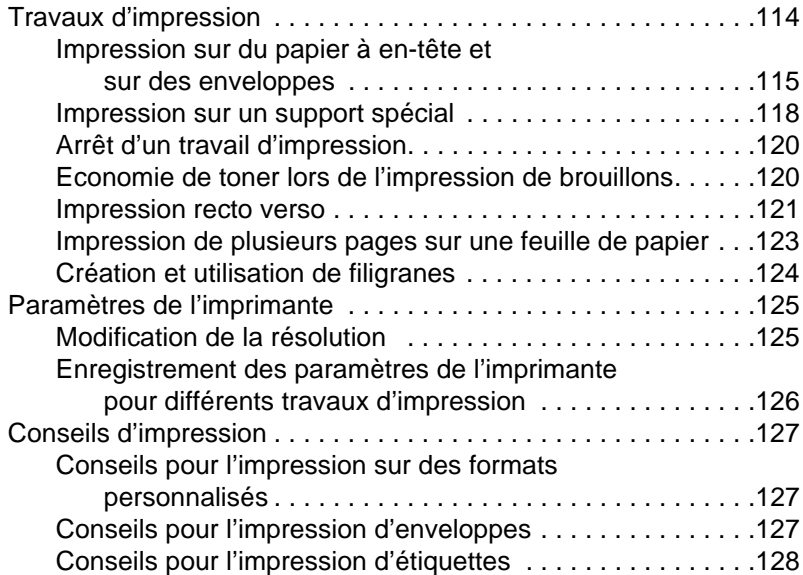

# **[6 Copie](#page-130-0)**

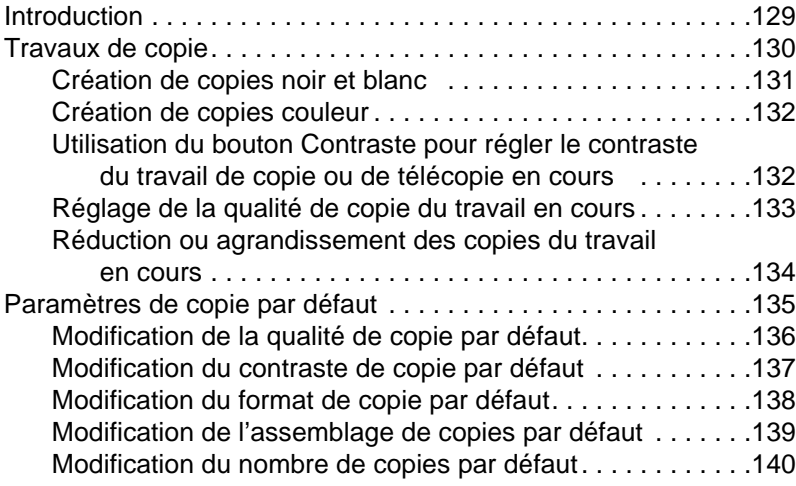

# **[7 Numérisation](#page-142-0)**

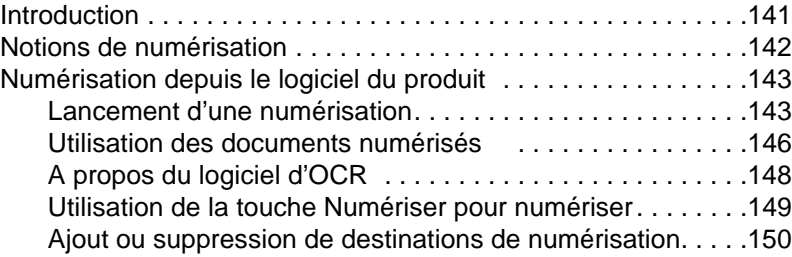

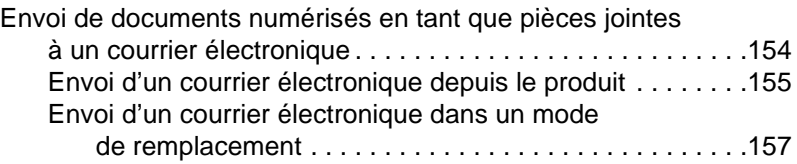

#### **[8 Résolution des problèmes et maintenance](#page-160-1)  du produit**

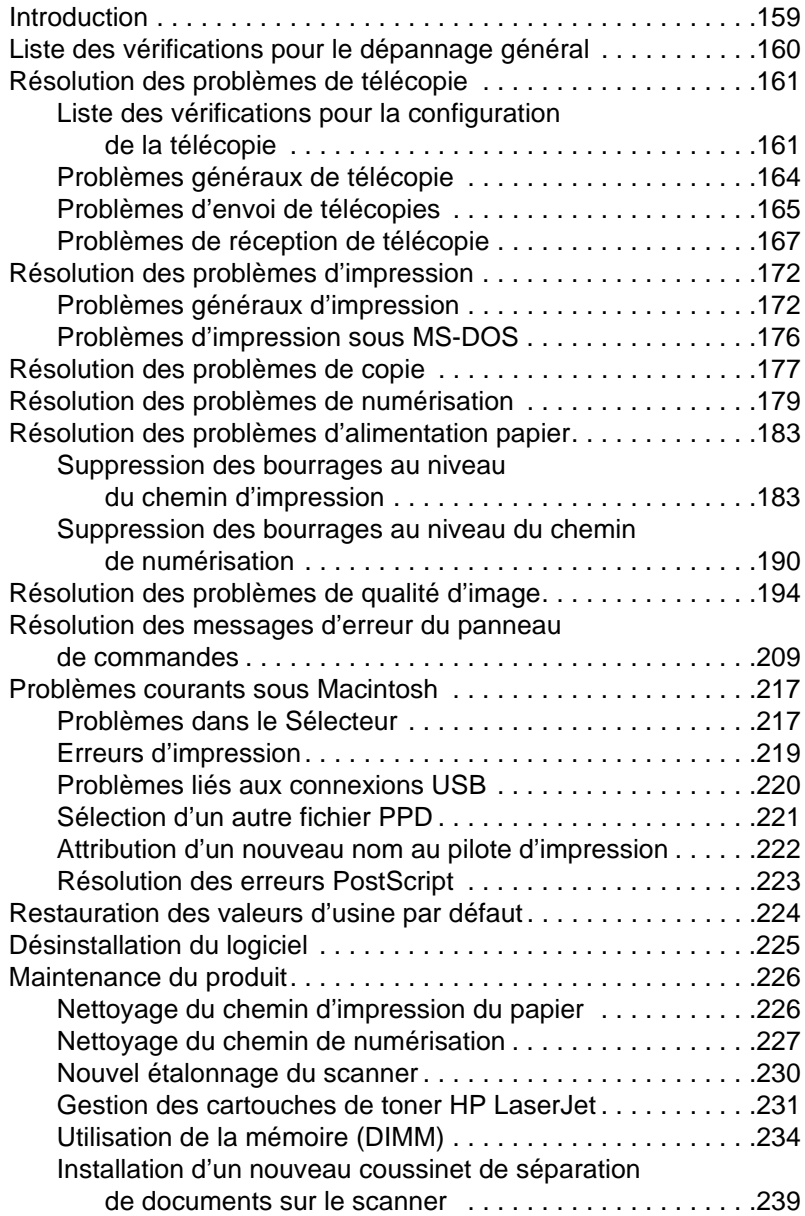

# **[Annexe A Spécifications](#page-242-1)**

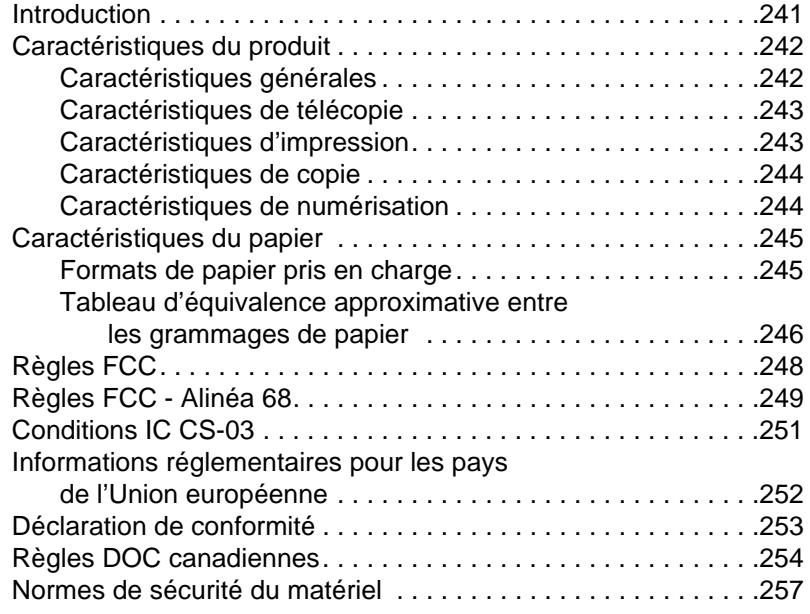

# **[Annexe B Assistance technique et informations](#page-260-0)**

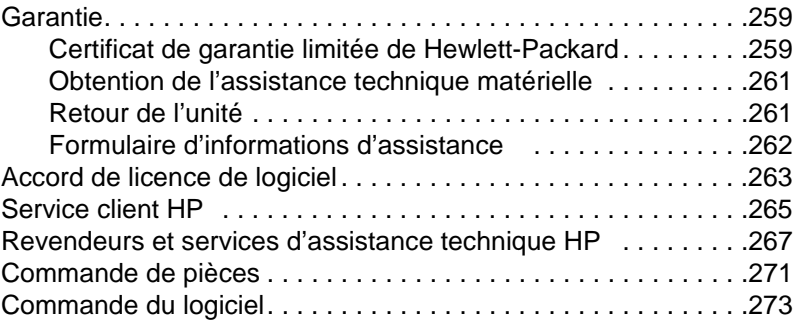

# **[Glossaire](#page-276-0)**

**[Index](#page-286-0)**

# <span id="page-12-0"></span>A propos de ce guide

# <span id="page-12-1"></span>**Introduction**

Ce guide de l'utilisateur détaille le lancement des opérations à partir du panneau de commandes du périphérique, la modification des paramètres rarement utilisés, la résolution des problèmes et les contacts avec l'assistance HP. Ce guide présente également le fonctionnement du logiciel.

#### **Autres sources d'obtention d'informations sur le produit**

Vous pouvez obtenir des informations sur le produit qui ne figurent pas dans ce guide auprès des sources suivantes :

- ! **Guide de démarrage** Vous vous êtes déjà reporté à ce guide lorsque vous avez installé le produit. Il comprend des informations spécifiques sur la configuration du produit et l'installation du logiciel.
- ! **Aide logicielle** L'aide logicielle comprend des informations générales sur le logiciel et des procédures exécutées avec ce logiciel.
- ! **Web** L'adresse suivante correspond à un site Web créé pour le produit HP LaserJet 3200 : [http://www.hp.com/support/lj3200/](http://www.hp.com/support/lj3200)

# <span id="page-13-0"></span>**Adaptation des informations du guide aux caractéristiques de votre produit**

Les caractéristiques du produit varient selon l'installation. Toutes les procédures décrites dans ce guide sont donc précédées d'au moins une des icônes suivantes qui permettent d'identifier l'emplacement à partir duquel vous pouvez effectuer cette procédure. Ce guide de l'utilisateur concerne les procédures du panneau de commandes. Vous pouvez en exécuter certaines à partir du logiciel. Une icône au moins peut apparaître au-dessus d'une procédure.

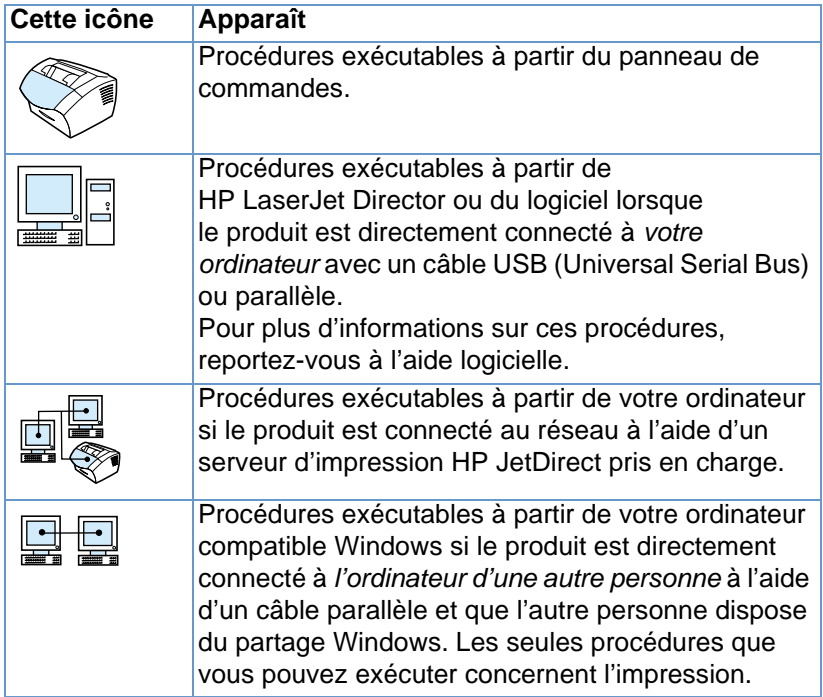

# <span id="page-14-0"></span>2 Familiarisation avec le<br>2 produit produit

# <span id="page-14-1"></span>**Introduction**

Le produit HP LaserJet 3200 est un outil bureautique puissant qui vous offre les fonctionnalités d'une gamme complète d'équipement de bureau. Avec ce produit, vous pouvez procéder aux opérations suivantes :

- **Télécopier** : utilisez le produit comme un télécopieur autonome pour envoyer et recevoir des télécopies de qualité laser, ou effectuer des tâches avancées comme la retransmission de télécopies vers un autre numéro. Pour plus d'informations, reportez-vous à la section « [Envoi de télécopies](#page-56-2) », page 55.
- **Imprimer** : imprimez aisément des documents à 1 200 points par pouce (ppp) à une vitesse d'impression de neuf pages par minute. Pour plus d'informations, reportez-vous à la section « Impression [», page 111.](#page-112-2)
- **Copier** : effectuez des copies de qualité laser supérieure. Vous pouvez copier jusqu'à 99 exemplaires d'un original de 30 pages. De même, il est possible d'ajuster le contraste d'une copie, de l'agrandir ou de la réduire, d'assembler plusieurs copies, etc. Pour plus d'informations, reportez-vous à la section « [Copie](#page-130-2) », [page 129.](#page-130-2)
- ! **Numériser** : numérisez des documents importants en couleur ou en noir et blanc pour en faire des fichiers électroniques. Numérisez des documents et enregistrez-les sur un site Web. Utilisez le scanner pour réaliser une page de garde de télécopie ou numérisez des documents à utiliser avec d'autres logiciels. Il est aussi possible de numériser un document et de le joindre à un courrier électronique (si vous avez installé un logiciel de gestion de courrier électronique compatible). Pour plus d'informations, reportez-vous à la section « [Numérisation](#page-142-2) », page 141.

! **Utiliser le logiciel** : utilisez le logiciel pour stocker et organiser des documents afin de pouvoir les retrouver rapidement (factures, reçus, cartes de visite, etc.). Pour plus d'informations sur l'utilisation du logiciel, reportez-vous à l'aide logicielle.

Un tel périphérique multifonction vous permet d'accroître votre productivité car vous pouvez maintenant effectuer plusieurs tâches simultanément. Par exemple, vous pouvez envoyer une télécopie électronique tandis que le produit copie, numérise ou imprime un document. Reportez-vous à la section « [Que pouvez-vous faire avec](#page-16-0)  [le produit ?](#page-16-0) », page 15.

# <span id="page-16-0"></span>**Que pouvez-vous faire avec le produit ?**

Les tableaux de cette section indiquent les fonctions utilisables lorsqu'une autre fonction est en cours :

- **·** [Lorsque le produit est connecté directement à un ordinateur](#page-16-1) ou
- **·** [Lorsque le produit est connecté](#page-18-0) à un réseau.

# <span id="page-16-1"></span>**Lorsque le produit est connecté directement à un ordinateur**

Ce tableau indique les fonctions utilisables lorsqu'une autre fonction est en cours si le produit est connecté directement à votre ordinateur.

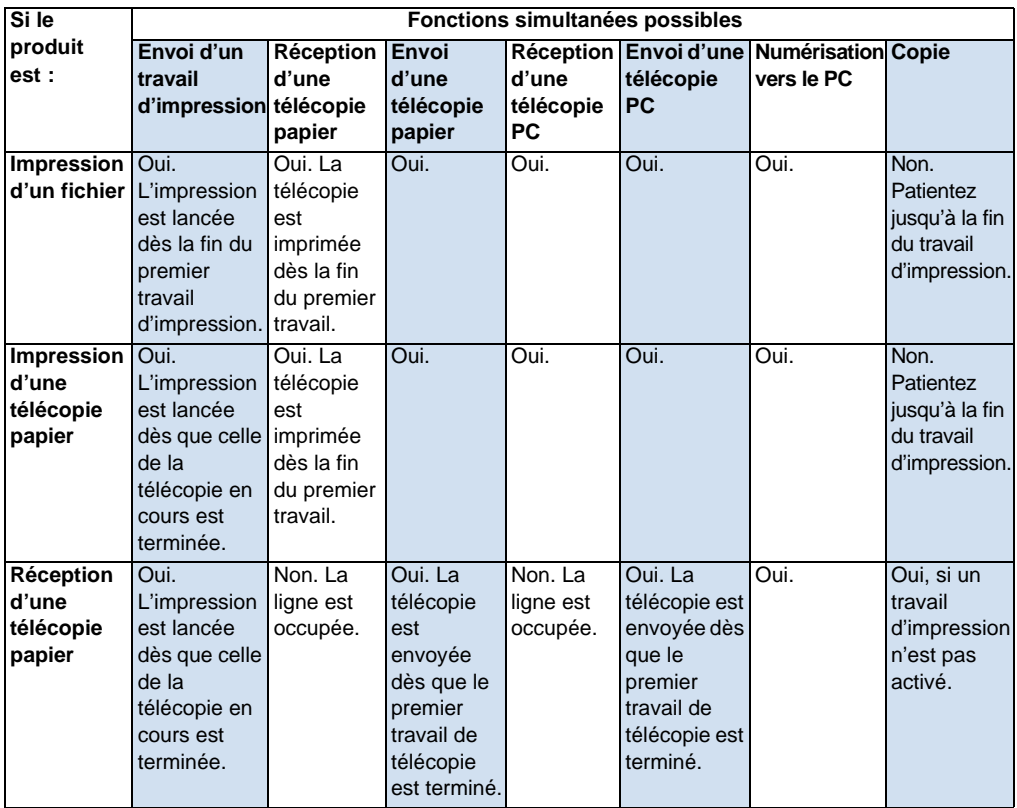

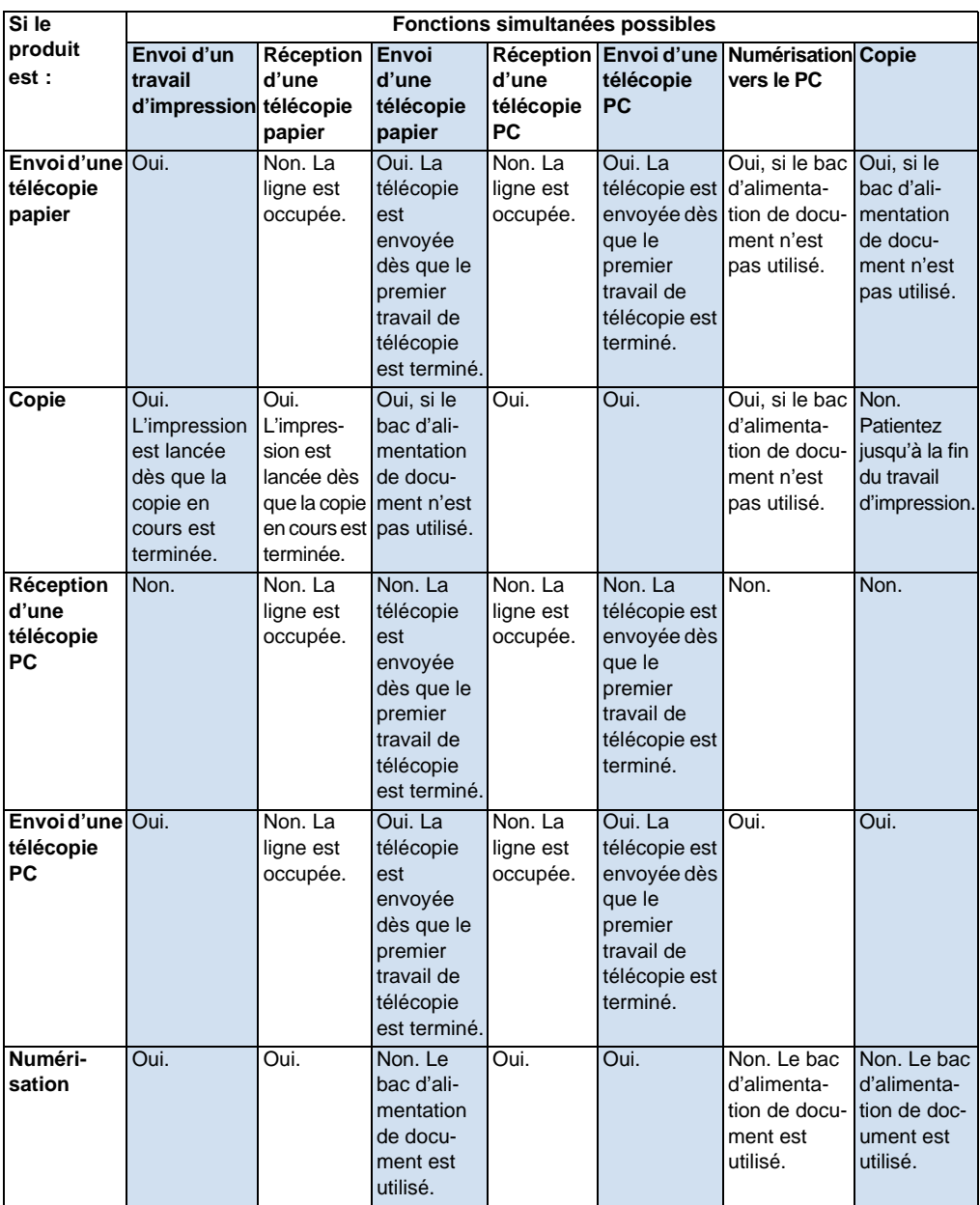

# <span id="page-18-0"></span>**Lorsque le produit est connecté à un réseau**

Ce tableau indique les fonctions utilisables lorsque vous ou un autre utilisateur du réseau utilisez une autre fonction, et que le produit est connecté au réseau avec un serveur d'impression HP JetDirect pris en charge.

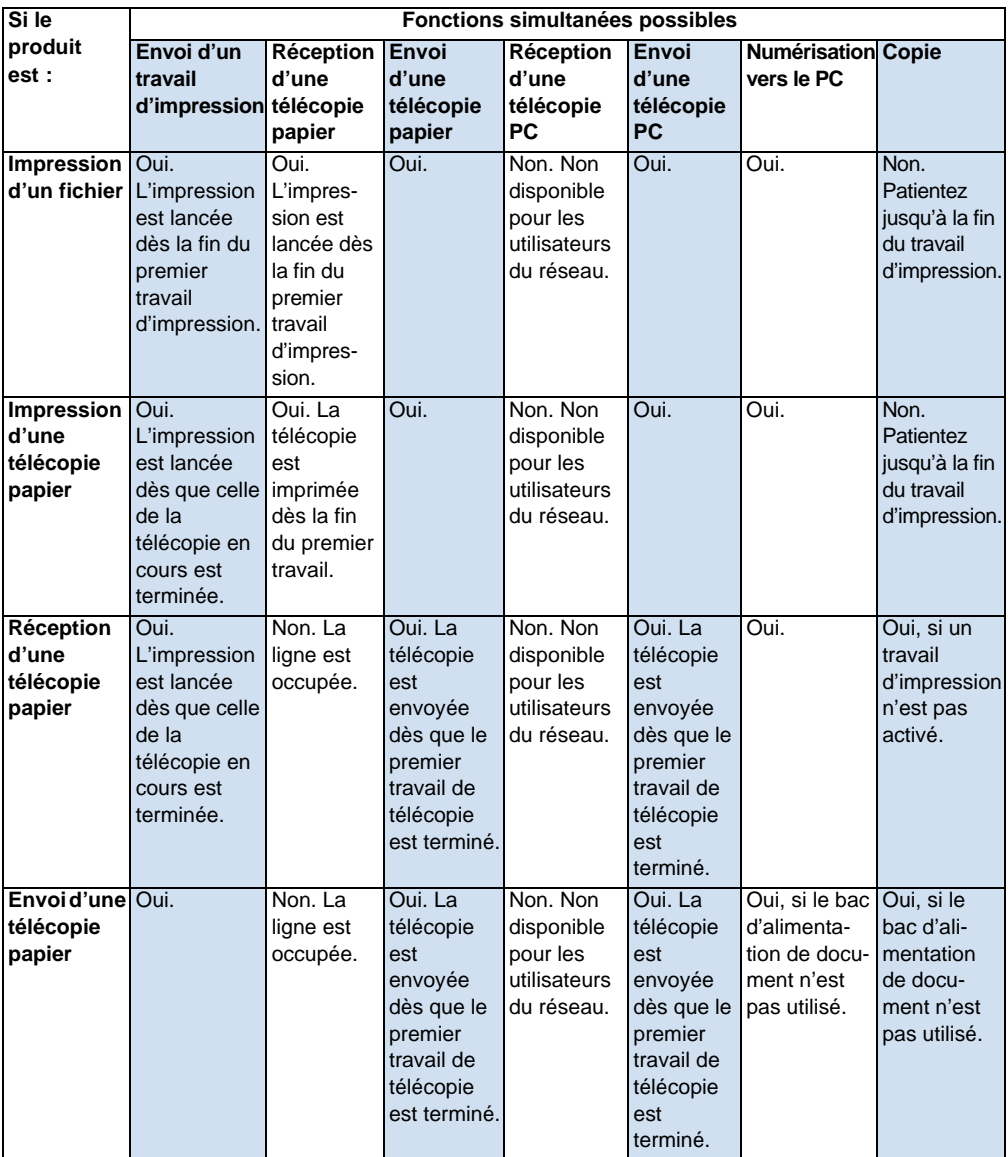

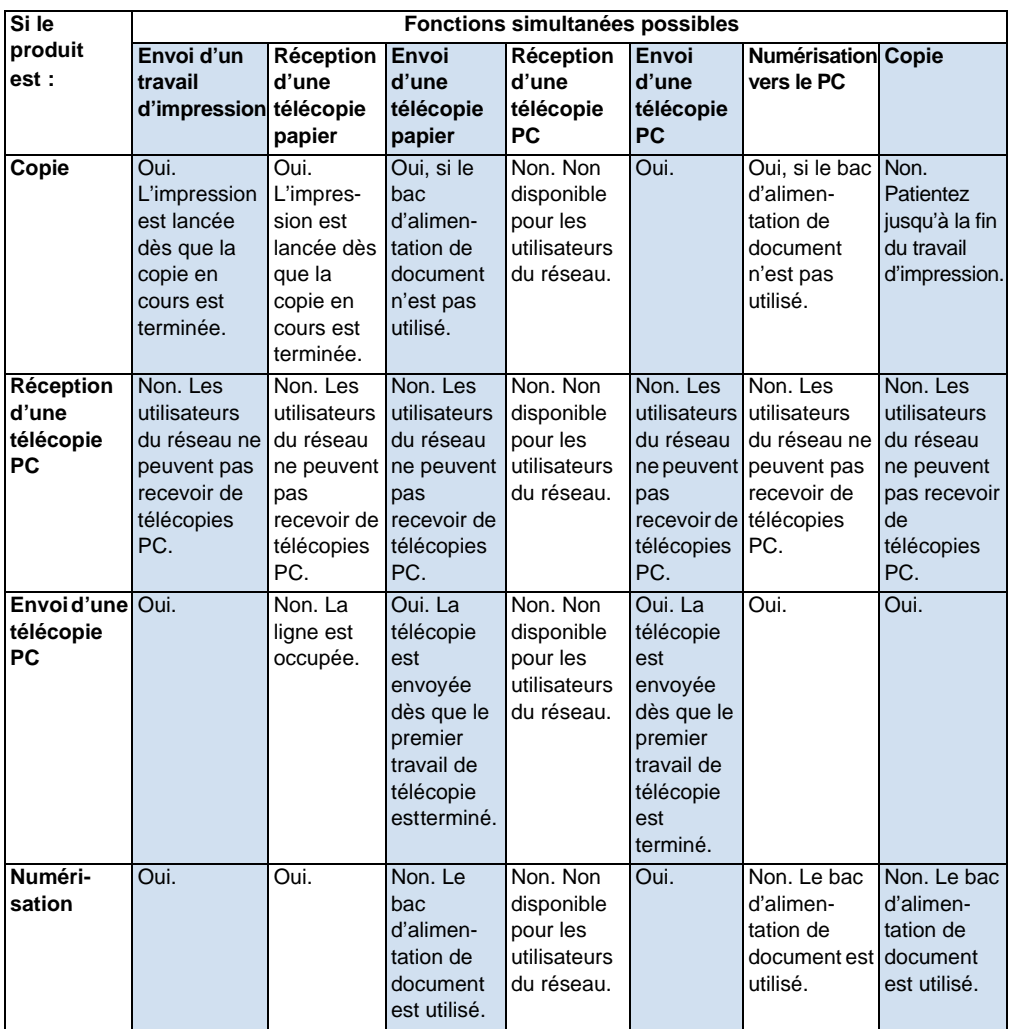

# <span id="page-20-0"></span>**Identification des composants du produit**

Les rubriques de cette section sont destinées à vous familiariser avec le panneau de commandes et à vous indiquer comment l'utiliser. Elles vous fournissent également des graphiques du produit afin de vous aider à identifier les différentes pièces matérielles externes.

- ! [Voyants et touches du panneau de commandes](#page-20-1)
- **.** [Utilisation de la structure des menus du panneau de commandes](#page-22-0)
- **[Identification des composants matériels](#page-24-0)**

### <span id="page-20-1"></span>**Voyants et touches du panneau de commandes**

Les voyants du panneau de commandes indiquent l'état du produit. Les touches servent à télécopier des documents papier, à réaliser des copies, à numériser des documents et à ajuster les paramètres du produit. Pour plus d'informations sur le menu de paramétrage, reportez-vous à la section « [Utilisation de la structure des menus du](#page-22-0)  [panneau de commandes](#page-22-0) », page 21.

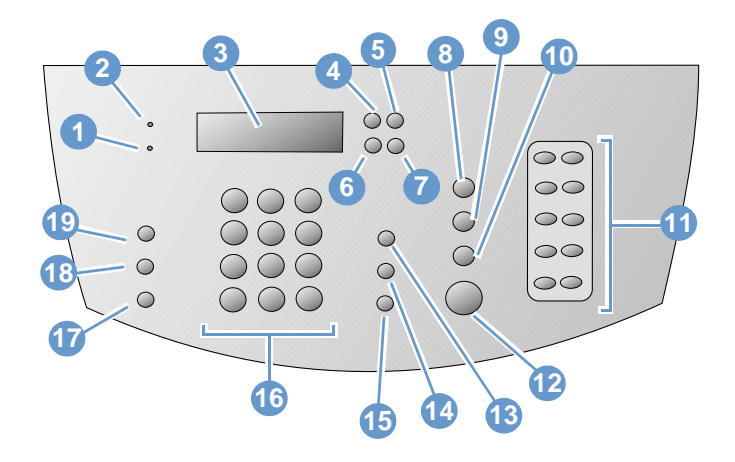

- **1** Voyant **Erreur** : lorsque ce voyant est allumé, le produit présente une erreur.
- **3 Ecran digital du panneau de commandes** : ce dispositif affiche des messages ou le menu de paramétrage.
- **5** Touche **Retour arrière** : permet de remonter d'un niveau dans le menu de paramétrage ou de revenir en arrière lorsque vous saisissez du texte.
- **2** Voyant **Prêt** : lorsque ce voyant est allumé, le produit est prêt et ne présente aucune erreur. Lorsque ce voyant clignote, le produit traite un travail.
- **4** Touche **Entree/Menu** : permet d'accéder au menu, d'enregistrer une sélection ou de descendre d'un niveau dans le menu de paramétrage.

**6** Touche **Flèche gauche** (<) : permet de revenir sur des options d'un même niveau de menu ou sur du texte.

- -
- format du travail de copie en cours. **19** Touche **Contraste** : permet de régler le contraste,

**17** Touche **Réduire/Agrandir** : permet de régler le

c'est-à-dire la différence entre les zones claires et sombres, du travail de télécopie ou de copie en cours.

- **7** Touche **Flèche droite** (>) : permet de faire défiler en avant les options d'un même niveau de menu ou d'insérer un espace lors de la saisie de texte.
- **9** Touche **Numériser** : lance la numérisation. **10** Touche **Copier** : lance la copie.
- **11** Clavier de **numérotation rapide** : les touches du clavier de numérotation rapide permettent de stocker les numéros de télécopie fréquemment composés.
- **13** Touche **Volume** : permet de régler le volume de contrôle de ligne des sons des télécopies reçues et émises.
- 
- **15** Touche **Bis/Pause** : permet de répéter le dernier numéro de télécopie composé ou d'insérer une pause dans un numéro de télécopie.
- **8** Touche **Stop/Effacer** : permet d'arrêter ou de supprimer toute opération en cours, ou de quitter le menu de paramétrage.
- 
- **12** Touche **Telecopie/Envoi** : permet de lancer la télécopie ou d'entrer en mode de numérotation manuelle.
- **14** Touche **Numérotation rapide** : appuyez sur cette touche, puis sur un code à un, deux ou trois chiffres sur les touches numériques pour envoyer des télécopies à des numéros de télécopie précédemment stockés.
- **16** Touches **numériques** : permettent d'entrer les codes et les numéros de télécopie. Elles permettent également d'ajouter des caractères alphabétiques lors de l'entrée d'un nom dans l'en-tête de télécopie ou pour la numérotation rapide.
- **18** Touche **Résolution** : permet de régler la résolution, ou la précision, du travail de télécopie ou de copie en cours.

#### <span id="page-22-0"></span>**Utilisation de la structure des menus du panneau de commandes**

Le schéma hiérarchique suivant représente la structure des menus du panneau de commandes. Vous pouvez consulter cette structure des menus tout en modifiant les paramètres et les fonctions.

Pour imprimer une copie de la structure de ces menus, reportez-vous à la section « [Impression de la structure des menus du panneau de](#page-51-2)  [commandes](#page-51-2) », page 50. Imprimez un rapport de configuration afin de visualiser les paramètres sélectionnés. Pour obtenir des instructions, reportez-vous à la section « [Impression d'un rapport de](#page-52-2)  [configuration](#page-52-2) », page 51.

La procédure générale suivante permet d'utiliser le menu du panneau de commandes.

Pour utiliser les touches du panneau de commandes :

- **1** Appuyez d'abord sur ENTREE/MENU.
- **2** Utilisez les touches < ou > pour sélectionner l'une des options du menu principal, puis appuyez sur ENTREE/MENU.
- **3** Utilisez les touches < ou > pour sélectionner l'une des options du sous-menu, puis appuyez sur ENTREE/MENU.
- **4** Le cas échéant, utilisez les touches < ou > pour sélectionner l'une des options du deuxième sous-menu, puis appuyez sur ENTREE/MENU.

#### **Menu principal et premier sous-menu du panneau de commandes**

La liste suivante répertorie les options du menu principal du panneau de commandes et du premier sous-menu correspondant.

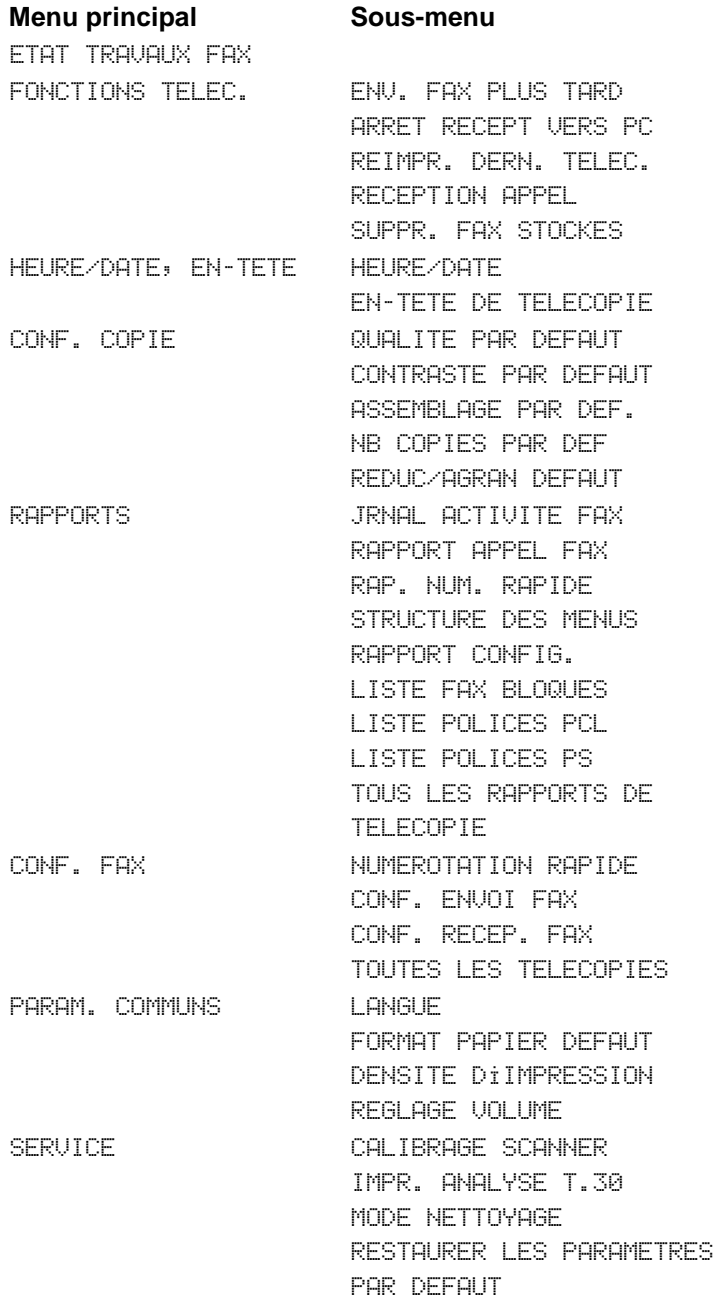

# <span id="page-24-0"></span>**Identification des composants matériels**

Les deux graphiques suivants représentent les pièces matérielles externes du produit.

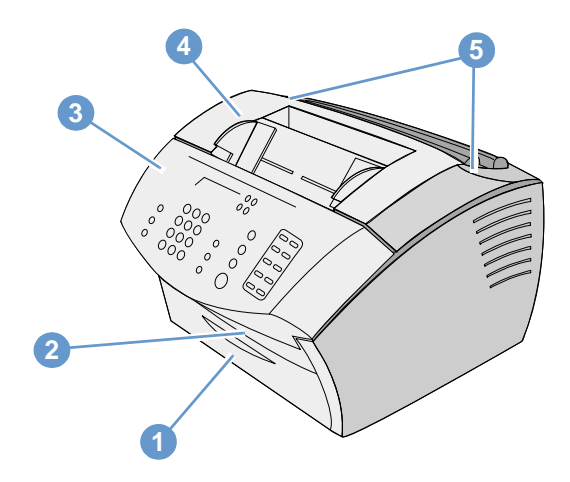

- Capot avant du chemin du papier
- Fente de sortie de document
- Panneau de dégagement de document/Panneau de commandes
- Capot de l'imprimante
- Loquets du capot de l'imprimante

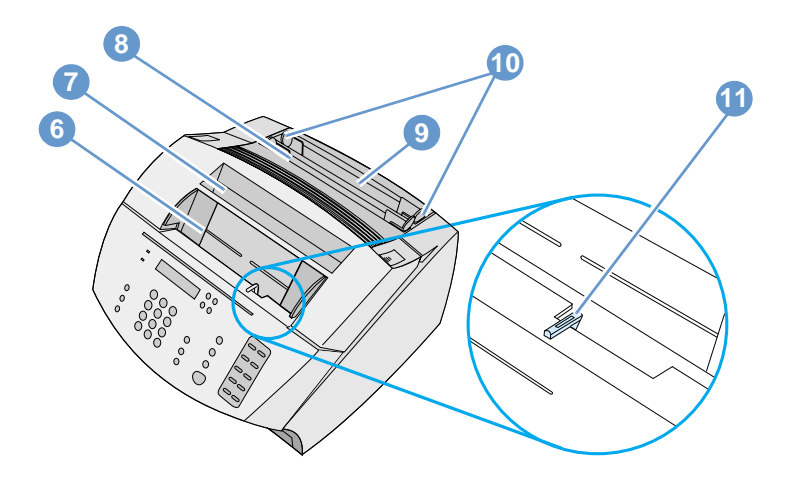

- Bac d'alimentation de document
- Bac de sortie papier
- Fente d'alimentation feuille à feuille
- Bac d'alimentation papier
- Guides d'alimentation papier
- Manette pour support spécial

# <span id="page-26-0"></span>**Sélection d'un support d'impression**

Dans cette section, vous trouverez des informations sur les éléments suivants :

- [Sélection du support d'impression](#page-26-1)
- [Sélection des documents à télécopier, à copier ou à numériser](#page-28-0)

### <span id="page-26-1"></span>**Sélection du support d'impression**

Dans la mesure du possible, utilisez de préférence le papier HP LaserJet ou HP Multipurpose (car ce papier est spécialement conçu pour votre produit) ou du papier répondant aux spécifications HP. Vous pouvez utiliser du papier recyclé à 100 % s'il répond aux spécifications HP. Pour commander du papier HP ou le guide des supports d'impression des imprimantes HP LaserJet, reportez-vous à la section « [Commande de pièces](#page-272-1) », page 271.

Le papier à texture très marquée, comme le lin, risque d'entraîner une impression inégale. Les papiers glacés risquent de créer des bourrages ou de ne pas absorber l'encre. Les formulaires en plusieurs parties risquent de se froisser ou de créer des bourrages dans le produit. De la même manière, du papier abîmé, tel que du papier déchiré, froissé ou dont les bords sont pliés, risque de provoquer un bourrage.

Evitez d'utiliser des enveloppes en papier glacé, celles comportant une bande adhésive, ou encore les enveloppes à fenêtre ou comportant des agrafes. Evitez également les enveloppes dont les bords sont épais, irréguliers ou cornés, ou les enveloppes qui sont en partie froissées, déchirées ou abîmées.

Utilisez des enveloppes rigides d'une contenance de 7,25 à 12,25 kg. Employez des enveloppes ne risquant pas de se défaire et vérifiez que les rabats sont correctement repliés.

#### **Dimensions des supports d'impression**

Vous pouvez charger jusqu'à 125 feuilles de papier de 75 g/m2 dans le bac d'alimentation papier. La fente d'alimentation feuille à feuille ne peut contenir qu'une seule feuille à la fois. Vous pouvez ajuster le bac d'alimentation papier comme la fente d'alimentation feuille à feuille pour qu'ils puissent contenir des supports dont le format est compris entre 76,2 x 127 mm et 216 x 356 mm. Vous pouvez donc utiliser les formats de papier et d'enveloppe suivants (liste non exhaustive) :

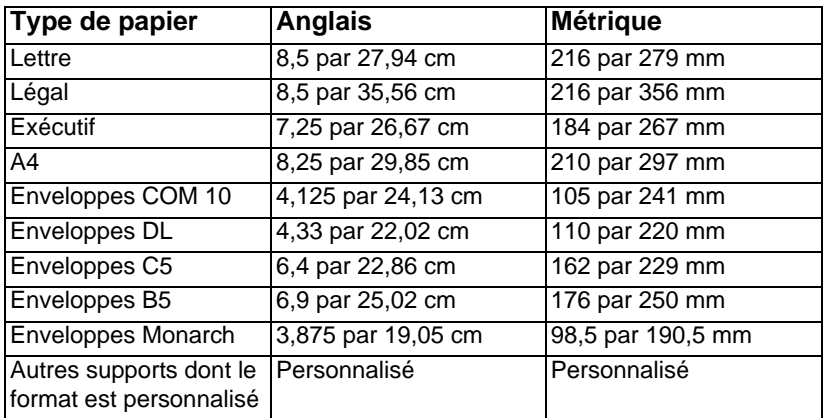

Pour plus d'informations concernant l'impression sur des supports spéciaux, reportez-vous à la section « [Impression sur un support](#page-119-1)  spécial [», page 118.](#page-119-1)

# <span id="page-28-0"></span>**Sélection des documents à télécopier, à copier ou à numériser**

Le produit peut numériser des documents de formats différents, de 51 par 89 mm (format d'une carte de visite) à 215 par 356 mm, et peut télécopier et copier des documents de 51 par 89 mm à 215 par 889 mm.

Le produit prend en charge les papiers de luxe, les papiers pelure d'oignon, les pages de journal et de magazine, les papiers recyclés, les transparents, et les photographies et autres documents placés dans un protège-document. La numérisation des papiers à texture grossière est plus aisée que celle des documents lisses. Le produit peut prendre en charge les papiers glacés, mais l'introduction de ces derniers peut s'avérer plus délicate. Pour obtenir des résultats optimaux, introduisez les feuilles de papier glacé une par une et placez correctement la manette pour support spécial.

Pour réduire les risques de bourrage, procédez comme suit :

- Retirez les notes adhésives.
- Retirez les agrafes et les trombones.
- ! Lissez les documents courbés ou froissés avant de les introduire dans le bac d'alimentation de document.
- ! Attendez que les documents sèchent (colle, liquide correcteur ou encre) avant de les insérer.
- ! N'insérez pas d'étiquettes ou de papier à dos gommé.
- **.** Placez les documents déchirés ou perforés dans un protègedocument acheté ou fabriqué. (Reportez-vous à la section « [Pour](#page-30-0)  [charger des documents spéciaux](#page-30-0) », page 29.)
- ! Evitez d'utiliser des formulaires constitués de plusieurs copies.

# <span id="page-29-0"></span>**Chargement d'un support d'impression**

Dans cette section, vous trouverez des informations sur les éléments suivants :

- Chargement d'un support d'impression à télécopier, copier ou [numériser](#page-29-1)
- ! [Chargement du support à imprimer](#page-32-0)
- [Sélection du chemin de sortie](#page-35-0)

# <span id="page-29-1"></span>**Chargement d'un support d'impression à télécopier, copier ou numériser**

Que vous télécopiiez, copiiez ou numérisiez des documents, la procédure de chargement est identique. Si le support de votre document est du papier standard (grammage compris entre 46 et 105 g/m2), reportez-vous à la section « [Pour charger un support](#page-29-2)  [d'impression normal](#page-29-2) » ci-après. Si vous utilisez un transparent, un protège-document ou du papier non standard, reportez-vous à la section « [Pour charger des documents spéciaux](#page-30-0) », page 29.

#### <span id="page-29-2"></span>**Pour charger un support d'impression normal**

**1** Ajustez les guides du bac d'alimentation de document sur le format du document à charger.

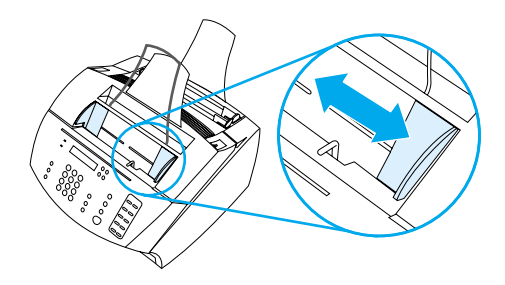

**2** Insérez les pages (jusqu'à 30), face vers le bas, en les engageant par le bord supérieur dans le bac d'alimentation de document.

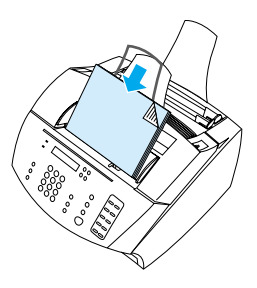

### <span id="page-30-0"></span>**Pour charger des documents spéciaux**

Lorsque vous chargez les documents à télécopier, à copier ou à numériser, protégez les documents de petite taille, fragiles, légers (de grammage inférieur à 46 g/m<sup>2</sup>) ou de taille irrégulière, tels que les reçus, les coupures de journal, les photographies, et les documents anciens ou usés.

- **1** Effectuez l'une des opérations suivantes :
	- Placez le document dans un protège-document. Vous pouvez acheter un protège-document ou le fabriquer en scotchant un transparent et une feuille de papier sur l'un des côtés de la largeur. Insérez le document à télécopier, à copier ou à numériser dans le protège-document. Placez ce dernier dans le bac d'alimentation de document, bord scotché en premier.
	- A l'aide de ruban adhésif transparent, collez les bords avant et arrière du document sur une feuille de papier au format lettre ou A4. Si la forme du document est inhabituelle (ni carrée ni rectangulaire), collez tous les bords du document sur le papier.
	- Si vous avez la possibilité d'utiliser un copieur en taille standard, copiez d'abord le document, puis envoyez la copie via le scanner.
- **2** Ajustez les guides du bac d'alimentation de document sur le format du document à charger.

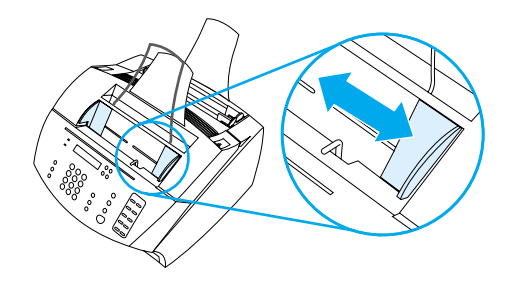

**3** Repérez la manette pour support spécial (reportez-vous à la section « [Identification des composants matériels](#page-24-0) », page 23) située en haut du panneau de commandes, et déplacez-la vers la droite.

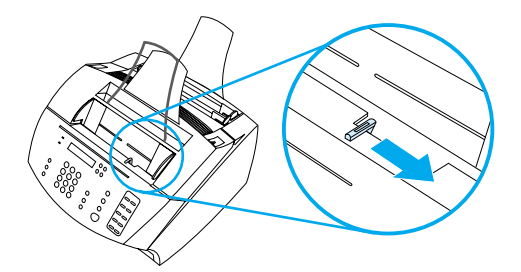

- **ATTENTION** Ne déplacez jamais cette manette une fois que le produit a commencé à envoyer la page.
	- **4** N'introduisez qu'une feuille à la fois en l'engageant par le bord supérieur, face vers le bas, dans le bac d'alimentation de document.

#### **Remarque** Si vous chargez une carte de visite, placez-la dans le sens horizontal.

**5** Après avoir introduit les documents spéciaux, replacez la manette pour support spécial dans sa position d'origine (à gauche). Si vous envoyez une pile de pages ordinaires en laissant la manette positionnée sur la droite, plusieurs pages risquent d'être introduites simultanément et de provoquer des bourrages.

# <span id="page-32-0"></span>**Chargement du support à imprimer**

Vous pouvez charger le support à imprimer dans le bac d'alimentation papier ou dans la fente d'alimentation feuille à feuille. Reportez-vous aux instructions de cette section pour plus d'informations.

#### **Chargement du papier dans le bac d'alimentation papier**

Vous pouvez charger jusqu'à 125 feuilles de support de 75 g/m<sup>2</sup> dans le bac d'alimentation papier ou les entrer l'une après l'autre dans la fente d'alimentation feuille par feuille.

**Remarque** Insérez tous les supports dans le sens de la hauteur (orientation portrait) dans le bac d'alimentation papier ou dans la fente d'alimentation feuille à feuille. Pour imprimer dans le sens de la largeur (orientation paysage), sélectionnez cette option dans votre application. Le produit ne peut pas imprimer sur un support dont le format est inférieur à 76,2 par 127 mm.

> Le produit utilise le papier du bac d'alimentation papier (ou de la fente d'alimentation feuille à feuille) pour imprimer et copier des documents, ainsi que pour imprimer les télécopies reçues.

#### **Pour charger le papier dans le bac d'alimentation**

**1** Ajustez les guides du bac d'alimentation papier sur le format du papier à charger.

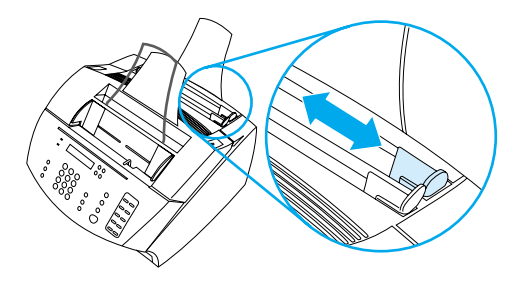

**2** Placez le papier dans le bac d'alimentation papier (125 feuilles au maximum). Veillez à ne pas trop remplir le bac.

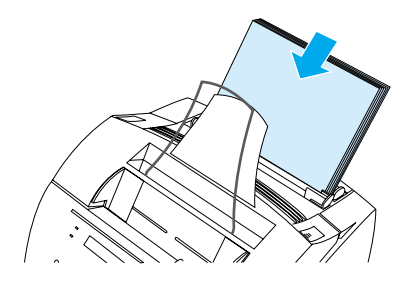

- **Remarque** Lorsque vous voulez ajouter du papier à la pile présente dans le bac d'alimentation papier, retirez toujours cette pile au préalable, puis alignez ses feuilles avec celles à ajouter avant de placer l'ensemble dans le bac. Cette opération permet d'éviter les bourrages papier et l'entraînement simultané de plusieurs feuilles.
- **Remarque** Si vous avez chargé un support spécial, veillez à choisir le chemin de sortie du papier inférieur. Reportez-vous à la section « [Pour](#page-35-1)  [sélectionner un chemin de sortie](#page-35-1) », page 34.
	- **3** Réajustez les guides pour centrer la pile de feuilles.

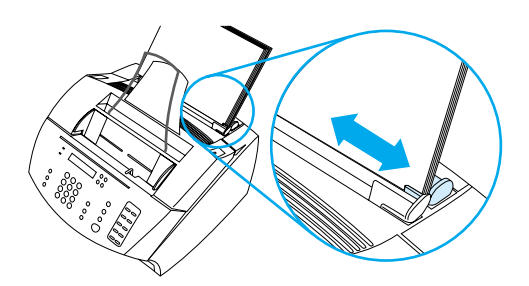

## **Utilisation de la fente d'alimentation feuille à feuille**

La fente d'alimentation feuille à feuille vous permet d'imprimer une feuille à la fois sans vous servir du bac d'alimentation papier. Le produit prend le support chargé dans la fente d'alimentation feuille à feuille avant celui qui se trouve dans le bac d'alimentation papier.

**Remarque** La fente d'alimentation feuille à feuille est particulièrement utile lorsque la première page de votre travail est différente des autres. Supposez, par exemple, que vous vouliez imprimer la première page de votre travail sur du papier à en-tête, ou que vous vouliez imprimer une enveloppe en premier.

#### **Pour imprimer à l'aide de la fente d'alimentation feuille à feuille**

**1** Ajustez les guides de la fente d'alimentation feuille à feuille en fonction du format approximatif de la feuille que vous utilisez.

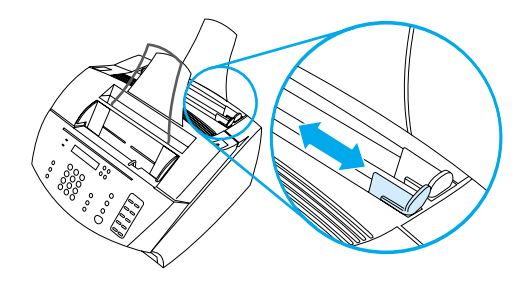

**2** Insérez une feuille du support dans la fente d'alimentation feuille à feuille. Si vous chargez un support spécial ou du papier à entête, insérez tout d'abord le haut du support, face vers le bas.

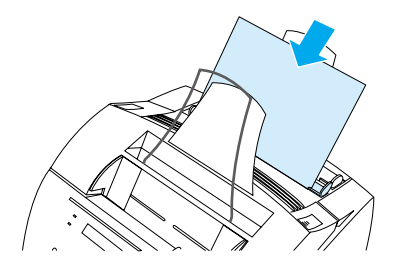

**3** Réajustez les guides pour centrer la feuille.

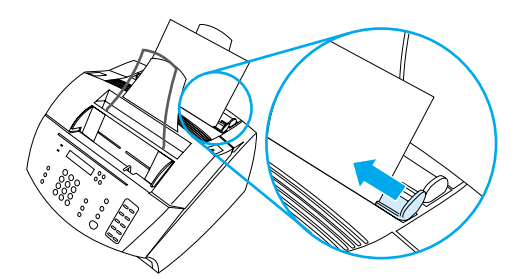

**Remarque** Si vous avez chargé un support spécial, veillez à choisir le chemin de sortie du papier inférieur. Reportez-vous à la section « [Pour](#page-35-1)  [sélectionner un chemin de sortie](#page-35-1) », page 34.

# <span id="page-35-0"></span>**Sélection du chemin de sortie**

La sélection du chemin de sortie détermine si le support imprimé sort par le bac de sortie papier ou par la fente de sortie avant du papier. Optez pour la fente de sortie avant du papier si vous imprimez sur un support spécial, comme du papier de 100 g/m2 ou plus, des enveloppes, des transparents ou des étiquettes. Vous évitez ainsi que le support se froisse ou se corne.

#### <span id="page-35-1"></span>**Pour sélectionner un chemin de sortie**

! Pour utiliser le bac de sortie papier, assurez-vous que le capot avant du chemin du papier est fermé.

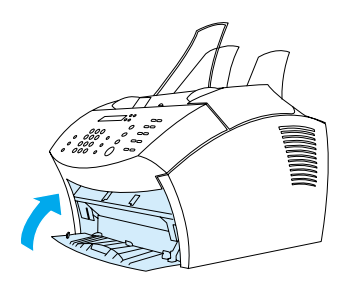

- Ou -

Pour éviter le problème des coins cornés, utilisez le chemin de sortie papier direct en ouvrant le capot avant du chemin du papier. Tous les supports imprimés sortant par la fente de sortie avant du papier sont dans l'ordre inverse.

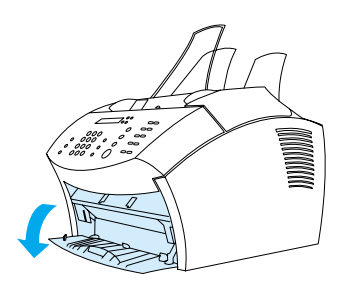

**Remarque** Pour éviter les bourrages, veillez à dégager la zone située devant la fente avant du chemin du papier afin que le support puisse aisément sortir et vérifiez que le capot avant du chemin du papier est entièrement ouvert.
## **Fonctions disponibles uniquement via le logiciel**

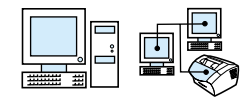

Les options et les outils décrits dans les sections répertoriées ci-dessous sont disponibles uniquement via le logiciel fourni avec le produit HP LaserJet 3200.

- ! [Utilisation de HP LaserJet Director](#page-36-0)
- ! [Utilisation du Gestionnaire de document HP LaserJet \(Windows\)](#page-39-0)  [ou de HP LaserJet Workplace \(Mac OS\)](#page-39-0)

**Remarque** Pour des informations plus détaillées sur l'utilisation de ces outils ou options, reportez-vous à l'aide logicielle.

#### <span id="page-36-0"></span>**Utilisation de HP LaserJet Director**

Si votre ordinateur est connecté directement au produit, l'ordinateur allumé et le logiciel installé, HP LaserJet Director apparaît lorsque vous chargez un document dans le bac d'alimentation de document.

#### **Remarque** HP LaserJet Director n'est pas pris en charge sous Microsoft Windows 95.

HP LaserJet Director est une barre d'outils de raccourcis qui vous permet de traiter rapidement des documents avec les outils HP LaserJet 3200 comme le scanner, le copieur et le télécopieur. Si vous souhaitez que HP LaserJet Director n'apparaisse pas lorsqu'un document est chargé dans le bac d'alimentation de document, reportez-vous à la section « [Pour désactiver HP LaserJet](#page-38-0)  Director [», page 37.](#page-38-0)

Si le produit est connecté à votre ordinateur à l'aide d'un serveur d'impression HP JetDirect pris en charge, HP LaserJet Director n'apparaît pas lorsqu'un document est chargé dans le bac d'alimentation de document. Pour ouvrir HP LaserJet Director sous Microsoft Windows, cliquez sur l'icône correspondante de la barre des tâches comme indiqué ci-dessous.

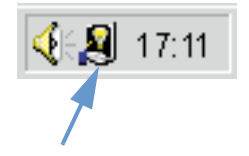

Pour ouvrir HP LaserJet Director sous Mac OS, double-cliquez sur l'alias correspondant qui apparaît sur le bureau comme indiqué ci-dessous.

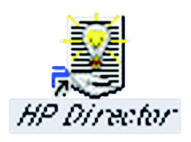

Les exemples suivants de HP LaserJet Director pour Windows et pour Mac OS montrent seulement les boutons par défaut.

#### **Windows**

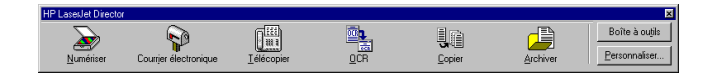

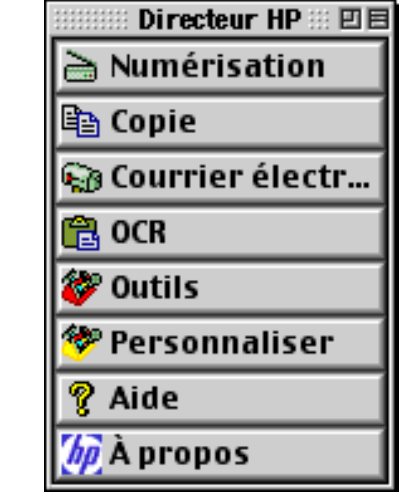

**Mac OS**

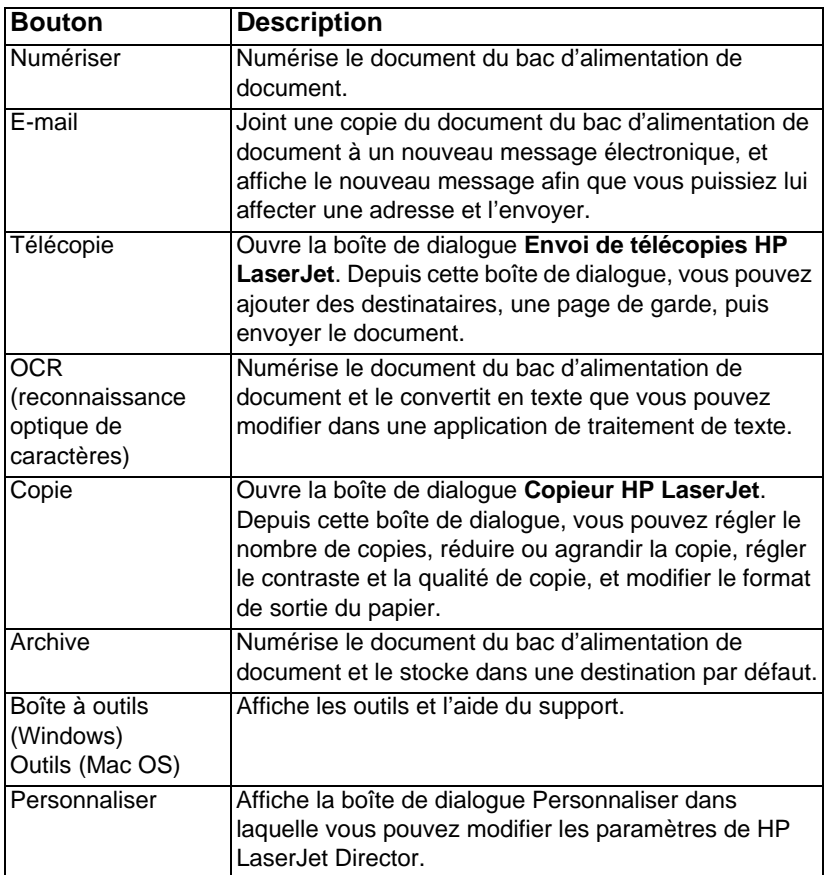

Le tableau suivant décrit les boutons qui apparaissent dans HP LaserJet Director.

#### <span id="page-38-0"></span>**Pour désactiver HP LaserJet Director**

Utilisez la procédure suivante si vous ne souhaitez pas que HP LaserJet Director apparaisse lorsque vous chargez un document dans le bac d'alimentation de document.

#### **Windows**

- **1** Dans la barre d'outils de **HP LaserJet Director**, cliquez sur le bouton **Personnaliser**.
- **2** Cliquez sur l'onglet **Contrôler le périphérique**.
- **3** Désélectionnez la case **Utiliser Director pour contrôler les actions du périphérique**, puis cliquez sur **OK** pour confirmer que vous voulez désactiver HP LaserJet Director.
- **4** Cliquez sur **Appliquer**, puis sur **OK**.

**Remarque** Pour relancer HP LaserJet Director après l'avoir désactivé, cliquez sur **Démarrer**, pointez sur **Programmes** et sur **HP LaserJet 3200**, puis cliquez sur **HP LaserJet Director**.

#### **Mac OS**

- **1** Dans la barre d'outils de HP LaserJet Director, cliquez sur le bouton Personnaliser.
- **2** Cliquez sur l'onglet Général.
- **3** Cliquez sur l'option « Afficher l'Assistant de document lors de l'insertion de papier dans le bac d'alimentation automatique du scanner » pour la désélectionner, puis cliquez sur OK.
- **4** Cliquez sur Appliquer, puis sur OK.

#### **Remarque** Vous pouvez toujours ouvrir HP LaserJet Director en double-cliquant sur son alias sur le bureau.

#### <span id="page-39-0"></span>**Utilisation du Gestionnaire de document HP LaserJet (Windows) ou de HP LaserJet Workplace (Mac OS)**

Le Gestionnaire de document HP LaserJet sur les ordinateurs compatibles Windows ou HP LaserJet Workplace sur les ordinateurs compatibles Macintosh est un ensemble complet d'outils qui vous aide à gérer tous vos besoins d'entrée et de sortie de documents. Avec le Gestionnaire de documents HP LaserJet et HP LaserJet Workplace, vous pouvez effectuer les opérations suivantes :

- Organiser votre bureau de documents.
- **Télécopier, imprimer, numériser ou copier des documents à l'aide** du produit.
- ! Créer des annotations dans les fichiers .HPD (Les fichiers .HPD sont des documents numérisés enregistrés à l'aide du Gestionnaire de document HP LaserJet ou de HP LaserJet Workplace.).
- ! Ajouter aux documents des graphiques simples, comme des rectangles, des flèches et des polygones à main levée.

Pour plus d'informations sur l'utilisation du Gestionnaire de document HP LaserJet et de HP LaserJet Workplace, reportez-vous à l'aide logicielle.

**Remarque** Le Gestionnaire de document HP LaserJet n'est pas pris en charge par Microsoft Windows 95.

## 3 Gestion des paramètres généraux par défaut, des relevés et des rapports

## **Introduction**

Ce chapitre contient les procédures d'impression de rapports et de modification des paramètres généraux par défaut du produit. Pour plus d'informations sur les paramètres qui s'appliquent à la télécopie, à l'impression, à la copie ou à la numérisation, reportez-vous à la section correspondante. Les instructions fournies dans cette section concernent le panneau de commandes.

En général, la méthode la plus simple consiste à déterminer ces paramètres à partir de l'application. Pour accéder aux paramètres par défaut du logiciel sur un ordinateur compatible Windows, cliquez sur **Démarrer**, pointez sur **Programmes**, sur **HP LaserJet 3200**, sur **Outils**, puis cliquez sur **Configuration du périphérique HP LaserJet**. Pour accéder aux paramètres par défaut sur un ordinateur compatible Macintosh, double-cliquez sur l'alias de HP LaserJet Director sur le bureau, cliquez sur Outils, puis sur Configuration du périphérique.

- **ATTENTION** Lorsque vous modifiez les paramètres dans un environnement de réseau, vous les modifiez pour tous les utilisateurs.
- **Conseil** Vous pouvez connaître les paramètres du produit actuellement sélectionnés en imprimant un rapport de configuration (reportez-vous à la section « [Impression d'un rapport de configuration](#page-52-0) », page 51.)

Pour plus d'instructions sur le réglage des paramètres du produit depuis le logiciel, reportez-vous à l'aide logicielle.

## **Modification des paramètres généraux par défaut**

Cette section contient des instructions sur la réalisation des opérations suivantes :

- ! [Modification du format par défaut du papier du bac d'alimentation](#page-41-0)  [papier](#page-41-0)
- [Modification du volume sonore](#page-42-0)
- ! [Changement de langue de l'écran du panneau de commandes](#page-44-0)
- [Restauration des valeurs usine par défaut](#page-45-0)

#### <span id="page-41-0"></span>**Modification du format par défaut du papier du bac d'alimentation papier**

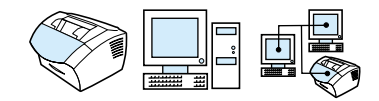

Le format papier défini doit correspondre à celui du papier généralement chargé dans le bac d'alimentation. Le produit utilise ce paramètre pour la copie et l'impression des rapports, ainsi que la sélection du facteur de réduction automatique des télécopies reçues.

**Remarque** La fonction d'impression n'utilise pas ce paramètre. Si vous n'utilisez un support de format spécial que pour le travail d'impression en cours, ne modifiez pas ce paramètre. Une fois l'impression terminée, chargez de nouveau le papier d'origine.

#### **Pour modifier le format de papier par défaut**

- **1** Appuyez sur ENTREE/MENU.
- **2** Utilisez les touches < ou > pour sélectionner PARAM. COMMUNS, puis appuyez sur ENTREE/MENU.
- **3** Utilisez les touches < ou > pour sélectionner FORMAT PAPIER DEFAUT, puis appuyez sur ENTREE/MENU.
- **4** Utilisez les touches < ou > pour faire apparaître le format de papier correspondant au support chargé. Vous pouvez choisir le format LETTRE, LEGAL ou A4.
- **5** Appuyez sur ENTREE/MENU pour enregistrer la sélection.

#### <span id="page-42-0"></span>**Modification du volume sonore**

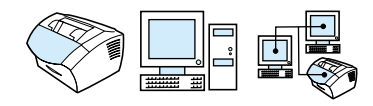

Vous pouvez contrôler le volume des éléments suivants :

- ! Sons du télécopieur associés aux télécopies reçues et envoyées
- **Sonnerie de réception d'une télécopie**
- ! Alarme sonore émise par le produit lorsque l'intervention de l'utilisateur est nécessaire, comme lorsque le capot de l'imprimante est ouvert
- **·** Signaux sonores émis lorsque l'utilisateur appuie sur les touches du panneau de commandes

#### **Pour modifier le volume des sons liés aux télécopies (contrôle de ligne)**

- **Remarque** La valeur usine par défaut est Faible.
	- **1** Appuyez sur VOLUME.
	- **2** Utilisez les touches < ou > pour sélectionner DESACTIVE, FAIBLE, MOYEN ou FORT, puis appuyez sur ENTREE/MENU pour enregistrer votre sélection.

#### **Pour modifier le volume de la sonnerie**

Vous pouvez entendre le volume de la sonnerie lorsque le périphérique commence à envoyer ou à recevoir un appel. La durée de la sonnerie dépend de celle du motif de sonnerie des télécommunications locales.

#### **Remarque** La valeur usine par défaut du volume de la sonnerie est Moyen.

- **1** Appuyez sur ENTREE/MENU.
- **2** Utilisez les touches < ou > pour sélectionner PARAM. COMMUNS, puis appuyez sur ENTREE/MENU.
- **3** Utilisez les touches < ou > pour sélectionner REGLAGE VOLUME, puis appuyez sur ENTREE/MENU.
- **4** Appuyez une fois sur la touche > pour sélectionner VOLUME DE LA SONNERIE, puis appuyez sur ENTREE/MENU.

**5** Utilisez les touches < ou > pour sélectionner DESACTIVE, FAIBLE, MOYEN ou FORT, puis appuyez sur ENTREE/MENU pour enregistrer votre sélection.

#### **Pour modifier le volume de l'alarme**

Vous pouvez entendre l'alarme lorsque le périphérique affiche un message d'erreur grave ou d'alerte. La durée de l'alarme est d'une ou de trois secondes, en fonction du type d'erreur.

- **Remarque** La valeur usine par défaut du volume de l'alarme est Faible.
	- **1** Appuyez sur ENTREE/MENU.
	- **2** Utilisez les touches < ou > pour sélectionner PARAM. COMMUNS, puis sélectionnez ENTREE/MENU.
	- **3** Utilisez les touches < ou > pour sélectionner REGLAGE VOLUME, puis appuyez sur ENTREE/MENU.
	- **4** Appuyez sur ENTREE/MENU pour sélectionner VOLUME DE L'ALARME.
	- **5** Utilisez les touches < ou > pour sélectionner DESACTIVE, FAIBLE, MOYEN ou FORT, puis appuyez sur ENTREE/MENU pour enregistrer votre sélection.

#### **Pour modifier le volume de frappe sur une touche du panneau de commandes**

Vous pouvez entendre le volume de frappe sur une touche lorsque vous appuyez sur une touche du panneau de commandes.

- **Remarque** La valeur usine par défaut de frappe sur une touche du panneau de commandes est Faible.
	- **1** Appuyez sur ENTREE/MENU.
	- **2** Utilisez les touches < ou > pour sélectionner PARAM. COMMUNS, puis appuyez sur ENTREE/MENU.
	- **3** Utilisez les touches < ou > pour sélectionner REGLAGE VOLUME, puis appuyez sur ENTREE/MENU.
	- **4** Utilisez les touches < ou > pour sélectionner VOL. FRAPPE TOUCHE, puis appuyez sur ENTREE/MENU.
	- **5** Utilisez les touches < ou > pour sélectionner DESACTIVE, FAIBLE, MOYEN ou FORT, puis appuyez sur ENTREE/MENU pour enregistrer votre sélection.

#### <span id="page-44-0"></span>**Changement de langue de l'écran du panneau de commandes**

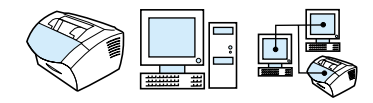

Utilisez cette procédure pour que les messages et les rapports apparaissant sur l'écran du panneau de commandes utilisent une autre langue que celle définie par défaut pour votre pays.

#### **Pour changer la langue de l'écran du panneau de commandes**

- **1** Appuyez sur ENTREE/MENU.
- **2** Utilisez les touches < et > pour sélectionner Param. communs, puis appuyez sur ENTREE/MENU.
- **3** Utilisez les touches < et > pour sélectionner Langue, puis appuyez sur ENTREE/MENU.
- **4** Utilisez les touches < et > pour sélectionner la langue de votre choix.
- **5** Appuyez sur ENTREE/MENU pour enregistrer la sélection.

#### <span id="page-45-0"></span>**Restauration des valeurs usine par défaut**

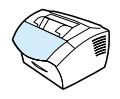

Cette procédure permet de rétablir la valeur usine de tous les paramètres, et d'effacer le nom et le numéro de téléphone figurant dans l'en-tête de télécopie. (Pour plus d'informations sur l'ajout de vos informations à l'en-tête de télécopie, reportez-vous à la section « [Modification des informations de l'en-tête de télécopie](#page-86-0) », page 85.) Cette procédure ne permet pas d'effacer les numéros et les noms de télécopie associés aux touches et aux codes de numérotation rapide, ni de supprimer les pages stockées en mémoire.

#### **Pour restaurer les valeurs usine par défaut**

- **1** Appuyez sur ENTREE/MENU.
- **2** Utilisez les touches < ou > pour sélectionner SERVICE, puis appuyez sur ENTREE/MENU.
- **3** Utilisez les touches < ou > pour sélectionner RESTAURER LES PARAMETRES PAR DEFAUT, appuyez sur ENTREE/MENU, puis de nouveau sur ENTREE/MENU pour confirmer votre sélection.

## **Gestion des relevés et des rapports**

Cette section contient les procédures suivantes relatives à l'impression de rapports et à l'établissement d'un programme pour l'impression de certains rapports :

- **[Impression du relevé d'activité de télécopie](#page-47-0)**
- **·** Paramétrage du relevé d'activité de télécopie pour une [impression automatique](#page-48-0)
- **[Impression d'un rapport d'appel de télécopie](#page-49-0)**
- ! [Paramétrage du moment d'impression du rapport d'appel de](#page-49-1)  [télécopie](#page-49-1)
- **Première page de chaque télécopie incluse dans le rapport** [d'appel de télécopie](#page-50-0)
- **Impression d'un rapport sur les touches et les codes de** [numérotation rapide, et sur les numérotations de liste](#page-51-0)
- **Impression de la structure des menus du panneau de** [commandes](#page-51-1)
- **[Impression d'un rapport de configuration](#page-52-0)**
- **[Impression de la liste des télécopies bloquées](#page-52-1)**
- **[Impression d'une liste de polices PCL](#page-53-0)**
- **[Impression d'une liste de polices PostScript](#page-53-1)**
- **[Impression de tous les rapports de télécopie](#page-54-0)**
- **[Impression d'un rapport d'analyse de protocole T.30](#page-54-1)**
- ! [Paramétrage du moment d'impression du rapport d'analyse de](#page-55-0)  [protocole T.30](#page-55-0)

#### <span id="page-47-1"></span><span id="page-47-0"></span>**Impression du relevé d'activité de télécopie**

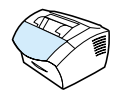

Vous pouvez à la demande imprimer un relevé des 40 dernières télécopies. Ce relevé contient les entrées suivantes :

- ! Toutes les télécopies reçues sur le produit
- **Toutes les télécopies envoyées depuis le panneau de** commandes
- ! Toutes les télécopies envoyées depuis le Gestionnaire de document HP LaserJet (pour les ordinateurs compatibles Windows directement connectés au produit)
- **·** Toutes les télécopies envoyées depuis HP Workplace (pour les ordinateurs compatibles Macintosh directement connectés au produit)

**Remarque** Le Gestionnaire de document HP LaserJet n'est pas pris en charge par Microsoft Windows 95.

#### **Pour imprimer le relevé d'activité de télécopie**

- **1** Appuyez sur ENTREE/MENU.
- **2** Utilisez les touches < ou > pour sélectionner RAPPORTS, puis appuyez sur ENTREE/MENU.
- **3** Utilisez les touches < ou > pour sélectionner JRNAL ACTIVITE FAX, puis appuyez sur ENTREE/MENU.
- **4** Appuyez sur ENTREE/MENU pour sélectionner IMPRESSION IMMEDIATE DES RELEVES DE TELECOPIE. Le produit quitte le menu de paramétrage et imprime le relevé.

#### <span id="page-48-0"></span>**Paramétrage du relevé d'activité de télécopie pour une impression automatique**

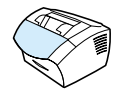

Le relevé d'activité de télécopie fournit un historique chronologique des 40 dernières télécopies reçues, envoyées ou supprimées, ainsi que des erreurs qui se sont produites. Vous pouvez décider d'imprimer automatiquement le relevé de télécopie dès que les entrées sont au nombre de 40. Le paramètre par défaut est Activé.

#### **Pour définir le moment de l'impression du relevé de télécopie**

- **1** Appuyez sur ENTREE/MENU.
- **2** Utilisez les touches < ou > pour sélectionner RAPPORTS, puis appuyez sur ENTREE/MENU.
- **3** Utilisez les touches < ou > pour sélectionner JRNAL ACTIVITE FAX.
- **4** Appuyez une fois sur > pour sélectionner IMPR. JOURNAL AUTO, puis appuyez sur ENTREE/MENU.
- **5** Utilisez les touches < ou > pour sélectionner ACTIVE ou DESACTIVE, puis appuyez sur ENTREE/MENU pour confirmer votre sélection.

#### <span id="page-49-0"></span>**Impression d'un rapport d'appel de télécopie**

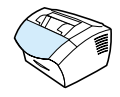

Un rapport d'appel de télécopie est un rapport bref qui indique l'état de la dernière télécopie envoyée ou reçue. Vous pouvez paramétrer le rapport d'appel de télécopie pour qu'il s'imprime automatiquement. Pour plus d'informations, reportez-vous à la section « [Paramétrage](#page-49-1)  [du moment d'impression du rapport d'appel de télécopie](#page-49-1) » ci-après.

#### **Pour imprimer un rapport d'appel de télécopie**

- **1** Appuyez sur ENTREE/MENU.
- **2** Utilisez les touches < ou > pour sélectionner RAPPORTS, puis appuyez sur ENTREE/MENU.
- **3** Utilisez les touches < ou > pour sélectionner RAPPORT APPEL FAX, puis appuyez sur ENTREE/MENU.
- **4** Appuyez sur ENTREE/MENU pour sélectionner IMPR. APPEL FAX IMMED. Le produit quitte le menu de paramétrage et imprime le rapport.

#### <span id="page-49-2"></span><span id="page-49-1"></span>**Paramétrage du moment d'impression du rapport d'appel de télécopie**

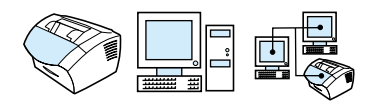

Un rapport d'appel de télécopie contient des informations sur la dernière télécopie envoyée ou reçue. Vous pouvez choisir d'imprimer le rapport lorsque l'un des éléments suivants survient :

- **Toutes erreurs fax (paramètre par défaut)**
- **Erreur envoi fax**
- **·** Erreur récept. fax
- **Tous les fax**
- **Envoi fax seulement**
- ! Jamais

Si vous sélectionnez Jamais, vous n'aurez aucune indication permettant de savoir si la transmission de la télécopie a réussi, sauf si vous imprimez un relevé d'activité de télécopie.

#### **Pour définir le moment de l'impression des rapports d'appel de télécopie**

- **1** Appuyez sur ENTREE/MENU.
- **2** Utilisez les touches < ou > pour sélectionner RAPPORTS, puis appuyez sur ENTREE/MENU.
- **3** Utilisez les touches < ou > pour sélectionner RAPPORT APPEL FAX, puis appuyez sur ENTREE/MENU.
- **4** Appuyez une fois sur la touche > pour sélectionner RAPPORT IMPRESSION, puis appuyez sur ENTREE/MENU.
- **5** Utilisez les touches < ou > pour sélectionner l'option correspondant au moment où vous voulez imprimer les rapports d'appel de télécopie.
- **6** Appuyez sur ENTREE/MENU pour enregistrer la sélection.

#### <span id="page-50-0"></span>**Première page de chaque télécopie incluse dans le rapport d'appel de télécopie**

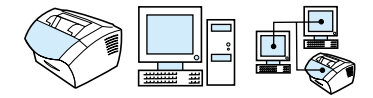

Si vous activez cette option, le rapport d'appel de télécopie affiche une miniature (50 % de réduction) de la première page de la dernière télécopie envoyée ou reçue. Le paramètre par défaut de la miniature est Activé.

#### **Pour inclure la première page de chaque télécopie dans le rapport d'appel de télécopie**

- **1** Appuyez sur ENTREE/MENU.
- **2** Utilisez les touches < ou > pour sélectionner RAPPORTS, puis appuyez sur ENTREE/MENU.
- **3** Utilisez les touches < ou > pour sélectionner RAPPORT APPEL FAX, puis appuyez sur ENTREE/MENU.
- **4** Utilisez les touches < ou > pour sélectionner INCLURE PREM. PAGE, puis appuyez sur ENTREE/MENU.
- **5** Utilisez les touches < ou > pour sélectionner ACTIVE ou DESACTIVE, puis appuyez sur ENTREE/MENU pour confirmer votre sélection.

<span id="page-51-0"></span>**Impression d'un rapport sur les touches et les codes de numérotation rapide, et sur les numérotations de liste** 

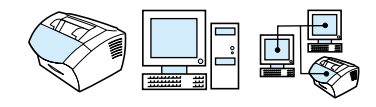

Ce rapport répertorie les numéros de télécopie associés à des touches ou à des codes de numérotation rapide, ainsi qu'à des codes de numérotation de liste.

#### **Pour imprimer un rapport sur les touches et les codes de numérotation rapide, et sur les numérotations de liste**

- **1** Appuyez sur ENTREE/MENU.
- **2** Utilisez les touches < ou > pour sélectionner RAPPORTS, puis appuyez sur ENTREE/MENU.
- **3** Utilisez les touches < ou > pour sélectionner RAP. NUM. RAPIDE, puis appuyez sur ENTREE/MENU. Le produit quitte le menu de paramétrage et imprime le rapport.

#### <span id="page-51-1"></span>**Impression de la structure des menus du panneau de commandes**

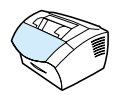

Utilisez cette procédure pour imprimer une copie de la structure des menus du panneau de commandes. Vous disposez ainsi d'une référence très utile pour vous aider à modifier les paramètres de menu.

#### **Pour imprimer la structure des menus du panneau de commandes**

- **1** Appuyez sur ENTREE/MENU.
- **2** Utilisez les touches < ou > pour sélectionner RAPPORTS, puis appuyez sur ENTREE/MENU.
- **3** Utilisez les touches < ou > pour sélectionner STRUCTURE DES MENUS, puis appuyez sur ENTREE/MENU. Le produit quitte le menu de paramétrage et imprime le rapport.

### <span id="page-52-2"></span><span id="page-52-0"></span>**Impression d'un rapport de configuration**

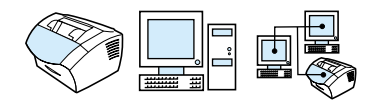

Imprimez ce rapport pour afficher les paramètres actuels du produit.

#### **Pour imprimer un rapport de configuration**

- **1** Appuyez sur ENTREE/MENU.
- **2** Utilisez les touches < ou > pour sélectionner RAPPORTS, puis appuyez sur ENTREE/MENU.
- **3** Utilisez les touches < ou > pour sélectionner RAPPORT CONFIG., puis appuyez sur ENTREE/MENU. Le produit quitte le menu de paramétrage et imprime le rapport.

#### <span id="page-52-3"></span><span id="page-52-1"></span>**Impression de la liste des télécopies bloquées**

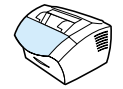

Utilisez cette procédure pour imprimer la liste des numéros de télécopie bloqués. Reportez-vous à la section « [Blocage ou](#page-71-0)  [déblocage des numéros de télécopie](#page-71-0) », page 70.

#### **Pour imprimer la liste des télécopies bloquées**

- **1** Appuyez sur ENTREE/MENU.
- **2** Utilisez les touches < ou > pour sélectionner RAPPORTS, puis appuyez sur ENTREE/MENU.
- **3** Utilisez les touches < ou > pour sélectionner LISTE FAX BLOQUES, puis appuyez sur ENTREE/MENU. Le produit quitte le menu de paramétrage et imprime la liste.

### <span id="page-53-0"></span>**Impression d'une liste de polices PCL**

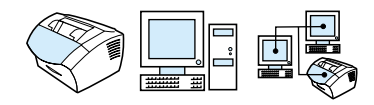

Utilisez cette procédure pour imprimer la liste des polices PCL.

#### **Pour imprimer la liste des polices PCL**

- **1** Appuyez sur ENTREE/MENU.
- **2** Utilisez les touches < ou > pour sélectionner RAPPORTS, puis appuyez sur ENTREE/MENU.
- **3** Utilisez les touches < ou > pour sélectionner LISTE POLICES PCL, puis appuyez sur ENTREE/MENU. Le produit quitte le menu de paramétrage et imprime la liste.

#### <span id="page-53-1"></span>**Impression d'une liste de polices PostScript**

Utilisez cette procédure pour imprimer la liste des polices PostScript disponibles dans la mémoire du produit.

#### **Pour imprimer la liste des polices PostScript**

- **1** Appuyez sur ENTREE/MENU.
- **2** Utilisez les touches < ou > pour sélectionner RAPPORTS, puis appuyez sur ENTREE/MENU.
- **3** Utilisez les touches < ou > pour sélectionner LISTE POLICES PS, puis appuyez sur ENTREE/MENU. Le produit quitte le menu de paramétrage et imprime la liste.

#### <span id="page-54-0"></span>**Impression de tous les rapports de télécopie**

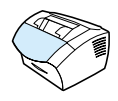

Utilisez cette procédure pour imprimer simultanément les rapports suivants :

- Relevé d'activité de télécopie
- Rapport des touches et codes de numérotation rapide, et des numérotations de liste
- Rapport de configuration
- **·** Liste des télécopies bloquées

#### **Pour imprimer tous les rapports de télécopie**

- **1** Appuyez sur ENTREE/MENU.
- **2** Utilisez les touches < ou > pour sélectionner RAPPORTS, puis appuyez sur ENTREE/MENU.
- **3** Utilisez les touches < ou > pour sélectionner TOUS LES RAPPORTS DE TELECOPIE, puis appuyez sur ENTREE/MENU. Le produit quitte le menu de paramétrage et imprime les rapports.

#### <span id="page-54-1"></span>**Impression d'un rapport d'analyse de protocole T.30**

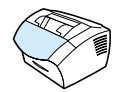

Les techniciens utilisent ce rapport pour résoudre les problèmes de transmission de télécopie.

#### **Pour imprimer un rapport d'analyse de protocole T.30**

- **1** Appuyez sur ENTREE/MENU.
- **2** Utilisez les touches < ou > pour sélectionner SERVICE, puis appuyez sur ENTREE/MENU.
- **3** Utilisez les touches < ou > pour sélectionner IMPR. ANALYSE T.30, puis appuyez sur ENTREE/MENU.
- **4** Utilisez les touches < ou > pour sélectionner MAINTENANT, puis appuyez sur ENTREE/MENU. Le produit quitte le menu de paramétrage et imprime les rapports.

#### <span id="page-55-0"></span>**Paramétrage du moment d'impression du rapport d'analyse de protocole T.30**

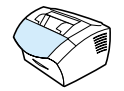

Vous pouvez paramétrer le rapport d'analyse de protocole T.30 pour qu'il s'imprime dans les cas suivants :

- **.** Jamais (paramètre par défaut)
- **En cas d'erreur**
- ! Après chaque envoi et chaque réception de télécopie

#### **Pour paramétrer le moment d'impression des rapports d'analyse de protocole T.30**

- **1** Appuyez sur ENTREE/MENU.
- **2** Utilisez les touches < ou > pour sélectionner SERVICE, puis appuyez sur ENTREE/MENU.
- **3** Utilisez les touches < ou > pour sélectionner IMPR. ANALYSE T.30, puis appuyez sur ENTREE/MENU.
- **4** Utilisez les touches < ou > pour sélectionner l'option correspondant au moment où vous voulez imprimer le rapport d'analyse de protocole T.30.
- **5** Appuyez sur ENTREE/MENU pour enregistrer la sélection.

# Envoi de télécopies

## **Introduction**

Tous les utilisateurs peuvent envoyer et recevoir des télécopies à l'aide du produit. Le produit fonctionne tout simplement comme un télécopieur habituel : vous n'avez pas à installer le logiciel ni à mettre l'ordinateur sous tension pour qu'il fonctionne. Vous pouvez envoyer et recevoir des télécopies papier et régler tous les paramètres nécessaires à l'envoi de télécopies depuis le panneau de commandes.

Habituellement, les télécopies reçues sont imprimées sur le produit. Cependant, vous pouvez choisir d'acheminer les télécopies reçues vers votre ordinateur si celui-ci est directement connecté au produit ou vers un autre télécopieur.

Cette section présente les fonctionnalités de télécopie du panneau de commandes, ainsi que des informations sur les paramètres par défaut des télécopies.

**Conseil** Vous pouvez connaître les paramètres du produit actuellement sélectionnés en imprimant un rapport de configuration (reportez-vous à la section « [Impression d'un rapport de configuration](#page-52-2) », page 51).

## **Envoi de télécopies**

Cette section couvre les rubriques suivantes :

- **[Envoi de télécopies à un seul destinataire](#page-58-0)**
- **Programmation rapide des codes ou des touches de** [numérotation rapide](#page-59-0)
- **[Envoi de télécopies à plusieurs destinataires](#page-60-0)**
- **·** [Envoi différé d'une télécopie](#page-63-0)
- [Rappel manuel](#page-64-0)
- **.** Utilisation du bouton Contraste pour ajuster le contraste du travail [de télécopie ou de copie en cours](#page-65-0)
- [Réglage de la résolution du travail en cours](#page-66-0)
- [Options de résolution](#page-66-1)
- **.** [Annulation du travail de télécopie courant](#page-67-0)
- ! [Annulation d'un travail de télécopie via la commande Etat](#page-68-0)  [travaux fax](#page-68-0)

#### <span id="page-58-0"></span>**Envoi de télécopies à un seul destinataire**

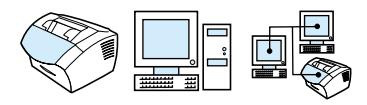

Cette procédure détaille la méthode d'envoi de télécopies à un destinataire.

**Conseil** Pour améliorer la qualité d'un document papier avant de le télécopier, numérisez-le, puis redressez ou nettoyez l'image. Envoyez-la ensuite en télécopie depuis le logiciel. Pour plus d'informations, reportez-vous à l'aide logicielle.

#### **Pour envoyer une télécopie**

- **1** Composez le numéro de télécopie via l'une des méthodes suivantes :
	- Utilisez les touches numérotées.
	- Si le numéro de télécopie que vous appelez est associé à une touche de numérotation rapide, appuyez sur cette touche.
	- Si le numéro de télécopie que vous appelez est associé à un code de numérotation rapide, appuyez sur NUMEROTATION RAPIDE, entrez le code approprié à l'aide des touches numériques, puis appuyez sur ENTREE/MENU.
- **Remarque** Lorsque vous composez un numéro à l'aide des touches numériques, vous pouvez inclure des pauses ou d'autres chiffres, tels qu'un code de zone, un code d'accès pour les numéros externes à un système PBX (il s'agit généralement du 9 ou du 0) ou un préfixe longue distance. Pour plus d'informations, reportez-vous à la section « [Utilisation des](#page-85-0)  [caractères de numérotation](#page-85-0) », page 84.
	- **2** Chargez le document dans le bac d'alimentation de document.
	- **3** Réglez les options voulues, telles que le contraste ou la résolution.
	- **4** Appuyez sur TELECOPIE/ENVOI.

Une fois que la dernière page de télécopie est sortie du produit, vous pouvez envoyer une autre télécopie, ou copier ou numériser un nouveau document.

**Conseils** Pour télécopier vers des numéros que vous utilisez fréquemment, vous pouvez leur affecter une touche ou un code de numérotation rapide. Pour obtenir des instructions, reportez-vous à la section « [A propos](#page-74-0)  [des codes et des touches de numérotation rapide, et des codes de](#page-74-0)  [numérotation de liste](#page-74-0) », page 73.

> Si vous disposez d'annuaires téléphoniques électroniques, vous pouvez les utiliser pour sélectionner des destinataires. Les annuaires électroniques sont générés par des applications tierces. Pour plus d'informations, reportez-vous à l'aide logicielle.

#### <span id="page-59-0"></span>**Programmation rapide des codes ou des touches de numérotation rapide**

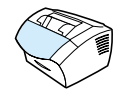

Utilisez la méthode suivante pour programmer aisément les codes et les touches de numérotation rapide depuis le panneau de commandes du produit.

#### **Pour programmer rapidement des codes ou des touches de numérotation rapide**

- **Remarque** Cette procédure ne peut pas être utilisée pour programmer un code de numérotation de liste. Reportez-vous à la section « [Programmation](#page-78-0)  [des codes de numérotation de liste](#page-78-0) », page 77.
	- **1** Effectuez l'une des opérations suivantes :

Appuyez sur NUMEROTATION RAPIDE et entrez un code de numérotation rapide non programmé, puis appuyez sur ENTREE/ MENU.

- Ou -

Appuyez sur une touche de numérotation rapide non programmée.

L'affichage du panneau de commandes vous indique si la touche ou le code de numérotation rapide n'a pas été programmé.

- **2** Appuyez sur ENTREE/MENU pour programmer les codes ou les touches de numérotation rapide.
- **3** Entrez le numéro de télécopie, puis appuyez sur ENTREE/MENU. Vous pouvez inclure des espaces, une fonction raccroche-décroche ou d'autres chiffres, tels qu'un code de zone, un code d'accès pour les numéros externes à un système PBX (habituellement 9 ou 0) ou un préfixe longue distance. Pour plus d'informations, reportez-vous à la section « [Utilisation des caractères de numérotation](#page-85-0) », page 84.

**Remarque** Lorsque vous entrez un numéro de télécopie, vous pouvez utiliser une virgule pour marquer une pause, la lettre R pour que le produit attende une tonalité et la lettre W pour que le produit utilise la fonction raccroche-décroche.

- **4** Indiquez le nom correspondant au numéro de télécopie. Pour ce faire, appuyez plusieurs fois sur la touche associée à la lettre à entrer, jusqu'à ce que la lettre voulue apparaisse. (Pour obtenir la liste des caractères disponibles, reportez-vous à la section « [Utilisation des caractères de numérotation](#page-85-0) », page 84.) Par exemple, si la première lettre dont vous avez besoin est un « C », appuyez sur 2 jusqu'à ce que le caractère C apparaisse. Appuyez sur > pour passer à l'espace suivant.
- **5** Appuyez sur ENTREE/MENU pour enregistrer ces informations.

#### <span id="page-60-0"></span>**Envoi de télécopies à plusieurs destinataires**

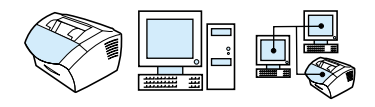

Vous pouvez envoyer une télécopie papier à plusieurs destinataires simultanément. Pour envoyer une télécopie à une liste de numéros à laquelle vous avez attribué un code de numérotation de liste, reportez-vous à la section « Pour envoyer une télécopie via un code de numérotation de liste », page 60. Pour envoyer une télécopie à 20 destinataires (au maximum) sans code de numérotation de liste, reportez-vous à la section « Pour envoyer une télécopie à une liste temporaire », page 60.

Si votre document est trop volumineux pour être stocké en mémoire (situation peu fréquente), envoyez le document indépendamment à chaque numéro de télécopie ou utilisez HP LaserJet Director.

**Remarque** HP LaserJet Director n'est pas pris en charge par Microsoft Windows 95.

**Conseil** Pour améliorer la qualité d'un document papier avant de le télécopier, numérisez-le, puis redressez ou nettoyez l'image. Envoyez-la ensuite en télécopie depuis le logiciel. Pour plus d'informations, reportez-vous à l'aide logicielle.

#### **Pour envoyer une télécopie via un code de numérotation de liste**

- **1** Chargez le document dans le bac d'alimentation de document.
- **2** Réglez les options voulues, telles que le contraste ou la résolution.
- **3** Appuyez sur la touche de numérotation rapide attribuée à la liste. - Ou - Appuyez sur NUMEROTATION RAPIDE, ainsi que sur le code de numérotation de liste correspondant à la liste, puis appuyez sur ENTREE/MENU.
- **4** Appuyez sur TELECOPIE/ENVOI.

Le produit numérise le document en mémoire et envoie la télécopie à chaque numéro de télécopie indiqué. Si un numéro de la liste est occupé ou ne répond pas, et que les paramètres de rappel ne sont pas correctement définis, le produit risque de ne pas recomposer le numéro. Si les nombreuses tentatives de rappel échouent, le produit inscrit l'erreur dans le relevé d'activité de télécopie, puis poursuit avec le numéro suivant de la liste.

#### **Pour envoyer une télécopie à une liste temporaire**

- **1** Composez le premier numéro de télécopie via l'une des méthodes suivantes :
	- Utilisez les touches numérotées.
	- Si le numéro de télécopie que vous appelez est associé à une touche de numérotation rapide, appuyez sur cette touche.
	- Si le numéro de télécopie que vous appelez est associé à un code de numérotation rapide, appuyez sur NUMEROTATION RAPIDE, entrez le code approprié à l'aide des touches numériques, puis appuyez sur ENTREE/MENU.
	- Si vous appelez plusieurs destinataires affectés à un code de numérotation de liste, appuyez sur la touche de numérotation rapide de la liste, ou sur NUMEROTATION RAPIDE et sur le code de numérotation de liste correspondant à la liste, puis appuyez sur ENTREE/MENU.

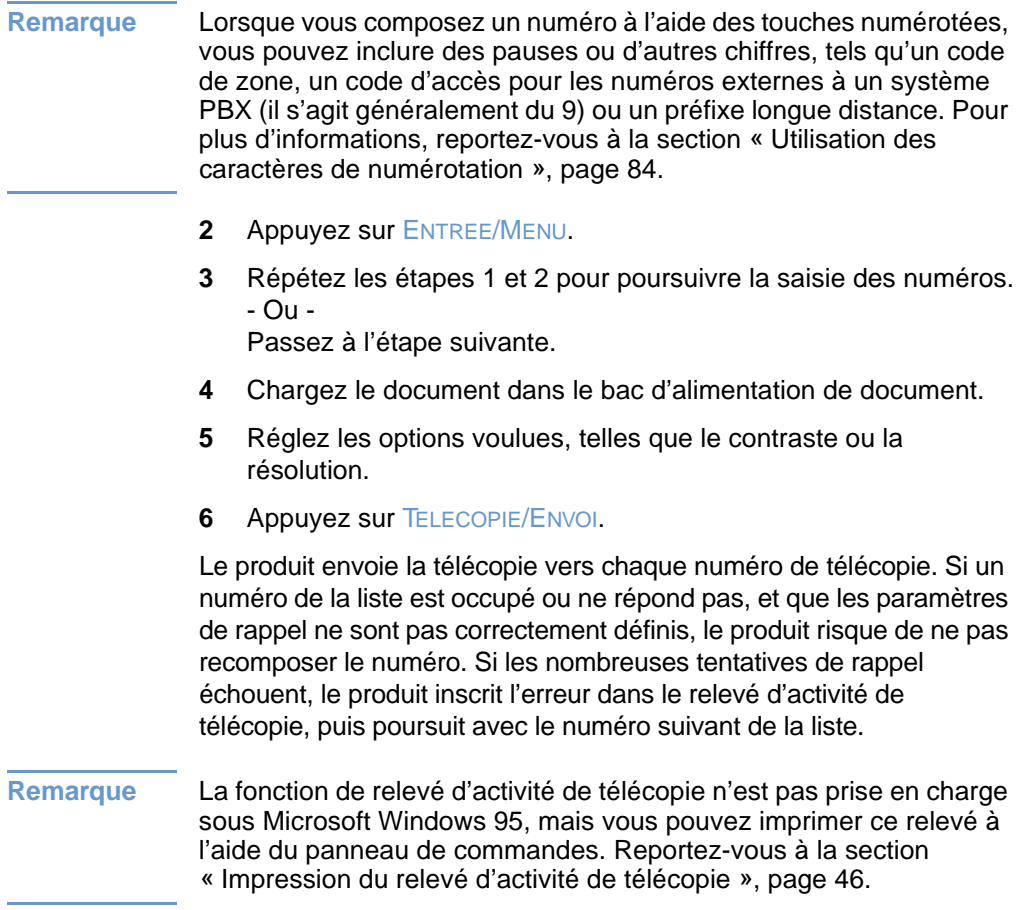

#### <span id="page-63-0"></span>**Envoi différé d'une télécopie**

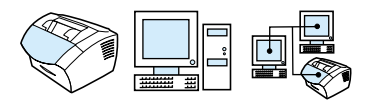

Vous pouvez programmer l'envoi automatique d'une télécopie à une ou à plusieurs personnes à l'instant voulu. Une fois cette programmation terminée, le produit stocke le document en mémoire sous forme numérisée et revient à l'état Prêt pour vous permettre d'effectuer d'autres tâches.

**Remarque** Cette fonction n'est pas prise en charge sous Microsoft Windows 95.

Si le produit ne peut pas transmettre la télécopie au moment programmé, cette information figure sur le rapport d'appel de télécopie (si cette option est activée) ou est enregistrée dans le relevé d'activité de télécopie. Ce phénomène peut se produire en cas d'absence de réponse ou si la ligne est occupée, ce qui provoque l'échec des tentatives de rappel. (Pour plus d'informations, reportez-vous à « [Paramétrage du moment d'impression du rapport d'appel de](#page-49-2)  télécopie [», page 48](#page-49-2) ou « [Impression du relevé d'activité de](#page-47-1)  télécopie [», page 46](#page-47-1)).

**Conseil** Si vous avez programmé l'envoi différé d'une télécopie mais que vous souhaitez lui ajouter un élément, vous pouvez envoyer les informations supplémentaires en tant que travail distinct. Toutes les télécopies programmées pour un même numéro de télécopie, à la même date et à la même heure, sont envoyées en tant que télécopies individuelles. Si une coupure d'électricité se produit, toutes les télécopies en attente doivent être reprogrammées.

#### **Pour envoyer une télécopie en différé**

- **1** Chargez le document dans le bac d'alimentation de document.
- **2** Appuyez sur ENTREE/MENU.
- **3** Utilisez les touches < ou > pour afficher FONCTIONS TELEC., puis appuyez sur ENTREE/MENU.
- **4** Appuyez sur ENTREE/MENU pour sélectionner ENV. FAX PLUS TARD, puis appuyez sur ENTREE/MENU.

**5** Entrez l'heure de début à l'aide des touches numérotées. Si vous utilisez une horloge en mode 12 heures, utilisez la touche > pour positionner le curseur derrière le quatrième caractère, et définir AM ou PM. Sélectionnez  $1$  pour AM ou  $2$  pour PM, puis appuyez sur ENTREE/MENU.

- Ou -

Si vous utilisez une horloge en mode 24 heures, appuyez sur ENTREE/MENU.

**6** Entrez la date à l'aide des touches numériques, puis appuyez sur ENTREE/MENU.

- Ou -

Acceptez la date par défaut en appuyant sur ENTREE/MENU.

**7** Saisissez le numéro de télécopie, entrez le code de numérotation rapide ou appuyez sur la touche de numérotation rapide. (Cette fonction ne prend pas en charge les listes temporaires.) Appuyez sur ENTREE/MENU ou sur TELECOPIE/ENVOI.

Le produit numérise le document en mémoire et l'envoie à l'heure indiquée.

#### <span id="page-64-0"></span>**Rappel manuel**

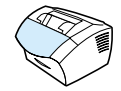

Pour envoyer un autre document au dernier numéro de télécopie appelé, utilisez la procédure suivante pour rappeler manuellement. Si vous tentez de nouveau d'envoyer le même document, vous voudrez probablement patienter jusqu'à la fin des rappels automatiques ou les interrompre. Sinon, le destinataire pourrait recevoir deux fois la télécopie : une fois pour la tentative de rappel manuel et une fois pour l'une des tentatives de rappel automatique.

**Remarque** Pour interrompre la tentative de rappel de télécopie en cours, reportez-vous à la section « [Annulation du travail de télécopie](#page-67-0)  courant [», page 66](#page-67-0). Pour annuler les tentatives de rappel automatique, en attente, d'une télécopie, reportez-vous à la section « [Annulation d'un travail de télécopie via la commande Etat travaux](#page-68-0)  [fax](#page-68-0) ». Pour modifier le moment auquel le produit procède au rappel, reportez-vous à la section « [Modification du rappel du produit](#page-91-0) », [page 90.](#page-91-0)

#### **Pour effectuer un rappel manuel**

- **1** Chargez le document dans le bac d'alimentation de document.
- **2** Appuyez sur BIS/PAUSE.
- **3** Appuyez sur TELECOPIE/ENVOI. Le produit rappelle le dernier numéro et tente d'envoyer la télécopie.

#### <span id="page-65-0"></span>**Utilisation du bouton Contraste pour ajuster le contraste du travail de télécopie ou de copie en cours**

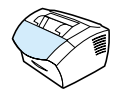

Le contraste joue sur les teintes claires ou foncées des télécopies émises, lors de leur envoi, ou des copies obtenues. La procédure suivante permet de modifier uniquement le contraste du travail en cours. Une fois la télécopie envoyée ou la copie effectuée, le contraste reprend sa valeur par défaut.

**Remarque** Pour modifier le contraste par défaut des télécopies émises, reportez-vous à la section « [Modification du contraste et de la](#page-88-0)  [résolution par défaut des télécopies envoyées](#page-88-0) », page 87.

#### **Pour régler le contraste**

- **1** Appuyez sur la touche CONTRASTE pour afficher la valeur de contraste courante.
- **1** Utilisez les touches < ou > pour déplacer le curseur vers la gauche et rendre la télécopie ou la copie plus claire que l'original, ou pour déplacer le curseur vers la droite et rendre la télécopie ou la copie plus foncée que l'original.
- **1** Appuyez sur ENTREE/MENU pour enregistrer la sélection.

#### <span id="page-66-0"></span>**Réglage de la résolution du travail en cours**

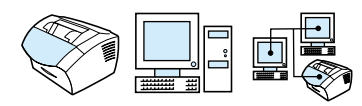

La résolution joue sur la qualité (en points par pouce) des documents à télécopier. Elle influence également la vitesse de transmission. Pour plus d'informations sur la résolution à choisir, reportez-vous à la section « [Options de résolution](#page-66-1) » ci-après.

Cette procédure vous permet de modifier la résolution du travail en cours uniquement. Une fois la télécopie envoyée, la résolution reprend sa valeur par défaut.

**Remarque** Pour modifier la valeur de résolution par défaut, reportez-vous à la section « [Modification du contraste et de la résolution par défaut des](#page-88-0)  [télécopies envoyées](#page-88-0) », page 87.

#### **Pour régler la résolution**

- **1** Appuyez sur la touche RESOLUTION pour afficher la valeur de résolution courante.
- **2** Utilisez les touches < ou > pour faire défiler les valeurs.
- **3** Appuyez sur ENTREE/MENU pour enregistrer la sélection.

#### <span id="page-66-1"></span>**Options de résolution**

Ce tableau permet de choisir la résolution à appliquer à une télécopie. L'amélioration de la qualité est proportionnelle à la durée de transmission.

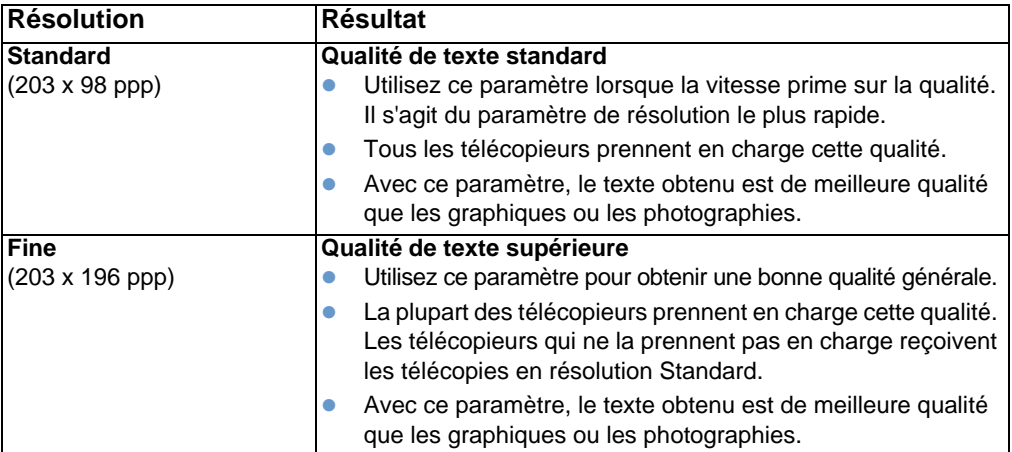

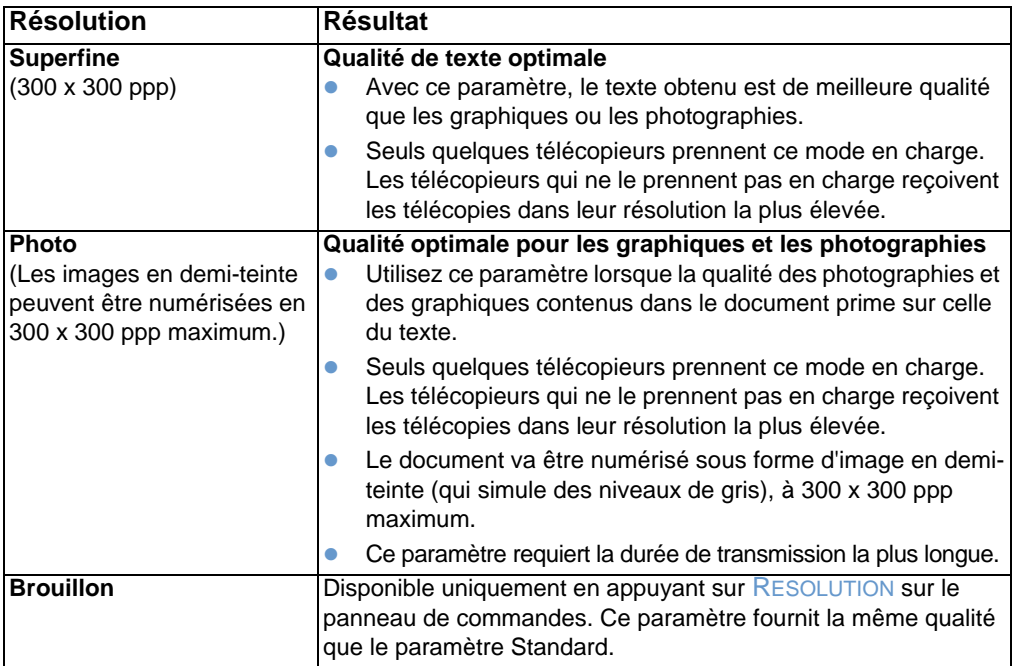

#### <span id="page-67-0"></span>**Annulation du travail de télécopie courant**

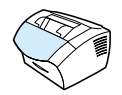

Utilisez cette procédure pour interrompre la numérotation, la transmission ou la réception d'une télécopie.

#### **Pour annuler le travail de télécopie en cours**

Appuyez sur STOP/EFFACER sur le panneau de commandes. Les pages non transmises sont annulées.

#### <span id="page-68-0"></span>**Annulation d'un travail de télécopie via la commande Etat travaux fax**

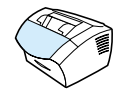

Utilisez cette procédure pour annuler une télécopie dans les cas suivants :

- ! Le numéro de télécopie doit être rappelé car la ligne est occupée ou vous n'avez reçu aucune réponse.
- **.** La télécopie est destinée à une liste de numéros.
- **.** La télécopie est programmée pour un envoi différé.

#### **Pour annuler un travail de télécopie via la commande Etat de la tâche**

- **1** Appuyez sur ENTREE/MENU.
- **2** Appuyez sur ENTREE/MENU pour sélectionner ETAT TRAVAUX FAX.
- **3** Utilisez les touches < ou > pour faire défiler les travaux en attente jusqu'à ce que vous ayez atteint le travail à supprimer.
- **4** Appuyez sur ENTREE/MENU pour sélectionner le travail à annuler.
- **5** Appuyez sur ENTREE/MENU pour confirmer l'annulation du travail.

## **Réception de télécopies**

Vous pouvez recevoir des télécopies vers le produit ou vers votre ordinateur. En général, le produit répond automatiquement aux télécopies entrantes. Cependant, si vous modifiez les périphériques connectés à la ligne téléphonique à laquelle est connecté le produit, vous devez modifier la façon dont le produit répond aux télécopies entrantes. Reportez-vous à la rubrique « [Modification de la réponse](#page-98-0)  [du produit aux télécopies entrantes](#page-98-0) », page 97 de la section « [Fonctions et paramètres avancés pour la réception de télécopie](#page-94-0) ».

Suivez les procédures de cette section pour gérer les télécopies acheminées vers le produit.

- ! [Réception de télécopies lors de l'émission de tonalités de](#page-69-0)  [télécopie](#page-69-0)
- ! [Réimpression de télécopies](#page-70-0)
- ! [Blocage ou déblocage des numéros de télécopie](#page-71-1)

#### <span id="page-69-0"></span>**Réception de télécopies lors de l'émission de tonalités de télécopie**

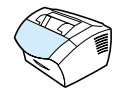

Si votre ligne téléphonique reçoit les appels de télécopie et les appels téléphoniques, et que vous entendez une tonalité de télécopie lorsque vous répondez au téléphone, vous pouvez lancer le processus de réception de l'une des deux manières suivantes :

- Si vous êtes à proximité du produit, appuyez sur TELECOPIE/ENVOI sur le panneau de commandes.
- Lorsque vous décrochez un téléphone connecté à la ligne (téléphone personnel) et que vous entendez la tonalité d'une télécopie, le périphérique répond automatiquement à l'appel. Si ce n'est pas le cas, appuyez dans l'ordre sur 1 - 2 - 3 sur le clavier du téléphone, écoutez les sons associés à la transmission de la télécopie, puis raccrochez.

#### **Remarque** Pour que la deuxième méthode fonctionne, le paramètre **Téléphone personnel** doit avoir pour valeur **Oui**. Pour vérifier la valeur du paramètre ou la modifier, reportez-vous à la section « [Activation d'un](#page-101-0)  [téléphone personnel](#page-101-0) », page 100.

#### <span id="page-70-0"></span>**Réimpression de télécopies**

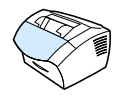

Si une télécopie n'a pas pu être imprimée par manque de toner ou qu'elle ait été imprimée sur un type de support incorrect, vous pouvez la réimprimer. Le nombre réel de télécopies stockées en vue d'une réimpression éventuelle est déterminé par la quantité de mémoire disponible. La télécopie la plus récente s'imprime en premier, la plus ancienne en dernier.

Ces télécopies restent stockées en mémoire. Leur réimpression ne les efface pas de la mémoire. Pour supprimer ces télécopies de la mémoire, reportez-vous à la section « [Suppression des télécopies de](#page-97-0)  [la mémoire](#page-97-0) », page 96.

**Remarque** Vous n'avez pas besoin d'utiliser cette procédure si les télécopies ne s'impriment pas en raison d'un bourrage ou par manque de papier. Si ces situations se produisent, les télécopies sont reçues en mémoire. L'impression des télécopies se poursuit dès que le bourrage est supprimé ou que vous avez rempli le bac.

#### **Pour réimprimer des télécopies**

- **1** Imprimez un relevé d'activité de télécopie pour rechercher d'éventuelles télécopies perdues. Pour obtenir des instructions, reportez-vous à la section « [Impression du relevé d'activité de](#page-47-1)  télécopie [», page 46.](#page-47-1)
- **2** Appuyez sur ENTREE/MENU.
- **3** Appuyez une fois sur > pour afficher FONCTIONS TELEC., puis sur ENTREE/MENU.
- **4** Utilisez les touches < ou > pour afficher REIMPR. DERN. TELEC., puis appuyez sur ENTREE/MENU. Le produit lance la réimpression des dernières télécopies imprimées.

#### **Remarque** Pour interrompre l'impression à tout moment, appuyez sur la touche STOP/EFFACER.

#### <span id="page-71-1"></span><span id="page-71-0"></span>**Blocage ou déblocage des numéros de télécopie**

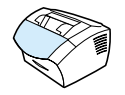

Si vous ne souhaitez pas recevoir de télécopies provenant de certaines personnes ou sociétés, vous pouvez bloquer leurs numéros de télécopie via le panneau de commandes. Vous pouvez bloquer jusqu'à 30 numéros de télécopie. Lorsque vous bloquez un numéro de télécopie et qu'une personne correspondant à ce numéro vous envoie une télécopie, le panneau d'affichage indique que le numéro est bloqué. La télécopie n'est ni imprimée, ni enregistrée en mémoire. Les télécopies correspondant à un numéro de télécopie bloqué apparaissent dans le relevé d'activité de télécopie et sont désignées comme étant supprimées.

**Remarque** La fonction de relevé d'activité de télécopie n'est pas prise en charge sous Microsoft Windows 95, mais vous pouvez imprimer ce relevé à l'aide du panneau de commandes. Reportez-vous à la section « [Impression du relevé d'activité de télécopie](#page-47-1) », page 46.

**Remarque** Pour imprimer la liste des numéros bloqués, reportez-vous à la section « [Impression de la liste des télécopies bloquées](#page-52-3) », page 51.

#### **Pour bloquer ou débloquer des numéros de télécopie via le panneau de commandes**

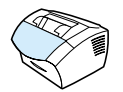

Vous pouvez débloquer individuellement ou simultanément les numéros de télécopie bloqués.

- **1** Appuyez sur ENTREE/MENU.
- **2** Utilisez les touches < ou > pour sélectionner PARAMETRES TELEC., puis appuyez sur ENTREE/MENU.
- **3** Utilisez les touches < ou > pour sélectionner CONF. RECEP. FAX, puis appuyez sur ENTREE/MENU.
- **4** Utilisez les touches < ou > pour sélectionner TELECOPIES BLOQUEES, puis appuyez sur ENTREE/MENU.
- **5** Effectuez l'une des opérations suivantes :
	- **Pour bloquer un numéro de télécopie** : utilisez les touches < ou > pour sélectionner AJOUTER UNE ENTREE, puis appuyez sur ENTREE/MENU. Entrez le numéro de télécopie exactement comme il apparaît dans l'en-tête (y compris les espaces), puis appuyez sur ENTREE/MENU. Entrez le nom correspondant au numéro bloqué, puis appuyez sur ENTREE/MENU.
	- **Pour débloquer un numéro de télécopie unique** : utilisez les touches < ou > pour sélectionner SUPPRIMER ENTREE, puis appuyez sur ENTREE/MENU. Utilisez les touches < ou > pour sélectionner le numéro de télécopie souhaité, puis appuyez sur ENTREE/MENU pour confirmer les suppressions.
	- **Pour débloquer tous les numéros de télécopie bloqués** : utilisez les touches < ou > pour sélectionner EFFACER TOUT, puis appuyez sur ENTREE/MENU. Appuyez de nouveau sur ENTREE/MENU pour confirmer les suppressions.

# **Fonctions et paramètres avancés pour l'envoi de télécopies**

Cette section décrit les procédures et les paramètres avancés que vous pouvez utiliser lorsque vous envoyez des télécopies. Elle traite des tâches suivantes :

- ! [A propos des codes et des touches de numérotation rapide, et](#page-74-0)  [des codes de numérotation de liste](#page-74-0)
- **[Programmation des codes et des touches de numérotation rapide](#page-75-0)**
- **Programmation d'une touche de numérotation rapide pour un** [autre service longue distance](#page-77-0)
- ! [Programmation des codes de numérotation de liste](#page-78-0)
- **.** Suppression de la totalité des codes et des touches de [numérotation rapide, ainsi que des codes de numérotation de](#page-81-0)  [liste](#page-81-0)
- **.** [Utilisation de la numérotation manuelle](#page-82-0)
- **[Envoi d'une télécopie en composant le numéro sur un téléphone](#page-83-0)**
- ! [Insertion d'une pause ou d'un délai d'attente dans un numéro de](#page-84-0)  [télécopie](#page-84-0)
- **.** [Utilisation des caractères de numérotation](#page-85-0)
- ! [Modification des informations de l'en-tête de télécopie](#page-86-0)
- **.** Modification du contraste et de la résolution par défaut des [télécopies envoyées](#page-88-0)
- [Sélection du mode de numérotation par tonalité ou à impulsions](#page-90-0)
- [Modification du rappel du produit](#page-91-0)
- **·** [Insertion d'un préfixe de numérotation](#page-92-0)
- **IN** [Modification du paramètre de détection de la tonalité](#page-93-0)
- **[Suppression des télécopies de la mémoire](#page-97-0)**
- **.** [Paramétrage de la correction des erreurs](#page-105-0)

# <span id="page-74-0"></span>**A propos des codes et des touches de numérotation rapide, et des codes de numérotation de liste**

Pour simplifier la numérotation d'un numéro de télécopie composé fréquemment à partir du panneau de commandes, stockez ce numéro sous forme d'une touche ou d'un code de numérotation rapide, ou d'un code de numérotation de liste. Dans l'annuaire, il existe un total de 250 codes pour les produits HP LaserJet 3200 et 3200m que vous pouvez utiliser pour les codes de numérotation rapide et de liste. Par exemple, si vous utilisez le produit HP LaserJet 3200m et que vous programmez 200 codes en numérotation rapide, vous pouvez utiliser les 50 codes restants pour les numérotations de liste.

Pour plus d'informations sur l'utilisation des codes et des touches de numérotation rapide, ainsi que des codes de numérotation de liste, reportez-vous aux procédures suivantes :

- Pour programmer des codes et des touches de numérotation [rapide](#page-75-1)
- **.** [Pour supprimer les codes et les touches de numérotation rapide](#page-76-0)
- Pour programmer une touche de numérotation rapide pour un [autre service longue distance](#page-77-1)
- **.** [Pour programmer les codes de numérotation de liste](#page-78-1)
- [Pour supprimer des codes de numérotation de liste](#page-79-0)
- [Pour supprimer une personne d'un code de numérotation de liste](#page-80-0)
- ! [Pour supprimer la totalité des codes et des touches de](#page-81-1)  [numérotation rapide, ainsi que des codes de numérotation de liste](#page-81-1)

# <span id="page-75-0"></span>**Programmation des codes et des touches de numérotation rapide**

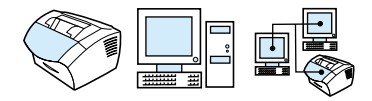

Les codes de numérotation rapide 1 à 10 sont également associés à la touche de numérotation rapide correspondante du panneau de commandes. Vous pouvez utiliser les touches de numérotation rapide pour les codes de numérotation rapide ou de numérotation de liste. Vous pouvez programmer la totalité des codes pour la numérotation rapide. Vous pouvez entrer un maximum de 50 caractères pour un numéro de télécopie.

**Conseil** Le logiciel simplifie davantage la programmation des touches et des codes de numérotation rapide.

### <span id="page-75-1"></span>**Pour programmer des codes et des touches de numérotation rapide**

- **1** Appuyez sur ENTREE/MENU.
- **2** Utilisez les touches < ou > pour sélectionner CONF. FAX, puis appuyez sur ENTREE/MENU.
- **3** Appuyez sur ENTREE/MENU pour sélectionner NUM. RAPIDE.
- **4** Appuyez sur ENTREE/MENU pour sélectionner CONFIG. INDIVIDUELLE.
- **5** Appuyez sur **ENTREE/MENU** pour sélectionner AJOUT. INDIVIDU.
- **6** A l'aide des touches numériques, entrez le numéro du code de numérotation rapide à associer à ce numéro de télécopie, puis appuyez sur ENTREE/MENU. Si vous sélectionnez un numéro compris entre 1 et 10, le numéro de télécopie est également associé à la touche de numérotation rapide correspondante.
- **Remarque** Lorsque vous entrez un numéro de télécopie, vous pouvez utiliser une virgule pour marquer une pause, la lettre R pour que le produit attende une tonalité et la lettre W pour que le produit utilise la fonction raccroche-décroche.
- **7** Entrez le numéro de télécopie à l'aide des touches numériques. Vous pouvez inclure des espaces ou d'autres chiffres, tels qu'un code de zone, un code d'accès pour les numéros externes à un système PBX (habituellement 9 ou 0) ou un préfixe longue distance.
- **8** Appuyez sur ENTREE/MENU.
- **9** Entrez le nom correspondant au numéro de télécopie à l'aide des touches numériques. Pour ce faire, appuyez plusieurs fois sur la touche associée à la lettre à entrer, jusqu'à ce que la lettre voulue apparaisse. (Pour obtenir la liste des caractères disponibles, reportez-vous à la section « [Utilisation des caractères de](#page-85-0)  [numérotation](#page-85-0) », page 84.) Par exemple, si la première lettre dont vous avez besoin est un « C », appuyez sur 2 jusqu'à ce que le caractère C apparaisse. Appuyez sur > pour passer à l'espace suivant.
- **Remarque** Pour insérer un signe de ponctuation, appuyez plusieurs fois sur la touche \* jusqu'à ce que le caractère souhaité apparaisse. Appuyez ensuite sur > pour passer à l'espace suivant. Pour supprimer une lettre, appuyez sur > jusqu'à atteindre l'espace à droite de cette lettre, puis appuyez sur RETOUR ARRIERE.
	- **10** Appuyez sur ENTREE/MENU pour enregistrer ces informations.
	- **11** Si vous devez programmer d'autres codes ou touches de numérotation rapide, répétez les étapes 1 à 10.

### <span id="page-76-0"></span>**Pour supprimer les codes et les touches de numérotation rapide**

- **1** Appuyez sur ENTREE/MENU.
- **2** Utilisez les touches < ou > pour sélectionner CONF. FAX, puis appuyez sur ENTREE/MENU.
- **3** Appuyez sur ENTREE/MENU pour sélectionner NUM. RAPIDE.
- **4** Appuyez sur ENTREE/MENU pour sélectionner CONFIG. INDIVIDUELLE.
- **5** Utilisez les touches < ou > pour sélectionner SUPPR. INDIVIDU, puis appuyez sur ENTREE/MENU.
- **6** A l'aide des touches numériques, entrez le numéro du code de numérotation rapide à supprimer, puis appuyez sur ENTREE/ **MENU.**
- **7** Appuyez sur ENTREE/MENU pour confirmer cette suppression.

<span id="page-77-0"></span>**Programmation d'une touche de numérotation rapide pour un autre service longue distance** 

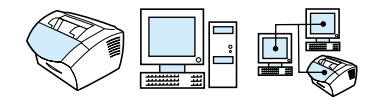

Si vous exécutez un autre service longue distance, vous pouvez programmer une touche de numérotation rapide afin de composer le numéro d'accès correspondant avant le numéro de télécopie. Lorsque vous devez utiliser cette touche de numérotation rapide, appuyez dessus, entrez le numéro de télécopie, puis appuyez sur TELECOPIE/ENVOI. Les numéros d'accès et de télécopie sont composés simultanément.

Si vous composez le numéro d'accès pour pratiquement chaque télécopie, il est plus simple de le programmer en tant que préfixe de numérotation (reportez-vous à la section « [Insertion d'un préfixe de](#page-92-0)  [numérotation](#page-92-0) », page 91). Utilisez la procédure indiquée sur cette page si le numéro d'accès comporte plus de 10 chiffres ou si vous ne devez utiliser le numéro d'accès que de façon occasionnelle.

**Conseil** Cette procédure s'accomplit plus aisément depuis le logiciel.

### <span id="page-77-1"></span>**Pour programmer une touche de numérotation rapide pour un autre service longue distance**

- **1** Suivez les étapes 1 à 6 de la section « [Programmation des codes](#page-75-0)  [et des touches de numérotation rapide](#page-75-0) », page 74. Lors de la saisie du numéro de télécopie, vous pouvez également devoir effectuer une ou plusieurs des tâches suivantes :
	- Si vous devez attendre une tonalité d'accès lors de la composition du numéro, insérez au moins une pause de trois secondes en appuyant sur BIS/PAUSE.
	- Entrez un PIN (personal identification number numéro d'identification personnel), si nécessaire.
- **2** Une fois le numéro d'accès saisi, appuyez sur BIS/PAUSE. Une pause à la fin de la chaîne indique au produit de ne pas composer ce numéro avant que vous ayez composé le numéro de télécopie.
- **3** Passez aux étapes 7 à 10 de la section « [Programmation des](#page-75-0)  [codes et des touches de numérotation rapide](#page-75-0) », page 74.

# <span id="page-78-0"></span>**Programmation des codes de numérotation de liste**

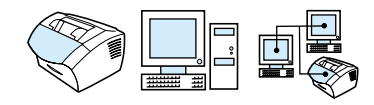

Si vous envoyez des informations vers la même liste de personnes régulièrement, vous pouvez programmer un code de numérotation de liste. Vous pouvez programmer l'un des codes de numérotation rapide restants pour la numérotation de liste. Les codes de numérotation de liste 1 à 10 sont également associés à la touche de numérotation rapide correspondante du panneau de commandes. Tout particulier peut être ajouté à une liste.

Une touche ou un code de numérotation rapide programmé doit être attribué à tous les membres de liste avant que ces derniers puissent être ajoutés au code de numérotation de liste. Pour imprimer la liste des touches et des codes de numérotation rapide programmés, reportez-vous à la section « [Impression d'un rapport sur les touches](#page-51-0)  [et les codes de numérotation rapide, et sur les numérotations de](#page-51-0)  liste [», page 50.](#page-51-0)

Cette section couvre les procédures suivantes :

- [Pour programmer les codes de numérotation de liste](#page-78-1)
- [Pour supprimer des codes de numérotation de liste](#page-79-0)
- [Pour supprimer une personne d'un code de numérotation de liste](#page-80-0)

**Conseil** Le logiciel simplifie la programmation des codes de numérotation de liste. Pour plus d'informations, reportez-vous à l'aide logicielle.

### <span id="page-78-1"></span>**Pour programmer les codes de numérotation de liste**

- **1** Attribuez un code de numérotation rapide à chaque numéro de télécopie à ajouter à cette liste. Reportez-vous à la section « [Pour supprimer les codes et les touches de numérotation](#page-76-0)  rapide [», page 75.](#page-76-0)
- **2** Appuyez sur ENTREE/MENU.
- **3** Utilisez les touches < ou > pour sélectionner CONF. FAX, puis appuyez sur ENTREE/MENU.
- **4** Appuyez sur ENTREE/MENU pour sélectionner NUM. RAPIDE.
- **5** Utilisez les touches < ou > pour sélectionner CONFIG. GROUPE, puis appuyez sur ENTREE/MENU.
- **6** Utilisez les touches < ou > pour sélectionner AJOUTER UNE LISTE, puis appuyez sur ENTREE/MENU.
- **7** A l'aide des touches numériques, entrez le numéro à associer à cette liste, puis appuyez sur ENTREE/MENU. Si vous sélectionnez un numéro compris entre 1 et 10, cette liste est également associée à la touche de numérotation rapide correspondante.
- **8** Entrez le nom correspondant à la liste à l'aide des touches numériques. Pour ce faire, appuyez plusieurs fois sur la touche associée à la lettre à entrer, jusqu'à ce que la lettre voulue apparaisse. (Pour obtenir la liste des caractères disponibles, reportez-vous à la section « [Utilisation des caractères de](#page-85-0)  [numérotation](#page-85-0) », page 84.) Par exemple, si la première lettre dont vous avez besoin est un « C », appuyez sur 2 jusqu'à ce que le caractère C apparaisse. Appuyez sur > pour passer à l'espace suivant. Une fois le nom de la liste entré, appuyez sur **ENTREE** MENU.

### **Remarque** Pour supprimer une lettre, appuyez sur > jusqu'à atteindre l'espace à droite de cette lettre, puis activez RETOUR ARRIERE.

- **9** Appuyez sur la touche de numérotation rapide ou sélectionnez le code de numérotation rapide du membre de votre choix, puis appuyez sur ENTREE/MENU. Appuyez de nouveau sur ENTREE/ MENU pour confirmer l'ajout.
- **10** Répétez l'étape 9 pour chaque membre à ajouter.
- **11** Une fois cette opération effectuée, appuyez sur STOP/EFFACER.
- **12** Si vous devez saisir d'autres codes de numérotation de liste, appuyez sur ENTREE/MENU, puis répétez les étapes 1 à 12.

Pour obtenir des instructions sur l'utilisation d'un code de numérotation de liste pour l'envoi d'une télécopie, reportez-vous à la section « [Envoi de télécopies à plusieurs destinataires](#page-60-0) », page 59.

### <span id="page-79-0"></span>**Pour supprimer des codes de numérotation de liste**

- **1** Appuyez sur ENTREE/MENU.
- **2** Utilisez les touches < ou > pour sélectionner CONF. FAX, puis appuyez sur ENTREE/MENU.
- **3** Appuyez sur ENTREE/MENU pour sélectionner NUM. RAPIDE.
- **4** Utilisez les touches < ou > pour sélectionner CONFIG. GROUPE, puis appuyez sur ENTREE/MENU.
- **5** Utilisez les touches < ou > pour sélectionner SUPPRIMER UNE LISTE, puis appuyez sur ENTREE/MENU.
- **6** A l'aide des touches numériques, entrez le numéro du code de numérotation de liste à supprimer, puis appuyez sur ENTREE/ MENU.
- **7** Appuyez sur ENTREE/MENU pour confirmer cette suppression.

### <span id="page-80-0"></span>**Pour supprimer une personne d'un code de numérotation de liste**

- **1** Appuyez sur ENTREE/MENU.
- **2** Utilisez les touches < ou > pour sélectionner CONF. FAX, puis appuyez sur ENTREE/MENU.
- **3** Appuyez sur ENTREE/MENU pour sélectionner NUM. RAPIDE.
- **4** Utilisez les touches < ou > pour sélectionner CONFIG. GROUPE, puis appuyez sur ENTREE/MENU.
- **5** Utilisez les touches < ou > pour sélectionner SUPPRIMER N<sup>®</sup> DANS LA LISTE, puis appuyez sur ENTREE/MENU.
- **6** Utilisez les touches < ou > pour sélectionner le particulier à supprimer de la liste.
- **7** Appuyez sur ENTREE/MENU pour confirmer cette suppression.
- **8** Répétez les étapes 6 et 7 pour supprimer d'autres particuliers de la liste.

- Ou -

Appuyez sur STOP/EFFACER si vous avez terminé.

<span id="page-81-0"></span>**Suppression de la totalité des codes et des touches de numérotation rapide, ainsi que des codes de numérotation de liste**

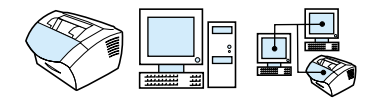

Vous pouvez supprimer la totalité des codes et des touches de numérotation rapide, ainsi que des codes de numérotation de liste programmés dans le produit.

**ATTENTION** Une fois que vous avez supprimé les codes et les touches de numérotation rapide, ainsi que les codes de numérotation de liste, vous ne pouvez pas les récupérer.

> <span id="page-81-1"></span>**Pour supprimer la totalité des codes et des touches de numérotation rapide, ainsi que des codes de numérotation de liste**

- **1** Appuyez sur ENTREE/MENU.
- **2** Utilisez les touches < ou > pour sélectionner CONF. FAX, puis appuyez sur ENTREE/MENU.
- **3** Appuyez sur ENTREE/MENU pour sélectionner NUM. RAPIDE.
- **4** Utilisez les touches < ou > pour sélectionner SUPPR TTES ENTREES, puis appuyez sur ENTREE/MENU.
- **5** Appuyez sur ENTREE/MENU pour confirmer cette suppression.

# <span id="page-82-0"></span>**Utilisation de la numérotation manuelle**

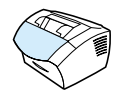

En règle générale, le produit compose le numéro une fois que vous avez appuyé sur TELECOPIE/ENVOI. Vous pouvez cependant souhaiter que le produit compose le numéro au fur et à mesure que vous appuyez sur les chiffres. Par exemple, si vous facturez votre appel sur une carte d'appel, vous devez composer le numéro de télécopie, attendre la tonalité d'acceptation de votre société de télécommunications, puis composer le numéro de la carte d'appel. Lorsque vous effectuez des appels internationaux, vous devez composer une partie du numéro, puis attendre les tonalités avant de poursuivre la numérotation.

### **Pour utiliser la numérotation manuelle**

- **1** Placez le document dans le bac d'alimentation de document.
- **2** Appuyez sur TELECOPIE/ENVOI.
- **3** Commencez la numérotation. Le numéro de télécopie est composé au fur et à mesure que vous appuyez sur les chiffres. Vous pouvez ainsi attendre les pauses, ou les tonalités d'accès international ou d'acceptation de la carte d'appel avant de poursuivre la numérotation.

# <span id="page-83-0"></span>**Envoi d'une télécopie en composant le numéro sur un téléphone**

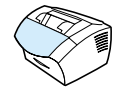

Par moments, vous pouvez souhaiter composer un numéro de télécopie depuis un téléphone connecté à la même ligne que le produit. Par exemple, si vous envoyez une télécopie à un utilisateur dont le produit fonctionne en mode Manuel, vous pouvez l'appeler pour l'avertir de l'arrivée d'une télécopie.

### **Pour envoyer une télécopie en composant le numéro sur un téléphone**

- **1** Placez le document dans le bac d'alimentation de document.
- **2** Décrochez le téléphone connecté à la même ligne que le produit et composez le numéro de télécopie via les touches numériques du téléphone ou du produit.
- **3** Lorsque le destinataire répond, indiquez-lui qu'il doit activer son télécopieur.
- **4** Dès que vous entendez les tonalités de télécopie, appuyez sur TELECOPIE/ENVOI pour lancer la transmission de la télécopie, puis raccrochez le téléphone.

<span id="page-84-0"></span>**Insertion d'une pause ou d'un délai d'attente dans un numéro de télécopie** 

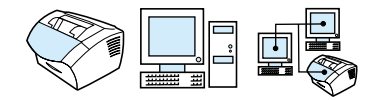

Vous pouvez insérer des pauses dans le numéro de télécopie que vous composez, ou que vous programmez sous forme d'une touche ou d'un code de numérotation rapide, ou d'un code de numérotation de liste. Les pauses s'avèrent souvent nécessaires lorsque vous composez un numéro international ou lorsque vous vous connectez à une ligne extérieure.

### **Pour insérer une pause ou un délai d'attente**

Appuyez sur BIS/PAUSE pour inclure une pause de trois secondes dans votre séquence de numérotation. Une virgule apparaît sur le panneau de commandes. Elle indique la présence d'une pause en ce point de la séquence de numérotation.

# <span id="page-85-0"></span>**Utilisation des caractères de numérotation**

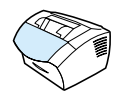

Lorsque vous utilisez le panneau de commandes pour entrer votre nom dans l'en-tête, pour entrer le nom d'une touche ou d'un code de numérotation rapide, ou d'un code de numérotation de liste, vous appuyez plusieurs fois sur une touche numérique jusqu'à ce que la lettre voulue apparaisse. Ensuite, vous activez la touche > afin de sélectionner cette lettre et de passer à l'espace suivant.

Ce tableau vous indique les lettres et les numéros qui apparaissent pour chaque touche numérique lorsque la langue par défaut choisie est le français :

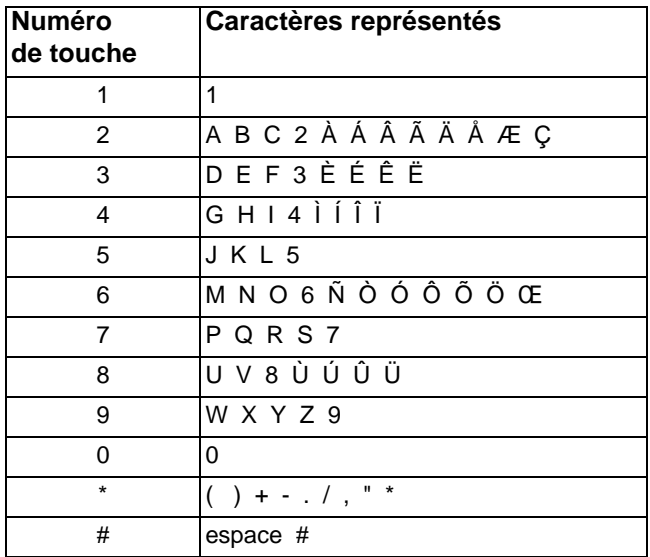

# <span id="page-86-0"></span>**Modification des informations de l'en-tête de télécopie**

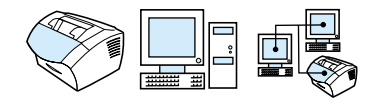

Vous avez déjà entré les informations de l'en-tête de télécopie lors de la configuration initiale du produit. Cette procédure sert uniquement à modifier la date, l'heure, votre numéro de télécopie et le nom de votre société contenus dans l'en-tête de télécopie.

### **Modification de la date et de l'heure**

L'heure et la date paramétrées sont incluses dans l'en-tête des télécopies que vous envoyez. Elles apparaissent également sur le panneau de commandes lorsque le produit est en veille.

Pour modifier la date et l'heure

- **1** Appuyez sur ENTREE/MENU.
- **2** Utilisez les touches < ou > pour sélectionner HEURE/DATE, EN-TETE, puis appuyez sur ENTREE/MENU.
- **3** Appuyez sur ENTREE/MENU pour sélectionner HEURE/DATE.
- **4** Utilisez les touches < ou > pour paramétrer le format horaire sur 12 heures ou 24 heures, puis appuyez sur ENTREE/MENU.
- **5** Entrez l'heure actuelle à l'aide des touches numériques.

#### **Remarque** Si vous avez effectué une erreur de saisie, appuyez sur RETOUR ARRIERE jusqu'à ce que vous soyez positionné sur le chiffre à modifier. Puis, entrez le numéro.

**6** Si vous avez choisi le format horaire de 24 heures, appuyez sur ENTREE/MENU.

- Ou -

Si vous avez choisi le format horaire de 12 heures, utilisez la touche > pour positionner le curseur derrière le quatrième caractère. Sélectionnez  $1$  pour am ou  $2$  pour pm, puis appuyez sur ENTREE/MENU.

**7** Entrez la date du jour à l'aide du pavé numérique. Lorsque vous entrez le jour et le mois, veillez à utiliser deux chiffres (par exemple, « 05 » pour le mois de mai), puis appuyez sur ENTREE/ MENU.

### **Modification du numéro de télécopie et du nom de la société**

Vous avez entré ces informations lors de l'installation du logiciel ou lors de la configuration initiale du produit. N'utilisez cette procédure que si vous voulez modifier ces informations à partir du panneau de commandes.

L'en-tête contient votre nom ou le nom de votre société, et votre numéro de télécopie. Lorsqu'une télécopie que vous avez envoyée arrive à destination, cet en-tête est imprimé en haut de la page. **Vous devez obligatoirement entrer ces informations conformément à la loi**.

**Conseil** Vous pouvez modifier l'en-tête de télécopie plus facilement à partir du logiciel. Pour plus d'informations, reportez-vous à l'aide logicielle.

Pour modifier le numéro de télécopie et le nom de la société

- **1** Appuyez sur ENTREE/MENU.
- **2** Utilisez les touches < ou > pour sélectionner HEURE/DATE, EN-TETE, puis appuyez sur ENTREE/MENU.
- **3** Utilisez les touches < ou > pour sélectionner EN-TETE DE TELECOPIE, puis appuyez sur ENTREE/MENU.
- **4** Entrez le numéro de télécopie, puis appuyez sur ENTREE/MENU. Pour séparer les nombres, appuyez sur > afin d'insérer des espaces. Pour ajouter le signe plus, appuyez sur \*.
- **5** Entrez le nom de votre société à l'aide du pavé numérique. Pour ce faire, appuyez plusieurs fois sur la touche associée à la lettre à entrer, jusqu'à ce que la lettre voulue apparaisse. (Pour obtenir la liste des caractères disponibles, reportez-vous à la section « [Utilisation des caractères de numérotation](#page-85-0) », page 84.) Par exemple, si la première lettre dont vous avez besoin est un « C », appuyez sur 2 jusqu'à ce que le caractère C apparaisse. Passez à l'espace suivant à l'aide de la touche >.
- **Remarque** Pour insérer un signe de ponctuation, appuyez plusieurs fois sur la touche \* jusqu'à ce que le caractère souhaité apparaisse. Appuyez ensuite sur > pour passer à l'espace suivant. Pour effacer une lettre, appuyez sur < ou sur > jusqu'à atteindre l'espace à droite de cette lettre, puis appuyez sur RETOUR ARRIERE.
	- **6** Lorsque vous avez terminé, appuyez sur ENTREE/MENU.

# <span id="page-88-0"></span>**Modification du contraste et de la résolution par défaut des télécopies envoyées**

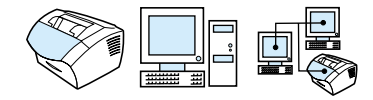

Le contraste joue sur les teintes claires et foncées des télécopies émises, lors de leur envoi. La résolution a une influence sur la netteté des télécopies émises. Elle a également une incidence sur la vitesse de transmission des télécopies. Pour plus d'informations, reportez-vous à la section « [Options de résolution](#page-66-0) », page 65.

### **Pour modifier le contraste par défaut**

Le contraste par défaut est celui normalement appliqué aux documents télécopiés. Le paramètre de contraste par défaut correspond à un positionnement central du curseur.

**Remarque** Si vous souhaitez modifier le contraste uniquement pour le travail en cours, reportez-vous à la section « [Utilisation du bouton Contraste pour](#page-65-0)  [ajuster le contraste du travail de télécopie ou de copie en cours](#page-65-0) », [page 64](#page-65-0).

**Conseil** Vous pouvez tester les paramètres de contraste sur quelques documents avant de définir la valeur par défaut.

- **1** Appuyez sur ENTREE/MENU.
- **2** Utilisez les touches < ou > pour sélectionner CONF. FAX, puis appuyez sur ENTREE/MENU.
- **3** Utilisez les touches < ou > pour sélectionner CONF. ENVOI FAX, puis appuyez sur ENTREE/MENU.
- **4** Utilisez les touches < ou > pour sélectionner CONTRASTE PAR DEFAUT.
- **5** Utilisez la touche < pour déplacer le curseur vers la gauche et rendre la télécopie plus claire que l'original, ou utilisez la touche > pour déplacer le curseur vers la droite et rendre la télécopie plus foncée que l'original.
- **6** Appuyez sur ENTREE/MENU pour enregistrer la sélection.

### **Pour modifier la résolution par défaut**

Les options disponibles sont Fine (valeur usine par défaut), Standard, Superfine et Photo. Pour plus d'informations, reportez-vous à la section « [Options de résolution](#page-66-0) », page 65.

### **Remarque** Pour modifier uniquement la résolution du travail de télécopie en cours d'envoi, reportez-vous à la section « [Réglage de la résolution du travail](#page-66-1)  en cours [», page 65](#page-66-1).

- **1** Appuyez sur ENTREE/MENU.
- **2** Utilisez les touches < ou > pour sélectionner CONF. FAX, puis appuyez sur ENTREE/MENU.
- **3** Utilisez les touches < ou > pour sélectionner CONF. ENVOI FAX, puis appuyez sur ENTREE/MENU.
- **4** Appuyez sur ENTREE/MENU pour sélectionner RESOLUTION PAR DEFAUT.
- **5** Utilisez les touches < ou > pour sélectionner FINE (paramètre par défaut), STANDARD, SUPERFINE ou PHOTO.
- **6** Appuyez sur ENTREE/MENU pour enregistrer la sélection.

<span id="page-90-0"></span>**Sélection du mode de numérotation par tonalité ou à impulsions**

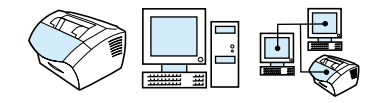

Utilisez cette procédure pour paramétrer le produit en mode de numérotation par tonalité ou à impulsions. Vous pouvez utiliser cette procédure pour paramétrer le produit en mode de numérotation par tonalité ou à impulsions. La valeur par défaut est Fréquence vocale. Conservez l'option Fréquence vocale, sauf si votre téléphone ne prend pas en charge ce type de numérotation.

### **Pour sélectionner la numérotation par tonalité ou à impulsions**

- **1** Appuyez sur ENTREE/MENU.
- **2** Utilisez les touches < ou > pour sélectionner CONF. FAX, puis appuyez sur ENTREE/MENU.
- **3** Appuyez une fois sur > pour sélectionner CONF. ENVOI, puis appuyez sur ENTREE/MENU.
- **4** Utilisez les touches < ou > pour sélectionner MODE DE NUMEROTATION, puis appuyez sur ENTREE/MENU.
- **5** Utilisez les touches < ou > pour sélectionner FREQUENCE VOCALE ou IMPULSIONS, puis appuyez sur ENTREE/MENU pour enregistrer votre sélection.

# <span id="page-91-0"></span>**Modification du rappel du produit**

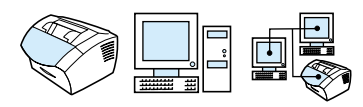

Si le produit n'a pas pu envoyer une télécopie car le télécopieur de destination ne répondait pas ou était occupé, le produit essaye de rappeler le numéro en fonction des options Renum. occupé et Renum. pas réponse. Utilisez les procédures décrites dans cette section pour activer ou désactiver ces options.

**Remarque** Par défaut, le produit rappelle le numéro si le télécopieur de destination est occupé, mais ne le rappelle pas s'il ne répond pas.

### **Pour activer ou désactiver l'option Renum. occupé**

Le produit est paramétré pour rappeler automatiquement quatre fois les numéros occupés en Belgique et en France, et cinq fois dans tous les autres pays.

- **1** Appuyez sur ENTREE/MENU.
- **2** Utilisez les touches < ou > pour sélectionner CONF. FAX, puis appuyez sur ENTREE/MENU.
- **3** Utilisez les touches < ou > pour sélectionner CONF. ENVOI FAX, puis appuyez sur ENTREE/MENU.
- **4** Utilisez les touches < ou > pour sélectionner RENUM. OCCUPE, puis appuyez sur ENTREE/MENU.
- **5** Utilisez les touches < ou > pour sélectionner ACTIVE ou DESACTIVE, puis appuyez sur ENTREE/MENU.

### **Pour activer ou désactiver l'option Renum. pas réponse**

Le produit est paramétré pour rappeler le numéro une fois lorsqu'il n'y a aucune réponse au Canada et deux fois dans tous les autres pays.

- **1** Appuyez sur ENTREE/MENU.
- **2** Utilisez les touches < ou > pour sélectionner CONF. FAX, puis appuyez sur ENTREE/MENU.
- **3** Utilisez les touches < ou > pour sélectionner CONF. ENVOI FAX, puis appuyez sur ENTREE/MENU.
- **4** Utilisez les touches < ou > pour sélectionner RENUM. PAS REPONSE, puis appuyez sur ENTREE/MENU.
- **5** Utilisez les touches < ou > pour sélectionner ACTIVE ou DESACTIVE, puis appuyez sur ENTREE/MENU.

# <span id="page-92-0"></span>**Insertion d'un préfixe de numérotation**

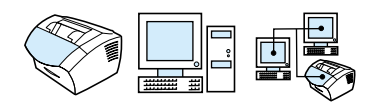

Un préfixe de numérotation représente un ou plusieurs numéros ajoutés automatiquement au début de chaque numéro de télécopie saisi dans le panneau de commandes ou depuis l'application. Par défaut, ce paramètre est désactivé. Vous pouvez activer ce paramètre et entrer un préfixe, par exemple si vous devez composer un numéro tel que « 9 » pour accéder à une ligne externe.

Lorsque ce paramètre est activé, il est toujours possible de composer un numéro de télécopie ne comportant pas de préfixe de numérotation à l'aide de la numérotation manuelle. Reportez-vous à la section « [Utilisation de la numérotation manuelle](#page-82-0) », page 81.

### **Pour paramétrer le préfixe de numérotation**

- **1** Appuyez sur ENTREE/MENU.
- **2** Utilisez les touches < ou > pour sélectionner CONF. FAX, puis appuyez sur ENTREE/MENU.
- **3** Appuyez une fois sur > pour sélectionner CONF. ENVOI FAX, puis appuyez sur ENTREE/MENU.
- **4** Utilisez les touches < ou > pour sélectionner PREFIXE DE NUMER., puis appuyez sur ENTREE/MENU.
- **5** Utilisez les touches < ou > pour sélectionner ACTIVE ou DESACTIVE, puis appuyez sur ENTREE/MENU.
- **6** Si vous avez sélectionné ACTIVE, utilisez les touches numériques pour saisir le préfixe, puis appuyez sur ENTREE/ MENU. Vous pouvez utiliser des numéros, des pauses et des symboles de numérotation.

# <span id="page-93-0"></span>**Modification du paramètre de détection de la tonalité**

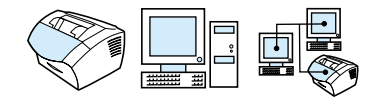

En règle générale, le produit attend la tonalité avant de composer un numéro de télécopie. Si vous utilisez le produit sur la même ligne que votre téléphone, activez le paramètre de détection de la tonalité. Cette opération empêche le produit d'envoyer une télécopie alors qu'une personne est au téléphone.

### **Pour modifier la détection de la tonalité**

- **1** Appuyez sur ENTREE/MENU.
- **2** Utilisez les touches < ou > pour sélectionner CONF. FAX, puis appuyez sur ENTREE/MENU.
- **3** Appuyez une fois sur > pour sélectionner CONF. ENVOI FAX, puis appuyez sur ENTREE/MENU.
- **4** Utilisez les touches < ou > pour sélectionner DETECTION DE LA TONALITE, puis appuyez sur ENTREE/MENU.
- **5** Utilisez les touches < ou > pour sélectionner ACTIVE ou DESACTIVE, puis appuyez sur ENTREE/MENU.

# **Fonctions et paramètres avancés pour la réception de télécopie**

Cette section décrit les procédures et les paramètres avancés que vous pouvez utiliser lorsque vous recevez des télécopies. Elle traite des tâches suivantes :

- **[Transmission de télécopies](#page-95-0)**
- **.** [Demande d'une télécopie depuis un autre télécopieur \(appel\)](#page-96-0)
- **. [Réception de télécopies sur l'ordinateur](#page-107-0)**
- **·** [Suppression des télécopies de la mémoire](#page-97-0)
- **·** [Modification de la réponse du produit aux télécopies entrantes](#page-98-0)
- **.** [Modification des motifs de sonnerie de réponse](#page-99-0)
- **[Activation d'un téléphone personnel](#page-101-0)**
- [Modification du mode de détection de silence](#page-102-0)
- **·** [Modification de la réduction automatique des télécopies reçues](#page-103-0)
- [Activation du marquage des télécopies reçues](#page-104-0)
- **.** [Paramétrage de la correction des erreurs](#page-105-0)

# <span id="page-95-0"></span>**Transmission de télécopies**

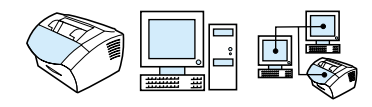

Vous pouvez paramétrer votre produit pour qu'il transmette les télécopies entrantes vers un autre numéro de télécopie. Lorsque la télécopie arrive sur votre produit, elle est stockée en mémoire. Votre produit compose ensuite le numéro de télécopie indiqué et envoie la télécopie.

Si votre produit ne parvient pas à transmettre la télécopie après maintes tentatives à cause d'une erreur, par exemple si la ligne est occupée et que les rappels échouent, il imprime la télécopie. Si la mémoire est saturée lors de la réception d'une télécopie, le produit met fin à la télécopie entrante, et transmet uniquement les pages et les parties de pages déjà stockées en mémoire.

Lorsque vous utilisez cette fonction, le produit doit être celui qui **reçoit les télécopies** (et non l'ordinateur) et le mode de réponse doit être paramétré sur Automatique (reportez-vous à la section « [Modification de la réponse du produit aux télécopies entrantes](#page-98-0) », [page 97](#page-98-0)).

### **Pour transmettre des télécopies**

- **1** Appuyez sur ENTREE/MENU.
- **2** Utilisez les touches < ou > pour sélectionner CONF. FAX, puis appuyez sur ENTREE/MENU.
- **3** Utilisez les touches < ou > pour sélectionner CONF. RECEP. FAX, puis appuyez sur ENTREE/MENU.
- **4** Utilisez les touches < ou > pour sélectionner RETRANSMETTRE FAX, puis appuyez sur ENTREE/MENU.
- **5** Appuyez sur > pour sélectionner ACTIVE ou DESACTIVE, puis appuyez sur ENTREE/MENU.
- **6** Si vous choisissez d'activer la transmission de télécopie, utilisez les touches numériques pour saisir le numéro de télécopie auquel vous souhaitez envoyer la télécopie, puis appuyez sur ENTREE/MENU pour enregistrer votre sélection.

# <span id="page-96-0"></span>**Demande d'une télécopie depuis un autre télécopieur (appel)**

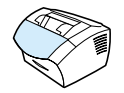

Si un utilisateur a paramétré l'envoi en relève d'une télécopie, vous pouvez demander son envoi sur votre produit. (Cette procédure est également intitulée appel d'un autre périphérique.)

### **Pour demander une télécopie depuis un autre télécopieur**

- **1** Appuyez sur ENTREE/MENU.
- **2** Utilisez les touches < ou > pour sélectionner FONCTIONS TELEC., puis appuyez sur ENTREE/MENU.
- **3** Utilisez les touches < ou > pour sélectionner RECEPTION APPEL, puis appuyez sur ENTREE/MENU.
- **4** Utilisez les touches numériques pour saisir le numéro du télécopieur à partir duquel vous voulez demander la télécopie, puis appuyez sur ENTREE/MENU.

Votre produit compose le numéro de l'autre télécopieur et demande la télécopie.

# <span id="page-97-0"></span>**Suppression des télécopies de la mémoire**

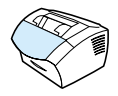

Utilisez cette procédure uniquement pour éviter que d'autres utilisateurs ayant accès à votre produit tentent de réimprimer les télécopies stockées dans la mémoire de réimpression.

**ATTENTION** Outre le fait de supprimer les télécopies stockées dans la mémoire de réimpression, cette procédure supprime la télécopie en cours d'envoi, les télécopies non envoyées en attente de rappel, les télécopies programmées pour un envoi ultérieur, et les télécopies non imprimées ou non transmises.

### **Pour supprimer les télécopies de la mémoire**

- **1** Appuyez sur ENTREE/MENU.
- **2** Appuyez une fois sur > pour afficher FONCTIONS TELEC., puis sur ENTREE/MENU.
- **3** Utilisez les touches < ou > pour sélectionner SUPPR. FAX STOCKES, puis appuyez sur ENTREE/MENU.
- **4** Appuyez sur ENTREE/MENU pour confirmer cette suppression.

# <span id="page-98-0"></span>**Modification de la réponse du produit aux télécopies entrantes**

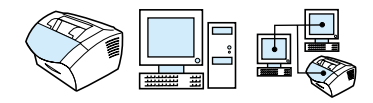

Vous paramétrez le mode de réponse lorsque vous configurez le produit. Ne modifiez ces paramètres que si vous changez les périphériques connectés à la ligne téléphonique.

### **Pour paramétrer le mode de réponse sur Automatique ou Manuel**

- **1** Appuyez sur ENTREE/MENU.
- **2** Utilisez les touches < ou > pour sélectionner CONF. FAX, puis appuyez sur ENTREE/MENU.
- **3** Utilisez les touches < ou > pour sélectionner CONF. RECEP. FAX, puis appuyez sur ENTREE/MENU.
- **4** Appuyez sur ENTREE/MENU pour sélectionner MODE REPONSE**.**
- **5** Utilisez les touches < ou > pour sélectionner AUTOMATIQUE ou MANUEL, puis appuyez sur ENTREE/MENU pour enregistrer votre sélection.

# <span id="page-99-0"></span>**Modification des motifs de sonnerie de réponse**

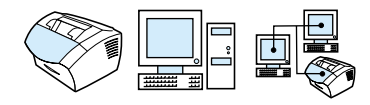

Si vous souscrivez à un service de motif de sonnerie auprès de votre société de télécommunications, vous devez activer le produit afin qu'il détecte les motifs de sonnerie. Si vous ne disposez pas de ce service et que vous modifiez ce paramètre, le produit ne recevra plus les télécopies.

### **Définition du service de motif de sonnerie**

Le service de motif de sonnerie, comme la sonnerie distincte, est proposé par certaines sociétés de télécommunications locales. Il permet d'utiliser deux ou trois numéros de téléphone sur une même ligne. Ceci réduit les coûts par rapport à l'utilisation de deux ou trois lignes séparées. Chaque numéro de téléphone est associé à un motif de sonnerie différent. Les motifs de sonnerie vous permettent de répondre aux appels vocaux et permettent au produit de répondre aux appels de télécopie.

### **Comment puis-je souscrire à ce service ?**

Appelez votre société de télécommunications locale pour vérifier si ce service est disponible et pour y souscrire. Ce service peut ne pas être disponible dans certaines zones. Votre société de télécommunications peut également employer un autre nom pour désigner ce service.

Si ce service de motif de sonnerie est disponible et que vous décidez d'y souscrire, gardez en mémoire les points suivants :

- Déterminez le motif de sonnerie utilisé pour les appels téléphoniques et celui utilisé pour les appels de télécopie.
- ! **Important : si une boîte vocale gérée par ordinateur ou un répondeur est connecté à cette ligne pour l'autre numéro de téléphone,** assurez-vous que le nombre de sonneries avant réponse du produit est inférieur à celui du répondeur ou de la boîte vocale. Dans le cas d'une détection de motif de sonnerie, le produit doit répondre aux appels en premier afin de pouvoir recevoir les appels de télécopie.

### **Comment puis-je savoir si mon installation fonctionne ?**

Une fois l'installation du produit achevée, demandez à quelqu'un de votre entourage de vous envoyer une télécopie. Assurez-vous de donner le bon numéro de télécopie.

### **Pour modifier des motifs de sonnerie de réponse**

- **Remarque** Ne modifiez pas le paramètre par défaut Toutes sonneries si vous n'avez pas souscrit à un service de motif de sonnerie auprès de votre société de télécommunications. Si vous ne disposez pas de ce service et que vous modifiez ce paramètre, le produit peut ne plus recevoir les télécopies.
	- **1** Appuyez sur ENTREE/MENU.
	- **2** Utilisez les touches < ou > pour sélectionner CONF. FAX, puis appuyez sur ENTREE/MENU.
	- **3** Utilisez les touches < ou > pour sélectionner CONF. RECEP. FAX, puis appuyez sur ENTREE/MENU.
	- **4** Utilisez les touches < ou > pour sélectionner REPONSE SONNERIE, puis appuyez sur ENTREE/MENU.
	- **5** Utilisez les touches < ou > pour sélectionner le motif de sonnerie que le produit doit utiliser lorsqu'il répond aux appels de télécopie entrants, puis appuyez sur ENTREE/MENU pour enregistrer votre sélection.

### **Remarque** Si une boîte vocale gérée par ordinateur ou un répondeur est connecté à cette ligne pour l'autre numéro de téléphone (motif à une sonnerie), assurez-vous que le nombre de sonneries avant réponse du produit est inférieur à celui du répondeur ou de la boîte vocale. Si tel n'est pas le cas, le produit ne peut pas recevoir des appels de télécopie.

# <span id="page-101-0"></span>**Activation d'un téléphone personnel**

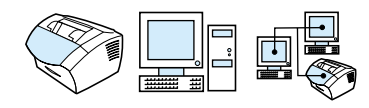

Lorsque ce paramètre est activé, vous pouvez signaler au produit qu'il doit se charger de l'appel de télécopie entrant en appuyant dans l'ordre sur 1 - 2 - 3 sur le clavier du téléphone. Par défaut, ce paramètre est activé. Désactivez ce paramètre uniquement si vous avez souscrit auprès de votre société de télécommunications à un service qui utilise également la séquence 1 - 2 - 3. Le service ne fonctionne pas en raison du conflit.

- **1** Appuyez sur ENTREE/MENU.
- **2** Utilisez les touches < ou > pour sélectionner CONF. FAX, puis appuyez sur ENTREE/MENU.
- **3** Utilisez les touches < ou > pour sélectionner CONF. RECEP. FAX, puis appuyez sur ENTREE/MENU.
- **4** Utilisez les touches < ou > pour sélectionner TELEPHONE PERSONNEL, puis appuyez sur ENTREE/MENU.
- **5** Utilisez les touches < ou > pour sélectionner ACTIVE ou DESACTIVE, puis appuyez sur ENTREE/MENU pour enregistrer votre sélection.

# <span id="page-102-0"></span>**Modification du mode de détection de silence**

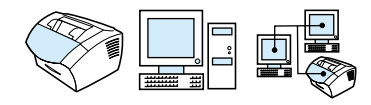

Ce paramètre permet de vérifier si vous pouvez recevoir des télécopies provenant d'anciens télécopieurs qui n'émettent aucun signal lors des transmissions de télécopie. A la sortie du présent manuel, ces télécopieurs « silencieux » ne représentaient qu'une partie infime des télécopieurs utilisés.

Par défaut, ce paramètre est désactivé. Ne l'activez que si vous recevez fréquemment des télécopies issues d'un ancien télécopieur.

### **Pour modifier le mode de détection de silence**

- **1** Appuyez sur ENTREE/MENU.
- **2** Utilisez les touches < ou > pour sélectionner CONF. FAX, puis appuyez sur ENTREE/MENU.
- **3** Utilisez les touches < ou > pour sélectionner CONF. RECEP. FAX, puis appuyez sur ENTREE/MENU.
- **4** Utilisez les touches < ou > pour sélectionner DETECTION DE SILENCE, puis appuyez sur ENTREE/MENU.
- **5** Utilisez les touches < ou > pour sélectionner ACTIVE ou DESACTIVE, puis appuyez sur ENTREE/MENU pour enregistrer votre sélection.

# <span id="page-103-0"></span>**Modification de la réduction automatique des télécopies reçues**

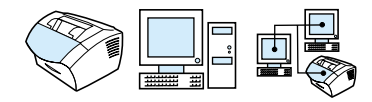

Si l'option Ajuster à la page est activée, le produit réduit automatiquement les télécopies de grande taille pour qu'elles tiennent sur le papier. Si la fonctionnalité est désactivée, les télécopies de grande taille sont imprimées en taille réelle sur plusieurs pages.

Si l'option de marquage des pages est activée, vous pouvez choisir Activé. Ainsi, la taille des télécopies reçues est légèrement réduite, ce qui évite l'impression sur deux pages d'une page de télécopie reçue du fait du marquage des pages. Par défaut, ce paramètre est activé.

**Remarque** Assurez-vous que la valeur de format papier indiquée correspond au format du papier chargé dans le bac d'alimentation papier. Pour obtenir des instructions, reportez-vous à la section « [Modification du format](#page-41-0)  [par défaut du papier du bac d'alimentation papier](#page-41-0) », page 40.

### **Pour modifier la réduction automatique des télécopies reçues**

- **1** Appuyez sur ENTREE/MENU.
- **2** Utilisez les touches < ou > pour sélectionner CONF. FAX, puis appuyez sur ENTREE/MENU.
- **3** Utilisez les touches < ou > pour sélectionner CONF. RECEP. FAX, puis appuyez sur ENTREE/MENU.
- **4** Utilisez les touches < ou > pour sélectionner AJUSTER A LA PAGE, puis appuyez sur ENTREE/MENU.
- **5** Utilisez les touches < ou > pour sélectionner ACTIVE ou DESACTIVE, puis appuyez sur ENTREE/MENU pour enregistrer votre sélection.

# <span id="page-104-0"></span>**Activation du marquage des télécopies reçues**

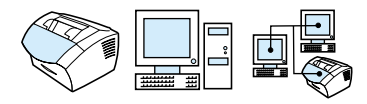

Le produit est configuré pour imprimer l'identification de l'expéditeur en haut de chaque télécopie reçue. Vous pouvez également choisir d'inclure vos informations d'en-tête pour confirmer la date et l'heure de réception de la télécopie.

Pour que le produit intègre vos informations d'en-tête à chaque télécopie reçue, suivez la procédure ci-après. Le paramètre par défaut est Désactivé.

### **Remarque** Cette option s'applique uniquement aux télécopies reçues qui sont imprimées par le produit.

### **Pour activer le marquage des télécopies reçues**

- **1** Appuyez sur ENTREE/MENU.
- **2** Utilisez les touches < ou > pour sélectionner CONF. FAX, puis appuyez sur ENTREE/MENU.
- **3** Utilisez les touches < ou > pour sélectionner CONF. RECEP. FAX, puis appuyez sur ENTREE/MENU.
- **4** Utilisez les touches < ou > pour sélectionner MARQUER LES TELECOPIES RECUES, puis appuyez sur ENTREE/MENU.
- **5** Utilisez les touches < ou > pour sélectionner ACTIVE ou DESACTIVE, puis appuyez sur ENTREE/MENU pour enregistrer votre sélection.

# <span id="page-105-0"></span>**Paramétrage de la correction des erreurs**

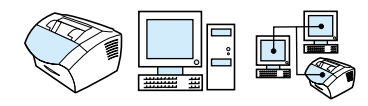

En règle générale, le produit contrôle les signaux émis sur la ligne téléphonique au cours de l'envoi ou de la réception d'une télécopie. Si le produit détecte un signal erroné lors de la transmission et que le paramètre Correction des erreurs est activé, le produit peut demander qu'une partie de la télécopie soit renvoyée.

Par défaut, ce paramètre est activé. Ne désactivez ce paramètre que si l'envoi ou la réception des télécopies vous pose problème, et que vous souhaitez passer outre aux erreurs de transmission. La désactivation du paramètre peut se révéler utile si vous envoyez ou recevez des télécopies à l'étranger ou si vous utilisez une connexion téléphonique par satellite.

### **Pour paramétrer la correction des erreurs**

- **1** Appuyez sur ENTREE/MENU.
- **2** Utilisez les touches < ou > pour sélectionner CONF. FAX, puis appuyez sur ENTREE/MENU.
- **3** Utilisez les touches < ou > pour sélectionner TOUTES LES TELECOPIES, puis appuyez sur ENTREE/MENU.
- **4** Utilisez les touches < ou > pour sélectionner CORRECTION DES ERREURS, puis appuyez sur ENTREE/MENU.
- **5** Utilisez les touches < ou > pour sélectionner ACTIVE ou DESACTIVE, puis appuyez sur ENTREE/MENU pour enregistrer votre sélection.

# **Télécopie via le logiciel**

Cette section comporte certaines instructions concernant l'envoi et la réception de télécopies à l'aide du logiciel fourni avec le produit, ainsi que la création de votre propre page de garde. Toutes les autres rubriques liées à l'utilisation du logiciel sont traitées dans l'aide correspondante.

Pour en savoir plus sur la télécopie à l'aide du logiciel, reportez-vous aux rubriques suivantes de ce guide :

- **[Envoi de télécopies depuis le logiciel](#page-106-0)**
- **. [Réception de télécopies sur l'ordinateur](#page-107-0)**
- [Personnalisation de la page de garde de télécopie](#page-108-0)

**Remarque** HP LaserJet Director et le Gestionnaire de document HP LaserJet ne sont pas pris en charge sous Microsoft Windows 95. Par conséquent, vous ne pouvez pas télécopier de document à l'aide du logiciel.

### <span id="page-106-0"></span>**Envoi de télécopies depuis le logiciel**

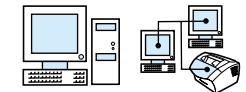

Vous pouvez télécopier des documents électroniques depuis votre ordinateur dans les cas suivants :

- Le produit HP LaserJet est connecté directement à votre ordinateur ou est connecté à votre ordinateur via le réseau à l'aide d'un serveur d'impression HP JetDirect,
- Le logiciel est installé sur votre ordinateur, et
- vous utilisez Microsoft Windows 98, 2000 ou NT 4.0, ou Mac OS 8.6 ou 9.0.

### **Pour envoyer une télécopie depuis le logiciel**

Les étapes suivantes sont les étapes habituellement requises pour envoyer une télécopie :

- **1** Sélection d'un document à télécopier. Il peut s'agir de documents :
	- Ouverts dans HP LaserJet Workplace sur un ordinateur compatible Macintosh
	- Ouverts dans le Gestionnaire de document HP LaserJet sur un ordinateur compatible Windows
	- Placés dans le bac d'alimentation de document du produit.
- **2** Ajoutez un ou plusieurs destinataires dans la boîte de dialogue **Envoi de télécopies HP LaserJet**.
- **3** Vous avez également la possibilité d'inclure une page de garde.
- **4** Cliquez sur **Envoyer maintenant**. - Ou -

Cliquez sur **Envoyer ultérieurement**, et sélectionnez une date et une heure de report.

Pour plus d'informations sur l'envoi d'une télécopie à l'aide de HP LaserJet Workplace (Mac OS), du Gestionnaire de document HP LaserJet (Windows) ou de HP LaserJet Director, reportez-vous à l'aide logicielle.

## <span id="page-107-0"></span>**Réception de télécopies sur l'ordinateur**

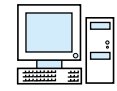

Pour recevoir des télécopies sur votre ordinateur, vous devez activer le paramètre **Réception sur PC** dans le logiciel. (Pour obtenir des instructions, reportez-vous à l'aide logicielle.)

Si votre ligne téléphonique reçoit des appels de télécopie et des appels téléphoniques (ligne partagée), et qu'une boîte vocale gérée par ordinateur ou un répondeur est connecté à la ligne, vous devez désactiver l'un ou l'autre de ces appareils pour pouvoir recevoir les télécopies sur l'ordinateur. Si vous ne le faites pas, le répondeur ou le programme de télécopie PC prend la totalité des appels. Du fait de cette restriction, la plupart des utilisateurs optent pour la réception de télécopies sur le produit.

Le paramètre **Réception sur PC** peut être activé uniquement depuis l'ordinateur. Si, pour une raison quelconque, cet ordinateur n'est plus disponible ou accessible, vous pouvez utiliser la procédure ci-après pour désactiver le paramètre **Réception sur PC** depuis le panneau de commandes du produit.
**Pour désactiver le paramètre Réception sur PC depuis le panneau de commandes**

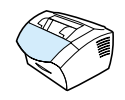

- **1** Appuyez sur ENTREE/MENU.
- **2** Utilisez les touches < ou > pour sélectionner FONCTIONS TELEC., puis appuyez sur ENTREE/MENU.
- **3** Utilisez les touches < ou > pour sélectionner ARRET RECEPT VERS PC, puis appuyez sur ENTREE/MENU pour confirmer votre sélection.

**Remarque** Une fois le paramètre **Arrêt récept vers PC** sélectionné, toutes les télécopies figurant encore dans la mémoire du produit sont imprimées.

#### **Personnalisation de la page de garde de télécopie**

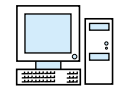

Vous pouvez utiliser l'éditeur de page de garde HP LaserJet pour personnaliser la page de garde de télécopie de la totalité de vos transmissions de télécopies sortantes. Grâce à l'éditeur de page de garde HP LaserJet, vous pouvez ajouter du texte et des images, ainsi que des champs spéciaux qui définissent des attributs tels que l'identité du destinataire, celle de l'expéditeur, la date et le nombre de pages de la télécopie.

**Remarque** Pour plus d'informations sur les pages de garde de télécopie, reportez-vous à l'aide logicielle.

#### **Pour personnaliser votre propre page de garde de télécopie (Windows)**

- **1** Cliquez sur **Démarrer**, pointez sur **Programmes**, sur **HP LaserJet 3200**, puis cliquez sur **Editeur de page de garde HP LaserJet**.
- **2** Dans le menu **Fichier**, sélectionnez **Nouveau**.
- **3** Sélectionnez un format de page standard.
- **4** Sélectionnez l'orientation de la page : **Portrait** ou **Paysage**.
- **5** Cliquez sur **OK**.
- **6** Ajoutez des objets à votre page de garde de télécopie :
	- Pour ajouter un champ spécial, sélectionnez-en un dans la liste **Champs spéciaux** et cliquez sur **Ajouter à la page**.
	- Pour ajouter une image, sélectionnez **Insérer une image** dans le menu **Image**.
	- Pour ajouter du texte, cliquez sur l'un des outils de traitement de texte de la barre d'outils **Graphique**, cliquez sur l'image, puis saisissez votre texte.
	- Pour ajouter des dessins, cliquez sur l'un des outils de forme de la barre d'outils **Graphique**, cliquez sur l'image, puis dessinez la forme.
	- Pour déplacer des objets dans la page, cliquez dessus pour les mettre en surbrillance, puis faites-les glisser vers leur nouvel emplacement.
	- Pour ajouter des images depuis d'autres applications, utilisez les commandes **Copier** et **Coller**.
- **7** Dans le menu **Fichier**, cliquez sur **Enregistrer**.

#### **Pour personnaliser votre propre page de garde de télécopie (Mac OS)**

- **1** Ouvrez HP LaserJet Workplace. Dans le menu Fichier, choisissez Nouvelle page de garde. Dans l'éditeur de page de garde, une nouvelle page de garde apparaît, ainsi que les palettes des outils, de l'alignement et des propriétés.
- **2** Dans le menu Fichier, cliquez sur Mise en page. Paramétrez la taille et l'orientation de la nouvelle page de garde dans la zone de dialogue de la mise en page.
- **3** Cliquez sur OK.
- **4** Ajoutez des objets à votre page de garde de télécopie :
	- Pour ajouter un champ particulier, sélectionnez la page des champs de télécopie dans la palette des propriétés à l'aide du menu déroulant situé en haut de la palette. A l'aide de la liste des champs de télécopie, attribuez des propriétés aux éléments de la page de garde.
	- Pour ajouter une image, sélectionnez Insérer une image dans le menu Image.
- Pour ajouter du texte, cliquez sur l'un des outils de traitement de texte de la barre d'outils Graphique, cliquez sur l'image, puis saisissez votre texte.
- Pour ajouter des dessins, cliquez sur l'un des outils de forme de la barre d'outils Graphique, cliquez sur l'image, puis dessinez la forme.
- Pour déplacer des objets dans la page, cliquez dessus pour les mettre en surbrillance, puis faites-les glisser vers leur nouvel emplacement.
- Pour ajouter des images depuis d'autres applications, utilisez les commandes Copier et Coller.
- **5** Dans le menu Fichier, sélectionnez Enregistrer.

# 5Impression

# **Introduction**

Cette section vous présente les notions d'impression et vous fournit également des conseils pour l'impression sur des supports spéciaux. Généralement, toutes les commandes d'impression sont exécutées à partir du logiciel ayant servi à créer le document à imprimer. Recherchez donc dans la documentation de votre logiciel les instructions sur l'envoi de travaux d'impression.

Vous pouvez imprimer vers le produit dans les cas suivants :

- Le produit est connecté directement à un ordinateur ou au réseau à l'aide d'un serveur d'impression HP JetDirect, et les pilotes d'impression de ce produit sont installés. Si vous avez installé le logiciel, les pilotes d'impression le sont également. Les autres pilotes d'impression HP ne fonctionnent pas avec ce périphérique.
- **.** L'utilisateur de l'ordinateur qui est directement connecté au produit permet aux autres utilisateurs du réseau d'imprimer sur le produit. Pour activer le partage Windows, reportez-vous à la documentation de l'ordinateur.

# **Pilotes d'impression**

Les pilotes d'impression permettent d'accéder aux fonctions du produit. A l'aide des pilotes, l'ordinateur peut communiquer avec l'imprimante. Cette section aborde le sujet des pilotes d'impression installés avec le logiciel du produit.

#### **Choix du pilote d'impression**

Choisissez le pilote d'impression en fonction de la manière dont vous utilisez le produit.

- Utilisez le pilote PCL 6 pour profiter pleinement des fonctions du produit. L'utilisation du pilote PCL 6 est recommandée, sauf si vous avez besoin d'une compatibilité amont complète avec les pilotes PCL précédents ou d'anciennes imprimantes.
- **Utilisez le pilote PCL 5e pour obtenir des résultats d'impression** en accord avec ceux fournis par les anciennes imprimantes HP LaserJet. Certaines fonctions ne sont pas disponibles sur ce pilote. (Le pilote PCL 5e fourni avec cette imprimante ne doit pas être utilisé pour les anciennes imprimantes.)
- Utilisez le pilote PostScript (PS) si vous avez besoin d'une compatibilité PS. Certaines fonctions d'impression ne sont pas disponibles sur ce pilote.
- **Remarque** Si votre imprimante est dotée de fonctionnalités PS, elle passe automatiquement d'une émulation PS aux langages d'impression PCL, en fonction du pilote sélectionné.

Pour obtenir de l'aide sur l'accès au pilote d'impression, reportez-vous à la section « [Accès au pilote d'impression](#page-114-0) », page 113.

# <span id="page-114-0"></span>**Accès au pilote d'impression**

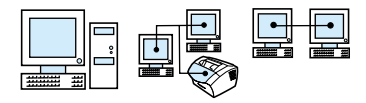

Une fois l'installation effectuée, accédez aux paramètres de l'imprimante via le pilote d'impression depuis le logiciel du produit ou depuis une autre application logicielle.

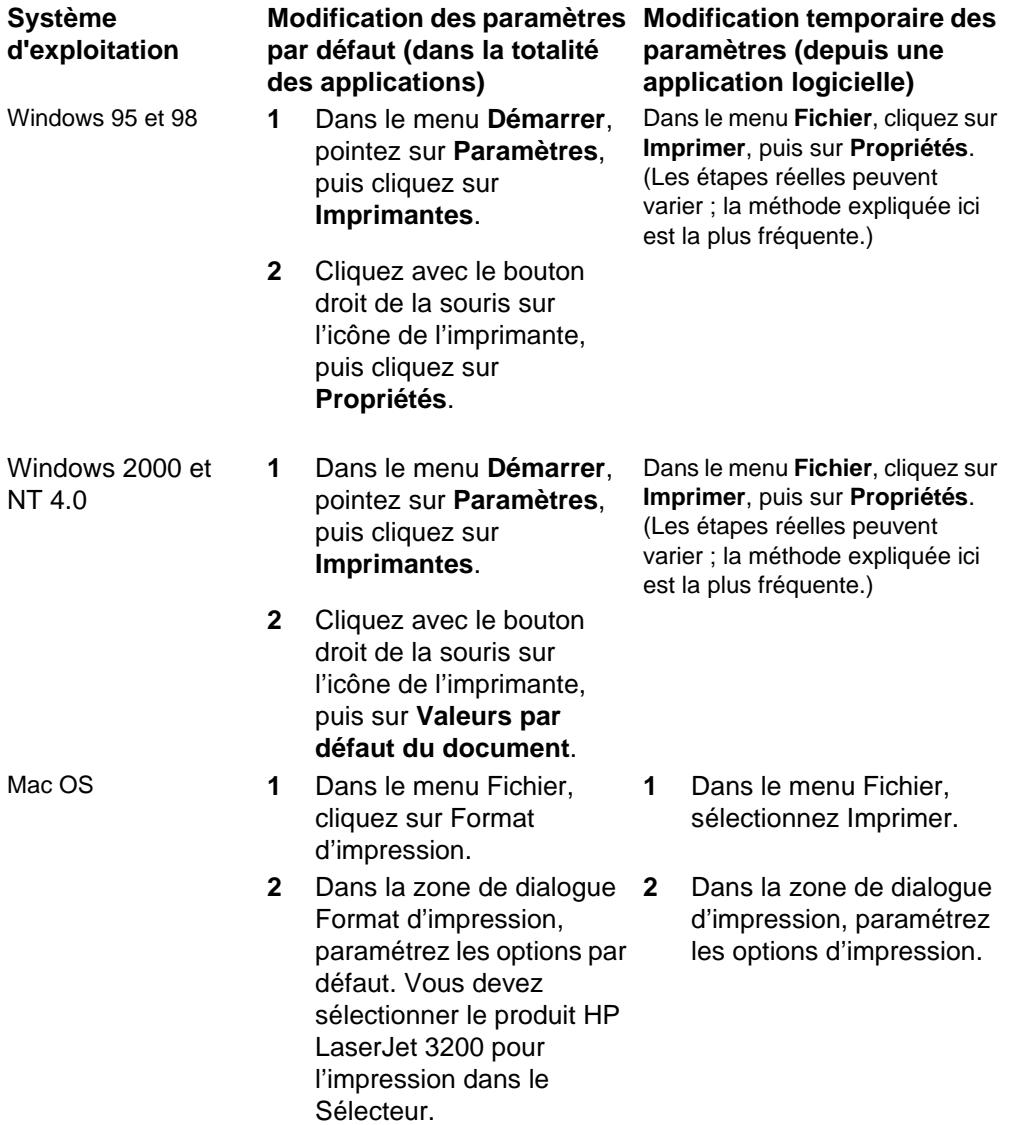

# **Travaux d'impression**

Utilisez le produit pour effectuer les opérations suivantes :

- **[Impression sur du papier à en-tête et sur des enveloppes](#page-116-0)**
- **[Impression sur un support spécial](#page-119-0)**
- **.** [Arrêt d'un travail d'impression](#page-121-0)
- ! [Economie de toner lors de l'impression de brouillons](#page-121-1)
- **[Impression recto verso](#page-122-0)**
- **[Impression de plusieurs pages sur une feuille de papier](#page-124-0)**
- **•** [Création et utilisation de filigranes](#page-125-0)

# <span id="page-116-0"></span>**Impression sur du papier à en-tête et sur des enveloppes**

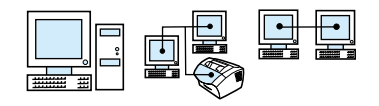

Cette section fournit des procédures d'impression sur du papier à en-tête et sur des enveloppes.

#### **Pour imprimer sur du papier à en-tête**

**1** Si vous imprimez sur une feuille de papier à en-tête, puis sur des feuilles de papier ordinaire, placez la première dans la fente d'alimentation feuille à feuille (A) et les autres dans le bac d'alimentation papier (B).

- Ou -

Si vous imprimez plusieurs feuilles de papier à en-tête à la suite, placez ce papier dans le bac d'alimentation papier (B).

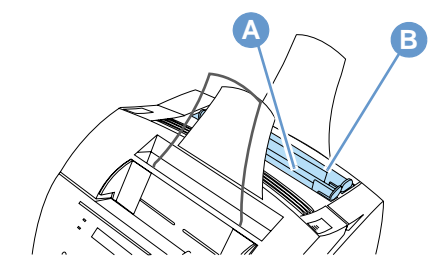

**2** Insérez le haut du papier à en-tête en premier, face à imprimer vers le haut.

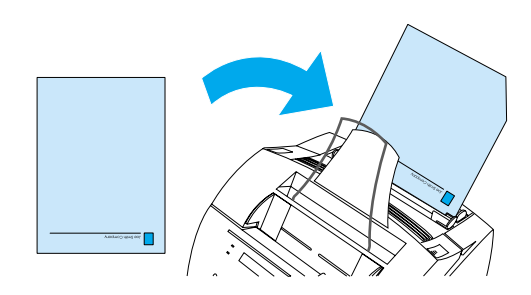

**Remarque** Lorsque vous ajoutez du papier à la pile déjà présente dans le bac d'alimentation papier, retirez toujours préalablement les feuilles présentes, puis alignez-les avec celles à ajouter avant de placer le tout à nouveau dans le bac. Vous évitez ainsi l'entraînement simultané de plusieurs feuilles. Si vous imprimez un document sur du papier gaufré ou pré-imprimé, veillez à ce que ce support réponde aux spécifications HP. Pour commander le guide des supports d'impression des imprimantes HP LaserJet, reportez-vous à la section « [Commande de](#page-272-0)  pièces [», page 271](#page-272-0).

#### **Pour imprimer des documents sur des enveloppes**

**1** Si vous imprimez une enveloppe, puis des feuilles de papier ordinaire, placez l'enveloppe dans la fente d'alimentation feuille à feuille (A) et les feuilles de papier ordinaire dans le bac d'alimentation papier (B).

- Ou -

Si vous imprimez plusieurs enveloppes à la suite, placez dans le bac d'alimentation papier de 7 à 10 enveloppes (B), en fonction de leur type et de l'environnement de travail.

- Ou -

Si vous imprimez une seule enveloppe, utilisez la fente d'alimentation feuille à feuille (A).

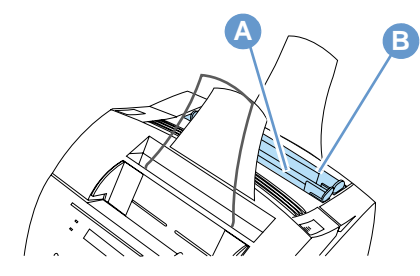

**2** Insérez les enveloppes face à imprimer vers le haut, en introduisant d'abord le côté où l'impression doit commencer.

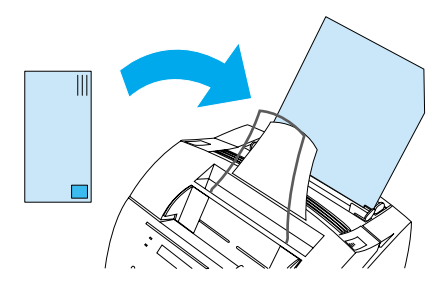

**3** Ouvrez le capot avant du chemin du papier pour retirer les enveloppes cornées.

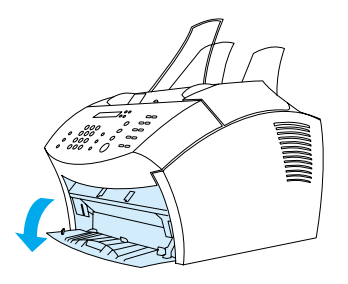

**4** Lorsque vous avez terminé l'impression des enveloppes, fermez le capot avant du chemin du papier.

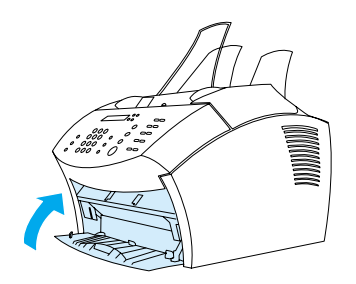

#### <span id="page-119-0"></span>**Impression sur un support spécial**

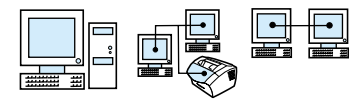

Le produit vous permet d'imprimer sur différents types de support, comme des transparents, des enveloppes et du papier personnalisé. Pour plus d'informations, reportez-vous à la section « [Sélection du](#page-26-0)  [support d'impression](#page-26-0) », page 25.

Utilisez de préférence un support HP ou un support répondant aux spécifications HP. Pour commander les supports spéciaux HP, reportez-vous à la section « [Commande de pièces](#page-272-0) », page 271 ou référez-vous au guide des supports d'impression pour les imprimantes HP LaserJet.

**Remarque** Pour éviter que les transparents se cornent, retirez-les lorsqu'ils sortent du produit et placez-les sur une surface plane pour les laisser refroidir.

#### **Pour imprimer sur un support spécial**

**1** Ouvrez le capot avant du chemin du papier. Ce paramétrage est important lorsque vous imprimez sur un support tel que des cartes postales, des transparents, des étiquettes, des enveloppes et sur du papier à fort grammage (100 à 157 g/m2).

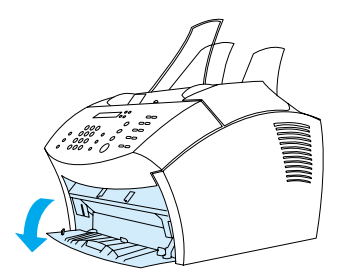

- **2** Effectuez l'une des opérations suivantes :
- **Si vous imprimez sur une seule feuille de support d'impression,** réglez les guides de la fente d'alimentation feuille à feuille pour les adapter au format approximatif du support utilisé.

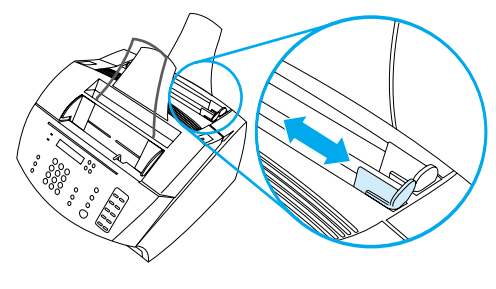

– Ou -

Si vous imprimez sur plusieurs feuilles de support d'impression, réglez les guides du bac d'alimentation papier.

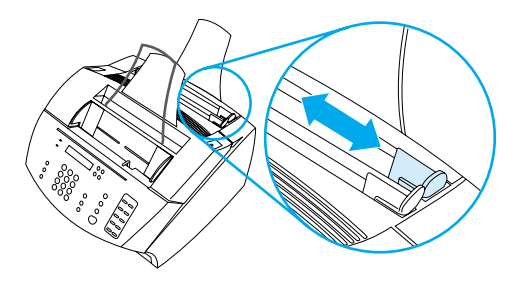

- **3** Insérez le support face à imprimer vers l'avant, en entrant le bord supérieur en premier dans la fente d'alimentation feuille à feuille ou dans le bac d'alimentation papier.
- **4** Réajustez les guides pour centrer le support.
- **5** Paramétrez les marges, l'orientation et le format papier appropriés dans le logiciel.
- **6** Choisissez la commande d'**impression** dans votre programme.
- **7** Lorsque vous avez terminé, veillez à fermer le capot avant du chemin du papier.

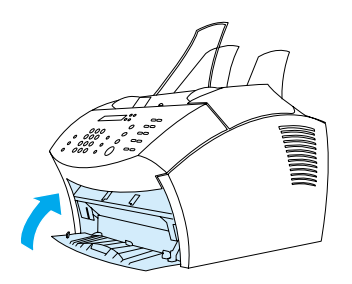

# <span id="page-121-0"></span>**Arrêt d'un travail d'impression**

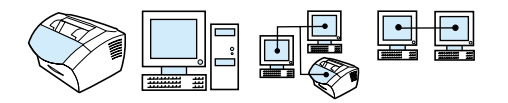

Si votre travail d'impression est en cours, vous pouvez l'arrêter en appuyant sur STOP/EFFACER sur le panneau de commandes.

**ATTENTION** Lorsque vous appuyez sur STOP/EFFACER, vous supprimez le travail en cours de traitement par le produit.

### <span id="page-121-1"></span>**Economie de toner lors de l'impression de brouillons**

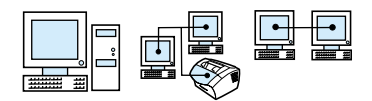

Le mode EconoMode (économie de toner) permet à l'imprimante d'utiliser moins de toner sur chaque page. La sélection de cette option peut allonger la durée de vie de votre cartouche de toner et réduire le coût par page, mais amoindrit la qualité d'impression. Par conséquent, utilisez-la uniquement pour les brouillons. Vous pouvez sélectionner l'option EconoMode depuis le pilote d'impression. Reportez-vous à la section « [Accès au pilote d'impression](#page-114-0) », [page 113.](#page-114-0)

#### <span id="page-122-0"></span>**Impression recto verso**

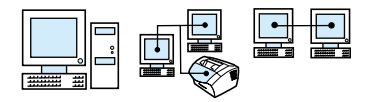

**Remarque** Si vous utilisez un ordinateur Windows ou Macintosh, cette option n'est pas disponible dans le pilote d'impression PostScript fourni avec le produit.

> Pour imprimer sur les deux faces du papier (impression en recto verso manuelle), vous devez insérer le papier dans l'imprimante à deux reprises. Vous pouvez imprimer via le bac de sortie papier ou le chemin de sortie papier direct. HP vous recommande d'utiliser le bac de sortie papier pour le papier à faible grammage. Utilisez le chemin de sortie papier direct pour tout support à fort grammage ou tout support ayant tendance à se corner lors de l'impression, comme des enveloppes et du papier cartonné.

#### **Remarque** L'impression manuelle en recto verso peut entraîner un encrassement plus rapide de l'imprimante et réduire la qualité d'impression. Reportez-vous à la section sur le nettoyage de l'imprimante si celle-ci s'avère encrassée.

Les quatre options d'orientation de l'impression sont indiquées ci-dessous. Ces options sont disponibles lorsque l'option **Imprimer sur le recto et le verso (manuellement)** est sélectionné depuis le pilote d'impression.

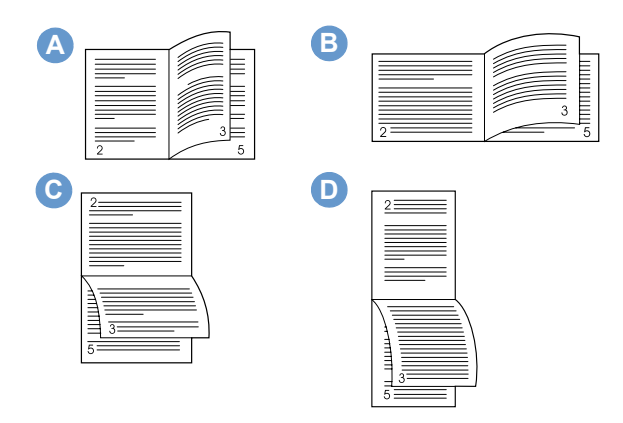

**A Retourner les pages latéralement (portrait)** : il s'agit de la disposition la plus fréquente, chaque image imprimée étant orientée côté droit vers le haut. Les pages en vis-à-vis se lisent de haut en bas sur la page de gauche, puis de haut en bas sur la page de droite.

- **B Retourner les pages latéralement (paysage)** : chaque image imprimée est orientée côté droit vers le haut. Les pages en vis-à-vis se lisent de haut en bas sur la page de gauche, puis de haut en bas sur la page de droite.
- **C Retourner les pages vers le haut (paysage)** : cette disposition est souvent utilisée dans les applications de comptabilité, de traitement des données et les tableurs. Une image imprimée sur deux est orientée à l'envers. Les pages en vis-à-vis se lisent sans interruption de haut en bas.
- **D Retourner les pages vers le haut (portrait)** : cette disposition est souvent utilisée avec des bloc-notes. Une image imprimée sur deux est orientée à l'envers. Les pages en vis-à-vis se lisent sans interruption de haut en bas.

Utilisez les instructions ci-dessous pour imprimer manuellement en recto verso.

#### **Pour imprimer en recto verso**

- **Remarque** Si vous utilisez un ordinateur Windows ou Macintosh, cette option n'est pas disponible dans le pilote d'impression PostScript fourni avec le produit.
- **ATTENTION** N'imprimez pas en recto verso sur les étiquettes, les transparents ou le vélin. Vous pourriez provoquer un bourrage et endommager l'imprimante.
	- **1** Accédez au pilote d'impression (reportez-vous à la section « [Accès au pilote d'impression](#page-114-0) », page 113).
	- **2** Cliquez sur l'onglet **Finition**, puis sur **Imprimer sur le recto et le verso (manuellement)**.
	- **3** Cliquez sur **Chemin papier direct**, puis sur **OK**.
	- **4** Suivez les instructions affichées pour terminer le travail d'impression.

# <span id="page-124-0"></span>**Impression de plusieurs pages sur une feuille de papier**

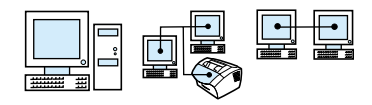

Vous pouvez sélectionner le nombre de pages à imprimer sur une seule feuille de papier. Si vous choisissez d'imprimer plusieurs pages par feuille, les pages sont réduites et disposées de manière à tenir sur une feuille. Vous pouvez insérer jusqu'à 16 pages par feuille imprimée.

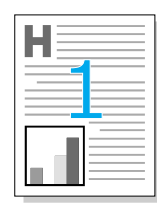

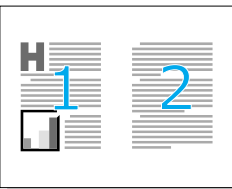

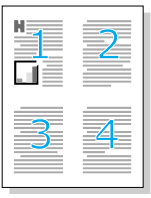

# <span id="page-125-0"></span>**Création et utilisation de filigranes**

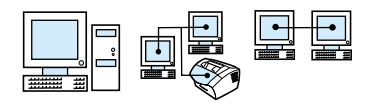

L'option Filigrane vous permet d'indiquer que le texte doit être placé à l'arrière-plan d'un document existant. Par exemple, vous pouvez placer de grandes lettres grises indiquant « brouillon » ou « confidentiel » en diagonale sur la première page ou toutes les pages d'un document. Reportez-vous à l'exemple ci-dessous.

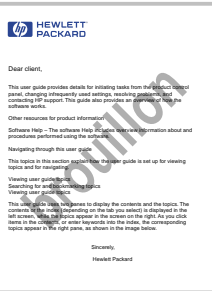

Pour accéder à l'option Filigrane :

- **1** Accédez au pilote d'impression (reportez-vous à la section [« Accès au pilote d'impression », page 113](#page-114-0)).
- **2** Cliquez sur l'onglet **Effets** sur les ordinateurs Windows ou sur l'onglet Finition sur les ordinateurs Macintosh.

# **Paramètres de l'imprimante**

Reportez-vous aux deux sections répertoriées ci-dessous pour en savoir plus sur les différents paramètres d'impression.

- [Modification de la résolution](#page-126-0)
- ! [Enregistrement des paramètres de l'imprimante pour différents](#page-127-0)  [travaux d'impression](#page-127-0)

**Remarque** Pour plus d'informations sur l'utilisation des paramètres de l'imprimante, reportez-vous à l'aide logicielle.

#### <span id="page-126-0"></span>**Modification de la résolution**

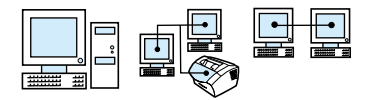

La qualité d'impression de l'imprimante est paramétrée par défaut sur Impression plus rapide (FastRes), paramètre qui utilise 1 200 ppp pour offrir la meilleure combinaison de vitesse et de qualité d'impression. Si vous avez besoin d'une qualité d'impression avancée, vous pouvez sélectionner des paramètres personnalisés. Vous pouvez accéder aux paramètres de qualité d'impression depuis le pilote d'impression.

Les options suivantes sont disponibles en fonction du pilote d'impression utilisé.

- Impression plus rapide FastRes 1200 (par défaut), résolution de remplacement pour les graphiques complexes ou une sortie plus rapide
- $\bullet$  Qualité optimale ProRes 1200, pour une qualité d'impression optimale
- ! 600 ppp
- ! 300 ppp

**Remarque** La modification de la résolution peut changer le formatage de votre texte.

## <span id="page-127-0"></span>**Enregistrement des paramètres de l'imprimante pour différents travaux d'impression**

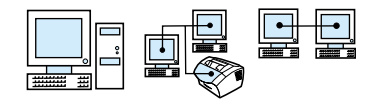

La fonction de jeu rapide vous permet d'enregistrer et de réutiliser les paramètres actuels de l'imprimante. Les paramètres enregistrés sont appelés Jeux rapides. Par exemple, vous pouvez créer un jeu rapide pour les enveloppes ou pour l'impression de la première page d'un document sur du papier à en-tête.

Pour votre commodité, vous pouvez sélectionner les jeux rapides et les enregistrer à partir de la plupart des onglets du pilote d'impression. Vous pouvez également restaurer les paramètres par défaut du pilote d'impression en sélectionnant **Paramètres par défaut** dans la liste **Jeux rapides**.

Pour plus d'informations, reportez-vous à l'aide logicielle.

# **Conseils d'impression**

Cette section comprend les éléments suivants :

- ! [Conseils pour l'impression sur des formats personnalisés](#page-128-0)
- [Conseils pour l'impression d'enveloppes](#page-128-1)
- ! [Conseils pour l'impression d'étiquettes](#page-129-0)

Pour plus d'informations sur l'utilisation des supports d'impression avec les imprimantes HP LaserJet, reportez-vous au guide des supports d'impression (reportez-vous à la section « [Commande de](#page-272-0)  pièces [», page 271](#page-272-0)).

#### <span id="page-128-0"></span>**Conseils pour l'impression sur des formats personnalisés**

- ! N'imprimez pas votre document sur un support inférieur à 76,2 mm de large x 127 mm de haut.
- **Paramétrez des marges d'au moins 6,4 mm dans votre logiciel.**
- **Insérez toujours le support dans le sens de la hauteur (orientation** portrait) dans le produit. Pour imprimer dans le sens de la largeur (orientation paysage), sélectionnez cette option dans l'application.

### <span id="page-128-1"></span>**Conseils pour l'impression d'enveloppes**

- ! Une faible humidité pendant le fonctionnement (moins de 50 % d'humidité relative) a souvent pour effet de créer un fond gris. Ce phénomène est plus particulièrement visible pendant l'hiver. Pour optimiser les résultats, imprimez les enveloppes dans un environnement où l'humidité est supérieure ou égale à 50 %. Essayez également de stocker les enveloppes dans ces conditions 24 heures au moins avant leur impression. (Notez que le fond gris apparaît aussi parfois immédiatement après l'installation d'une nouvelle cartouche de toner.)
- ! Si possible, vérifiez que la partie adhésive de l'enveloppe peut supporter des températures de 200 °C. Il s'agit de la température du four de l'imprimante au cours de l'impression.
- ! Si des enveloppes sortent froissées, essayez d'en aplatir les bords à l'aide d'une règle ou de tout autre objet plat avant de les insérer dans le produit. Vous pouvez également essayer d'imprimer des enveloppes d'une autre marque.
- Nettoyez régulièrement l'imprimante. Des particules, telles que de la poudre du toner ou de la poussière de papier, peuvent avoir une incidence sur l'impression.

# <span id="page-129-0"></span>**Conseils pour l'impression d'étiquettes**

- ! N'utilisez pas d'étiquettes séparées de leur feuille de protection, ou froissées ou abîmées.
- ! N'utilisez pas de feuilles d'étiquettes sur lesquelles des étiquettes seraient manquantes.
- ! N'insérez qu'une seule fois une feuille d'étiquettes dans votre produit.
- ! Si possible, vérifiez que la partie adhésive de l'étiquette peut supporter des températures de 200 °C. Il s'agit de la température du four de l'imprimante au cours de l'impression.

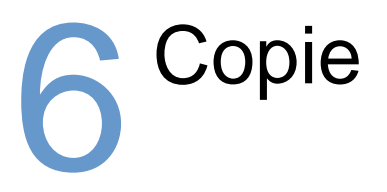

# **Introduction**

Vous pouvez effectuer des copies en utilisant le panneau de commandes du produit. Pour que vous puissiez utiliser HP LaserJet Director pour réaliser des copies, votre ordinateur doit être directement connecté au produit.

Cette section fournit des informations sur la réalisation de copies depuis le produit, ainsi que sur la modification des paramètres de copie.

**Conseil** Vous pouvez connaître les paramètres du produit actuellement sélectionnés en imprimant un rapport de configuration (reportez-vous à la section « [Impression d'un rapport de configuration](#page-52-0) », page 51).

# **Travaux de copie**

Le produit fonctionne en tant que copieur autonome ; aucune installation logicielle n'est requise et vous n'avez pas à mettre l'ordinateur sous tension pour effectuer des copies.

Le panneau de commandes du produit offre généralement la méthode la plus simple et la plus rapide pour effectuer des copies. Vous pouvez également régler les paramètres de copie depuis le panneau de commandes. Utilisez le logiciel pour assembler des travaux volumineux ou pour effectuer des copies couleur.

Les rubriques de cette section couvrent les points suivants :

- [Création de copies noir et blanc](#page-132-0)
- [Création de copies couleur](#page-133-0)
- **Utilisation du bouton Contraste pour régler le contraste du travail** [de copie ou de télécopie en cours](#page-133-1)
- [Réglage de la qualité de copie du travail en cours](#page-134-0)
- [Réduction ou agrandissement des copies du travail en cours](#page-135-0)

### <span id="page-132-0"></span>**Création de copies noir et blanc**

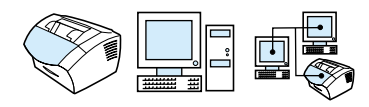

Utilisez cette procédure pour effectuer des copies depuis le produit. Vous pouvez effectuer jusqu'à 99 copies d'un document de 30 pages maximum (en fonction de l'épaisseur des pages). Si les pages du document sont plus longues que le format papier par défaut sélectionné pour le bac d'alimentation papier, les copies s'impriment sur plusieurs feuilles de papier. Reportez-vous à la section « [Modification du format par défaut du papier du bac d'alimentation](#page-41-0)  papier [», page 40.](#page-41-0)

Si vous copiez des documents petits, fragiles, à faible grammage (de grammage inférieur à 46 g/m<sup>2</sup>) ou de taille irrégulière, tels que les reçus, les coupures de journaux, les photographies, et les documents anciens ou détériorés, vous devez suivre les instructions de chargement des documents spéciaux. Reportez-vous à la section « [Pour charger des documents spéciaux](#page-30-0) », page 29.

**Remarque** Le paramètre par défaut pour l'assemblage est Activé. Lorsque l'assemblage est activé, le document est imprimé par jeux de copies, les uns à la suite des autres. Par exemple, si vous effectuez deux copies d'un document de trois pages, les copies s'impriment dans l'ordre suivant : 1,2,3,1,2,3. Pour plus d'informations et d'instructions sur la modification de ce paramètre, reportez-vous à la section « [Modification de l'assemblage de copies par défaut](#page-140-0) », page 139. Vous pouvez modifier le nombre de copies par défaut en indiquant une valeur comprise entre 1 et 99. Reportez-vous à la section « [Modification du nombre de copies par défaut](#page-141-0) », page 140.

> Si la mémoire disponible est insuffisante pour le document (cas peu fréquent) lorsque vous effectuez plusieurs copies, une seule copie est imprimée et le panneau de commandes vous avertit du problème. Pour résoudre le problème, essayez les choix suivants :

- **.** Lancement d'une seule copie à la fois
- Désactivation de l'option d'assemblage
- **.** Division du travail en travaux plus petits contenant moins de pages
- **Utilisation de HP LaserJet Director pour effectuer les copies**

#### **Pour créer des copies noir et blanc**

- **1** Chargez le document dans le bac d'alimentation de document.
- **2** Réglez les options voulues, telles que le contraste ou le format de la copie.
- **3** Si vous n'effectuez qu'une copie, appuyez sur COPIER. - Ou -

Si vous effectuez plusieurs copies, entrez le nombre de copies à effectuer et appuyez sur COPIER.

### <span id="page-133-0"></span>**Création de copies couleur**

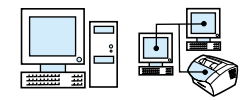

Vous pouvez créer des copies couleur en utilisant le produit pour numériser le document original, puis une imprimante couleur pour imprimer plusieurs copies. Le produit HP LaserJet 3200 n'imprime pas en couleur. Pour plus d'informations sur la création de copies couleur, reportez-vous à l'aide logicielle.

### <span id="page-133-1"></span>**Utilisation du bouton Contraste pour régler le contraste du travail de copie ou de télécopie en cours**

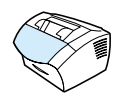

Le contraste joue sur les teintes claires ou foncées des télécopies émises, lors de leur envoi, ou des copies obtenues. La procédure suivante permet de modifier uniquement le contraste du travail en cours. Une fois la télécopie envoyée ou la copie effectuée, le contraste reprend sa valeur par défaut.

**Remarque** Pour modifier le contraste de copie par défaut, reportez-vous à la section « [Modification du contraste de copie par défaut](#page-138-0) », page 137.

#### **Pour régler le contraste**

- **1** Appuyez sur la touche CONTRASTE pour afficher la valeur de contraste courante.
- **2** Utilisez les touches < ou > pour déplacer le curseur vers la gauche et rendre la télécopie ou la copie plus claire que l'original, ou pour déplacer le curseur vers la droite et rendre la télécopie ou la copie plus foncée que l'original.
- **3** Appuyez sur ENTREE/MENU pour enregistrer la sélection.

### <span id="page-134-0"></span>**Réglage de la qualité de copie du travail en cours**

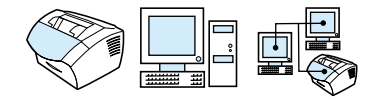

La qualité de copie est paramétrée par défaut sur Texte. Ce paramètre permet d'obtenir les meilleurs résultats pour les documents contenant principalement du texte. Lorsque vous effectuez une copie d'une photographie ou d'un graphique, sélectionnez l'option Photo pour en améliorer la qualité. Si vous voulez économiser du toner et que la qualité de la copie ne soit pas de première importance, sélectionnez Brouillon. Pour modifier la qualité de copie par défaut, reportez-vous à la section « [Modification](#page-137-0)  [de la qualité de copie par défaut](#page-137-0) », page 136.

#### **Remarque** Pour réaliser une copie à l'aide de la qualité de copie Texte, sélectionnez Standard, Fine ou Superfine.

#### **Pour régler la qualité de copie**

- **1** Appuyez sur la touche RESOLUTION pour afficher la valeur de résolution courante.
- **2** Utilisez les touches < ou > pour faire défiler les options. Une fois votre choix effectué, appuyez sur ENTREE/MENU pour enregistrer la sélection.

### <span id="page-135-0"></span>**Réduction ou agrandissement des copies du travail en cours**

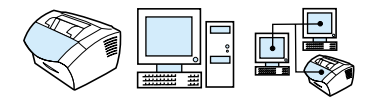

Le produit peut réduire les copies jusqu'à 25 % de leur taille d'origine ou les agrandir jusqu'à 200 %. Il peut également effectuer automatiquement les réductions ou les agrandissements suivants : Lettre vers A4, A4 vers Lettre, Légal vers Lettre, Légal vers A4. La procédure suivante permet de modifier la réduction ou l'agrandissement du travail en cours uniquement.

**Remarque** Pour modifier le paramètre par défaut de réduction ou d'agrandissement de la copie, reportez-vous à la section « [Modification](#page-139-0)  [du format de copie par défaut](#page-139-0) », page 138.

#### **Pour réduire ou agrandir les copies**

- **1** Appuyez sur REDUIRE/AGRANDIR.
- **2** Entrez le format auquel vous souhaitez réduire ou agrandir les copies de ce travail. Vous pouvez choisir ORIGINAL (100 %), LEGAL EN LETTRE, LEGAL EN A4, A4 EN LETTRE, LETTRE EN A4 ou PERSONNALISE (25 200 %).
- **3** Appuyez sur ENTREE/MENU pour enregistrer la sélection. - Ou - Si vous avez sélectionné PERSONNALISE (25 - 200 %), entrez

un pourcentage, puis appuyez sur ENTREE/MENU.

#### **Remarque** Vous pouvez modifier le format de papier par défaut du bac d'alimentation papier. Cette opération peut être utile pour effectuer des copies de Légal à Légal. Reportez-vous à la section « [Modification du](#page-41-0)  [format par défaut du papier du bac d'alimentation papier](#page-41-0) », page 40.

# **Paramètres de copie par défaut**

Vous pouvez utiliser le logiciel pour modifier les paramètres de copie par défaut. Pour plus d'informations, reportez-vous aux rubriques répertoriées ci-dessous :

- **.** [Modification de la qualité de copie par défaut](#page-137-0)
- **.** [Modification du contraste de copie par défaut](#page-138-0)
- **.** [Modification du format de copie par défaut](#page-139-0)
- ! [Modification de l'assemblage de copies par défaut](#page-140-0)
- **.** [Modification du nombre de copies par défaut](#page-141-0)

# <span id="page-137-0"></span>**Modification de la qualité de copie par défaut**

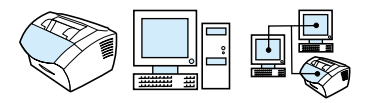

Les options disponibles pour ce paramètre sont Texte (valeur usine par défaut), Photo et Brouillon.

**Remarque** Pour simplement régler la qualité du travail de copie en cours, reportezvous à la section « [Réglage de la qualité de copie du travail en cours](#page-134-0) », [page 133.](#page-134-0)

#### **Pour modifier la qualité de copie par défaut**

- **1** Appuyez sur ENTREE/MENU.
- **2** Utilisez les touches < ou > pour sélectionner CONF. COPIE, puis appuyez sur ENTREE/MENU.
- **3** Utilisez les touches < ou > pour sélectionner QUALITE PAR DEFAUT, puis appuyez sur ENTREE/MENU.
- **4** Utilisez les touches < ou > pour sélectionner TEXTE (valeur usine par défaut), PHOTO ou BROUILLON.
- **5** Appuyez sur ENTREE/MENU pour enregistrer la sélection.

# <span id="page-138-0"></span>**Modification du contraste de copie par défaut**

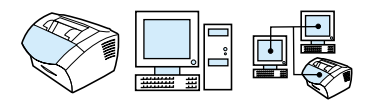

Le contraste est la différence entre les zones sombres et les zones claires d'une image. Le paramètre de contraste de copie par défaut correspond à un positionnement central du curseur.

**Remarque** Pour simplement régler le contraste du travail de copie en cours, reportez-vous à la section « [Utilisation du bouton Contraste pour régler](#page-133-1)  [le contraste du travail de copie ou de télécopie en cours](#page-133-1) », page 132.

#### **Pour modifier le contraste de copie par défaut**

- **1** Appuyez sur ENTREE/MENU.
- **2** Utilisez les touches < ou > pour sélectionner CONF. COPIE, puis appuyez sur ENTREE/MENU.
- **3** Utilisez les touches < ou > pour sélectionner CONTRASTE PAR DEFAUT.
- **4** Utilisez les touches < ou > pour déplacer le curseur vers la gauche et rendre la copie plus claire que l'original, ou pour déplacer le curseur vers la droite et rendre la copie plus foncée que l'original.
- **5** Appuyez sur ENTREE/MENU pour enregistrer la sélection.

# <span id="page-139-0"></span>**Modification du format de copie par défaut**

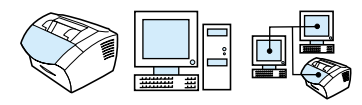

Le format de copie par défaut correspond au format le plus souvent appliqué (après réduction ou agrandissement) aux copies. Si vous conservez la valeur usine par défaut Original (100 %), toutes les copies ont le même format que le document original.

**Remarque** Pour régler uniquement le format de copie du travail en cours, reportez-vous à la section « [Réduction ou agrandissement des](#page-135-0)  [copies du travail en cours](#page-135-0) », page 134.

#### **Pour modifier le format de copie par défaut**

- **1** Appuyez sur ENTREE/MENU.
- **2** Utilisez les touches < ou > pour sélectionner CONF. COPIE. puis appuyez sur ENTREE/MENU.
- **3** Utilisez les touches < ou > pour sélectionner REDUC/AGRAN DEFAUT, puis appuyez sur ENTREE/MENU.
- **4** Utilisez les touches < ou > pour sélectionner l'option correspondant au facteur de réduction ou d'agrandissement que vous voulez appliquer en règle générale aux copies. Vous pouvez choisir ORIGINAL (100 %), LEGAL EN LETTRE, LEGAL EN A4, A4 EN LETTRE, LETTRE EN A4 ou PERSONNALISE (25 - 200 %).
- **5** Appuyez sur ENTREE/MENU pour enregistrer la sélection. - Ou -

Si vous avez sélectionné PERSONNALISE (25 - 200 %), entrez le pourcentage du format d'origine que vous voulez appliquer en règle générale aux copies, puis appuyez sur ENTREE/MENU pour enregistrer votre sélection.

### <span id="page-140-0"></span>**Modification de l'assemblage de copies par défaut**

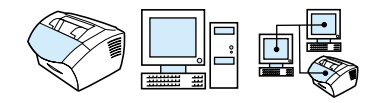

Vous pouvez configurer le produit pour qu'il assemble les diverses copies d'un document en jeux. Par exemple, si vous effectuez deux copies de trois pages et que l'assemblage est activé, les pages s'impriment dans l'ordre suivant : 1,2,3,1,2,3. Si l'assemblage est désactivé, les pages s'impriment dans l'ordre suivant : 1,1,2,2,3,3.

Le paramètre d'assemblage que vous sélectionnez s'applique à toutes les copies, jusqu'à ce que vous le modifiiez. La valeur usine par défaut est Activé. Vous pouvez également définir ce paramètre depuis le logiciel. Pour plus d'informations, reportez-vous à l'aide logicielle.

Pour que vous puissiez utiliser l'assemblage, l'espace mémoire disponible doit être suffisant pour contenir le document d'origine. Lorsque ce n'est pas le cas, le produit effectue une seule copie et affiche un message pour vous signaler la modification. Dans ce cas, vous disposez de plusieurs méthodes pour achever le travail :

- **.** Division du travail en travaux plus petits contenant moins de pages
- **.** Lancement des diverses copies du document une par une
- Désactivation de l'option d'assemblage
- ! Utilisation du programme du copieur HP LaserJet pour copier et assembler le travail.

#### **Pour paramétrer l'assemblage de copies par défaut**

- **1** Appuyez sur ENTREE/MENU.
- **2** Utilisez les touches < ou > pour sélectionner CONF. COPIE, puis appuyez sur ENTREE/MENU.
- **3** Appuyez sur ENTREE/MENU pour sélectionner ASSEMBLAGE PAR DEF.
- **4** Utilisez les touches < ou > pour sélectionner ACTIVE ou DESACTIVE, puis appuyez sur ENTREE/MENU pour enregistrer votre sélection.

# <span id="page-141-0"></span>**Modification du nombre de copies par défaut**

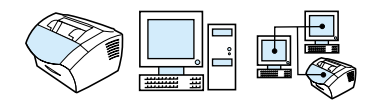

Vous pouvez choisir une valeur comprise entre 1 et 99 pour le nombre de copies par défaut. La valeur usine par défaut est de 1.

#### **Pour modifier le nombre de copies par défaut**

- **1** Appuyez sur ENTREE/MENU.
- **2** Utilisez les touches < ou > pour sélectionner Conf. copie, puis appuyez sur ENTREE/MENU.
- **3** Utilisez les touches < ou > pour sélectionner Nb copies par def, puis appuyez sur ENTREE/MENU.
- **4** Entrez le nombre de copies compris entre 1 et 99 que vous voulez paramétrer par défaut.
- **5** Appuyez sur ENTREE/MENU pour enregistrer la sélection.

# 7 Numérisation

# **Introduction**

Le produit peut numériser à une résolution de 600 pixels par pouce (ppp). Le scanner permet de numériser en couleur, et d'affiner les détails des numérisations couleur et noir et blanc.

Cette section aborde brièvement les rubriques connexes à la numérisation, telles que la numérisation à l'aide du logiciel ou depuis le panneau de commandes du produit, le fonctionnement du logiciel de reconnaissance optique des caractères (OCR), ainsi que l'envoi d'un document numérisé en tant que pièce jointe à un courrier électronique.

Pour obtenir plus d'informations et des instructions sur la numérisation, en plus de celles détaillées dans ce guide de l'utilisateur, reportez-vous à l'aide logicielle.

# **Notions de numérisation**

Le produit vous propose trois méthodes de numérisation d'un document. Ces méthodes comprennent les éléments suivants :

- **Depuis le logiciel** : utilisez HP LaserJet Director pour lancer une numérisation, puis terminez la numérisation avec un autre logiciel. Pour plus d'informations, reportez-vous à la section « [Numérisation depuis le logiciel du produit](#page-144-0) », page 143.
- **Depuis le produit :** insérez un document dans le bac d'alimentation de document, puis appuyez sur la touche NUMERISER sur le panneau de commandes du produit. La touche NUMERISER peut être programmée pour numériser des documents vers une destination. Pour plus d'informations, reportez-vous à la section « [Ajout ou suppression de destinations](#page-151-0)  [de numérisation](#page-151-0) », page 150.
- **Depuis le logiciel compatible TWAIN :** si vous utilisez Microsoft Windows 95 et que vous souhaitez numériser des documents, vous devez utiliser une application compatible TWAIN. Pour les autres systèmes d'exploitation, l'utilisation d'un logiciel compatible TWAIN est facultative. Pour plus d'informations, reportez-vous à la section « [Numérisation avec un logiciel](#page-154-0)  [compatible TWAIN](#page-154-0) », page 153.

#### **Remarque** Pour en savoir plus sur le logiciel OCR (reconnaissance optique de caractères), reportez-vous à la section « [A propos du logiciel d'OCR](#page-149-0) », [page 148.](#page-149-0)
# **Numérisation depuis le logiciel du produit**

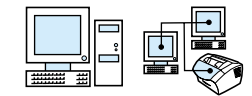

Cette section aborde la méthode de numérisation en deux phases :

- **1 [Lancement d'une numérisation](#page-144-0)** : cette section indique comment utiliser HP LaserJet Director pour lancer une numérisation, pour sélectionner les paramètres de numérisation, et pour choisir une numérisation globale ou page par page.
- **2 [Utilisation des documents numérisés](#page-147-0)** : si vous optez pour une numérisation page par page, cette section vous explique les différentes manières de modifier un document numérisé.

## <span id="page-144-0"></span>**Lancement d'une numérisation**

Vous pouvez lancer le processus de numérisation depuis HP LaserJet Director.

**Remarque** HP LaserJet Director n'est pas pris en charge sous Microsoft Windows 95. Si vous utilisez Windows 95, reportez-vous à la section « [Numérisation avec un logiciel compatible TWAIN](#page-154-0) », page 153.

#### **Pour numériser avec HP LaserJet Director**

#### **Windows**

**1** Placez le document dans le bac d'alimentation de document.

Si le produit est directement connecté à votre ordinateur et que HP LaserJet Director s'exécute après l'insertion d'un document dans le bac d'alimentation de document, passez à l'étape 3. - Ou -

Si vous êtes en réseau ou que HP LaserJet Director ne s'exécute pas automatiquement, poursuivez avec l'étape 2.

**2** Ouvrez HP LaserJet Director en cliquant sur l'icône HP LaserJet Director qui se trouve sur la barre des tâches.

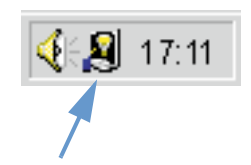

**3** Cliquez sur le bouton **Numériser** de HP LaserJet Director. La boîte de dialogue **Visualisateur de contrôle de numérisation HP LaserJet** apparaît.

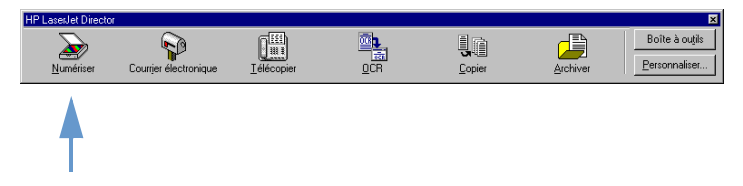

- **4** Sélectionnez une destination de numérisation.
- **5** Sélectionnez la numérisation en couleur en cochant la case **Numériser en couleur**. Le produit numérise automatiquement en noir et blanc si vous ne cochez pas cette case.
- **6** Sélectionnez la numérisation globale ou la numérisation page par page.

Si vous optez pour la numérisation globale, cliquez sur **Numériser**. Les modifications sont enregistrées et les pages restantes sont automatiquement numérisées. Le document complet est envoyé vers sa destination. Si vous envoyez un document numérisé vers un fichier, une imprimante ou une application de messagerie, une deuxième boîte de dialogue apparaît et vous invite à fournir des informations supplémentaires.

- Ou -

Si vous optez pour une numérisation page par page, poursuivez avec « [Utilisation des documents numérisés](#page-147-0) » ci-dessous.

#### **Mac OS**

**1** Placez le document dans le bac d'alimentation de document.

Si le produit est directement connecté à votre ordinateur et que HP LaserJet Director s'exécute après l'insertion d'un document dans le bac d'alimentation de document, passez à l'étape 3. - Ou -

Si vous êtes en réseau ou que HP LaserJet Director ne s'exécute pas automatiquement, poursuivez avec l'étape 2.

**2** Double-cliquez sur l'alias de HP LaserJet Director qui apparaît sur le bureau, comme indiqué ci-après.

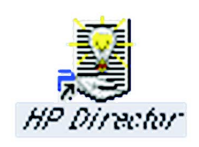

**3** Cliquez sur Numériser dans HP LaserJet Director. La zone de dialogue Visualisateur de contrôle de numérisation HP LaserJet apparaît.

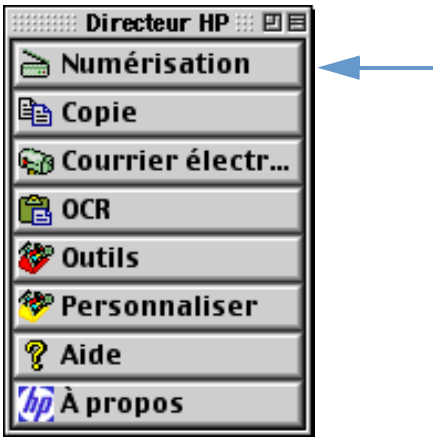

- **4** Sélectionnez une destination de numérisation.
- **5** Pour sélectionner l'option de numérisation couleur, cliquez sur Numériser en couleur. (Si cette option n'est pas sélectionnée, le produit numérise automatiquement le document en noir et blanc.)
- **6** Sélectionnez la numérisation globale ou la numérisation page par page.

Si vous optez pour la numérisation globale, cliquez sur **Numériser**. Les modifications sont enregistrées et les pages restantes sont automatiquement numérisées. Le document complet est envoyé vers sa destination. Si vous envoyez un document numérisé vers un fichier, une imprimante ou une application de messagerie, une deuxième boîte de dialogue apparaît et vous invite à fournir des informations supplémentaires.

- Ou -

Si vous optez pour une numérisation page par page, poursuivez avec « [Utilisation des documents numérisés](#page-147-0) » ci-dessous.

# <span id="page-147-0"></span>**Utilisation des documents numérisés**

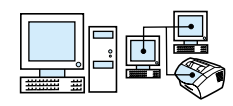

Si vous optez pour la numérisation page par page, vous pouvez exécuter des fonctions de modification sur chaque page. Les fonctions de modification comprennent l'éclaircissement et l'assombrissement de zones de photos, l'ajout ou la suppression de zones de la page, la modification des types de zone et le recadrage de sections.

### **Pour utiliser les documents numérisés**

- **1** Cliquez sur **Numériser la première page**. La première page est numérisée et apparaît dans la fenêtre d'aperçu.
- **2** Sélectionnez l'un des modes de visualisation suivants en cliquant sur le bouton correspondant de la barre d'outils située dans le coin supérieur droit de la fenêtre d'aperçu.

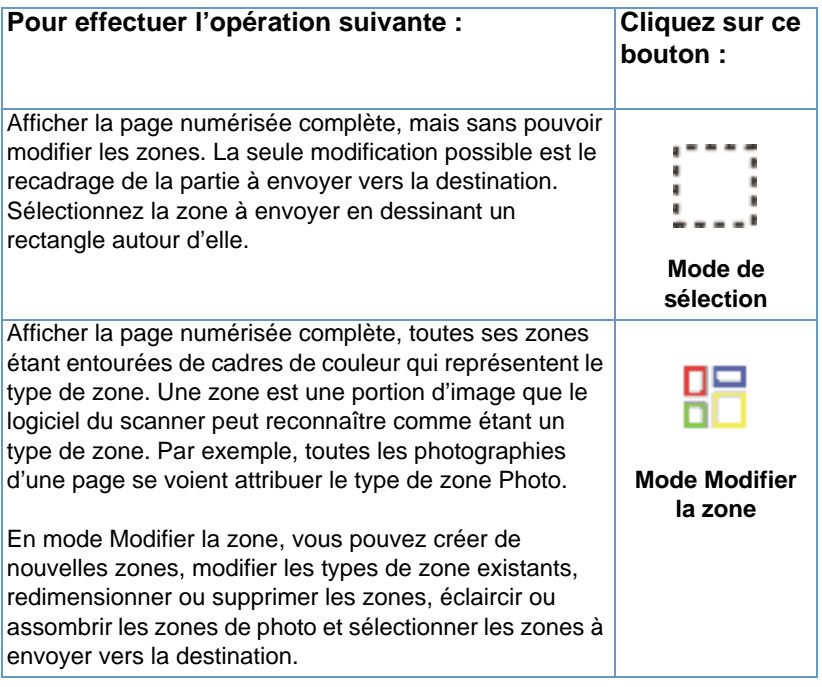

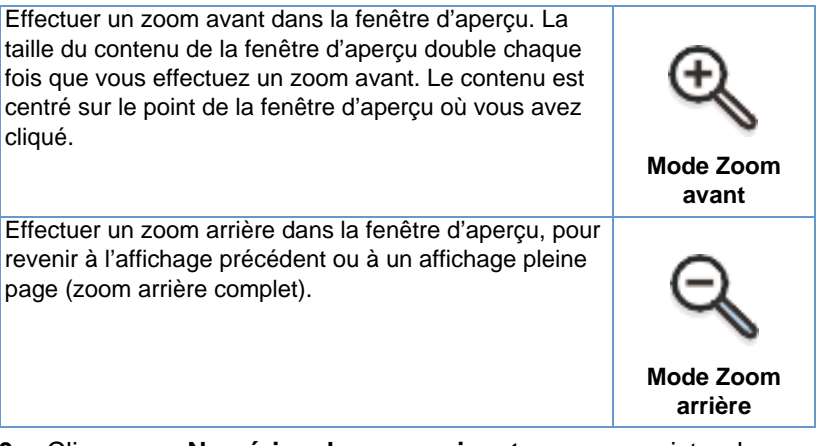

**3** Cliquez sur **Numériser la page suivante** pour enregistrer les modifications effectuées sur la page précédente et numériser la page suivante du bac d'alimentation de document. Répétez les étapes 2 et 3 pour les pages restantes du bac d'alimentation de document.

- Ou -

Cliquez sur **Envoyer**. Les modifications sont enregistrées et les pages restantes sont automatiquement numérisées. Le document complet est envoyé vers sa destination.

**4** Si vous envoyez un document numérisé vers un fichier, une imprimante ou une application de messagerie, une deuxième boîte de dialogue apparaît et vous invite à fournir des informations supplémentaires.

# **A propos du logiciel d'OCR**

La reconnaissance optique de caractères (OCR) est une technologie qui reconnaît les lettres d'une image numérisée, et les convertit en caractères ASCII ou en texte modifiable. Les programmes OCR convertissent certains textes de façon plus fidèle que d'autres. Etant donné que la technologie OCR ne peut prétendre à la perfection, relisez attentivement tous vos textes convertis afin de vous assurer que les caractères ont été correctement interprétés.

La conversion des types de texte suivants est la plus fidèle :

- Texte utilisant des polices standard
- Texte utilisant une police de 9 points ou plus
- Texte net et clairement tracé
- Texte noir sur un arrière-plan blanc

La conversion des types de texte suivants peut s'avérer moins fidèle :

- ! Texte proche d'éléments qui ne sont pas au format texte, tels que des puces, des traits ou des graphiques
- **Texte figurant dans des feuilles de calcul, des tableaux ou des** formulaires
- Lettres contenant des espaces, dont le contour n'est pas net ou qui touchent d'autres lettres
- **•** Texte souligné
- **Texte sur du papier coloré**

**Remarque** Le texte manuscrit ne peut pas être converti.

Si vous rencontrez des difficultés lors de l'utilisation de votre logiciel d'OCR, reportez-vous à la section « [Résolution des problèmes et](#page-160-0)  [maintenance du produit](#page-160-0) », ou à l'aide du logiciel d'OCR pour plus d'informations.

# **Numérisation depuis le panneau de commandes du produit**

Vous pouvez tout à fait numériser des documents depuis le panneau de commandes du produit (sans les modifier) et les envoyer vers une destination, telle que Microsoft Word ou une adresse électronique. Ces destinations peuvent être ajoutées ou supprimées (reportezvous à la section « [Ajout ou suppression de destinations de](#page-151-0)  [numérisation](#page-151-0) », page 150).

**Remarque** Cette fonction n'est pas prise en charge sous Microsoft Windows 95.

# **Utilisation de la touche Numériser pour numériser**

L'utilisation de la touche NUMERISER du panneau de commandes constitue une méthode simple pour numériser des documents (sans les modifier) et les envoyer vers une destination. La touche NUMERISER peut être programmée pour numériser des documents vers toute destination prise en charge par HP LaserJet Director.

#### **Pour numériser à l'aide de la touche Numériser**

- **1** Placez le document dans le bac d'alimentation de document.
- **2** Appuyez sur la touche NUMERISER.
- **3** Utilisez les touches < ou > pour sélectionner une destination, puis appuyez sur la touche Numériser. Pour ajouter ou supprimer des destinations, reportez-vous à la section « [Ajout ou suppression](#page-151-0)  [de destinations de numérisation](#page-151-0) », page 150.

# <span id="page-151-0"></span>**Ajout ou suppression de destinations de numérisation**

Vous pouvez programmer la touche NUMERISER du panneau de commandes pour numériser des documents et les envoyer vers une destination.

Chaque ordinateur Windows connecté directement au produit ou en réseau peut désigner jusqu'à cinq destinations. La destination par défaut dans les environnements en réseau est Archive. Le nombre total de destinations autorisées sur un réseau se monte à 20. Sur les ordinateurs Macintosh, vous ne pouvez choisir qu'une destination pour la touche NUMERISER du produit.

Les deux procédures de la section suivante sont destinées à [Windows](#page-151-1) et [Mac OS.](#page-153-0)

#### **Pour ajouter ou supprimer des destinations de numérisation**

#### <span id="page-151-1"></span>**Windows**

**1** Ouvrez HP LaserJet Director en cliquant sur l'icône HP LaserJet Director qui se trouve sur la barre des tâches.

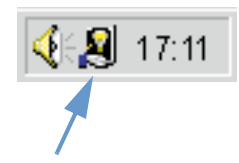

**2** Cliquez sur le bouton **Personnaliser** de HP LaserJet Director.

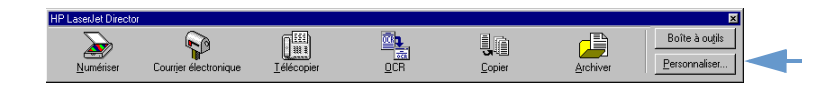

**3** Cochez la case **Effectuer cette action lorsque le bouton Numériser du périphérique est enfoncé**.

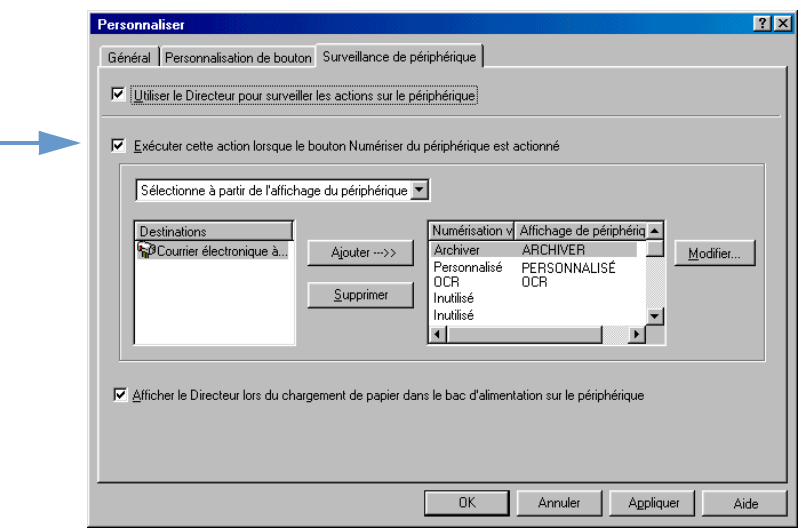

- **4** Sélectionnez un document dans la liste **Destination**, puis cliquez sur le bouton **Ajouter**.
- **5** Cliquez sur le bouton **Modifier**.
- **6** Dans la zone **Nom de la destination de l'application**, entrez le nom de la destination tel que vous souhaitez qu'il apparaisse sur l'affichage du panneau de commandes. Si la destination à ajouter est une adresse électronique, entrez-la dans la zone **Adresse électronique**.
- **7** Répétez les étapes 4 à 6 pour les autres destinations.

#### <span id="page-153-0"></span>**Mac OS**

**1** Ouvrez HP LaserJet Director en double-cliquant sur son alias qui apparaît sur le bureau, comme indiqué ci-après.

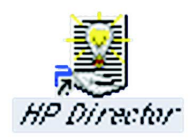

**2** Cliquez sur le bouton Personnaliser de HP LaserJet Director.

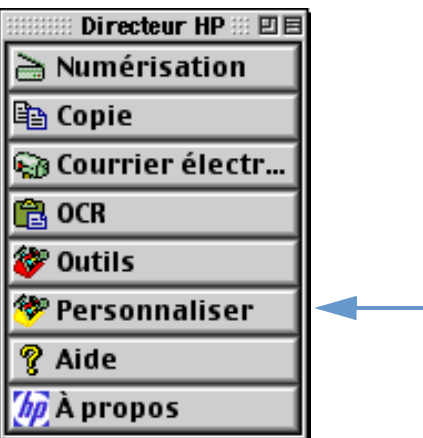

- **3** Dans l'onglet Général, sélectionnez l'option Permettre de lancer une numérisation depuis le périphérique en cliquant dessus.
- **4** Sélectionnez un élément dans la liste, puis cliquez sur Appliquer.

**Remarque** Vous ne pouvez choisir qu'une destination pour la touche NUMERISER du périphérique.

> **5** Cliquez sur OK pour fermer la zone de dialogue de personnalisation.

# <span id="page-154-0"></span>**Numérisation avec un logiciel compatible TWAIN**

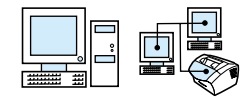

**Remarque** Si vous utilisez Windows 95 et que vous souhaitez numériser des documents, vous devez utiliser un logiciel compatible TWAIN. Pour les autres systèmes d'exploitation, l'utilisation d'un logiciel compatible TWAIN est facultative.

> Le produit est compatible TWAIN et fonctionne avec les programmes Windows et Macintosh qui prennent en charge les périphériques de numérisation compatibles TWAIN. A partir d'un programme compatible TWAIN, vous pouvez accéder à la fonctionnalité de numérisation et numériser une image directement dans l'application ouverte. Pour ce faire, suivez les instructions fournies dans votre programme en matière d'acquisition d'une image via TWAIN. Pour plus d'informations, reportez-vous à la documentation ou à l'aide logicielle de l'application.

# **Envoi de documents numérisés en tant que pièces jointes à un courrier électronique**

Le produit et le logiciel fourni avec celui-ci fonctionnent avec les programmes de messagerie compatibles. Vous pouvez ainsi envoyer par courrier électronique des documents au format PDF. D'autres options sont également disponibles en fonction des formats de fichier pris en charge par votre application de messagerie électronique. Le destinataire peut lire et imprimer ces documents avec Adobe Acrobat Reader qu'il est possible de télécharger gratuitement depuis le site Web d'Adobe.

Cette section décrit les notions d'utilisation du produit et du logiciel avec votre application de messagerie électronique :

- [Envoi d'un courrier électronique depuis le produit](#page-156-0)
- [Envoi d'un courrier électronique dans un mode de remplacement](#page-158-0)

**Remarque** Vous devez disposer d'une application de messagerie électronique et d'un fournisseur d'accès pour utiliser les informations de cette section. (Notez que le logiciel ne comporte pas d'application de messagerie électronique.) Pour plus d'informations, reportez-vous à l'aide logicielle.

# <span id="page-156-0"></span>**Envoi d'un courrier électronique depuis le produit**

Vous pouvez envoyer un courrier électronique depuis le produit sous Windows 98, 2000 et NT 4.0, ou Mac OS 8.6 et 9.0. Vous pouvez également le faire sous Microsoft Windows 95 avec un programme compatible TWAIN et dans des modes de remplacement en joignant un fichier numérisé à un courrier électronique.

### **Pour envoyer un courrier électronique sous Microsoft Windows 98, 2000 et NT 4.0**

**1** Ouvrez HP LaserJet Director en cliquant sur l'icône HP LaserJet Director qui se trouve sur la barre des tâches.

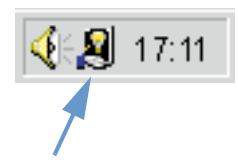

- **2** Cliquez sur le bouton **E-mail** de HP LaserJet Director.
- **3** Sélectionnez le courrier électronique comme étant la destination.
- **4** Cliquez sur **Envoyer**.

#### **Pour envoyer un courrier électronique sous Microsoft Windows 95**

- **1** Ouvrez un programme compatible TWAIN pour numériser le document depuis l'application.
- **2** Enregistrez le fichier.
- **3** Ouvrez votre application de messagerie électronique.
- **4** Joignez le document et envoyez le courrier électronique.

#### **Remarque** Pour plus d'informations, reportez-vous à la section « [Numérisation](#page-154-0)  [avec un logiciel compatible TWAIN](#page-154-0) ».

#### **Pour envoyer un courrier électronique sous Macintosh OS 8.6 et 9.0**

**1** Ouvrez HP LaserJet Director en double-cliquant sur son alias qui apparaît sur le bureau, comme indiqué ci-après.

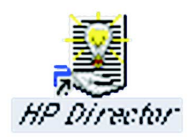

**2** Cliquez sur le bouton E-mail de HP LaserJet Director.

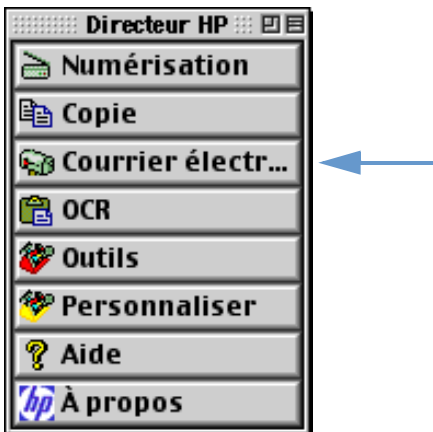

- **3** Sélectionnez le courrier électronique comme étant la destination.
- **4** Si un courrier électronique apparaît avec le document numérisé en pièce jointe, cliquez sur Envoyer. - Ou -

Suivez les instructions de l'assistant.

# <span id="page-158-0"></span>**Envoi d'un courrier électronique dans un mode de remplacement**

Vous pouvez utiliser un mode de remplacement pour envoyer un document par courrier électronique dans les cas suivants :

- ! Vous ne possédez pas d'application de messagerie électronique compatible.
- ! Le bouton **E-mail** n'apparaît pas dans HP LaserJet Director.
- **.** Vous n'avez pas accès à HP LaserJet Director.

#### **Pour envoyer par courrier électronique en mode de remplacement**

- **1** Chargez le document dans le bac d'alimentation de document.
- **2** Utilisez HP LaserJet Director ou le logiciel pour numériser le document vers le bureau ou vers le visualisateur de document.
- **3** Enregistrez le fichier au format souhaité.
- **4** Ouvrez votre application de messagerie électronique et joignez le fichier à un courrier comme vous le faites d'habitude.

# <span id="page-160-0"></span>8 Résolution<br>8 des problèr des problèmes et maintenance du produit

# **Introduction**

Cette section offre des solutions aux problèmes pouvant survenir lors de l'utilisation de ce produit. Elle propose également des tâches de maintenance permettant d'optimiser les fonctionnalités du produit.

**Remarque** Vous trouverez la plupart des réponses aux problèmes logiciels dans l'aide de votre application.

> Si les informations de cette section n'apportent pas de solution à votre problème, essayez d'imprimer un relevé d'activité de télécopie ou un rapport d'appel de télécopie, puis contactez HP.

# **Liste des vérifications pour le dépannage général**

Si le produit ne fonctionne pas correctement, effectuez d'abord les vérifications suivantes :

- ! Le voyant **Prêt** (vert) est allumé et ne clignote pas. Si le voyant **Erreur** (jaune) clignote, vérifiez si un message apparaît sur l'écran du panneau de commandes.
- ! Aucun message d'erreur n'apparaît sur l'écran de l'ordinateur ou sur l'écran du panneau de commandes du produit.
- Le cordon d'alimentation est correctement connecté au produit et branché sur une prise électrique.
- ! Le câble parallèle ou USB entre le produit et l'ordinateur ou le serveur d'impression HP JetDirect est correctement connecté ou fonctionne correctement. Pour le vérifier, connectez un autre câble parallèle équipé d'un connecteur de type C ou un autre câble USB.
- Le câble téléphonique qui relie le produit à la prise murale est correctement connecté.
- Vous pouvez imprimer une page de test.
- Le nombre de programmes ouverts lorsque vous essayez d'effectuer une tâche n'est pas excessif. Fermez les programmes non utilisés ou redémarrez l'ordinateur avant de tenter d'effectuer de nouveau la tâche.

# **Résolution des problèmes de télécopie**

Reportez-vous aux sections suivantes pour résoudre les problèmes généraux de télécopie, ainsi que les problèmes pouvant survenir lors de l'envoi ou de la réception d'une télécopie :

- **.** [Liste des vérifications pour la configuration de la télécopie](#page-162-0)
- **·** [Problèmes généraux de télécopie](#page-165-0)
- **·** [Problèmes d'envoi de télécopies](#page-166-0)
- **[Problèmes de réception de télécopie](#page-168-0)**

# <span id="page-162-0"></span>**Liste des vérifications pour la configuration de la télécopie**

Reportez-vous à la liste de vérifications suivante pour déterminer les causes des problèmes de télécopie que vous risquez de rencontrer.

#### **Utilisez-vous le câble téléphonique fourni avec le produit ?**

Ce produit a été testé avec le câble téléphonique fourni pour répondre à la norme RJ 11.

#### **Le connecteur de ligne de télécopie/téléphone est-il correctement inséré à l'arrière du produit ?**

Le connecteur de ligne de télécopie/téléphone est-il correctement fixé à l'arrière du produit ?

Tirez doucement sur le connecteur de ligne de télécopie/téléphone pour vérifier qu'il est fermement fixé sur le produit.

### **La prise téléphonique murale fonctionne-t-elle correctement ? (tonalité au niveau de la prise murale)**

Vérifiez la présence de la tonalité en connectant une ligne téléphonique simple à la prise murale. Entendez-vous une tonalité et pouvez-vous passer un appel ?

#### **Votre ligne téléphonique est-elle dédiée, partagée, de type PBX ou de transfert ?**

- Ligne dédiée : un numéro de télécopie/téléphone unique est affecté à l'envoi ou à la réception de télécopies. Le câble téléphonique est connecté au port situé à l'arrière du produit, qui n'est pas identifié par l'image d'un téléphone.
- **. Ligne téléphonique partagée** : il s'agit d'un système dans lequel les télécopies et les appels téléphoniques sont reçus ou envoyés via la même ligne téléphonique et le même numéro.
- **Système PBX** : il s'agit d'un système téléphonique utilisé dans un environnement professionnel.
- **· Lignes de transfert** : il s'agit d'une caractéristique de système téléphonique dans laquelle, lorsqu'une ligne entrante est occupée, l'appel suivant est reconduit vers la prochaine ligne disponible. Essayez de connecter le produit à la première ligne téléphonique entrante.
- **Service de sonnerie distincte** : assurez-vous que le produit est défini pour répondre au motif de sonnerie distincte correct attribué par votre société de télécommunications.

### **Services offerts par la société de télécommunications :**

- Séparateurs de ligne téléphonique : matériel utilisé pour séparer plusieurs prises de ligne téléphonique afin de pouvoir connecter des téléphones ou des périphériques à la même prise téléphonique murale. Isolez la ligne 1 de la ligne 2 et connectez le produit directement à la ligne 1 ou 2.
- **Protecteur de surtension** : matériel utilisé entre la prise murale et le produit pour protéger ce dernier contre le courant électrique transmis via les lignes téléphoniques et les prises murales. Cela peut entraîner des problèmes de transmission de télécopies ; essayez de connecter directement le câble téléphonique entre le produit et la prise murale pour assurer une bonne transmission des télécopies.

#### **Produit HP LaserJet partagé avec un autre périphérique :**

#### **Répondeur téléphonique**

Tout répondeur téléphonique doit être connecté directement au port situé à l'arrière du produit (identifié par l'image d'un téléphone) ou partagé sur le même poste de ligne téléphonique.

- ! Paramétrez l'option Sonneries avant réponse du produit sur une sonnerie de plus que le répondeur téléphonique. Pour plus d'informations, reportez-vous à l'aide logicielle.
- Si le produit est connecté à la même ligne téléphonique, mais au niveau d'un autre poste, décrochez ce dernier, attendez 10 secondes, puis raccrochez-le. Le produit répond à une tonalité de télécopie et commence à recevoir les télécopies entrantes.
- Vous pouvez également décrocher le téléphone, appuyer consécutivement sur 1-2-3 et attendre trois secondes.

# <span id="page-165-0"></span>**Problèmes généraux de télécopie**

Reportez-vous au tableau de cette section pour résoudre les problèmes de télécopie.

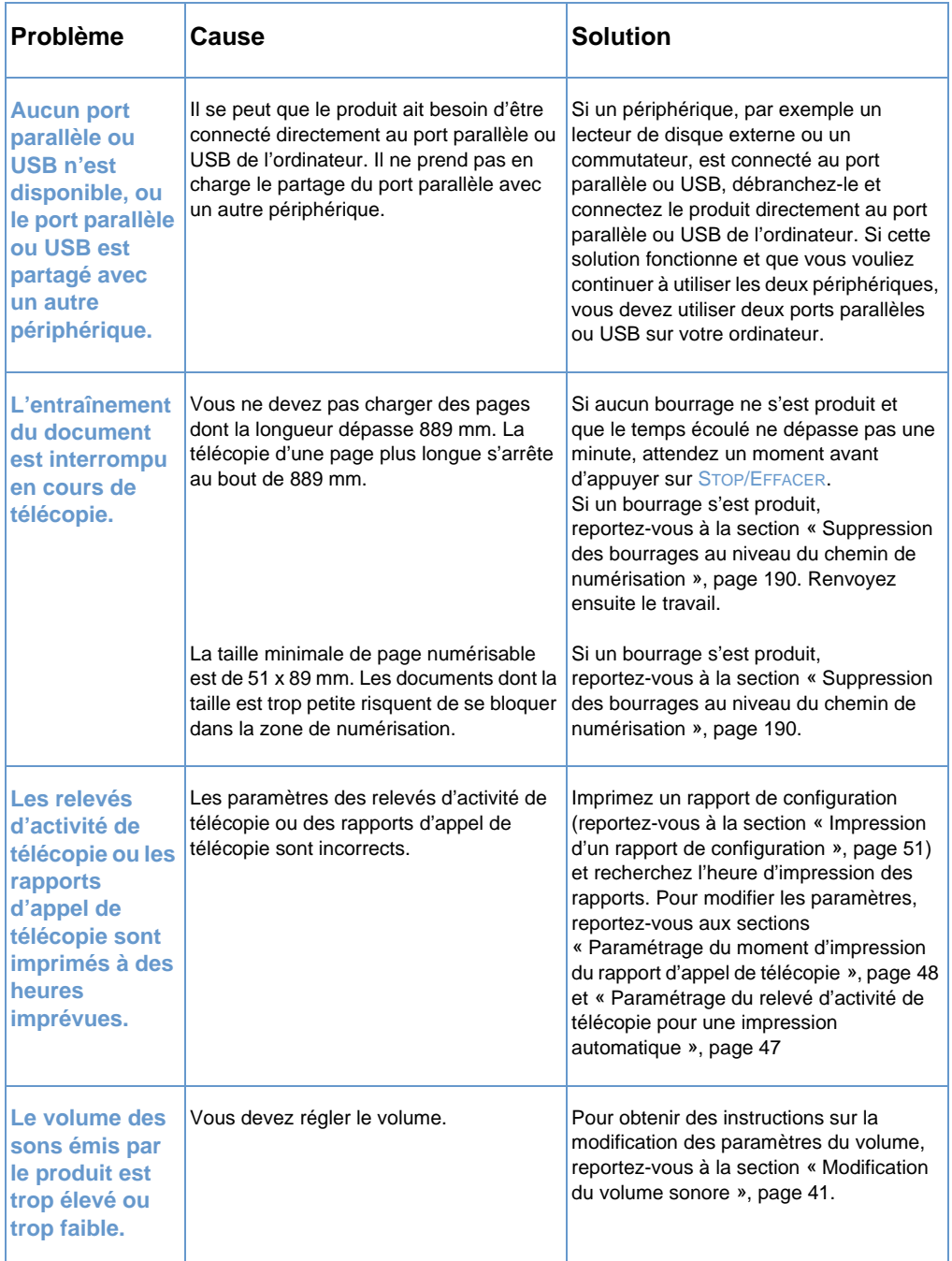

# <span id="page-166-0"></span>**Problèmes d'envoi de télécopies**

Reportez-vous au tableau de cette section pour résoudre les problèmes pouvant survenir lors de l'envoi de télécopies.

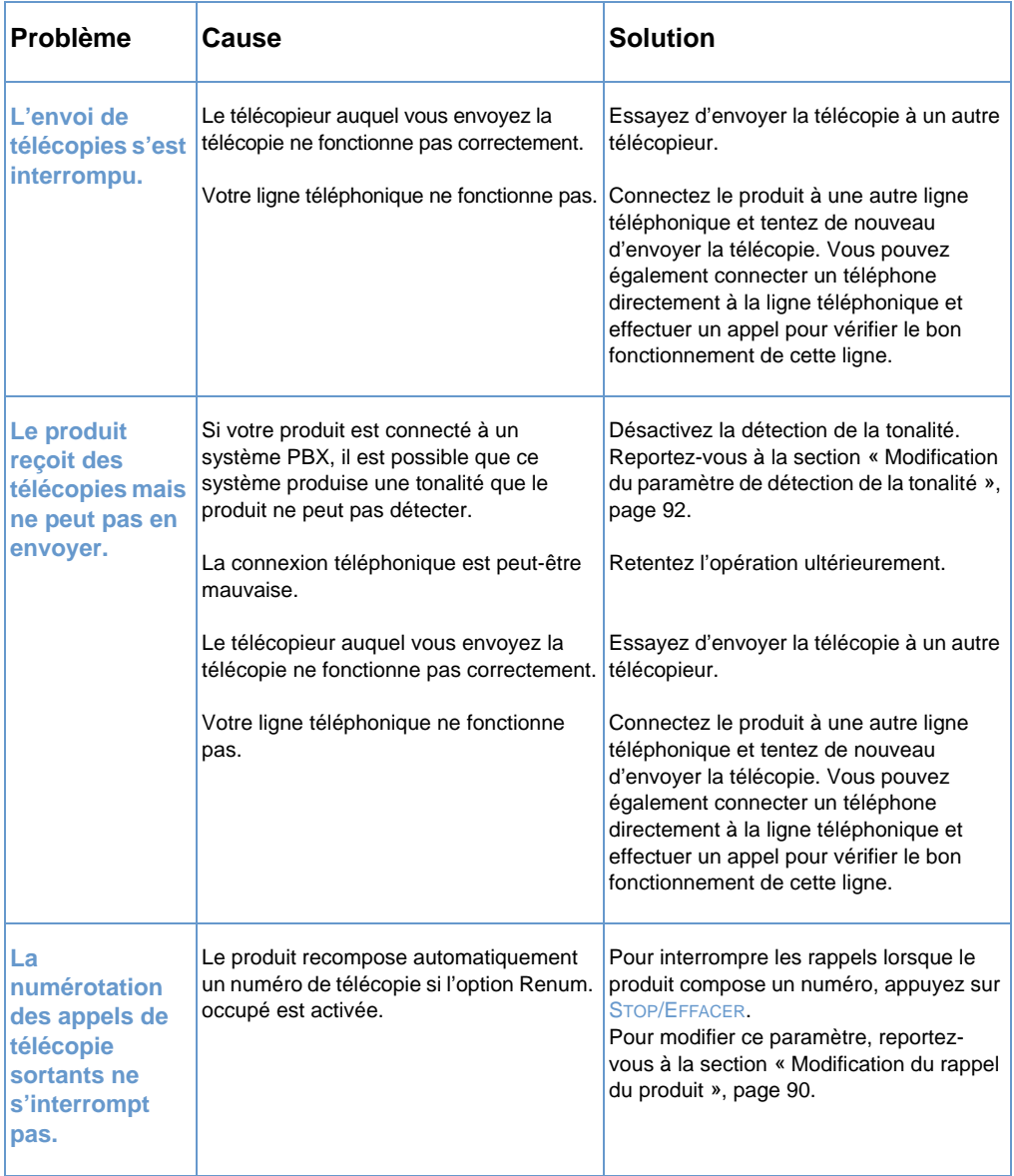

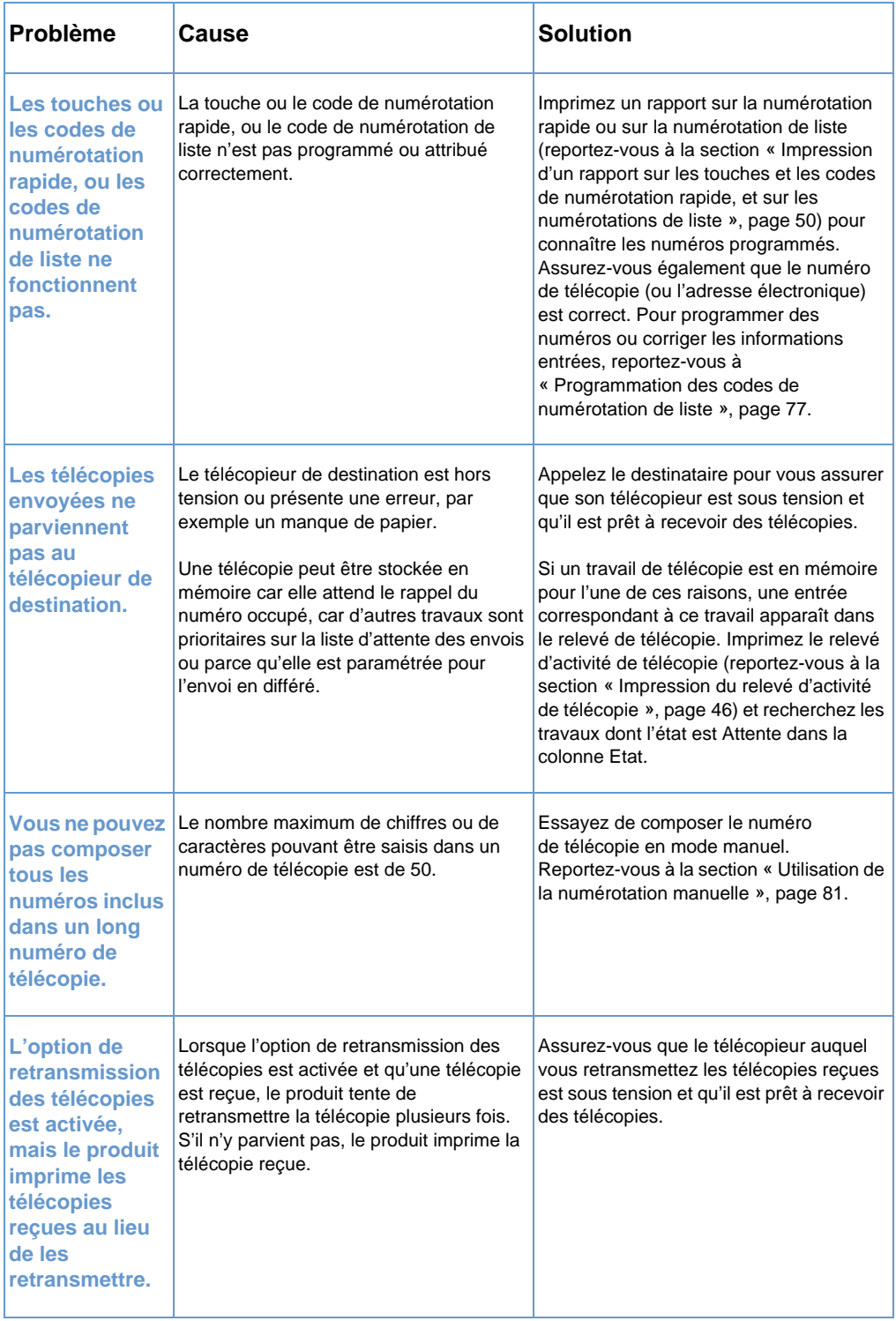

# <span id="page-168-0"></span>**Problèmes de réception de télécopie**

Reportez-vous au tableau de cette section pour résoudre les problèmes pouvant survenir lors de la réception de télécopie.

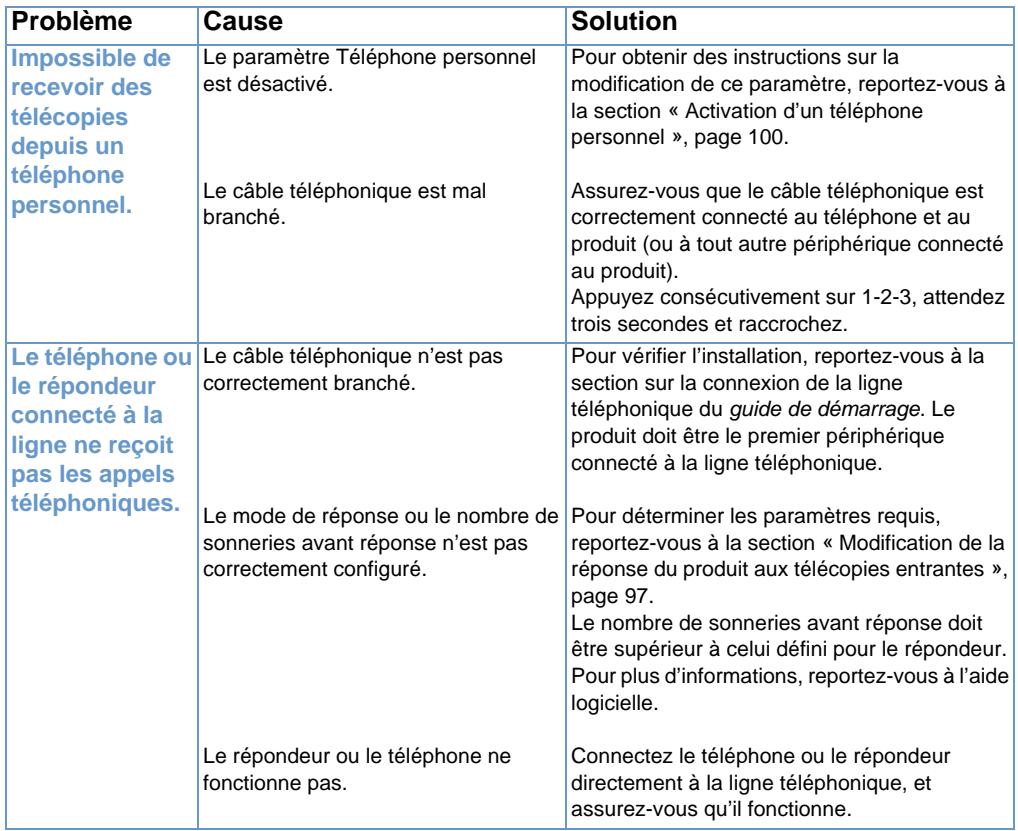

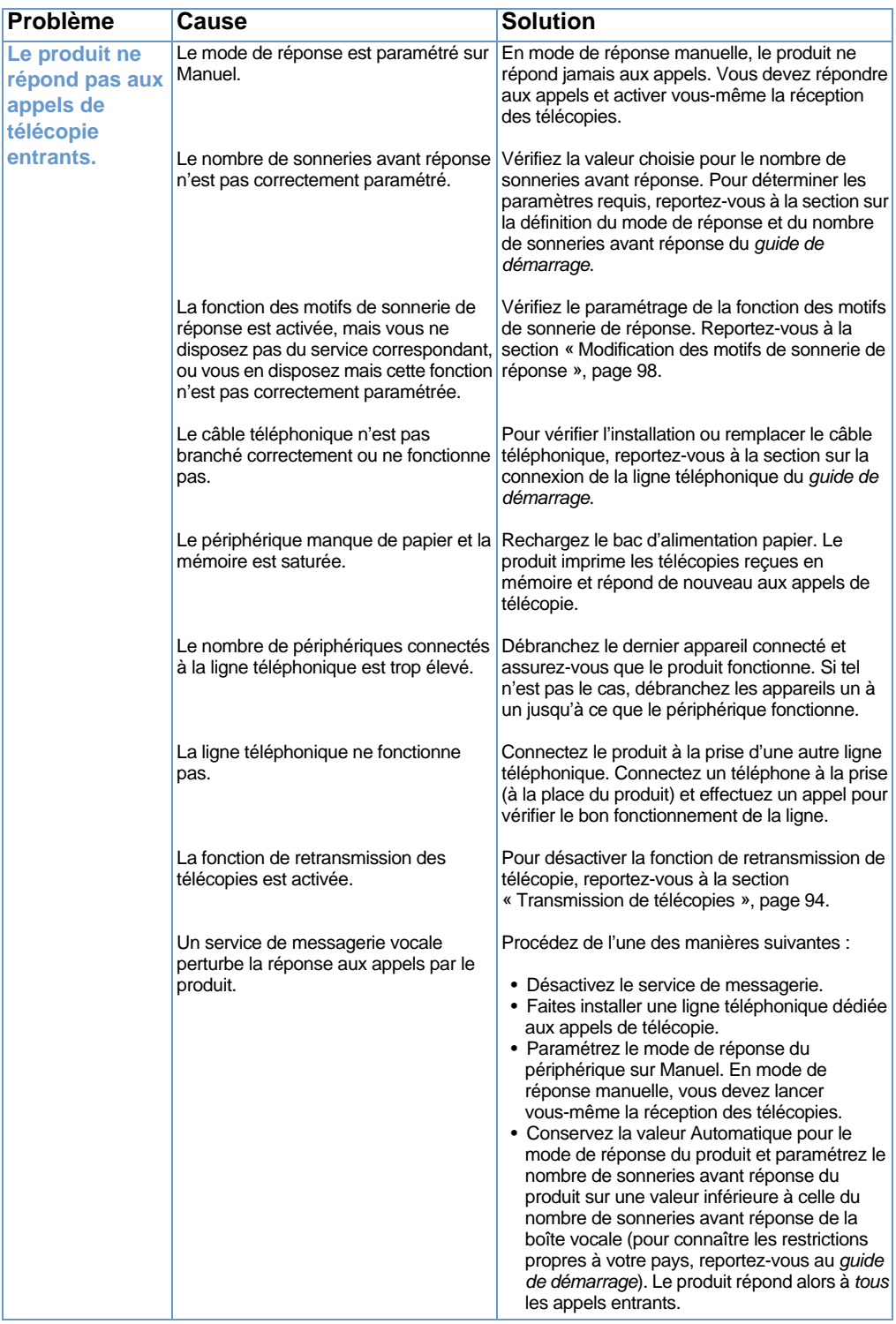

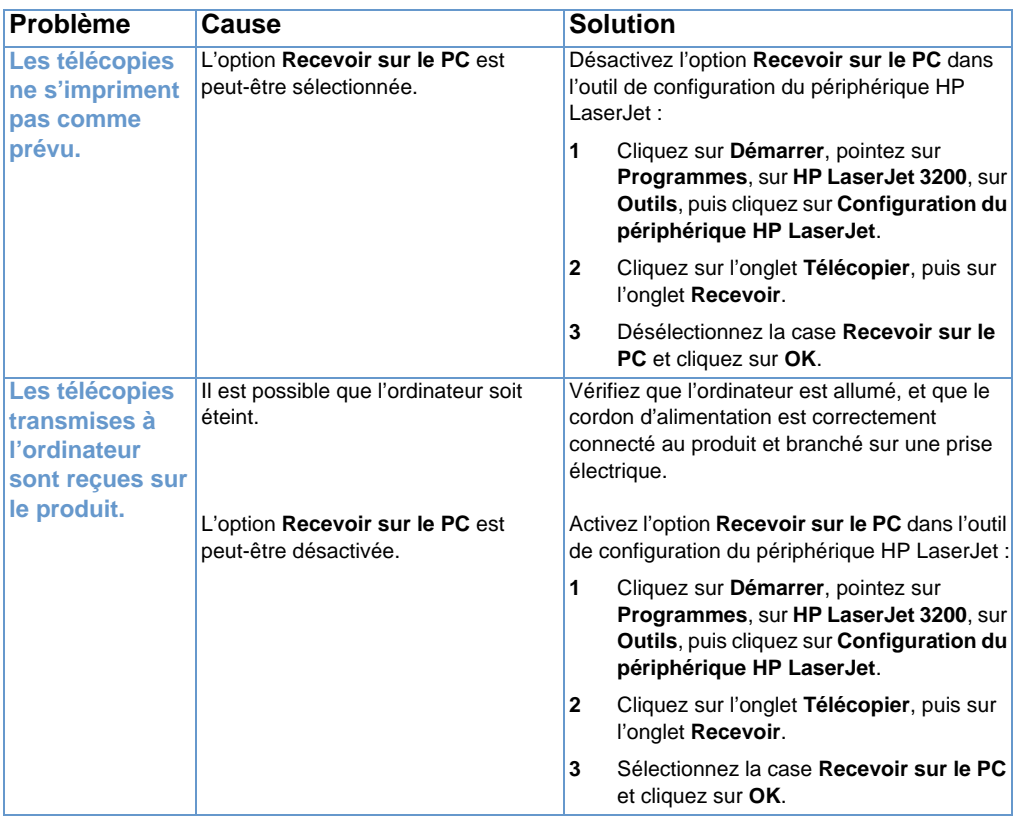

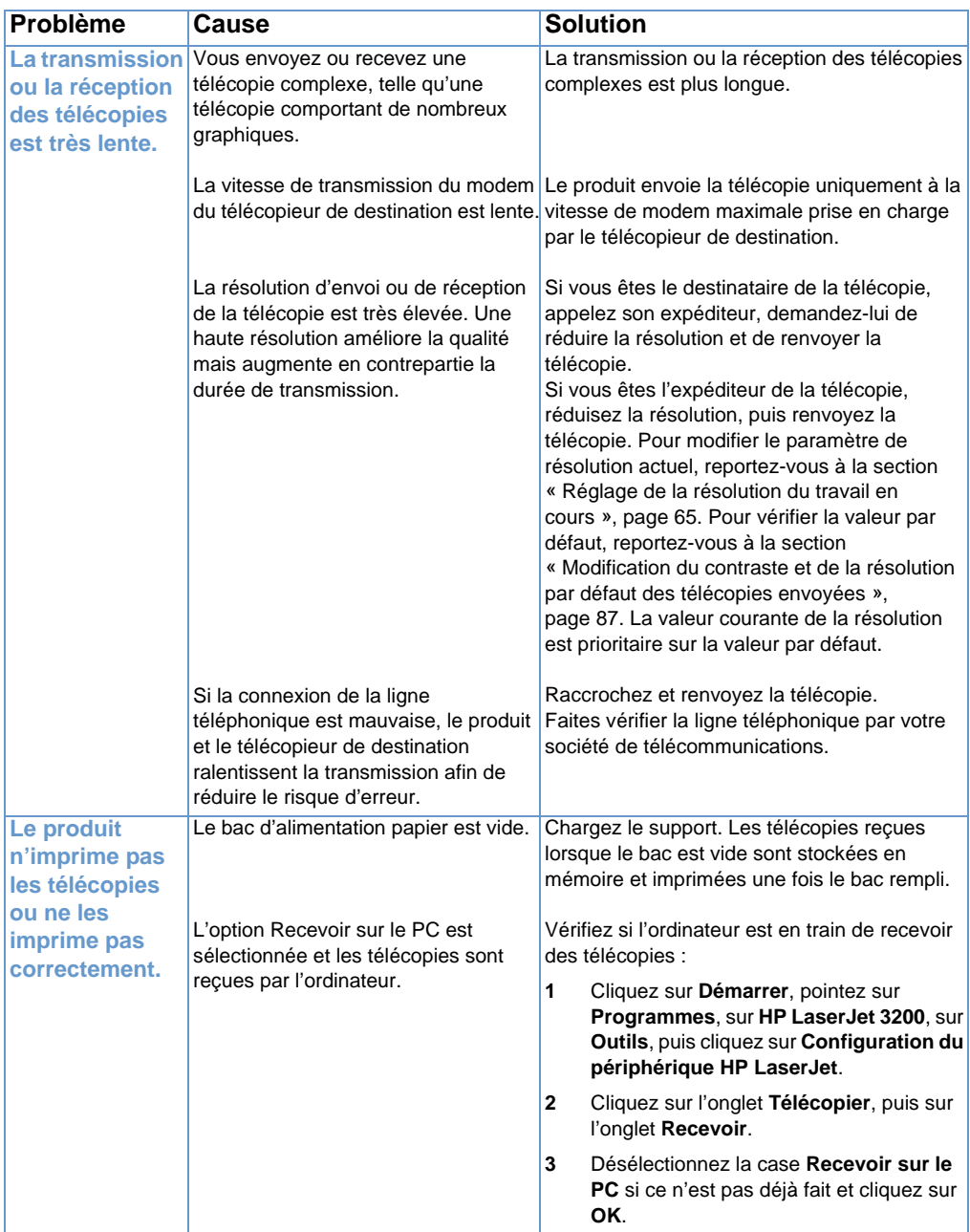

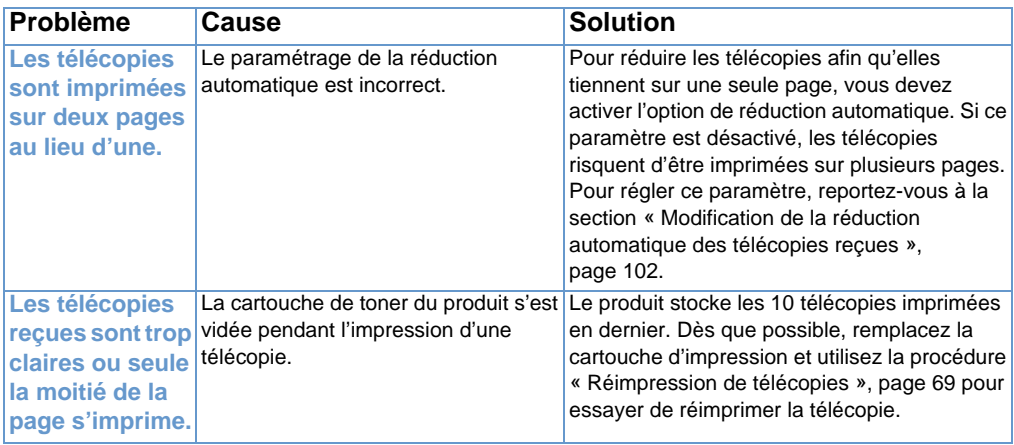

# **Résolution des problèmes d'impression**

Reportez-vous aux sections répertoriées ci-dessous pour résoudre les problèmes généraux d'impression :

- **·** [Problèmes généraux d'impression](#page-173-0)
- **[Problèmes d'impression sous MS-DOS](#page-177-0)**

**Remarque** Reportez-vous également à la section « [Résolution des problèmes de](#page-195-0)  [qualité d'image](#page-195-0) », page 194.

## <span id="page-173-0"></span>**Problèmes généraux d'impression**

Reportez-vous au tableau de cette section pour résoudre les problèmes d'impression.

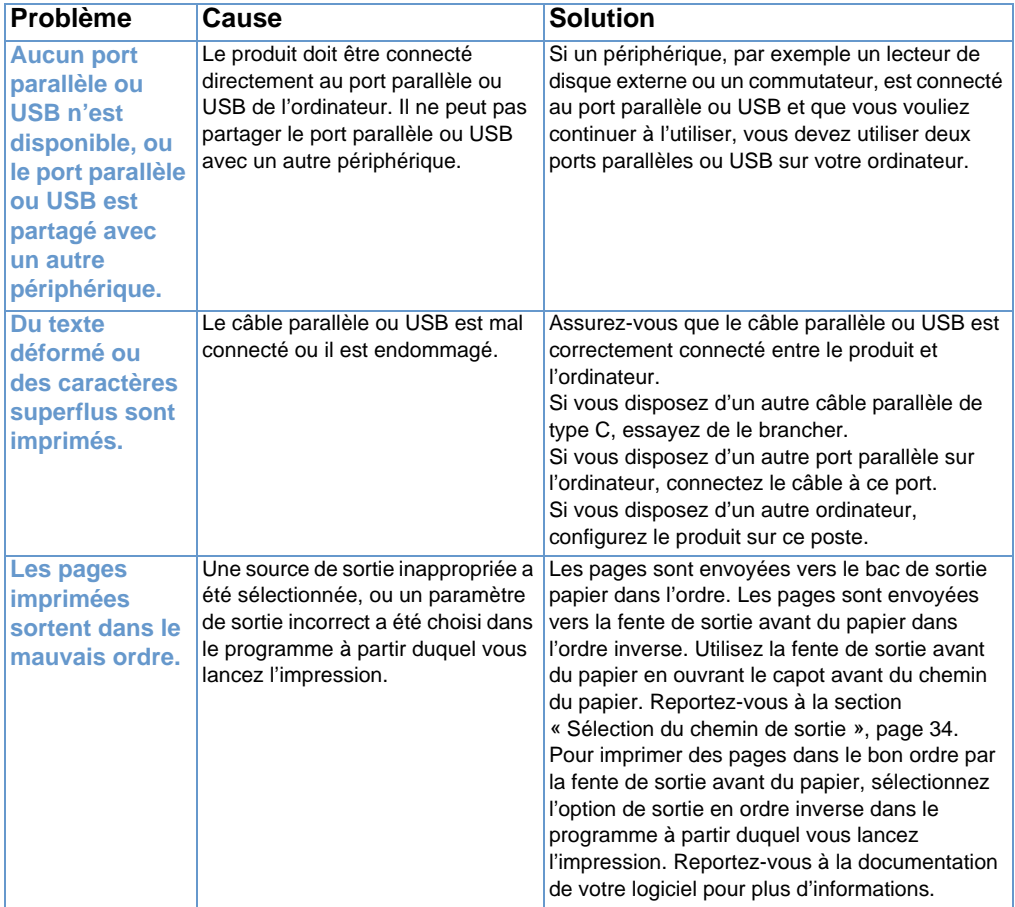

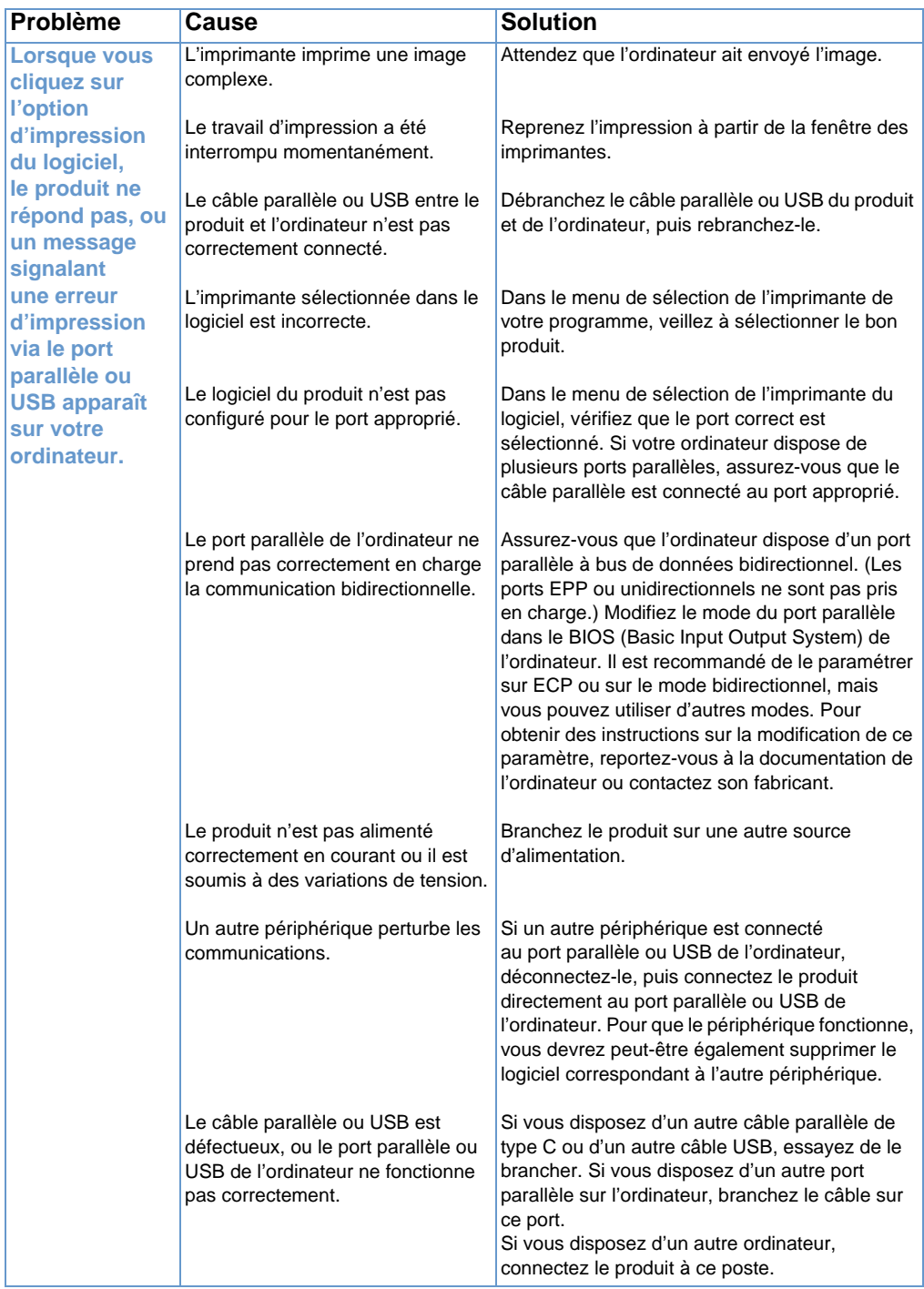

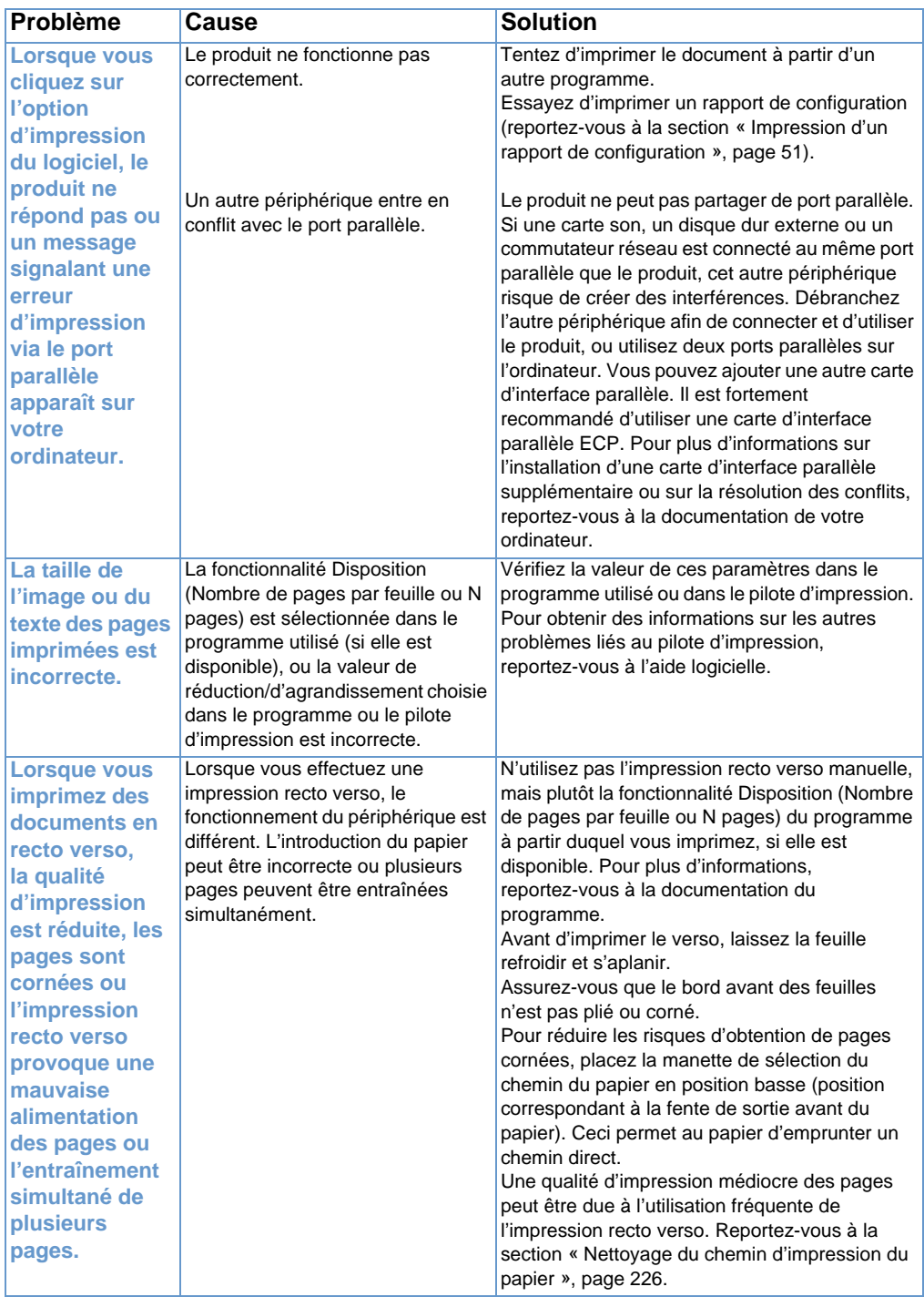

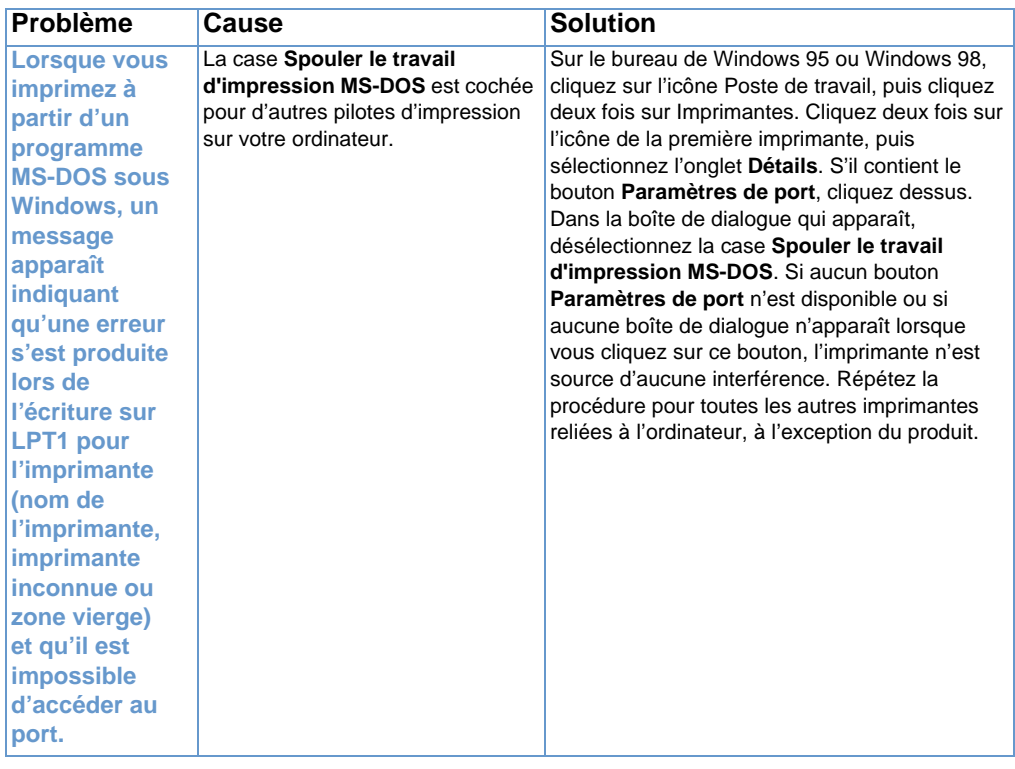

# <span id="page-177-0"></span>**Problèmes d'impression sous MS-DOS**

Reportez-vous aux informations de cette section pour résoudre les problèmes d'impression survenus sous MS-DOS.

### <span id="page-177-1"></span>**Pour établir une communication de base avec le produit**

- **1** Sous Windows 95 et 98, cliquez sur **Démarrer**, puis sur **Arrêter**.
- **2** Cliquez sur **Redémarrer en mode MS-DOS**.
- **3** A l'invite de commande, entrez **Dir>PRN**, puis appuyez sur la touche ENTREE du clavier.
- **4** Reportez-vous aux réponses de l'ordinateur et aux possibilités de solution répertoriées dans le tableau ci-dessous.

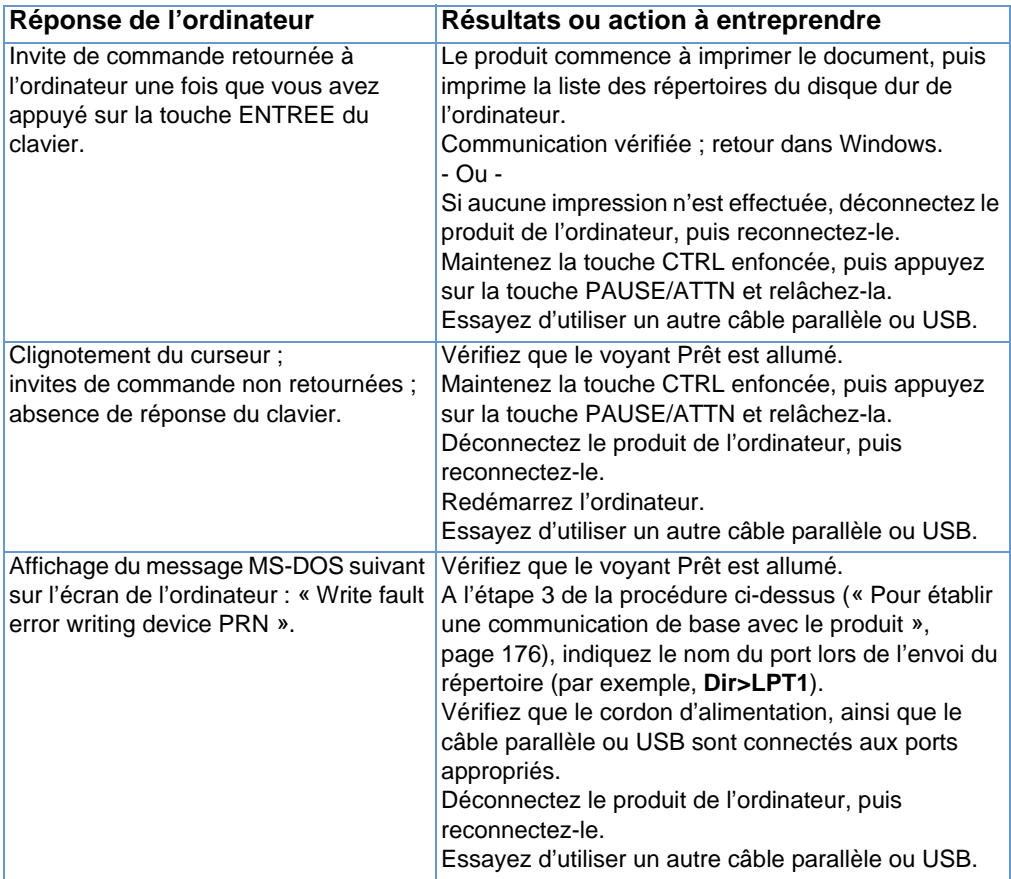

# **Résolution des problèmes de copie**

Reportez-vous au tableau ci-après pour résoudre les problèmes généraux de copie. Reportez-vous également aux sections « [Résolution des problèmes de qualité d'image](#page-195-0) », page 194 et « [Résolution des problèmes d'alimentation papier](#page-184-0) », page 183.

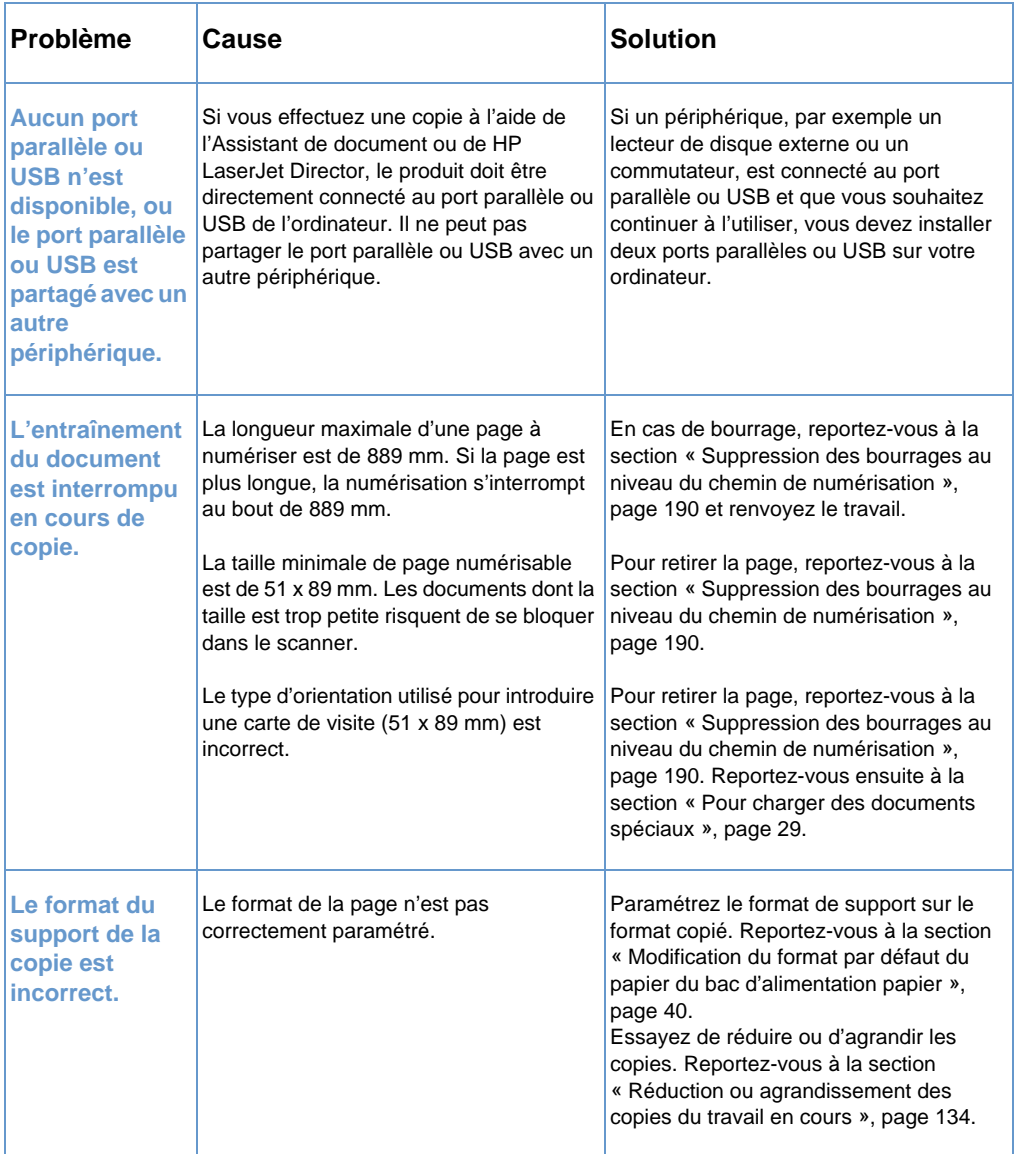

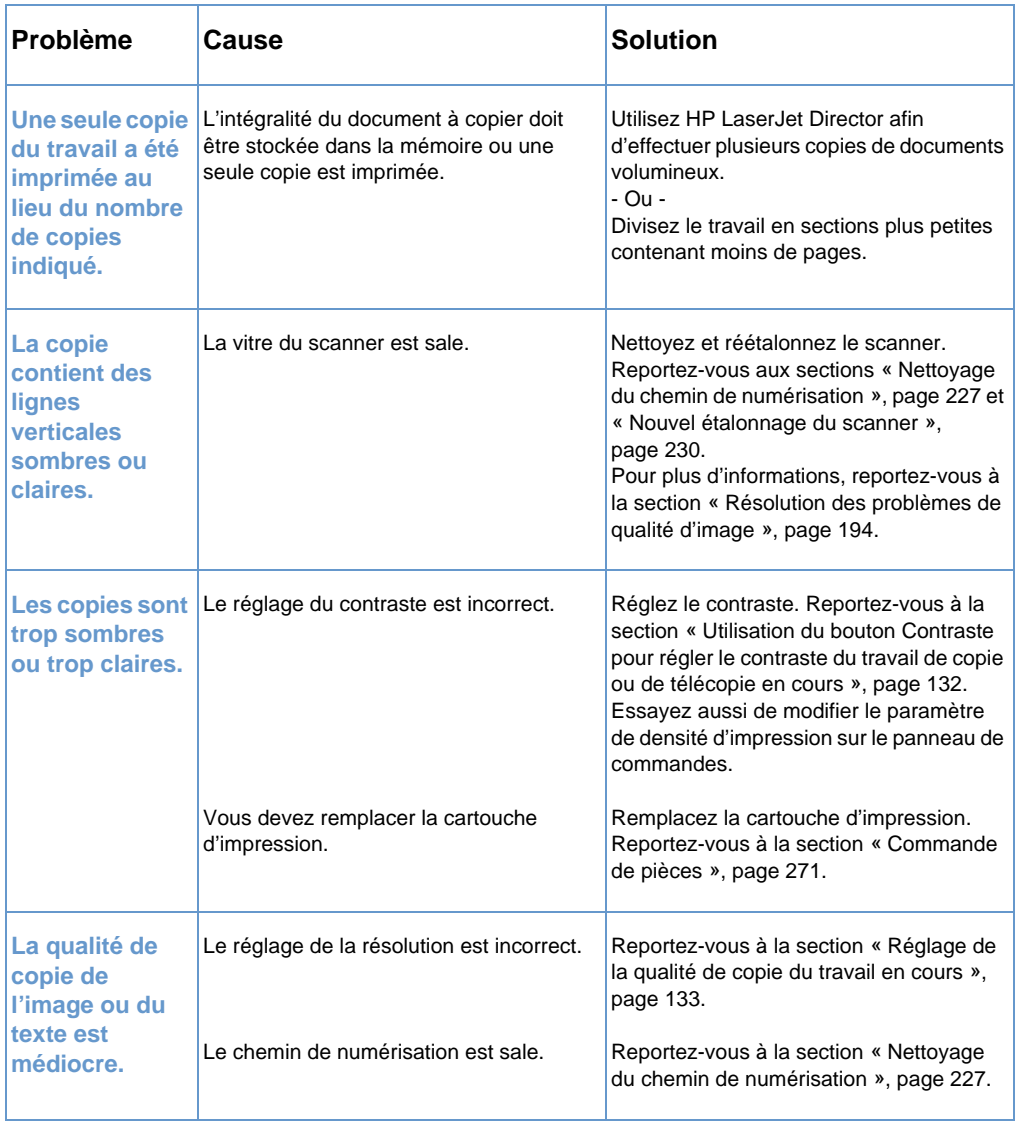
# **Résolution des problèmes de numérisation**

Reportez-vous au tableau ci-après pour résoudre les problèmes de qualité de numérisation. Reportez-vous également aux sections « [Résolution des problèmes de qualité d'image](#page-195-0) », page 194 et « [Résolution des problèmes d'alimentation papier](#page-184-0) », page 183.

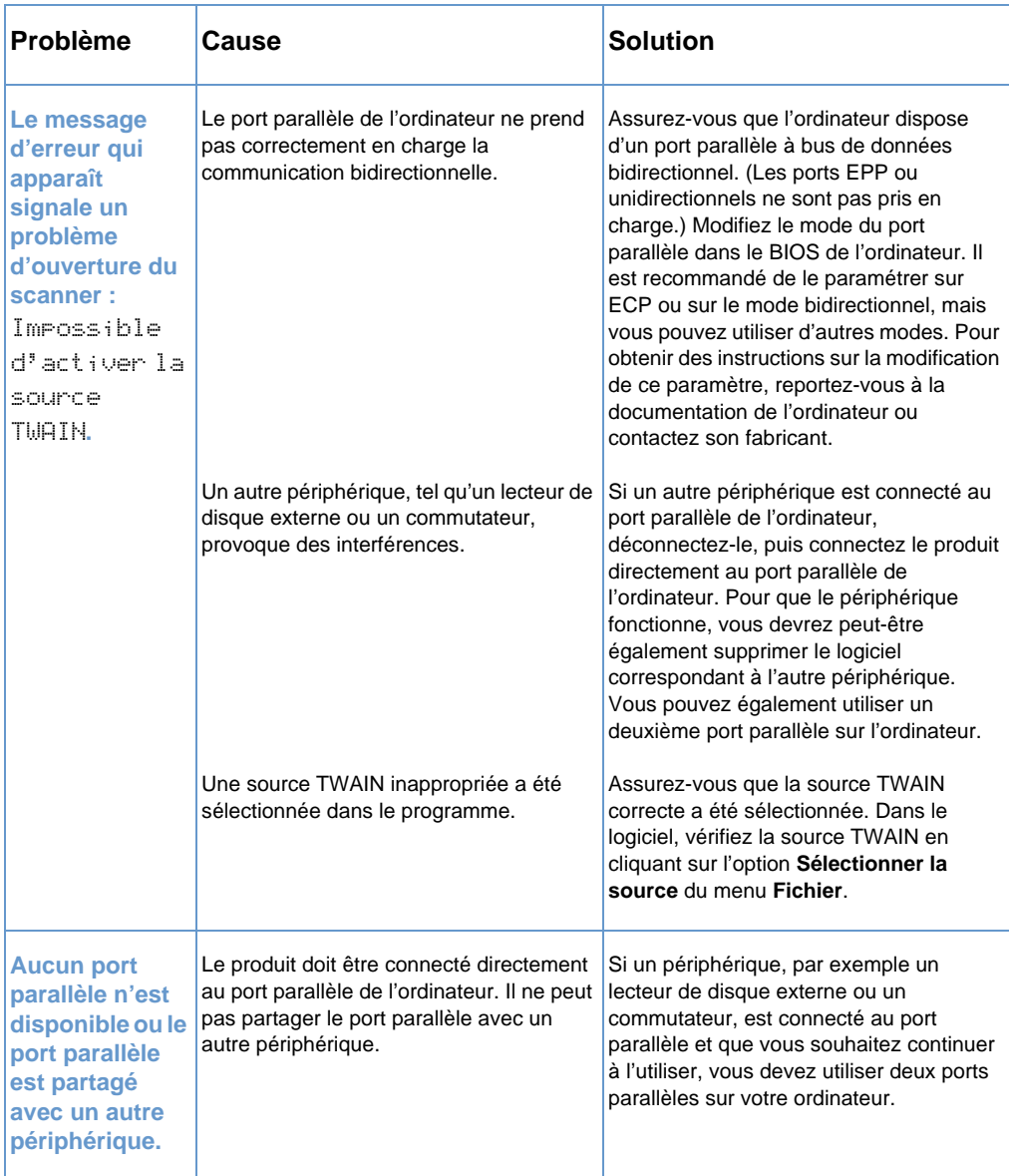

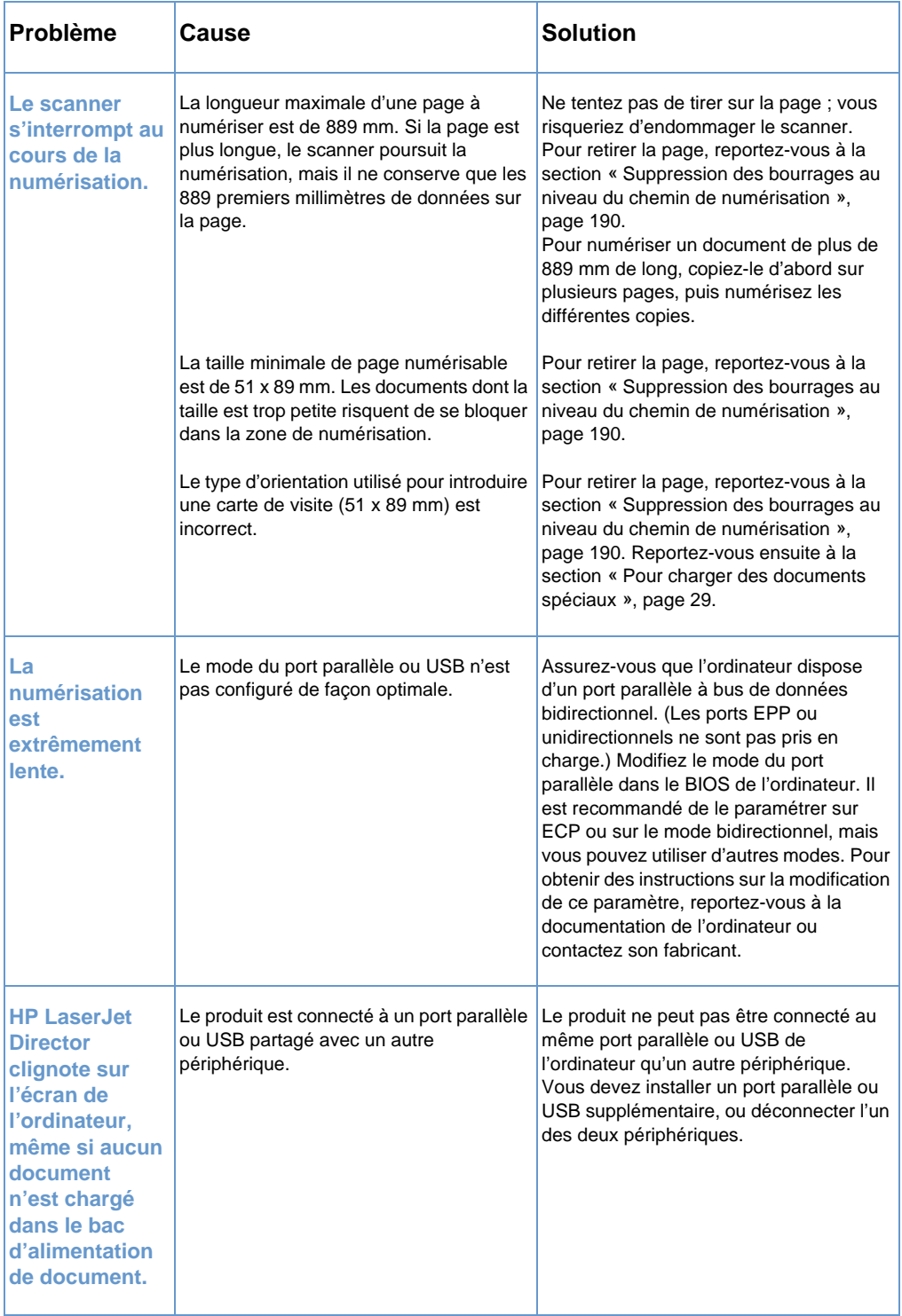

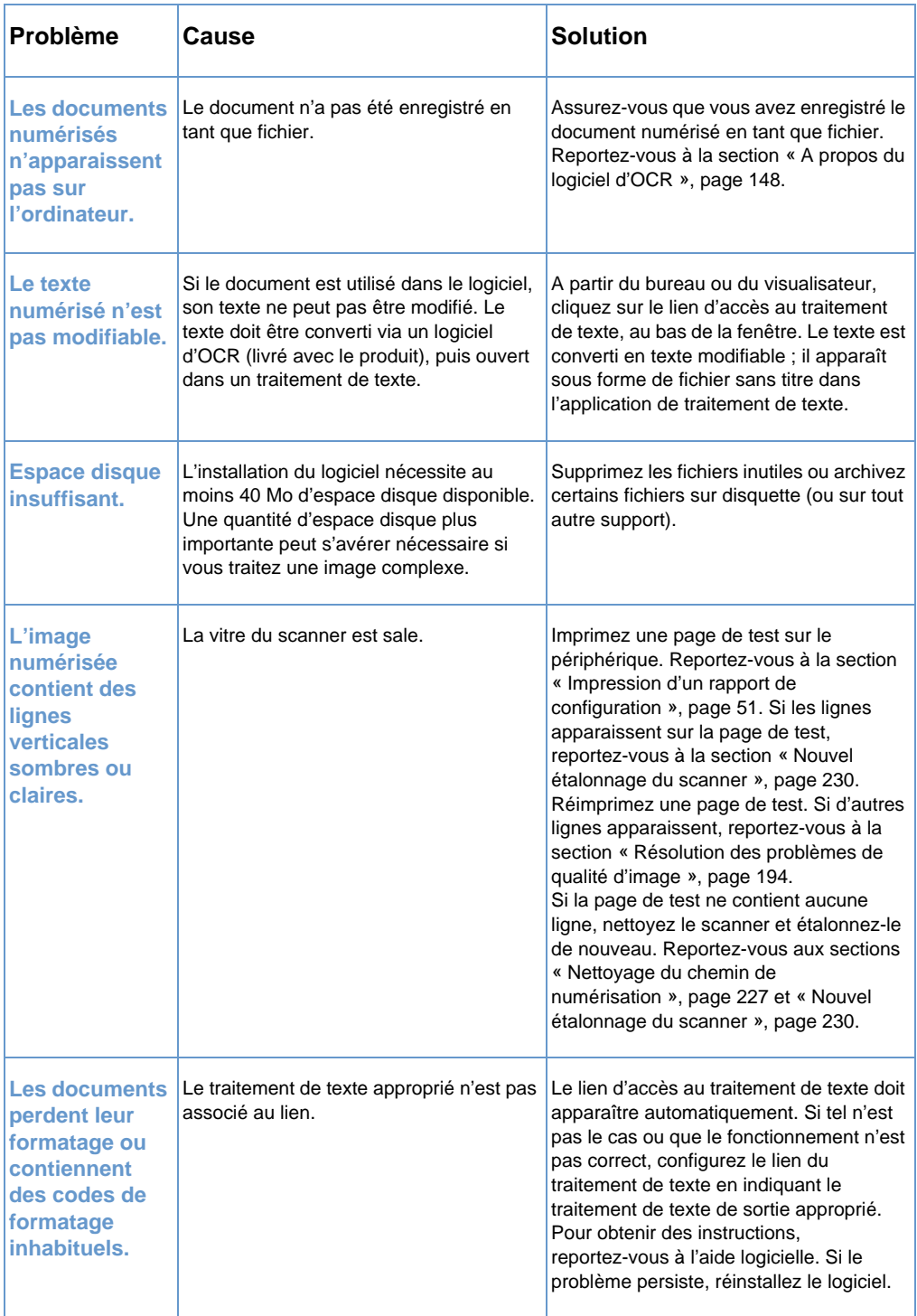

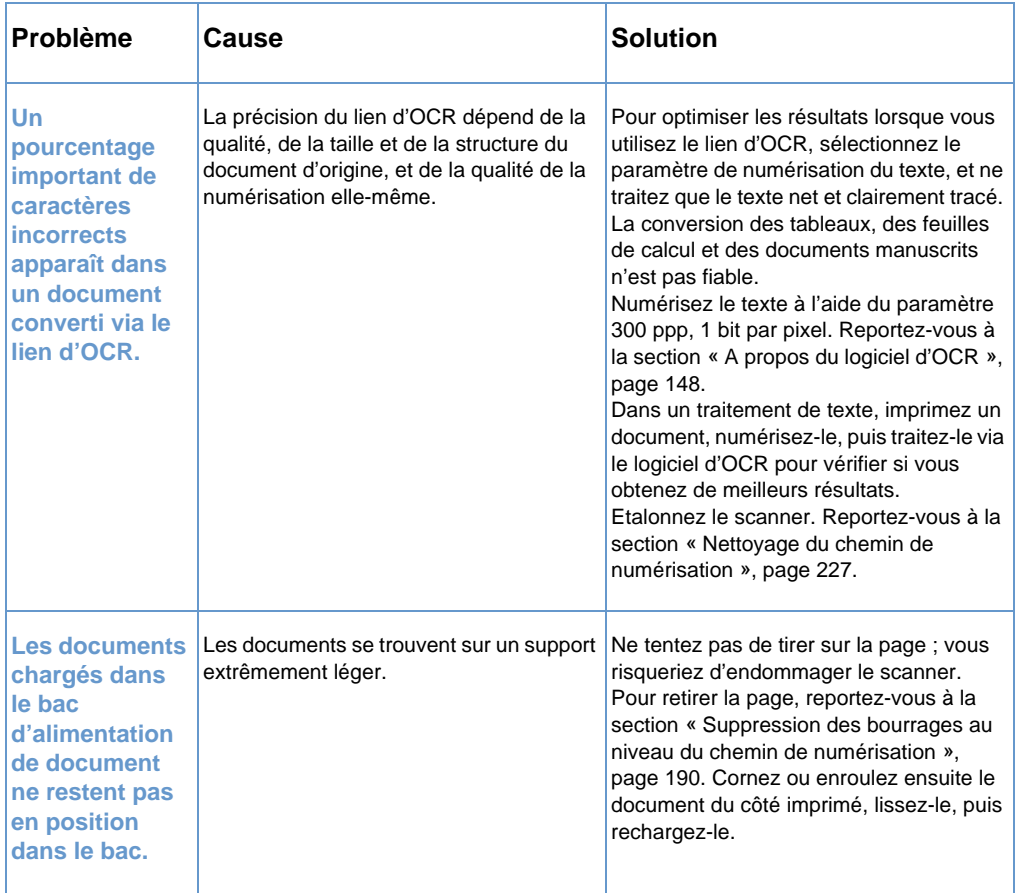

# <span id="page-184-0"></span>**Résolution des problèmes d'alimentation papier**

Reportez-vous aux sections ci-après pour résoudre les problèmes d'alimentation papier :

- [Suppression des bourrages au niveau du chemin d'impression](#page-184-1)
- ! [Suppression des bourrages au niveau du chemin de numérisation](#page-191-0)

# <span id="page-184-1"></span>**Suppression des bourrages au niveau du chemin d'impression**

Il arrive qu'un bourrage survienne au niveau du bac d'alimentation papier, de la fente d'alimentation feuille à feuille, du bac de sortie papier ou de la fente de sortie avant du papier. Pour plus d'informations, reportez-vous à la section « [Identification des](#page-24-0)  [composants matériels](#page-24-0) », page 23.

Cette section contient les deux rubriques suivantes :

- Causes et solutions des bourrages au niveau du chemin [d'impression](#page-184-2)
- ! [Suppression des bourrages au niveau des zones d'alimentation](#page-188-0)  [du papier](#page-188-0)

### <span id="page-184-2"></span>**Causes et solutions des bourrages au niveau du chemin d'impression**

Vous trouverez ci-dessous certaines des causes éventuelles de bourrage :

- Le support n'était pas correctement chargé.
- Le bac d'alimentation papier était trop rempli.
- · Des feuilles de support ont été ajoutées sans que le bac ait été préalablement vidé et que tous les supports aient été alignés.
- **.** Les guides n'étaient pas correctement ajustés.
- Le bac de sortie papier contenait trop de documents.
- La position de la manette de sélection du chemin du papier a été modifiée alors qu'un travail était en cours d'impression.
- Le capot de l'imprimante a été ouvert alors qu'un travail était en cours d'impression.
- Le support utilisé ne répond pas aux spécifications HP.
- **.** La taille du support utilisé est inférieure à 76,2 x 127 mm.
- L'alimentation a été coupée alors qu'un travail était en cours d'impression.

Reportez-vous au tableau suivant pour connaître les causes et solutions des bourrages au niveau des différentes parties du chemin d'impression.

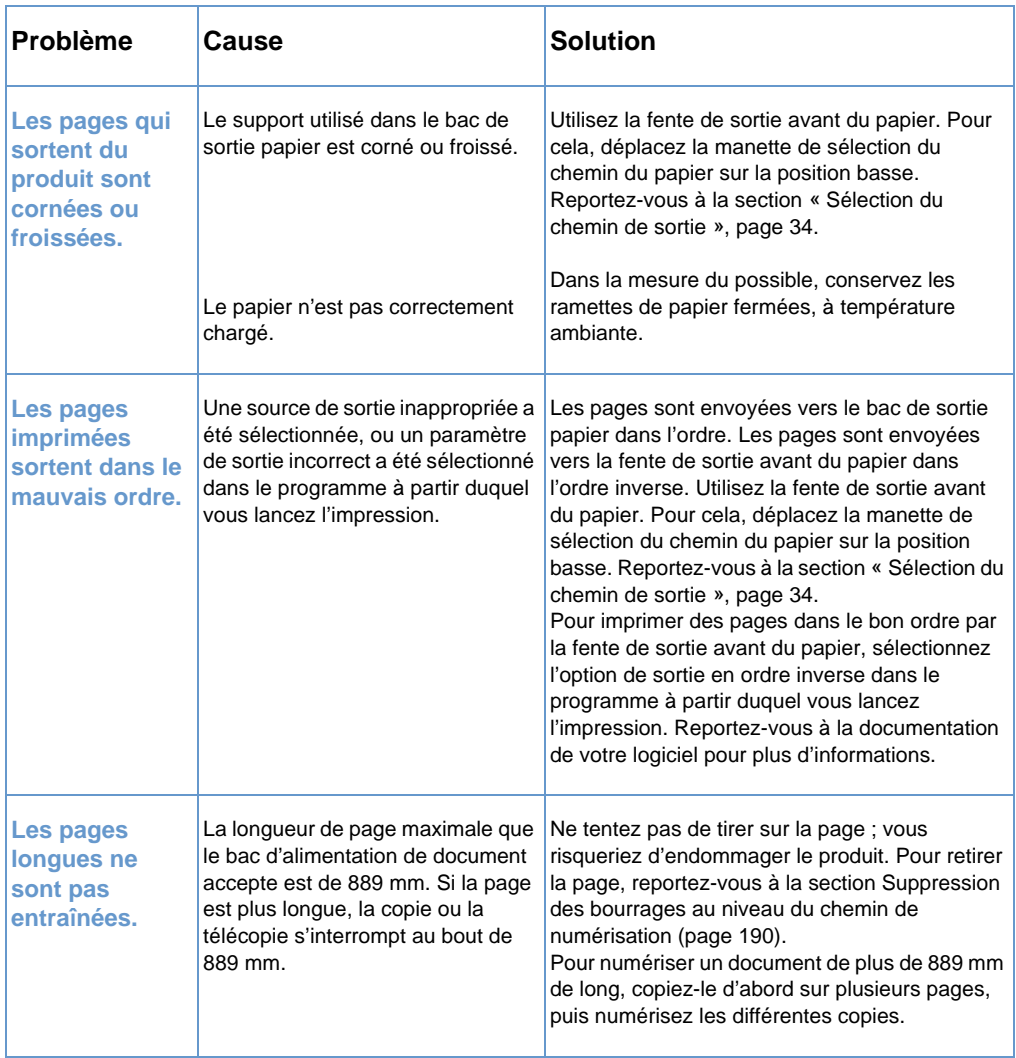

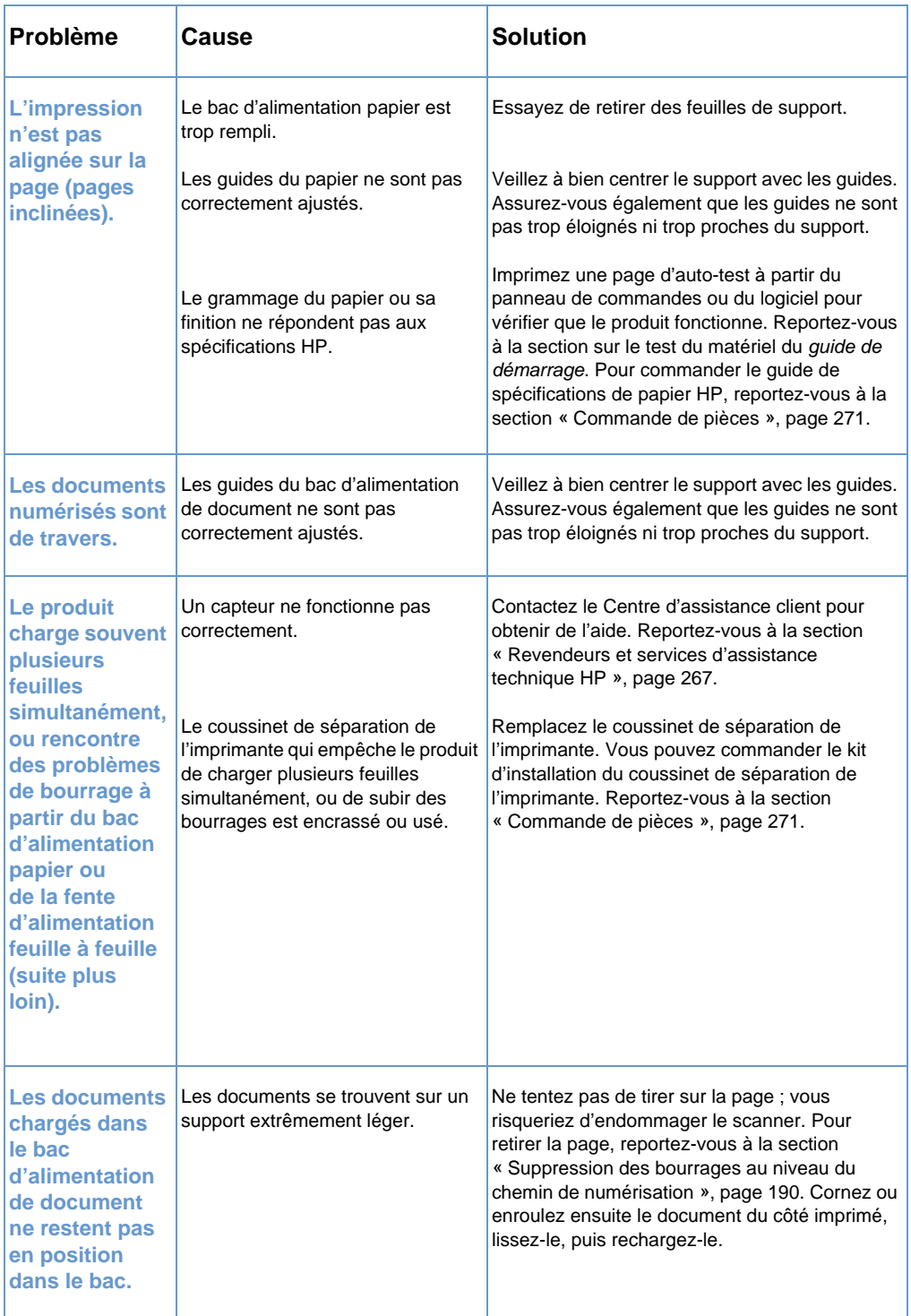

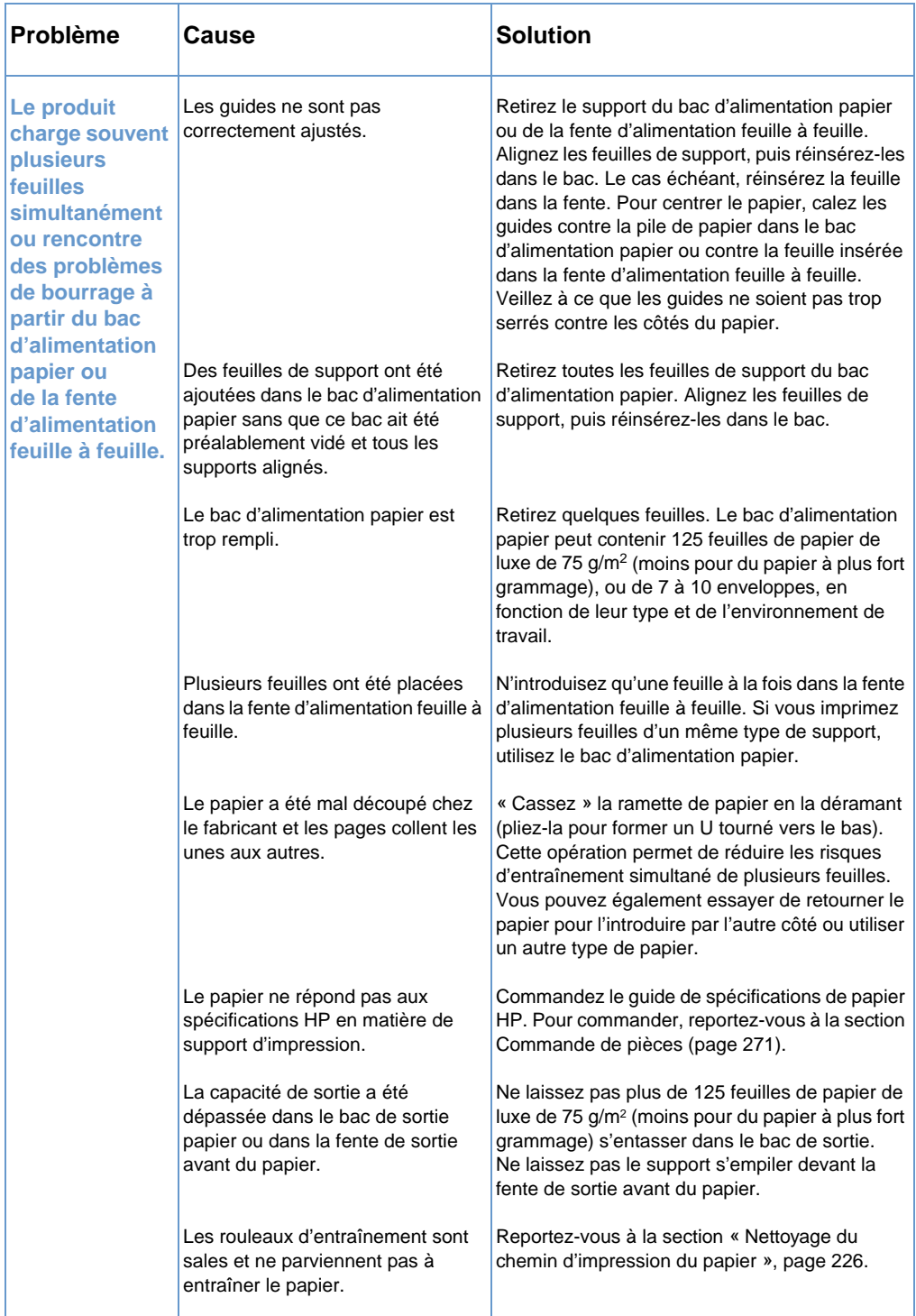

#### <span id="page-188-0"></span>**Suppression des bourrages au niveau des zones d'alimentation du papier**

Si la plupart des feuilles du support à l'origine du bourrage sont visibles depuis le bac d'alimentation papier ou depuis la fente d'alimentation feuille à feuille, tirez-les délicatement vers le haut avec vos deux mains pour les dégager. Réalignez le support, puis rechargez-le.

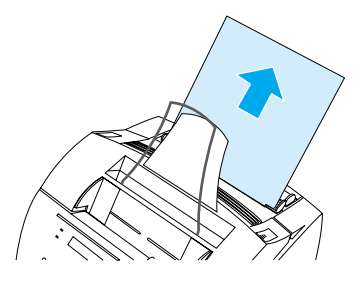

**Remarque** Veillez à bien centrer le support entre les guides du papier. Vérifiez également que les guides du papier sont correctement ajustés, et qu'ils ne plient pas ou ne froissent pas le support.

> Dans la plupart des cas, le produit réimprime la page à l'origine du bourrage et termine l'impression. Une fois le travail d'impression terminé, vérifiez si toutes les pages ont été imprimées.

#### **Pour supprimer un bourrage à l'intérieur du produit**

**1** Si le bourrage n'est pas visible dans la zone d'alimentation, appuyez sur les deux loquets du capot de l'imprimante pour ouvrir celui-ci (le capot avant du chemin du papier s'ouvre automatiquement lorsque vous ouvrez le capot de l'imprimante).

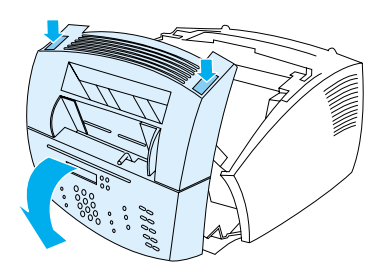

**2** Retirez la cartouche de toner. Veillez à la protéger de la lumière lorsqu'elle n'est pas insérée dans le produit.

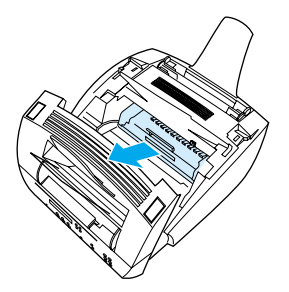

- **ATTENTION** Evitez de toucher le long rouleau en mousse noir qui se trouve dans le périphérique. Le fait de le toucher peut nuire à la qualité d'impression.
	- **3** Si le bourrage se situe dans la zone de la cartouche de toner, et non pas dans la zone du rouleau et du kit de fusion, tirez délicatement la feuille vers vous pour la dégager.
- **ATTENTION** Ne tirez pas la feuille vers le haut. Vous risqueriez d'endommager l'imprimante.
- **ATTENTION** Ne retirez le support à l'origine du bourrage qu'avec vos mains. L'utilisation d'objets risque d'endommager des composants internes.
	- **4** Si le bourrage se situe entre les rouleaux, saisissez la feuille des deux mains et tirez-la doucement vers le haut pour la dégager.

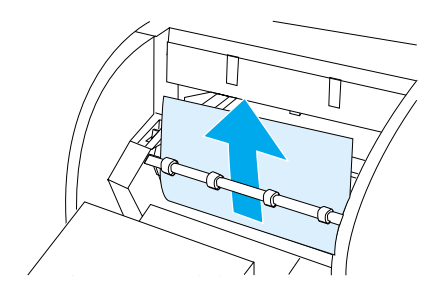

**5** Si le bourrage se situe dans la fente de sortie avant, saisissez la feuille et tirez-la doucement vers le haut pour la dégager.

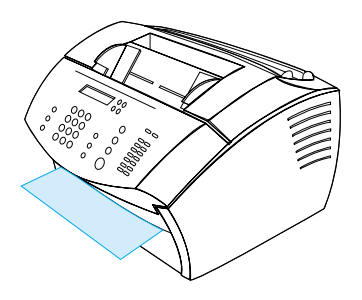

**6** Si le bourrage papier n'est visible que depuis l'avant de la fente de sortie avant, dégagez le capot avant à l'aide d'une main. De l'autre main, saisissez la feuille et tirez-la vers vous.

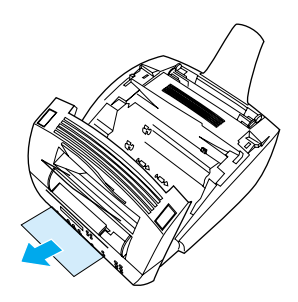

**7** Une fois toutes les feuilles et tous les morceaux de support retirés, replacez la cartouche de toner, puis fermez le capot de l'imprimante et le capot avant du chemin du papier.

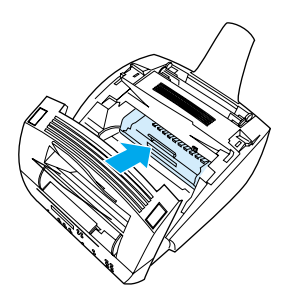

Dans la plupart des cas, le produit réimprime la page à l'origine du bourrage et termine l'impression. Une fois le travail d'impression terminé, vérifiez si toutes les pages ont été imprimées.

# <span id="page-191-0"></span>**Suppression des bourrages au niveau du chemin de numérisation**

Les supports peuvent occasionnellement provoquer des bourrages dans le bac d'alimentation de document. Pour plus d'informations, reportez-vous à la section « [Identification des composants](#page-24-0)  matériels [», page 23.](#page-24-0)

Cette section contient les deux rubriques suivantes :

- ! [Problèmes d'alimentation du papier au niveau du chemin de](#page-191-1)  [numérisation](#page-191-1)
- **.** Suppression des bourrages au niveau du chemin de [numérisation](#page-193-0)

# <span id="page-191-1"></span>**Problèmes d'alimentation du papier au niveau du chemin de numérisation**

Vous trouverez ci-dessous la liste des causes éventuelles de bourrage dans le mécanisme de numérisation :

- **Un trop grand nombre de pages a été chargé dans le bac** d'alimentation de document.
- **Un document sur support spécial a été chargé mais la manette** pour support spécial était positionnée à gauche.
- **.** Plusieurs feuilles d'un document ont été chargées mais la manette pour support spécial était positionnée à droite.
- **.** Le document chargé était déchiré, avait les bords abîmés ou ne répondait pas aux spécifications relatives aux documents (reportez-vous à la section « [Sélection des documents à](#page-28-0) [télécopier, à copier ou à numériser](#page-28-0) », page 27).
- Le document n'a pas été correctement chargé.
- Le format du document était inférieur à 51 x 89 mm (taille d'une carte de visite).

Reportez-vous au tableau suivant pour résoudre les problèmes liés au déplacement des supports ou des documents dans les différentes parties du chemin de numérisation.

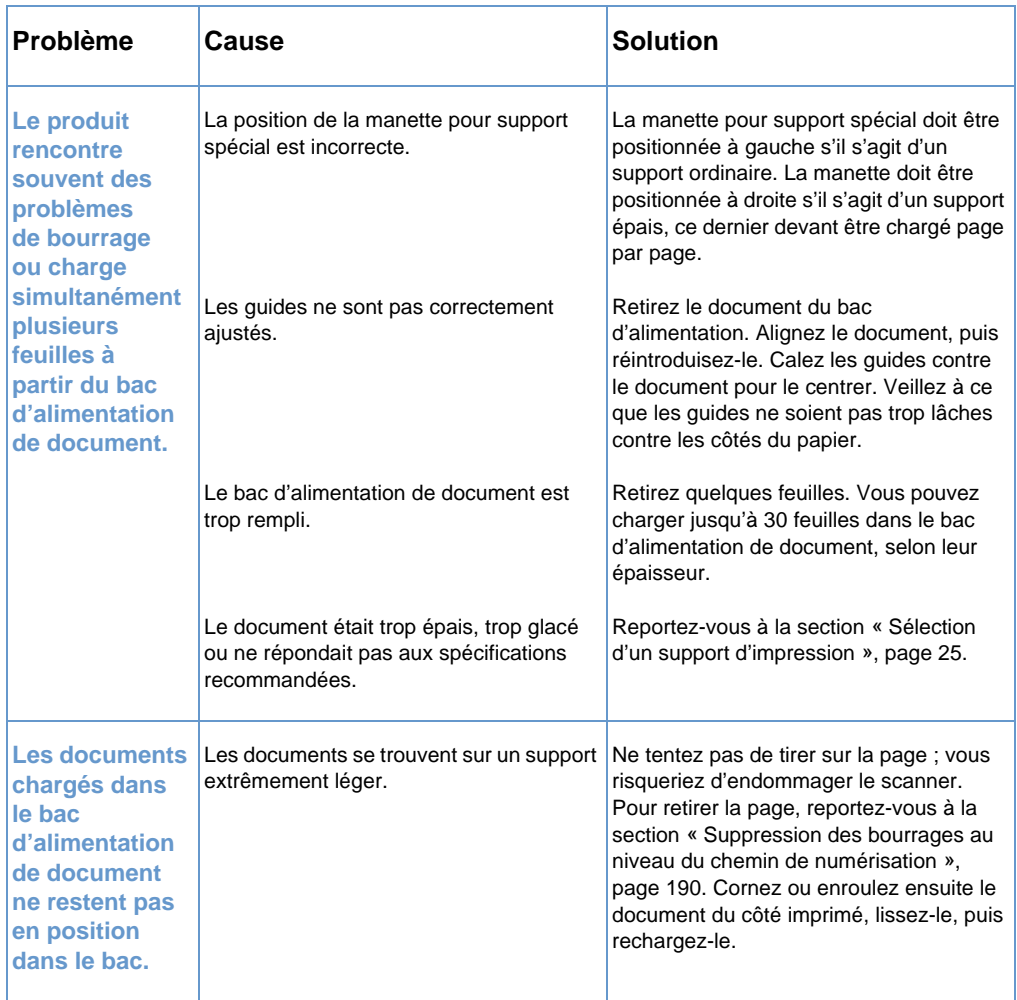

### <span id="page-193-0"></span>**Suppression des bourrages au niveau du chemin de numérisation**

Procédez comme suit pour éliminer les bourrages de la zone de numérisation.

#### **Pour supprimer des bourrages au niveau du chemin de numérisation**

**1** Tirez des deux mains le panneau de dégagement de document (panneau de commandes) vers vous.

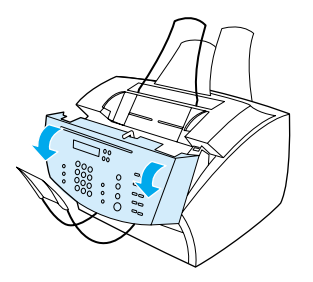

**2** Retirez les supports ayant causé le bourrage.

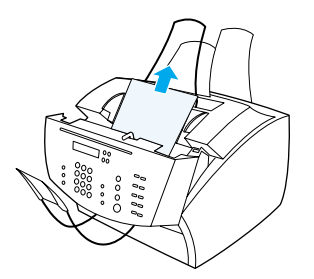

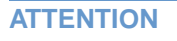

**ATTENTION** Ne retirez le support à l'origine du bourrage qu'avec vos mains. L'utilisation d'objets risque d'endommager des composants internes. **3** Assurez-vous que vous avez retiré tous les morceaux de support, puis fermez le panneau.

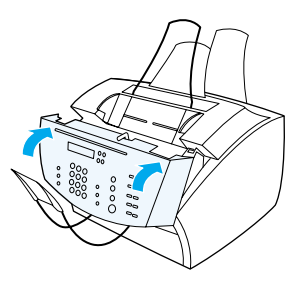

**4** Pour éviter d'autres bourrages, veillez à ce que la position de la manette pour support spécial soit adaptée au document chargé. Reportez-vous à la section « [Chargement d'un support](#page-29-0)  [d'impression](#page-29-0) », page 28.

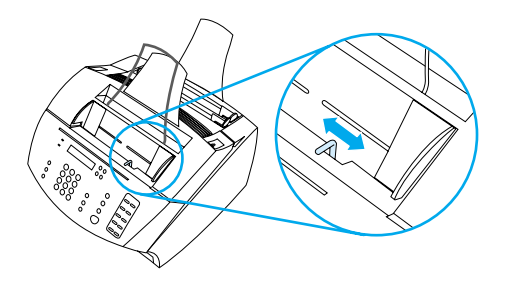

# <span id="page-195-0"></span>**Résolution des problèmes de qualité d'image**

Cette section du manuel vous permet de définir et de résoudre les problèmes de qualité d'impression. La plupart du temps, vous pouvez résoudre ce type de problème facilement en vérifiant que votre imprimante est bien entretenue ou en utilisant des supports d'impression répondant aux spécifications HP.

Utilisez les exemples ci-après pour déterminer le problème de qualité d'impression rencontré, puis reportez-vous aux pages de référence correspondantes pour connaître les solutions de dépannage.

**Remarque** Ces exemples présentent les méthodes les plus courantes pour remédier aux problèmes de qualité d'impression. Si les problèmes persistent une fois que vous avez mis en oeuvre les solutions proposées, reportez-vous à la section « [Revendeurs et services](#page-268-0)  [d'assistance technique HP](#page-268-0) », page 267.

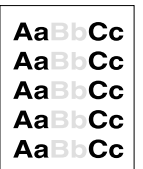

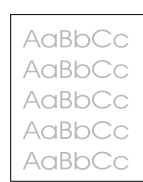

Reportez-vous à Reportez-vous à Reportez-vous à la section « Impression [pâle \(sur une](#page-197-0)  partie de page) », [page 196](#page-197-0). page) », [page 196.](#page-197-1)

la section « Impression pâle (sur [l'intégralité de la](#page-197-1) claires ou trop

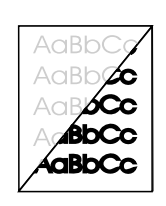

la section « Télécopies [envoyées trop](#page-197-2)  sombres », [page 196.](#page-197-2)

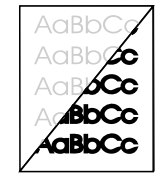

AaBbCc AaBbCc AaBbCc `.aBbCc An<sub>RbCc</sub>

Reportez-vous à la section « Images numérisées [trop sombres](#page-206-0)  ou trop claires », [page 205](#page-206-0).

Reportez-vous à la section « [Bords d'image](#page-198-0)  non imprimés », [page 197.](#page-198-0)

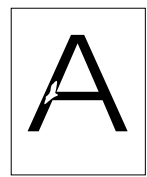

Reportez-vous à Reportez-vous à Reportez-vous à la section « [Caractères](#page-198-1)  tronqués », [page 197](#page-198-1).

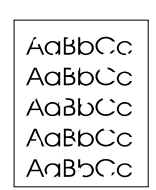

la section « [Caractères](#page-198-1)  tronqués », [page 197.](#page-198-1)

la section « [Caractères](#page-198-1) 

tronqués », [page 197.](#page-198-1)

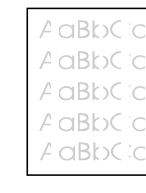

Reportez-vous à la section « Impression [claire ou traces](#page-199-0)  blanches », [page 198](#page-199-0).

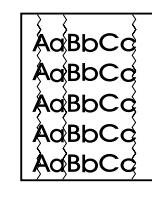

Reportez-vous à la section « [Lignes](#page-199-1) », [page 198.](#page-199-1)

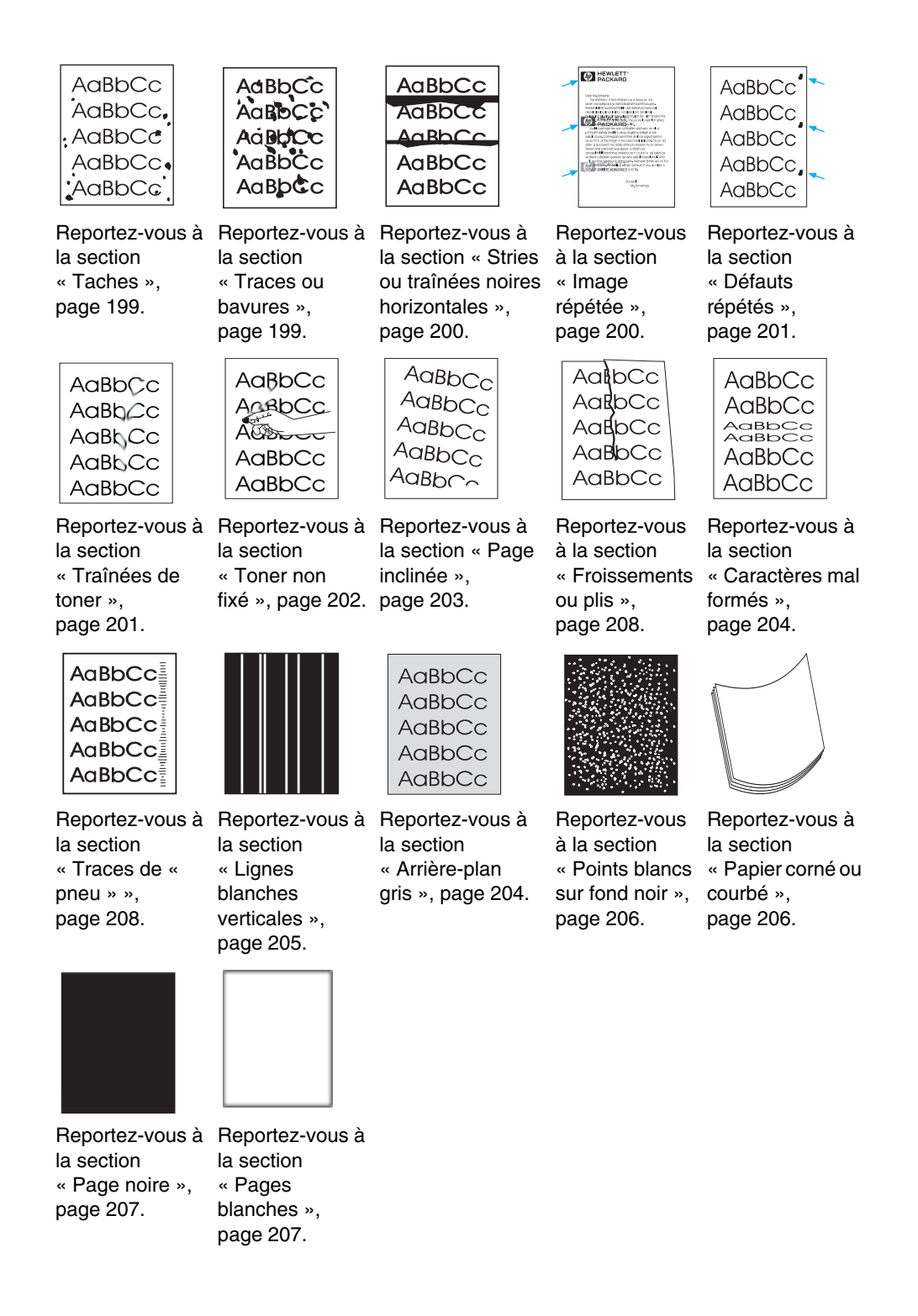

# <span id="page-197-0"></span>**Impression pâle (sur une partie de page)**

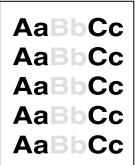

La quantité de toner de la cartouche est peut-être insuffisante. Remplacez la cartouche de toner.

# <span id="page-197-1"></span>**Impression pâle (sur l'intégralité de la page)**

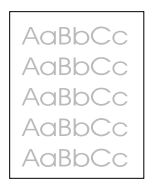

- **1** Si vous êtes en train d'imprimer, utilisez l'onglet **Fin en cours** de votre pilote d'impression pour désactiver le mode EconoMode.
- **2** Sur le panneau de commandes, utilisez le menu PARAM. COMMUNS pour augmenter la valeur du paramètre de densité du toner.
- **3** Vous pouvez choisir une valeur inférieure pour le paramètre de contraste.
- **4** Essayez d'utiliser un autre type de support.

# <span id="page-197-2"></span>**Télécopies envoyées trop claires ou trop sombres**

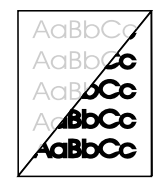

Le réglage du contraste est incorrect. Réglez le contraste et la résolution à partir du panneau de commandes ou de HP LaserJet Director.

# <span id="page-198-0"></span>**Bords d'image non imprimés**

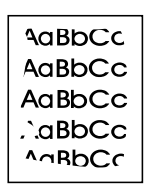

Le produit ne peut pas imprimer jusqu'au bord du support. Le produit nécessite une marge minimale de 6,4 mm sur chaque bord. Si vous effectuez une impression ou une copie, le paramètre de réduction est peut-être défini de manière incorrecte.

- ! En ce qui concerne l'impression, vérifiez le paramètre de réduction dans la fenêtre d'impression de l'application utilisée.
- **En ce qui concerne la copie, vérifiez le paramètre de réduction** dans le panneau de commandes (reportez-vous à la section « [Réduction ou agrandissement des copies du travail en cours](#page-135-0) », [page 134\)](#page-135-0) ou dans HP LaserJet Director.

#### <span id="page-198-1"></span>**Caractères tronqués**

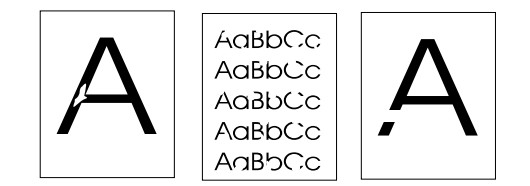

- **1** Assurez-vous que les spécifications d'environnement de l'imprimante sont respectées.
- **2** Retirez le support du bac d'alimentation papier, retournez la pile et réinsérez-la. (L'emballage de la plupart des ramettes de papier est doté d'une flèche indiquant le côté à imprimer.) Essayez à nouveau d'imprimer.
- **3** Ajustez la densité d'impression à partir du panneau de commandes.
- **4** Remplacez la cartouche de toner.

# <span id="page-199-0"></span>**Impression claire ou traces blanches**

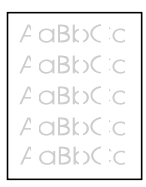

- Vérifiez que la cartouche de toner n'est pas vide.
- Vérifiez que le support utilisé répond aux spécifications de papier HP (par exemple, il peut être trop humide ou trop rugueux).
- Le paramètre de densité du toner doit peut-être être ajusté.
- Une pièce du produit est peut-être endommagée. Reportez-vous à la section « [Gestion des cartouches de toner HP LaserJet](#page-232-0) », [page 231.](#page-232-0)
- Ajustez ce paramètre à partir du panneau de commandes.
- Pour obtenir de l'assistance, contactez le service client HP.

#### <span id="page-199-1"></span>**Lignes**

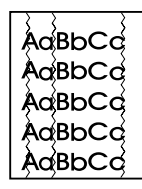

- Imprimez quelques pages pour voir si le problème a disparu.
- Nettoyez l'intérieur de l'imprimante ou lancez une page de nettoyage manuelle pour nettoyer le kit de fusion.
- Remplacez la cartouche de toner.

# <span id="page-200-0"></span>**Taches**

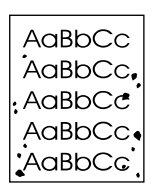

Des taches peuvent apparaître sur une page après la suppression d'un bourrage.

- **1** Imprimez quelques pages pour voir si le problème a disparu.
- **2** Si vous rencontrez souvent ce problème, configurez votre imprimante pour qu'elle exécute automatiquement une page de nettoyage (reportez-vous à la section « [Nettoyage du chemin](#page-227-0)  [d'impression du papier](#page-227-0) », page 226.)
- **3** Vérifiez que la cartouche de toner ne fuit pas. Si la cartouche d'encre fuit, remplacez-la.

### <span id="page-200-1"></span>**Traces ou bavures**

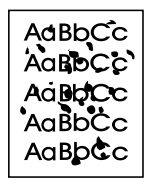

- **1** Vérifiez que le support utilisé répond aux spécifications de papier HP (par exemple, il peut être trop humide ou trop rugueux).
- **2** Vous effectuez peut-être des impressions sur le mauvais côté du support. Retirez le support du bac d'alimentation papier, retournez la pile et réinsérez-la. (L'emballage de la plupart des ramettes de papier est doté d'une flèche indiquant le côté à imprimer.)
- **3** Le produit a peut-être besoin d'être nettoyé.
- **4** La cartouche de toner est peut-être endommagée. Reportez-vous à la section « [Commande de pièces](#page-272-0) », page 271 du guide de spécifications de papier HP.
- **5** Reportez-vous aux sections « [Nettoyage du chemin de](#page-228-0)  [numérisation](#page-228-0) », page 227 et « [Nettoyage du chemin d'impression](#page-227-0)  du papier [», page 226](#page-227-0).
- **6** Reportez-vous à la section « [Gestion des cartouches de toner](#page-232-0)  [HP LaserJet](#page-232-0) », page 231. Remplacez la cartouche de toner si les procédures de maintenance ne permettent pas d'améliorer la qualité d'impression.

# <span id="page-201-0"></span>**Stries ou traînées noires horizontales**

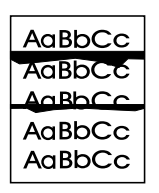

- **1** Vérifiez que la cartouche de toner est correctement installée.
- **2** Vérifiez que vous avez retiré l'intégralité de la bande plastique de la cartouche de toner avant de l'installer. Si vous l'avez fait, la cartouche de toner est peut-être défectueuse et doit être remplacée. Reportez-vous à la section sur l'installation de la cartouche de toner du guide de démarrage.

**Remarque** La cartouche de toner est peut-être encore sous garantie. Reportez-vous à la section « Garantie [», page 259](#page-260-0).

#### <span id="page-201-1"></span>**Image répétée**

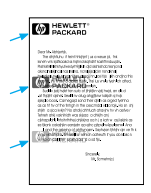

Ce type de défaut peut survenir lorsque vous utilisez des formulaires pré-imprimés ou un grand nombre de supports étroits.

- **1** Imprimez quelques pages pour voir si le problème a disparu.
- **2** Vérifiez que le type et la qualité du support répondent aux spécifications HP.

# <span id="page-202-0"></span>**Défauts répétés**

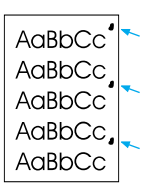

- **1** Imprimez quelques pages pour voir si le problème a disparu.
- **2** Si la distance entre les défauts est de 38 ou de 94 mm, la cartouche de toner doit, peut-être, être remplacée.
- **3** Reportez-vous à la section « [Nettoyage du chemin d'impression](#page-227-0)  du papier [», page 226](#page-227-0).
- **4** Reportez-vous à la solution de la section « [Image répétée](#page-201-1) », [page 200.](#page-201-1)

### <span id="page-202-1"></span>**Traînées de toner**

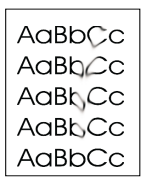

Reportez-vous également à la section « [Toner non fixé », page 202](#page-203-0).

- **1** Imprimez quelques pages pour voir si le problème a disparu.
- **2** Essayez d'utiliser un autre type de papier.
- **3** Assurez-vous que les spécifications d'environnement de l'imprimante sont respectées (reportez-vous à la section « [Caractéristiques générales](#page-243-0) », page 242).
- **4** Nettoyez l'intérieur de l'imprimante ou lancez une page de nettoyage manuelle pour nettoyer le kit de fusion (reportez-vous à la section « [Nettoyage du chemin d'impression du papier](#page-227-0) », [page 226\)](#page-227-0).
- **5** Remplacez la cartouche de toner.

# <span id="page-203-0"></span>**Toner non fixé**

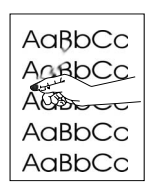

Dans ce contexte, le toner non fixé est défini comme du toner qui peut être enlevé de la page.

- **1** Si l'un des côtés de votre support a une texture plus rugueuse, essayez d'imprimer de l'autre côté.
- **2** Assurez-vous que les spécifications d'environnement de l'imprimante sont respectées (reportez-vous à la section « [Caractéristiques générales](#page-243-0) », page 242).
- **3** Vérifiez que le type et la qualité du support répondent aux spécifications HP (reportez-vous à la section « [Sélection d'un](#page-26-0)  [support d'impression](#page-26-0) », page 25).

# <span id="page-204-0"></span>**Page inclinée**

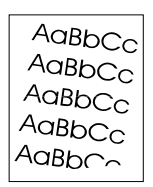

- **1** Retirez une partie des feuilles du support du bac d'alimentation papier et essayez d'imprimer quelques pages pour voir si le problème a disparu.
- **2** Vérifiez que l'imprimante ne contient aucun morceau déchiré d'une feuille de support.
- **3** Veillez à bien centrer le support avec les guides du papier. Assurez-vous également que les guides du papier ne sont pas trop éloignés ni trop proches du support.
- **4** Retournez la pile de papier dans le bac. Essayez également de faire pivoter le papier de 180 °.
- **5** Imprimez une page d'auto-test à partir du panneau de commandes ou du logiciel pour vérifier que le produit fonctionne.
- **6** Vérifiez que le type et la qualité du support répondent aux spécifications HP. Reportez-vous à la section « [Caractéristiques](#page-243-1)  du produit [», page 242](#page-243-1).
- **7** Assurez-vous que les spécifications d'environnement de l'imprimante sont respectées. Reportez-vous à la section ["Caractéristiques générales"](#page-243-0).

# <span id="page-205-1"></span>**Arrière-plan gris**

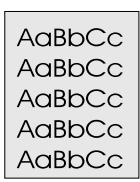

- **1** Ne vous servez pas de papier déjà utilisé sur l'imprimante.
- **2** Imprimez quelques pages pour voir si le problème a disparu.
- **3** Retournez la pile de papier dans le bac. Essayez également de faire pivoter le papier de 180 °.
- **4** Sur le panneau de commandes de l'imprimante, utilisez le menu Qualité d'impression pour réduire la valeur du paramètre de la densité d'encre.
- **5** Assurez-vous que les spécifications d'environnement de l'imprimante sont respectées. Reportez-vous à la section ["Caractéristiques générales"](#page-243-0).
- **6** Remplacez la cartouche de toner.

#### <span id="page-205-0"></span>**Caractères mal formés**

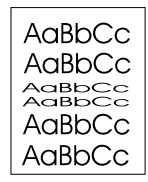

- **1** Imprimez quelques pages pour voir si le problème a disparu.
- **2** Assurez-vous que les spécifications d'environnement de l'imprimante sont respectées.

# <span id="page-206-0"></span>**Images numérisées trop sombres ou trop claires**

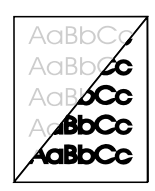

- **1** Réglez la résolution et/ou le contraste dans la boîte de dialogue qui apparaît une fois que vous avez cliqué sur **Numériser** dans HP LaserJet Director.
- **2** Si l'original figurait sur un support coloré, y compris du papier recyclé marron, le texte peut ne pas être net. Essayez de régler la résolution, le contraste et/ou la luminosité dans la boîte de dialogue qui apparaît une fois que vous avez cliqué sur **Numériser** dans HP LaserJet Director.
- **3** Le produit a peut-être besoin d'être réétalonné. Reportez-vous à la section « [Nouvel étalonnage du scanner](#page-231-0) », page 230.

#### <span id="page-206-1"></span>**Lignes blanches verticales**

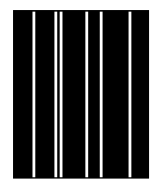

- **1** Imprimez quelques pages pour voir si le problème a disparu.
- **2** Vérifiez que le type et la qualité du support répondent aux spécifications HP.
- **3** Remplacez la cartouche de toner.
- **4** Si vous avez constaté la présence de lignes sur une page imprimée ou sur une télécopie envoyée au destinataire, numérisez le document et vérifiez si des lignes identiques apparaissent sur l'image numérisée. (Si l'image numérisée contient ces lignes, copiez-la pour les rechercher.) Si des lignes identiques apparaissent, reportez-vous à la section « [Nouvel](#page-231-0)  [étalonnage du scanner](#page-231-0) », page 230.
- **5** Le miroir interne du produit est peut-être encrassé. Contactez le Centre d'assistance client pour obtenir de l'aide. Reportez-vous à la section « [Service client HP](#page-266-0) », page 265.

# <span id="page-207-0"></span>**Points blancs sur fond noir**

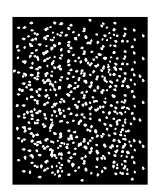

- **1** Imprimez quelques pages pour voir si le problème a disparu.
- **2** Vérifiez que le type et la qualité du support répondent aux spécifications HP.
- **3** Assurez-vous que les spécifications d'environnement de l'imprimante sont respectées.
- **4** Remplacez la cartouche de toner.

# <span id="page-207-1"></span>**Papier corné ou courbé**

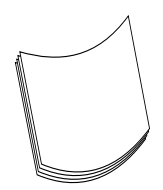

- **1** Retournez la pile de papier dans le bac. Essayez également de faire pivoter le papier de 180 °.
- **2** Vérifiez que le type et la qualité du support répondent aux spécifications HP.
- **3** Assurez-vous que les spécifications d'environnement de l'imprimante sont respectées.
- **4** Essayez d'imprimer vers un autre bac de sortie.
- **5** Si vous utilisez un support léger et lisse, essayez d'ajuster le paramètre du type de papier utilisé dans le pilote d'impression.
	- **a** Accédez au pilote d'impression (reportez-vous à la section « [Accès au pilote d'impression](#page-114-0) », page 113).
	- **b** Cliquez sur l'onglet **Papier**.
	- **c** Dans la liste **Optimiser pour**, sélectionnez le type de papier utilisé. Ce paramètre a une influence sur la vitesse d'impression et sur la température de fusion.

# <span id="page-208-0"></span>**Page noire**

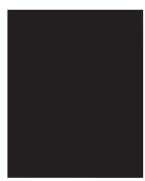

- **1** La cartouche de toner n'a peut-être pas été correctement installée. Retirez la cartouche de toner de son logement, puis réinstallez-la.
- **2** La cartouche de toner est peut-être défectueuse. Elle est peut-être encore sous garantie. Reportez-vous à la section [« Garantie »,](#page-260-0)  [page 259.](#page-260-0)
- **3** Si le problème persiste après le remplacement de la cartouche de toner, le produit a certainement besoin d'être réparé. Reportez-vous à la section [« Assistance technique et](#page-260-1)  [informations », page 259.](#page-260-1)

# <span id="page-208-1"></span>**Pages blanches**

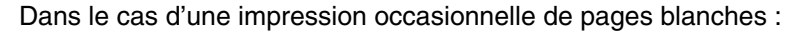

- **1** Si vous employez un support de petite taille pour l'impression et que la page est blanche, essayez d'utiliser un support plus grand afin de visualiser l'endroit où l'image est imprimée. Ajustez les marges en conséquence.
- **2** Retirez du bac d'alimentation la pile de papier, puis alignez-en toutes les feuilles. « Cassez » la ramette de papier en la déramant (pliez-la pour former un U tourné vers le bas). Cette opération permet de réduire les risques d'entraînement simultané de plusieurs feuilles. Essayez de retourner le papier pour l'introduire par l'autre côté.
- **3** Dans l'application, vérifiez les informations relatives à la configuration de l'impression. Si vous utilisez un traitement de texte, recherchez les sauts de page automatique et manuel qui se suivent.

Dans le cas d'une impression permanente de pages blanches :

- **1** Vérifiez que vous avez retiré l'intégralité de la bande plastique de la cartouche de toner avant de l'installer.
- **2** Remplacez la cartouche de toner.
- **3** Imprimez une page d'auto-test.

# <span id="page-209-0"></span>**Froissements ou plis**

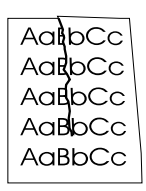

- **1** Imprimez quelques pages pour voir si le problème a disparu.
- **2** Assurez-vous que les spécifications d'environnement de l'imprimante sont respectées.
- **3** Retournez la pile de papier dans le bac. Essayez également de faire pivoter le papier de 180 °.
- **4** Vérifiez que le support est correctement chargé, que tous les réglages ont été effectués et que le support se trouve bien sous les languettes des coins du bac (reportez-vous à la section « [Chargement d'un support d'impression à télécopier, copier ou](#page-29-1)  numériser [», page 28\)](#page-29-1).
- **5** Vérifiez que le type et la qualité du support répondent aux spécifications HP.
- **6** Si des enveloppes se plient, essayez de les stocker bien à plat.

#### <span id="page-209-1"></span>**Traces de « pneu »**

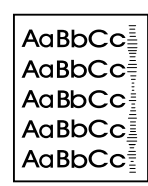

Ce défaut se produit lorsque la cartouche de toner a besoin d'être changée. Remplacez la cartouche de toner.

# **Résolution des messages d'erreur du panneau de commandes**

Les messages d'erreur qui apparaissent sur le panneau de commandes sont répertoriés dans l'ordre alphabétique. Ces messages sont suivis de la cause de l'erreur et de la procédure à suivre pour la résoudre.

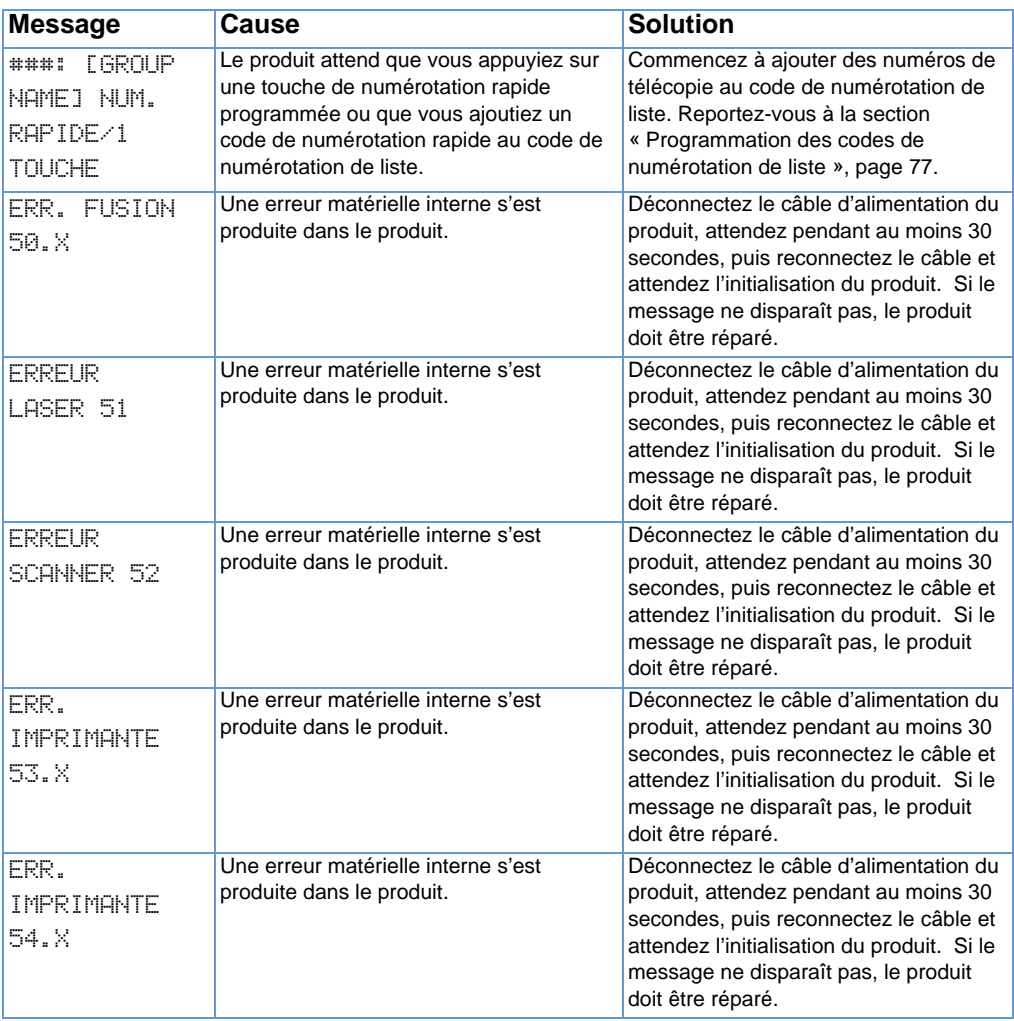

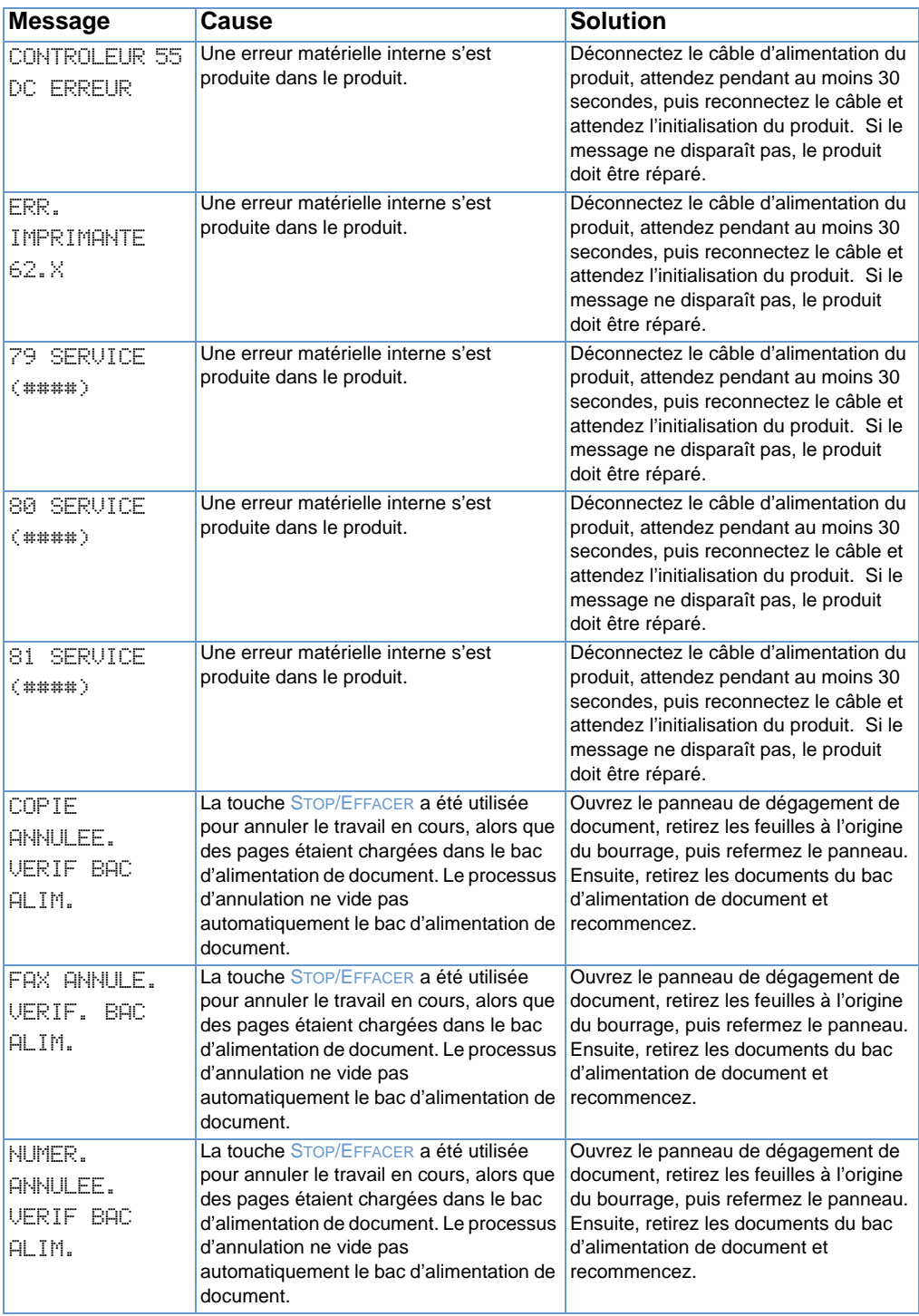

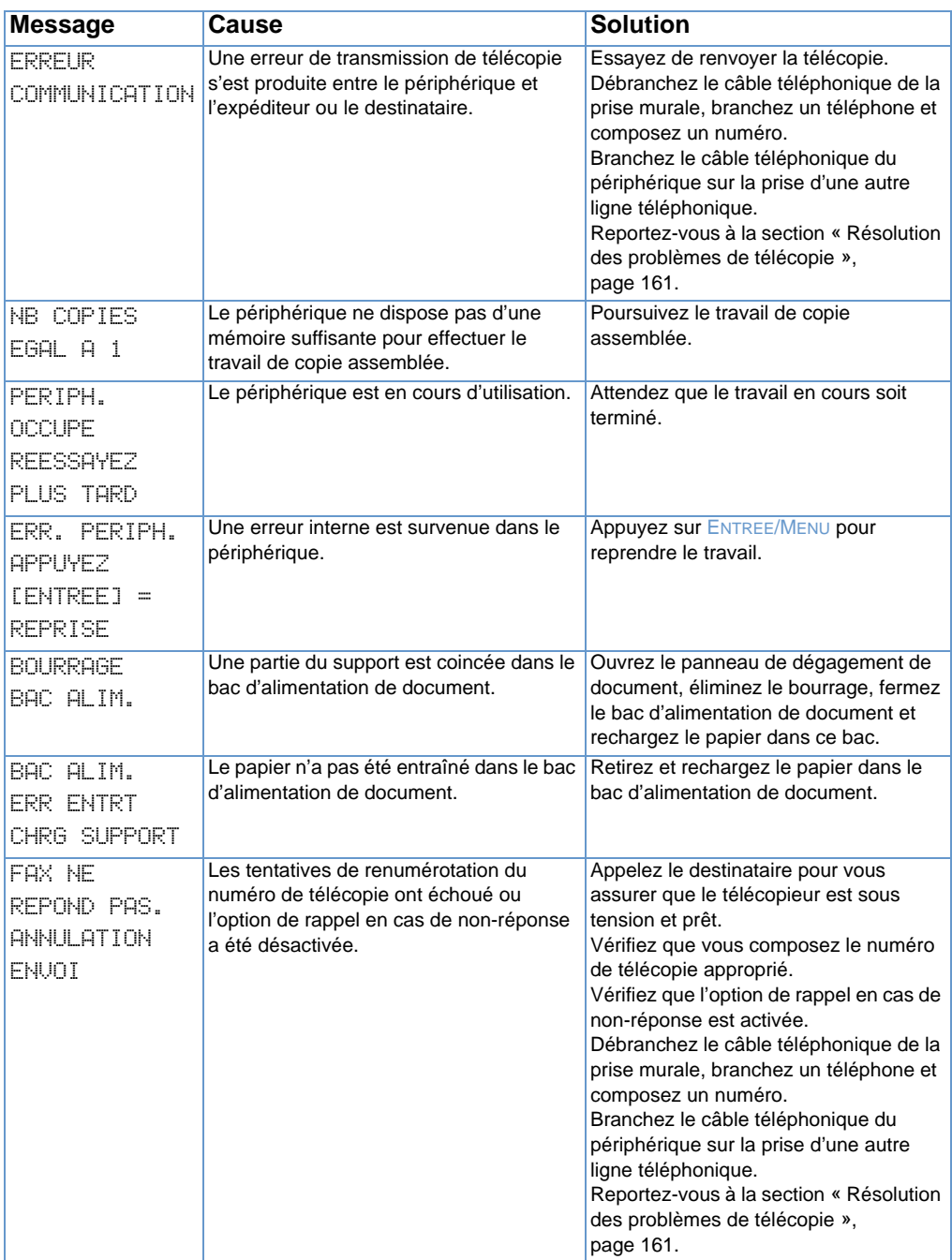

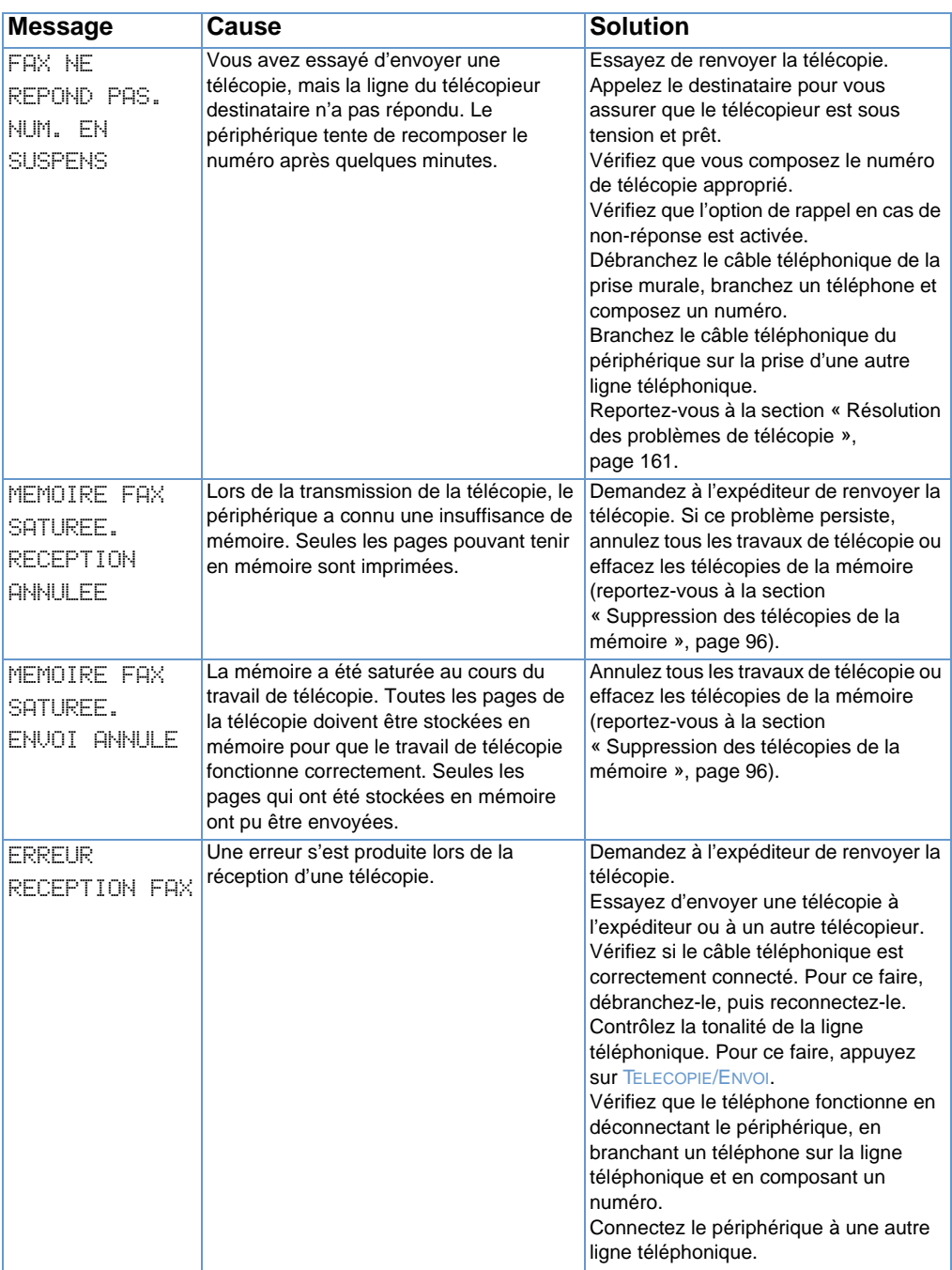

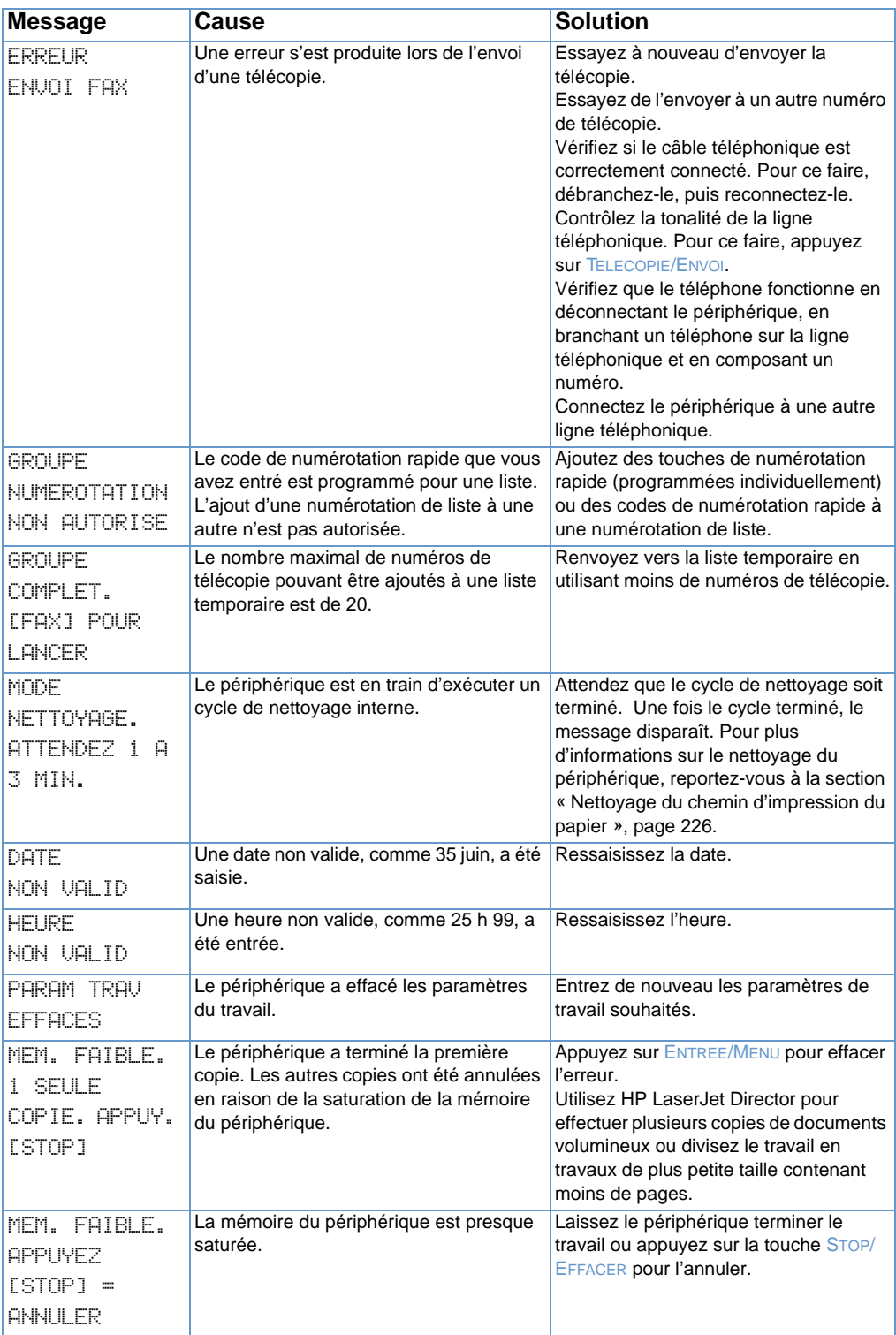

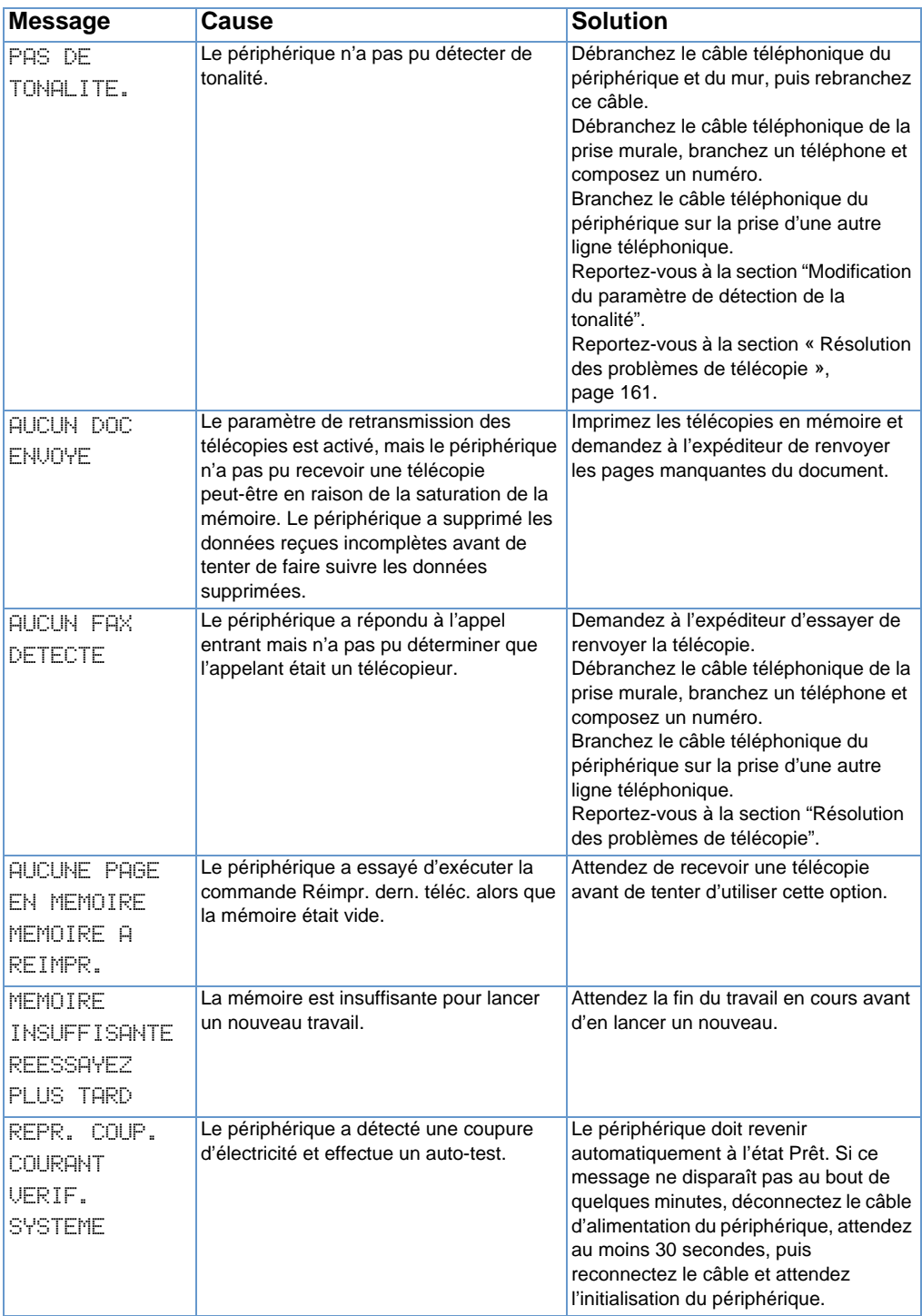
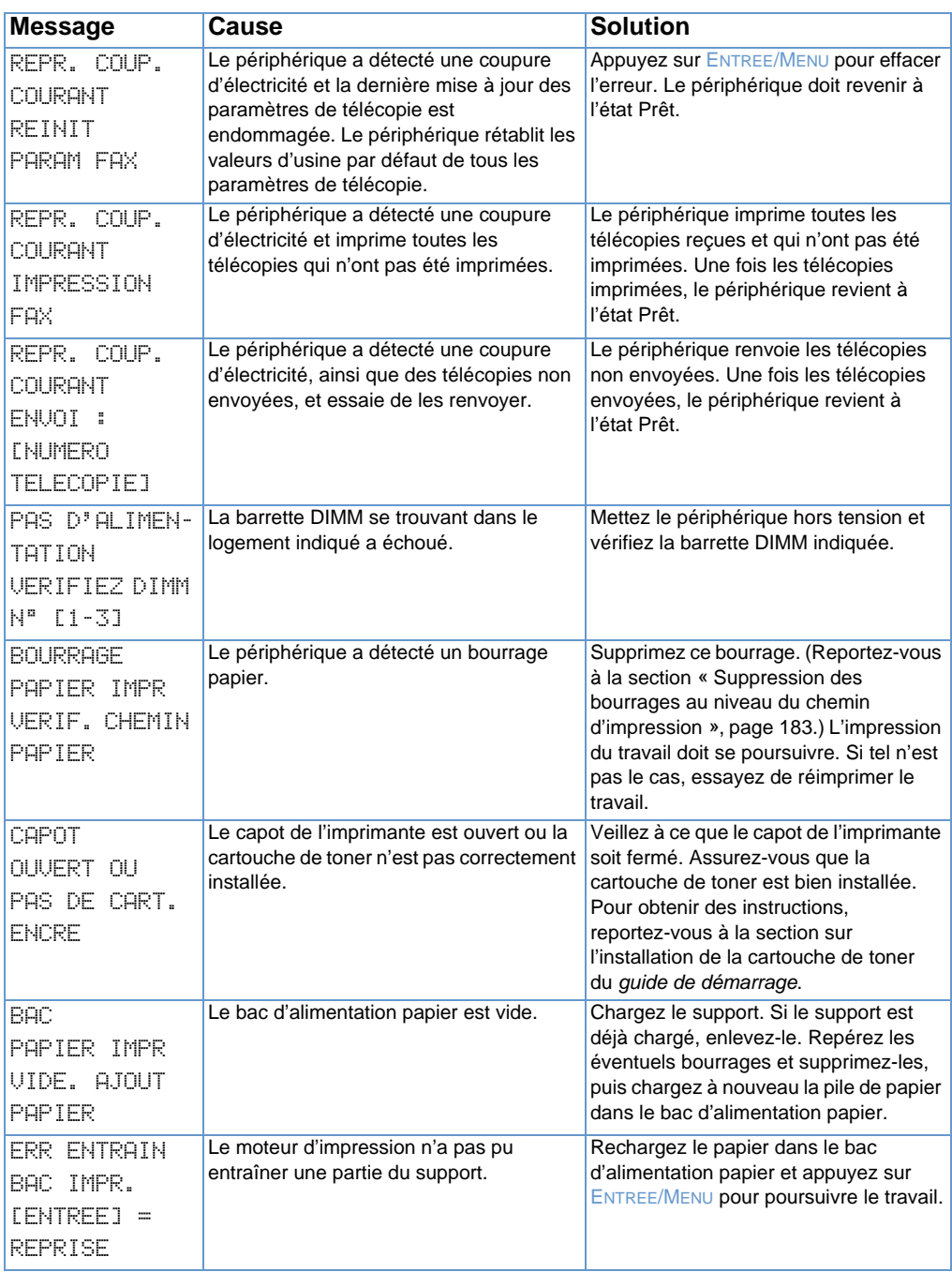

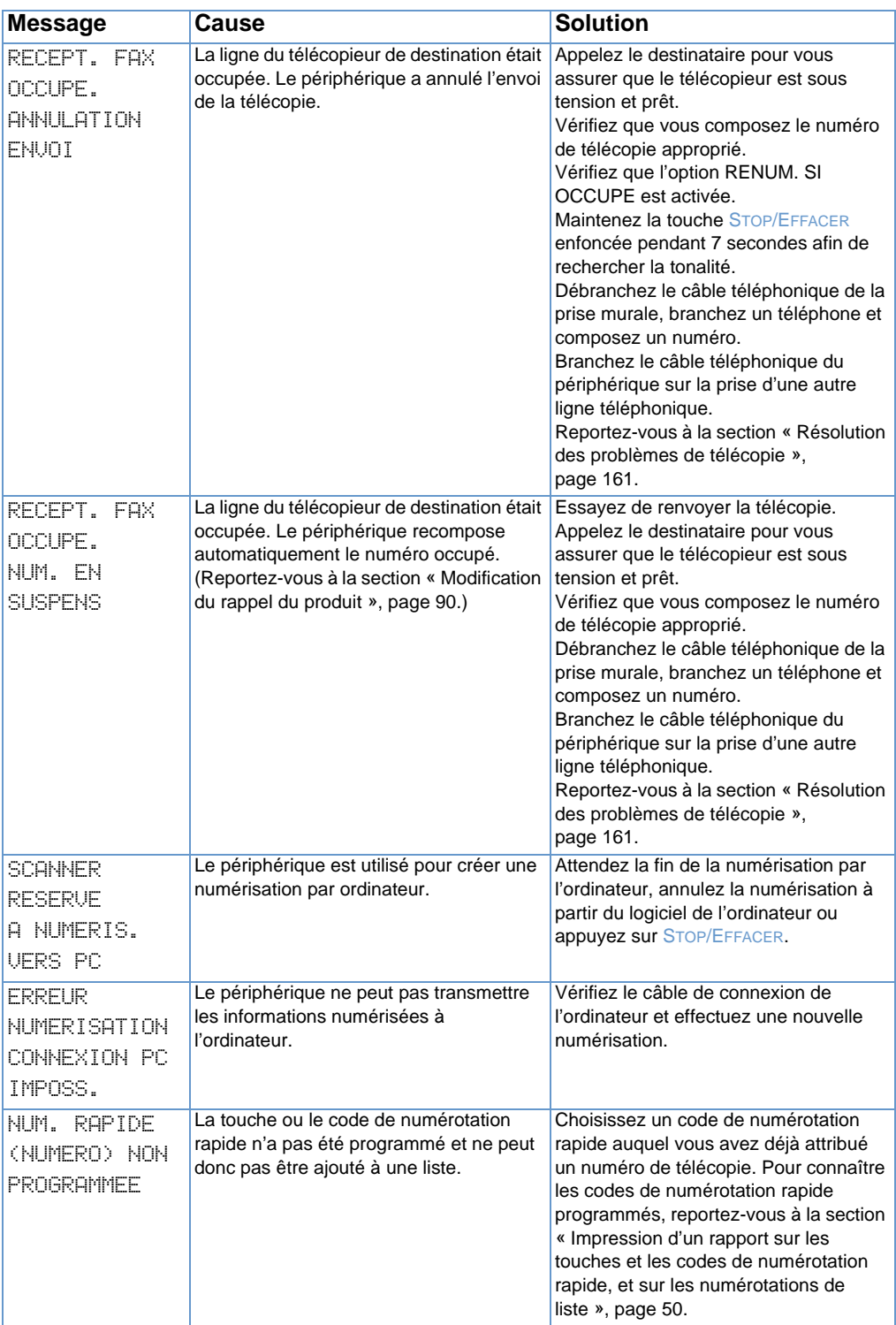

# **Problèmes courants sous Macintosh**

Cette section traite des problèmes courants sous Macintosh suivants :

- **·** [Problèmes dans le Sélecteur](#page-218-0)
- **[Erreurs d'impression](#page-220-0)**
- **•** [Problèmes liés aux connexions USB](#page-221-0)
- [Sélection d'un autre fichier PPD](#page-222-0)
- **[Attribution d'un nouveau nom au pilote d'impression](#page-223-0)**
- **.** [Résolution des erreurs PostScript](#page-224-0)

### <span id="page-218-0"></span>**Problèmes dans le Sélecteur**

#### **Remarque** Pour plus d'informations sur le Sélecteur, reportez-vous à l'aide Mac OS de votre ordinateur.

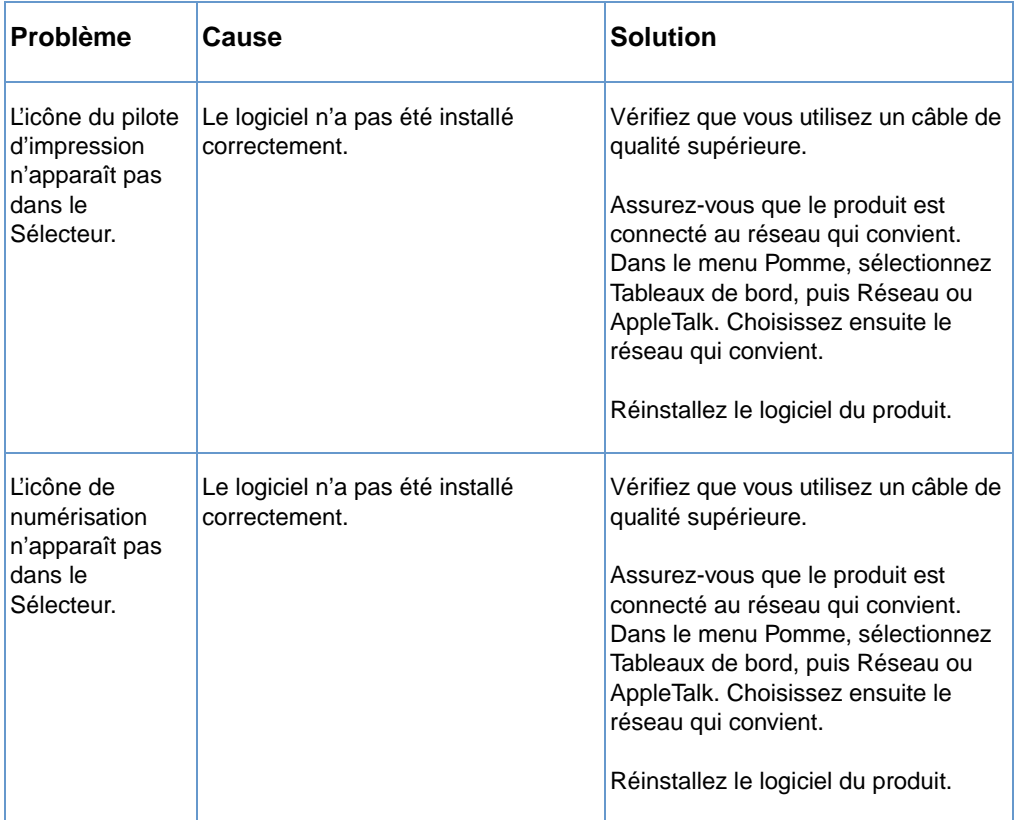

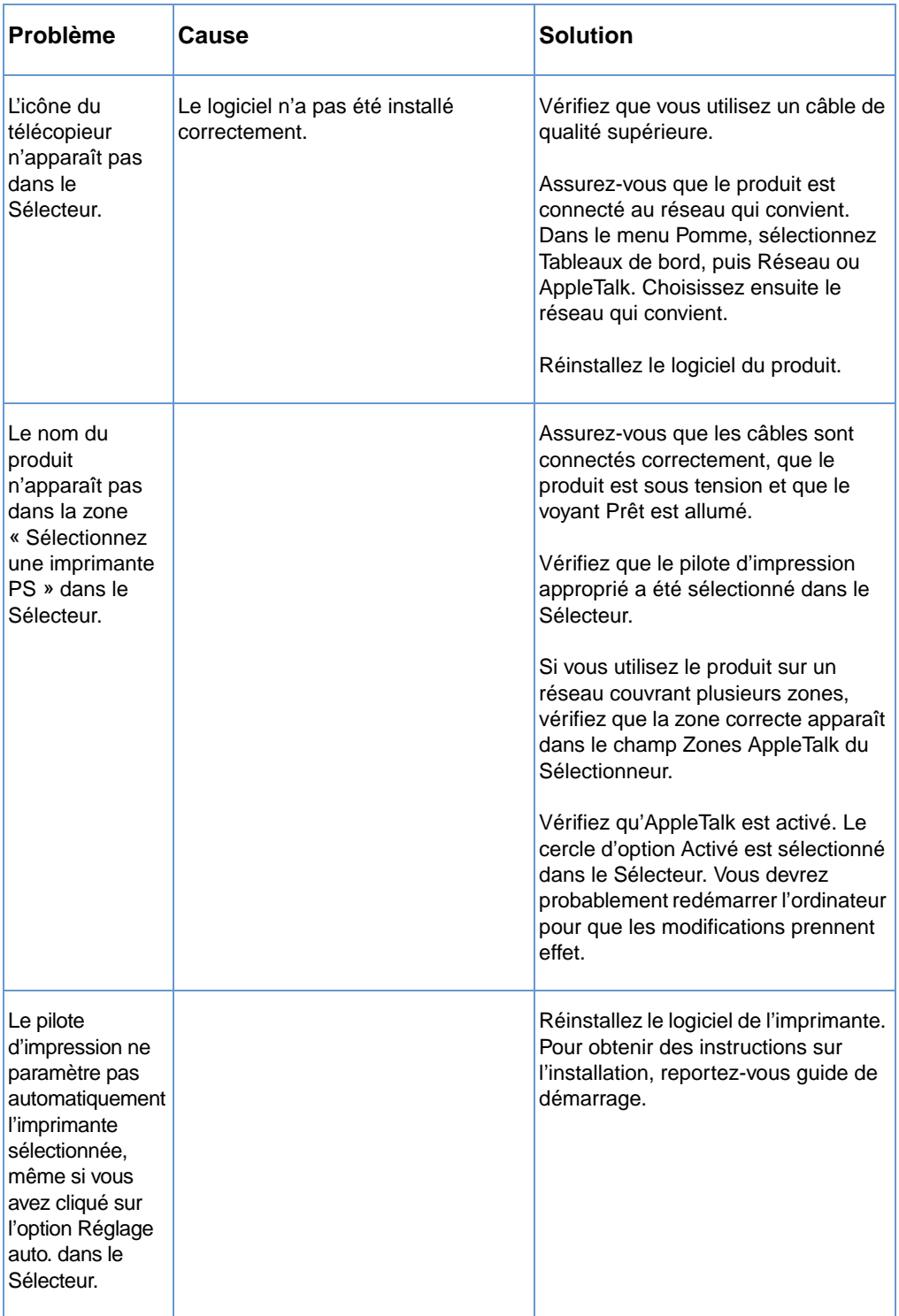

# <span id="page-220-0"></span>**Erreurs d'impression**

Pour plus d'informations sur le Sélecteur, reportez-vous à l'aide Mac OS de votre ordinateur.

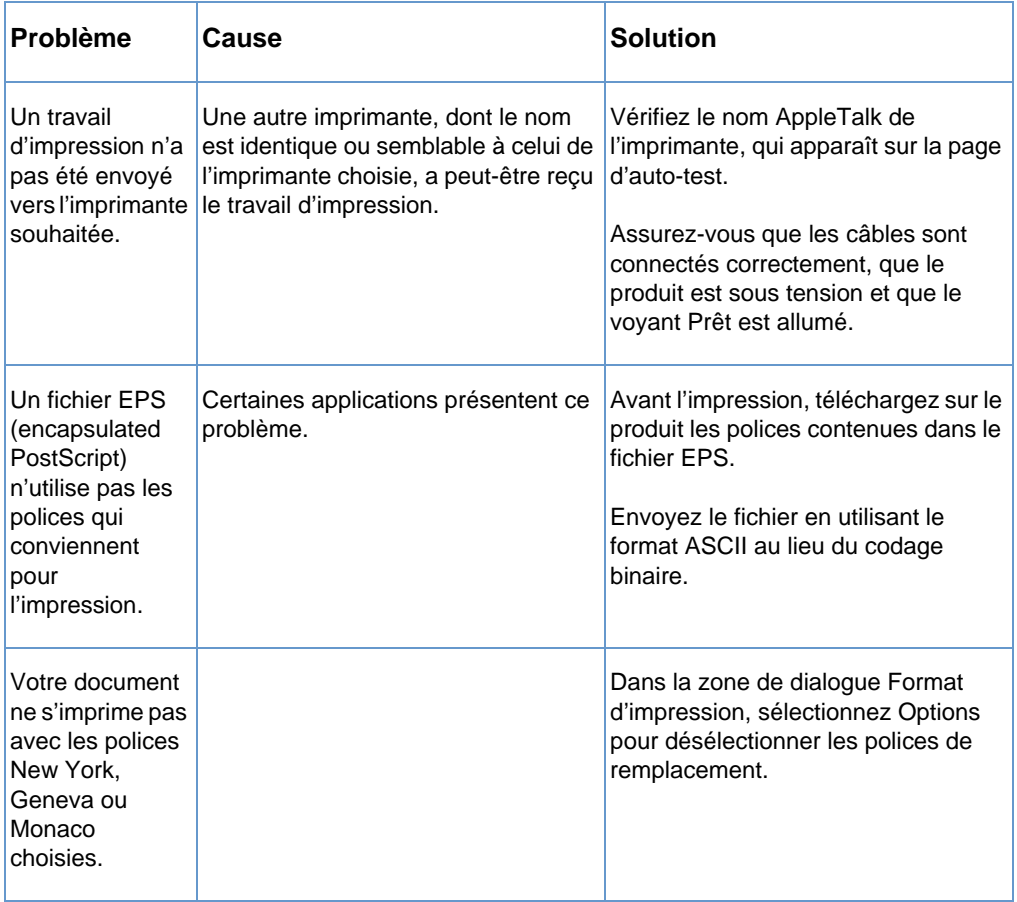

### <span id="page-221-0"></span>**Problèmes liés aux connexions USB**

Pour résoudre les problèmes pouvant survenir si le produit est connecté à votre Macintosh via un câble USB, reportez-vous au tableau ci-après.

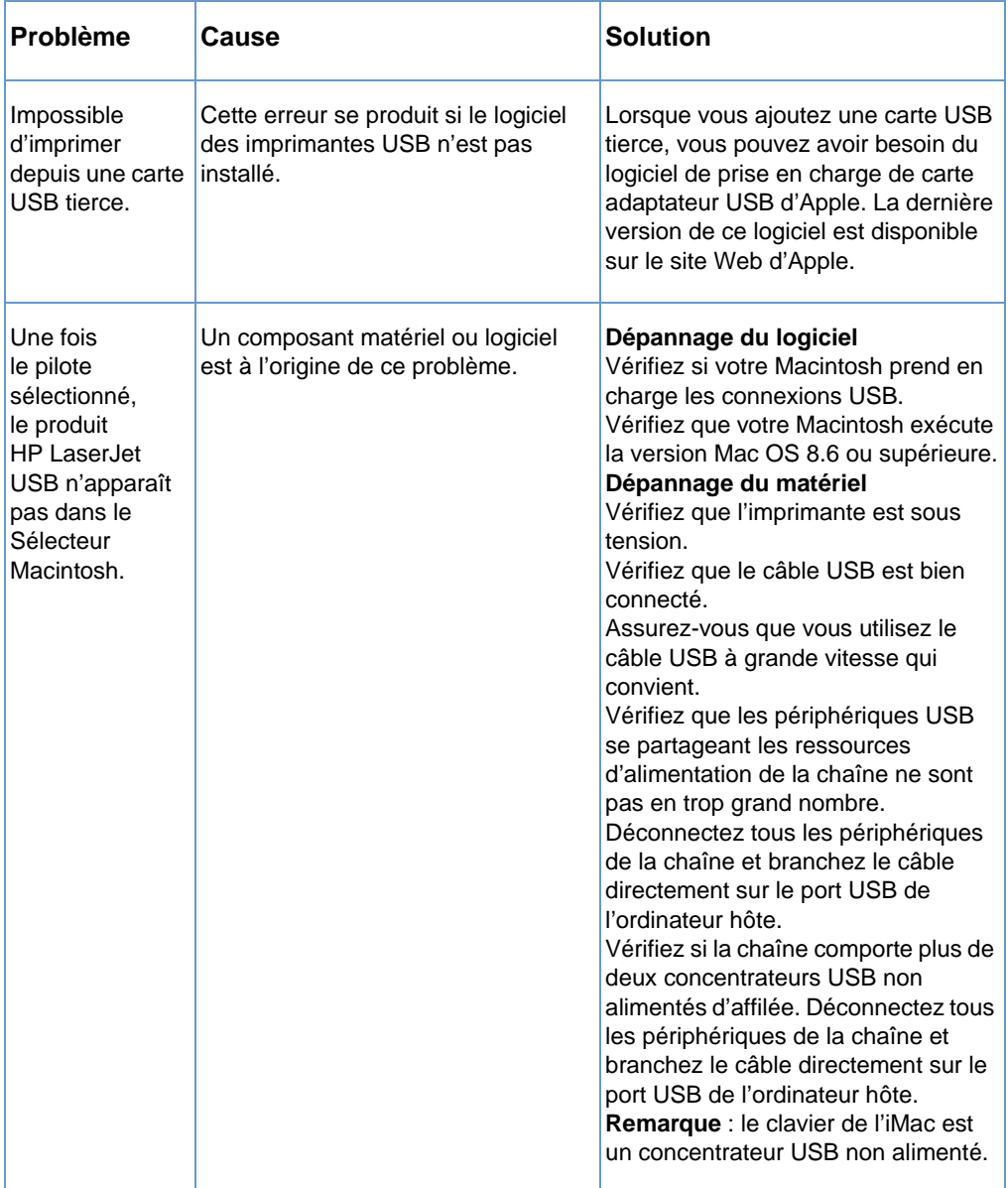

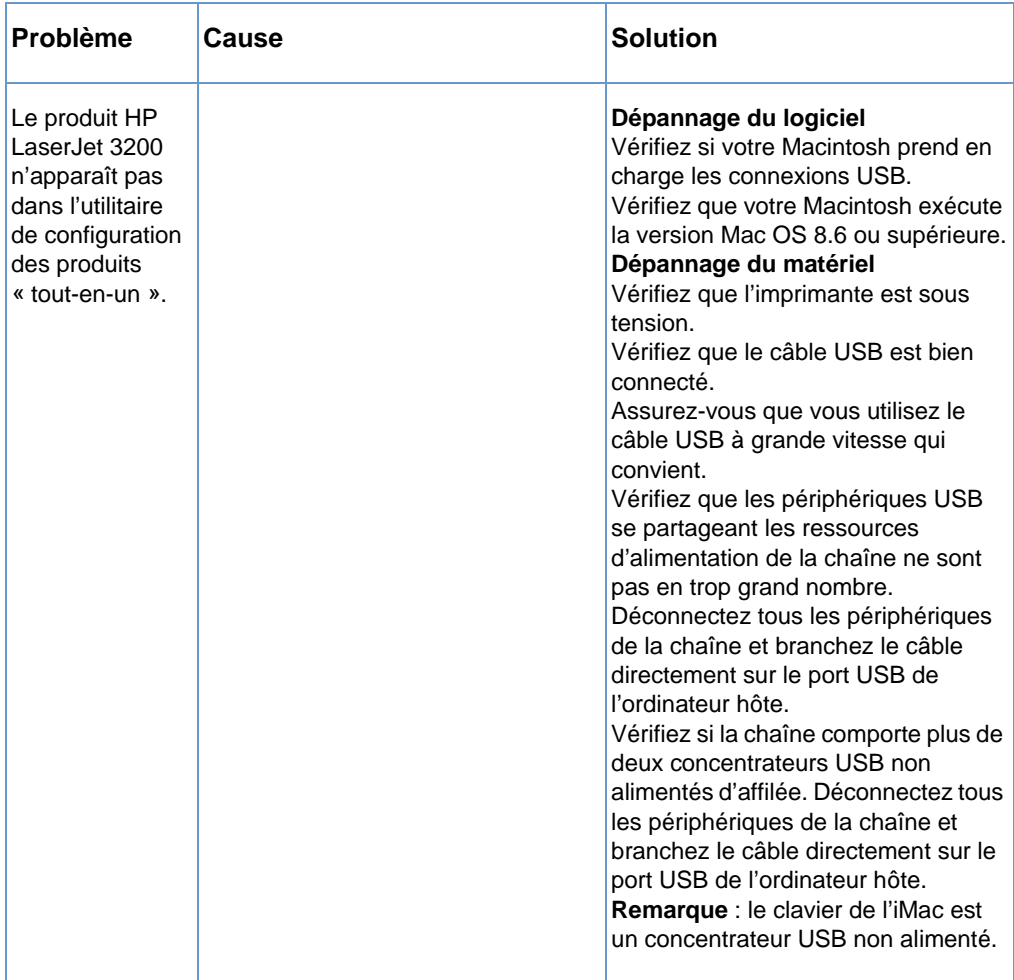

## <span id="page-222-0"></span>**Sélection d'un autre fichier PPD**

Vous pouvez sélectionner un autre fichier PPD (PostScript Printer Description - Description d'imprimante PostScript). Les fichiers PPD, avec le pilote d'impression, permettent d'accéder aux fonctions de l'imprimante. A l'aide de ces fichiers, l'ordinateur peut communiquer avec le produit.

#### **Pour sélectionner un autre fichier PPD**

- **1** Dans le menu Pomme, cliquez sur le Sélecteur.
- **2** Cliquez sur l'icône d'impression HP LaserJet.
- **3** Si vous utilisez un réseau couvrant plusieurs zones, sélectionnez la zone où se trouve l'imprimante dans le champ Zones AppleTalk.
- **4** Cliquez sur le nom de l'imprimante à utiliser dans le champ Sélectionnez une imprimante PS. (Si vous double-cliquez, vous passez directement aux étapes suivantes.)
- **5** Cliquez sur Configurer. (Ce bouton peut afficher Créer lors de la première configuration.)
- **6** Cliquez sur Sélectionner.
- **7** Recherchez le fichier PPD souhaité dans la liste et cliquez sur l'option de sélection. Si le fichier PPD voulu n'est pas répertorié, choisissez l'une des procédures suivantes :
	- Sélectionnez le fichier PPD d'une imprimante dotée de fonctions semblables.
	- Sélectionnez un fichier PPD depuis un autre dossier.
	- Sélectionnez le fichier PPD générique en cliquant sur l'option Standard. Le fichier PPD générique vous permet d'imprimer, mais l'accès aux fonctions de l'imprimante est limité.
- **8** Dans la zone de dialogue de configuration, cliquez sur l'option de sélection, puis sur OK pour revenir au Sélecteur.
- **Remarque** Si vous sélectionnez un fichier PPD manuellement, l'icône en regard de l'imprimante sélectionnée peut ne pas apparaître dans la zone Sélectionnez une imprimante PS. Dans le Sélecteur, cliquez sur Configurer, sur l'option des informations de l'imprimante et sur l'option de mise à jour des informations pour afficher l'icône.
	- **9** Fermez le Sélecteur.

### <span id="page-223-0"></span>**Attribution d'un nouveau nom au pilote d'impression**

Si vous souhaitez renommer le pilote d'impression, effectuez cette opération avant de sélectionner l'imprimante dans le Sélecteur. Si vous renommez le pilote d'impression après la sélection de l'imprimante dans le Sélecteur, vous devez revenir dans le Sélecteur pour y effectuer de nouveau la sélection. Utilisez la fonction Définition du nom de l'imprimante de l'utilitaire HP LaserJet pour renommer le pilote d'impression.

**Remarque** Cette opération n'est pas possible pour les pilotes de numérisation et de télécopie.

### <span id="page-224-0"></span>**Résolution des erreurs PostScript**

Les situations suivantes sont propres au langage PS et peuvent se produire lorsque plusieurs langages d'impression sont utilisés.

Pour qu'un message soit affiché ou imprimé lorsqu'une erreur PS se produit, suivez l'une des procédures ci-après :

- ! Ouvrez la zone de dialogue **Options d'impression** et cliquez sur la sélection souhaitée en regard de la section des erreurs PS.
- ! Ouvrez l'outil de configuration du périphérique HP LaserJet. Dans l'onglet des **options avancées**, cochez la case **Imprimer les erreurs PS**.

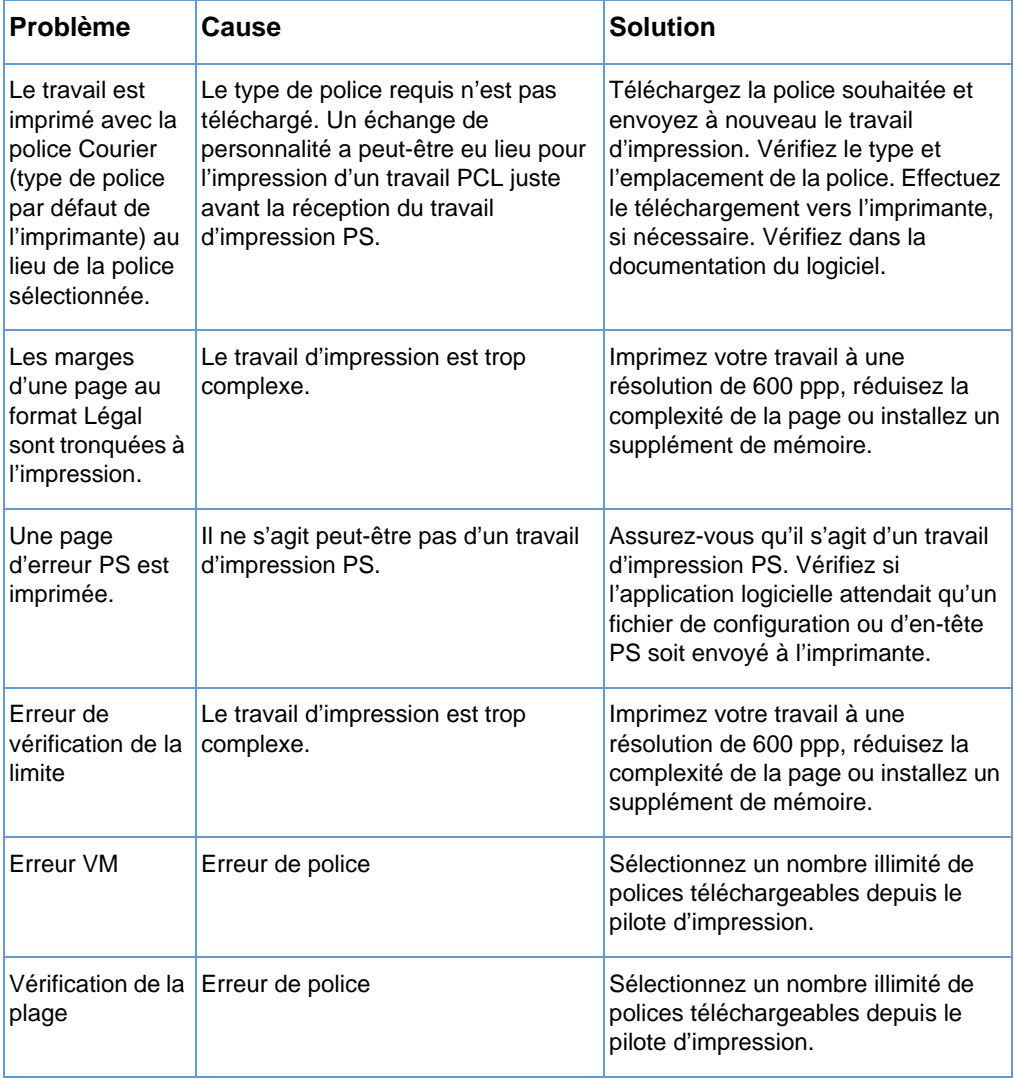

# **Restauration des valeurs d'usine par défaut**

Pour rétablir les paramètres d'usine par défaut, y compris l'en-tête de télécopie et le nom de la société, suivez les instructions ci-dessous.

#### **Pour réinitialiser le périphérique**

- **1** Appuyez sur ENTREE/MENU.
- **2** Utilisez la touche < ou > pour sélectionner SERVICE, puis appuyez sur ENTREE/MENU.
- **3** Utilisez les touches < ou > pour sélectionner RESTAURER LES PARAMETRES PAR DEFAUT, appuyez sur ENTREE/MENU, puis de nouveau sur ENTREE/MENU pour confirmer votre sélection.

# **Désinstallation du logiciel**

Utilisez les procédures décrites dans cette section pour supprimer le logiciel HP LaserJet 3200 installé sur un ordinateur Windows ou Macintosh.

#### **Pour désinstaller le logiciel sur un ordinateur Windows**

L'option de désinstallation du programme d'installation permet de supprimer le logiciel du périphérique et le logiciel ReadIris de votre ordinateur.

**Remarque** Pour désinstaller le logiciel sous Windows NT 4.0 ou Windows 2000, vous devez vous connecter avec les privilèges administrateur.

- **1** Cliquez sur **Démarrer**, pointez sur **Programmes**, puis sur **HP LaserJet 3200** et **Outils**, et cliquez sur **Désinstalleur HP LaserJet 3200**.
- **2** Suivez les instructions à l'écran.

#### **Pour désinstaller le logiciel sur un ordinateur Macintosh**

Aucun utilitaire de désinstallation n'est disponible pour la version Macintosh du logiciel. Pour désinstaller le logiciel HP LaserJet 3200 d'un ordinateur Macintosh, repérez les éléments du tableau suivant, faites-les glisser dans la Corbeille, redémarrez l'ordinateur et videz la Corbeille.

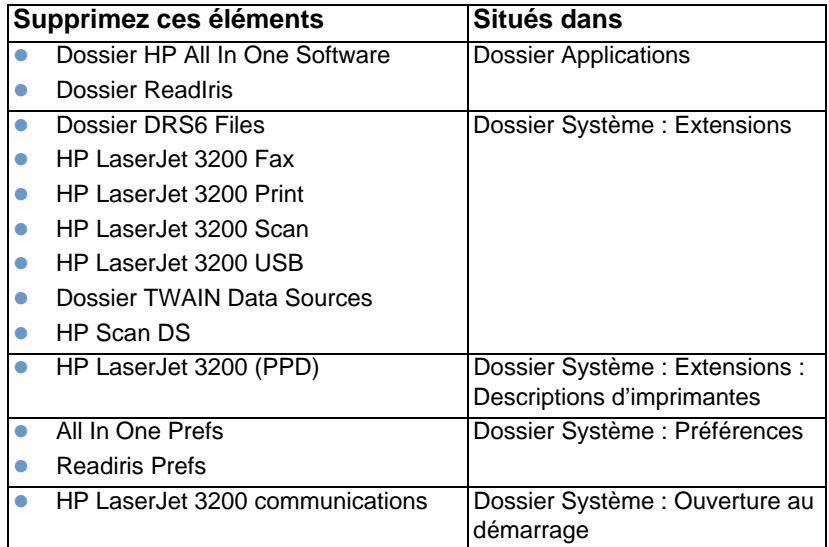

# **Maintenance du produit**

Cette section contient les rubriques suivantes :

- [Nettoyage du chemin d'impression du papier](#page-227-0)
- [Nettoyage du chemin de numérisation](#page-228-0)
- [Nouvel étalonnage du scanner](#page-231-0)
- [Gestion des cartouches de toner HP LaserJet](#page-232-0)

### <span id="page-227-0"></span>**Nettoyage du chemin d'impression du papier**

Utilisez ce processus si des points ou des particules de toner apparaissent sur les documents imprimés. Ce processus crée une page recouverte de particules de toner. Jetez cette page.

#### **Pour nettoyer le chemin d'impression du papier**

- **Remarque** Ce processus requiert un papier de qualité copieur pour que la poussière et les particules de toner soient retirées du chemin d'impression du papier. N'utilisez pas de papier de luxe ni de papier grossier.
	- **1** Placez le papier de qualité copieur dans le bac d'alimentation papier.

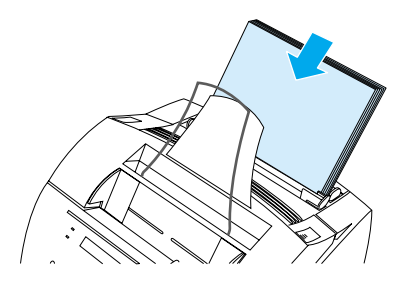

- **2** Assurez-vous que le périphérique est à l'état PRET, puis appuyez sur ENTREE/MENU.
- **3** Utilisez la touche < ou > pour sélectionner SERVICE, puis appuyez sur ENTREE/MENU.
- **4** Utilisez la touche < ou > pour sélectionner MODE NETTOYAGE, puis appuyez sur ENTREE/MENU.
- **5** Appuyez sur ENTREE/MENU pour passer en mode nettoyage.

Le périphérique affiche le message MODE NETTOYAGE jusqu'à la fin du processus.

### <span id="page-228-0"></span>**Nettoyage du chemin de numérisation**

Vous devez nettoyer les pièces du scanner si elles sont trop sales ou poussiéreuses, ou si vos mains sont tachées par l'encre des documents numérisés. Vous devez également nettoyer ces pièces si les documents ou les numérisations comportent des taches ou d'autres défauts.

**Avertissement** Avant de nettoyer le périphérique HP LaserJet 3200, débranchez-le.

#### <span id="page-228-1"></span>**Pour nettoyer le chemin de numérisation**

**1** Appuyez sur les deux loquets du capot de l'imprimante pour ouvrir celui-ci.

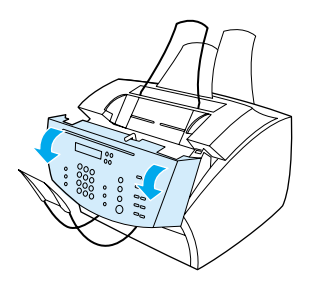

**2** Si la longue bande blanche à l'intérieur du panneau de dégagement de document est sale, nettoyez-la avec un chiffon sec. Si vous ne parvenez pas à nettoyer complètement cette bande, imbibez légèrement un coton-tige d'alcool isopropyle et nettoyez délicatement la bande.

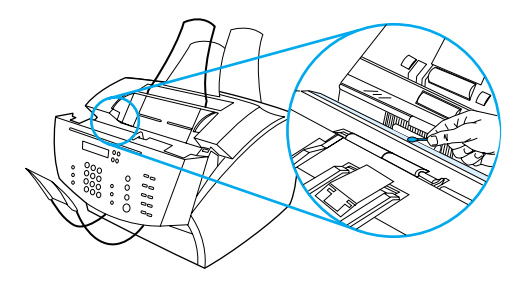

**Avertissement** L'alcool est un produit inflammable. Ne l'approchez d'aucune flamme. Laissez l'alcool s'évaporer complètement avant de fermer le capot de l'imprimante et de rebrancher le cordon d'alimentation.

**ATTENTION** Si vous devez utiliser de l'alcool, veillez à n'en utiliser qu'une très faible quantité. L'écoulement d'alcool sur des pièces internes risque de les endommager.

> **3** Si la plaque de verre située en face de la longue bande blanche est sale, nettoyez-la à l'aide d'un coton-tige. Si vous ne parvenez pas à nettoyer complètement cette plaque, imbibez légèrement un coton-tige d'alcool isopropyle et nettoyez délicatement la plaque de verre.

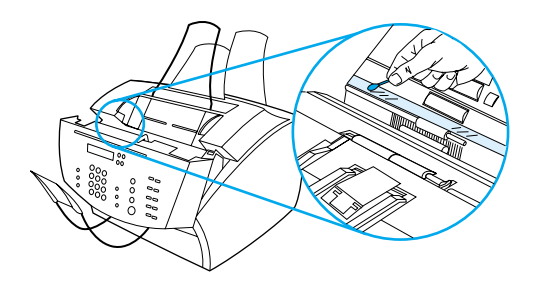

**4** Vérifiez les six rouleaux situés dans la zone de numérisation et nettoyez-les au besoin. Nettoyez les rouleaux sales à l'aide d'un chiffon non pelucheux (comme ceux utilisés pour les lunettes) légèrement imbibé d'alcool isopropyle.

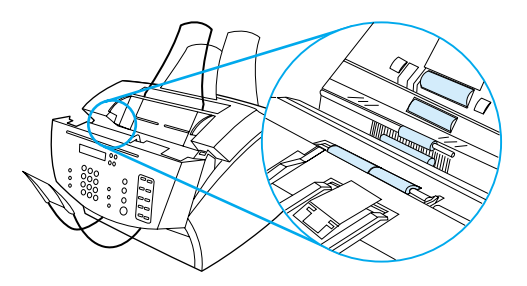

**ATTENTION** Ne vaporisez pas d'alcool ni aucun autre liquide directement dans le périphérique HP LaserJet 3200. Vous risqueriez d'endommager le périphérique.

**5** Sous le sommet du panneau de dégagement de document, vérifiez si les trois dispositifs de verrouillage et les coussinets sont sales. Si tel est le cas, nettoyez-les à l'aide d'un chiffon non pelucheux légèrement imbibé d'alcool.

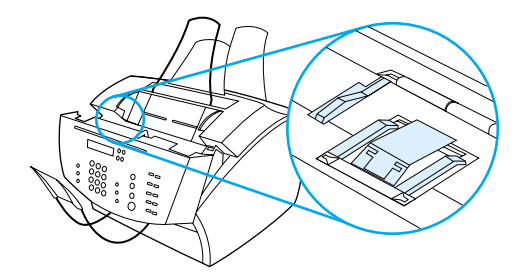

- **6** A l'aide d'un chiffon sec qui ne peluche pas, nettoyez les rouleaux, les coussinets et les pattes par un mouvement de va-et-vient latéral afin d'éliminer toute la poussière.
- **7** Une fois l'alcool appliqué à l'intérieur du scanner évaporé, fermez le panneau de dégagement de document.

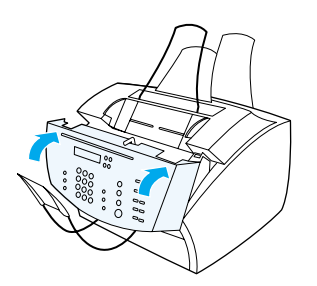

**8** Reportez-vous à la section « [Nouvel étalonnage du scanner](#page-231-0) », [page 230.](#page-231-0)

### <span id="page-231-0"></span>**Nouvel étalonnage du scanner**

Le périphérique HP LaserJet 3200 a été étalonné en usine. Vous devrez cependant l'étalonner de nouveau si les télécopies envoyées, les copies ou les documents numérisés sur l'ordinateur comportent des lignes noires ou blanches.

#### **Pour étalonner de nouveau le scanner**

- **1** Nettoyez le périphérique HP LaserJet 3200 avant de le réétalonner. (Reportez-vous à la section « [Pour nettoyer le](#page-228-1)  [chemin de numérisation](#page-228-1) », page 227.)
- **2** Sur le panneau de commandes, appuyez sur ENTREE/MENU.
- **3** Appuyez une fois sur la touche < pour afficher SERVICE, puis appuyez sur ENTREE/MENU.
- **4** Utilisez la touche < ou > pour sélectionner CALIBRAGE SCANNER, puis appuyez sur ENTREE/MENU.

### <span id="page-232-0"></span>**Gestion des cartouches de toner HP LaserJet**

Utilisez de préférence des cartouches de toner HP LaserJet. HP a conçu le périphérique, la cartouche de toner et la formule de toner pour vous offrir une qualité d'image optimale et une fiabilité exceptionnelle. Pour commander une cartouche de toner HP LaserJet, reportez-vous à la section « [Commande de pièces](#page-272-0) », [page 271.](#page-272-0)

Une cartouche de toner doit normalement vous permettre d'imprimer environ 2 500 pages si vous imprimez des lettres commerciales classiques contenant du texte sur environ 5 % de la page. Une page contenant des graphiques utilise plus de toner, ce qui réduit la durée de vie de la cartouche.

Il est essentiel de remplacer la cartouche de toner lorsqu'elle est presque vide (généralement, l'impression devient moins lisible). Si le toner est vide lors de la réception de télécopies, celles-ci sont imprimées sous la forme de pages blanches et vous risquez de perdre les télécopies. Vous pouvez essayer d'imprimer une nouvelle fois ces télécopies. Reportez-vous à la section « [Pour réimprimer des](#page-70-0)  télécopies [», page 69](#page-70-0) pour obtenir des instructions sur les tentatives de réimpression.

#### **Recyclage des cartouches de toner**

Pour réduire la quantité de déchets ensevelis, HP a adopté un programme de recyclage des cartouches de toner vides. Vous trouverez à cet effet une enveloppe affranchie dans l'emballage de la nouvelle cartouche HP LaserJet. Depuis 1990, le programme de recyclage des cartouches de toner HP LaserJet a permis de récupérer plus de 25 millions de cartouches HP LaserJet usagées qui risquaient d'augmenter la quantité de déchets ensevelis dans le monde. Pour participer à ce programme de recyclage, suivez les instructions fournies dans l'emballage de la nouvelle cartouche.

#### **Extension de la durée d'utilisation de la cartouche de toner via la redistribution du toner**

Une impression trop claire est souvent révélatrice de la fin de vie de la cartouche de toner. Vous pouvez temporairement restaurer la qualité d'impression en redistribuant le toner restant dans la cartouche. (Cette opération ne fonctionne généralement que deux fois.)

#### **Pour redistribuer le toner**

**1** Appuyez sur les deux loquets du capot de l'imprimante pour ouvrir celui-ci.

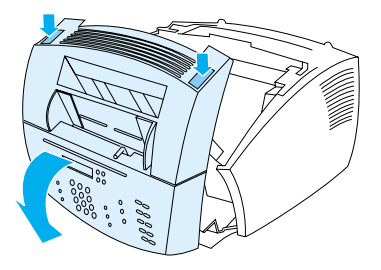

**2** En maintenant la cartouche de toner par la poignée, retirez-la du périphérique.

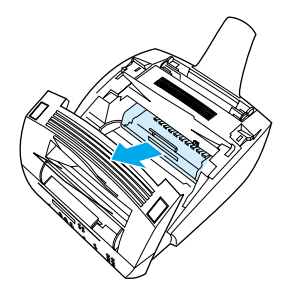

**3** Secouez la cartouche de toner de gauche à droite pour répartir régulièrement la poudre (le toner).

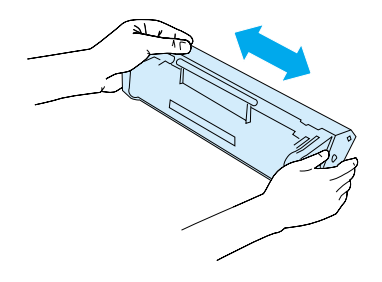

**4** Tenez la cartouche par la poignée en plaçant les flèches face au périphérique, et faites glisser la cartouche dans les rainures noires du périphérique. Enclenchez la cartouche dans son logement, fermez le capot de l'imprimante, puis le panneau avant du chemin du papier.

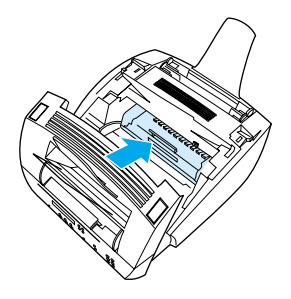

### **Utilisation de la mémoire (DIMM)**

Le périphérique est doté de trois emplacements pour des barrettes DIMM (Dual In-line Memory Module). Pour repérer les barrettes DIMM, ouvrez le panneau d'accès à la mémoire de l'imprimante, situé à l'arrière du périphérique. Deux des trois emplacements sont utilisés, mais vous pouvez utiliser le troisième (le plus proche du panneau d'accès à la mémoire de l'imprimante) pour ajouter de la mémoire. Vous pouvez acheter des barrettes de mémoire supplémentaires auprès de HP (reportez-vous à la section « [Commande de pièces](#page-272-0) », page 271).

Reportez-vous aux deux rubriques de cette section pour installer ou supprimer de la mémoire.

### **Ajout de mémoire**

L'ajout de mémoire (RAM uniquement) au périphérique vous permet d'imprimer des travaux plus complexes, et de stocker des polices supplémentaires et des formulaires.

**ATTENTION** L'électricité statique peut endommager les barrettes DIMM. Lorsque vous manipulez les barrettes DIMM, portez un bracelet antistatique relié à la terre ou touchez fréquemment la surface de l'emballage antistatique des barrettes DIMM, puis la partie métallique de l'imprimante.

Pour installer une barrette DIMM, suivez les instructions ci-dessous :

**1** Débranchez le périphérique.

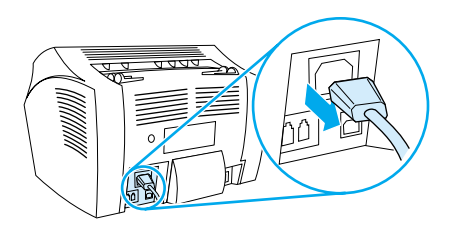

**2** Ouvrez le panneau d'accès à la mémoire du périphérique en tirant son bord inférieur vers l'extérieur et vers le haut, jusqu'à ce que le panneau reste en position ouverte.

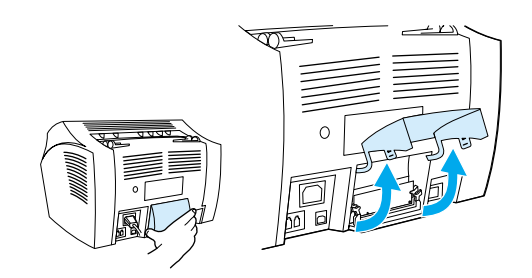

**3** Retirez la barrette DIMM de son sac antistatique en la saisissant par le bord supérieur.

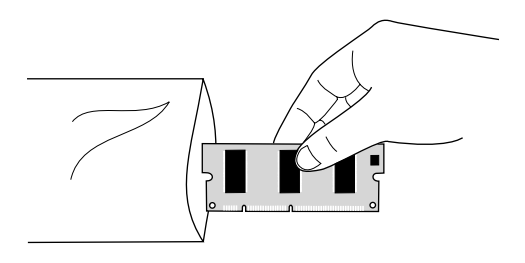

**4** Placez la barrette DIMM dans l'emplacement le plus proche de l'extérieur, situé à proximité du panneau d'accès à la mémoire de l'imprimante. Les contacts dorés doivent pointer vers le bas et les encoches doivent être du côté gauche.

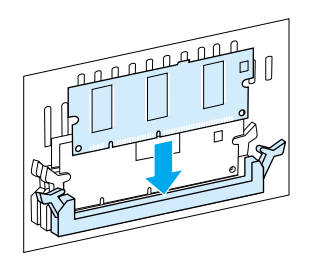

**5** Placez la barrette DIMM dans son logement, en vérifiant qu'elle est bien droite et bien enfoncée. Les loquets de saillie doivent pivoter vers l'intérieur.

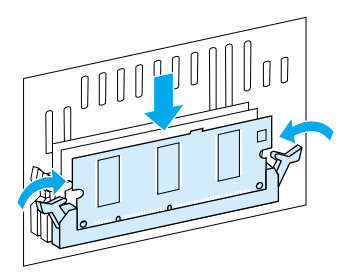

**6** Verrouillez les loquets de saillie en appuyant sur les poignées de chaque côté.

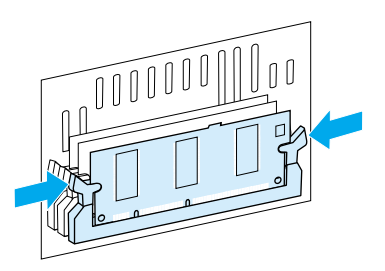

**7** Fermez le panneau d'accès à la mémoire du périphérique.

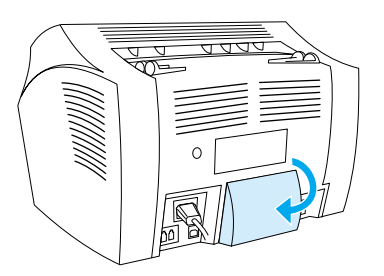

#### **Test de l'installation de la barrette DIMM**

Pour vérifier que le périphérique a enregistré la nouvelle barrette DIMM installée, imprimez un rapport de configuration. Reportez-vous à la section « [Impression d'un rapport de configuration](#page-52-0) », page 51. Le rapport de configuration indique la quantité de mémoire utilisée par le périphérique.

#### **Retrait de barrettes DIMM**

Pour retirer des barrettes DIMM, suivez les instructions ci-dessous :

**ATTENTION** L'électricité statique peut endommager les barrettes DIMM. Lorsque vous manipulez les barrettes DIMM, portez un bracelet antistatique relié à la terre ou touchez fréquemment la surface de l'emballage antistatique des barrettes DIMM, puis la partie métallique du périphérique.

**1** Débranchez le périphérique.

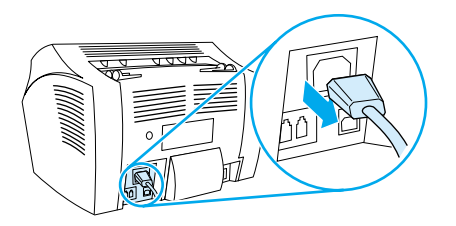

**2** Ouvrez le panneau d'accès à la mémoire du périphérique en tirant son bord inférieur vers l'extérieur et vers le haut, jusqu'à ce que le panneau reste en position ouverte.

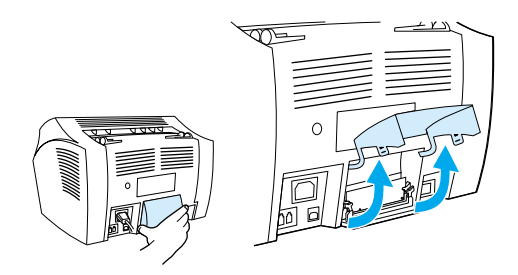

**3** Déverrouillez les loquets de saillie en appuyant dessus et vers l'extérieur.

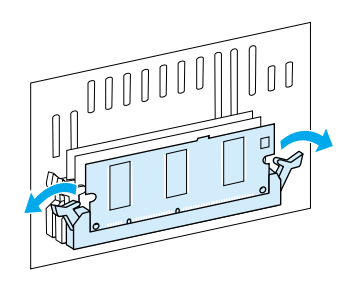

**4** Saisissez la barrette DIMM par le haut, soulevez-la, puis retirez-la du périphérique.

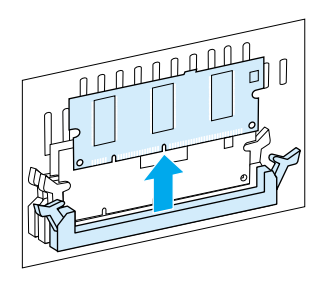

**ATTENTION** Placez la barrette DIMM dans un sac antistatique.

**5** Fermez le panneau d'accès à la mémoire du périphérique.

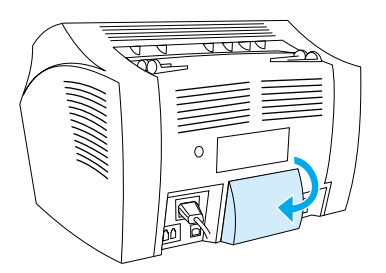

### **Installation d'un nouveau coussinet de séparation de documents sur le scanner**

Le coussinet de séparation de documents du scanner est une pièce remplaçable par l'utilisateur que vous pouvez commander avec un kit pour le périphérique HP LaserJet 3200.

Le kit du coussinet de séparation du chemin de document du scanner (référence RY7-5055-000CN) contient trois pièces :

- Un coussinet de séparation de documents pour scanner
- Une feuille de mylar
- Un porte-coussinet

### **Quand remplacer le coussinet de séparation de documents du scanner ?**

Remplacez le coussinet de séparation de documents du scanner lorsque le scanner charge plusieurs feuilles en même temps via le chemin de numérisation. Le problème de chargement de plusieurs feuilles, lorsqu'il devient récurrent, indique que le coussinet de séparation de documents du scanner est usé.

#### **Pour installer un nouveau coussinet de séparation de documents sur le scanner**

- **1** Ouvrez le panneau de dégagement de document.
- **2** Faites pivoter la bande de fixation vers la gauche du panneau du périphérique pour la décrocher.
- **3** Saisissez le coussinet de séparation et la feuille de mylar (légende 1 du dessin ci-dessous) et soulevez-les du panneau de dégagement de document. Cette action doit également libérer le porte-coussinet (légende 2 du dessin ci-dessous).

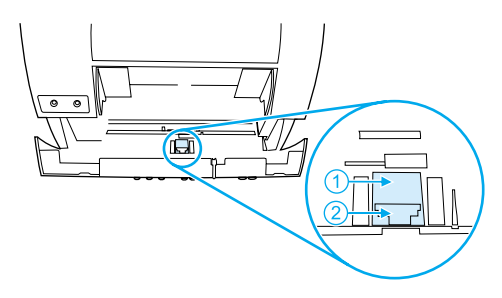

- **4** Positionnez le nouveau porte-coussinet, contenant le coussinet et la feuille de mylar. Enclenchez-le bien.
- **5** Raccrochez la bande de fixation et fermez le panneau de dégagement de document.

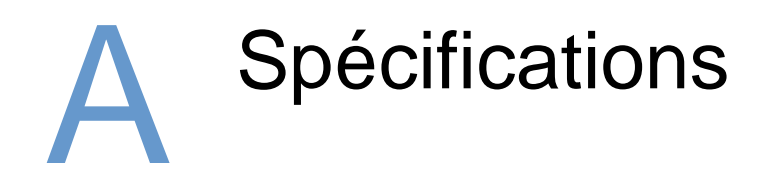

# **Introduction**

Cette section contient les spécifications du produit et des informations réglementaires.

# **Caractéristiques du produit**

Cette section décrit les spécifications suivantes du produit HP LaserJet 3200 :

- **·** [Caractéristiques générales](#page-243-0)
- **·** [Caractéristiques de télécopie](#page-244-0)
- **·** [Caractéristiques d'impression](#page-244-1)
- **·** [Caractéristiques de copie](#page-245-0)
- **·** [Caractéristiques de numérisation](#page-245-1)

## <span id="page-243-0"></span>**Caractéristiques générales**

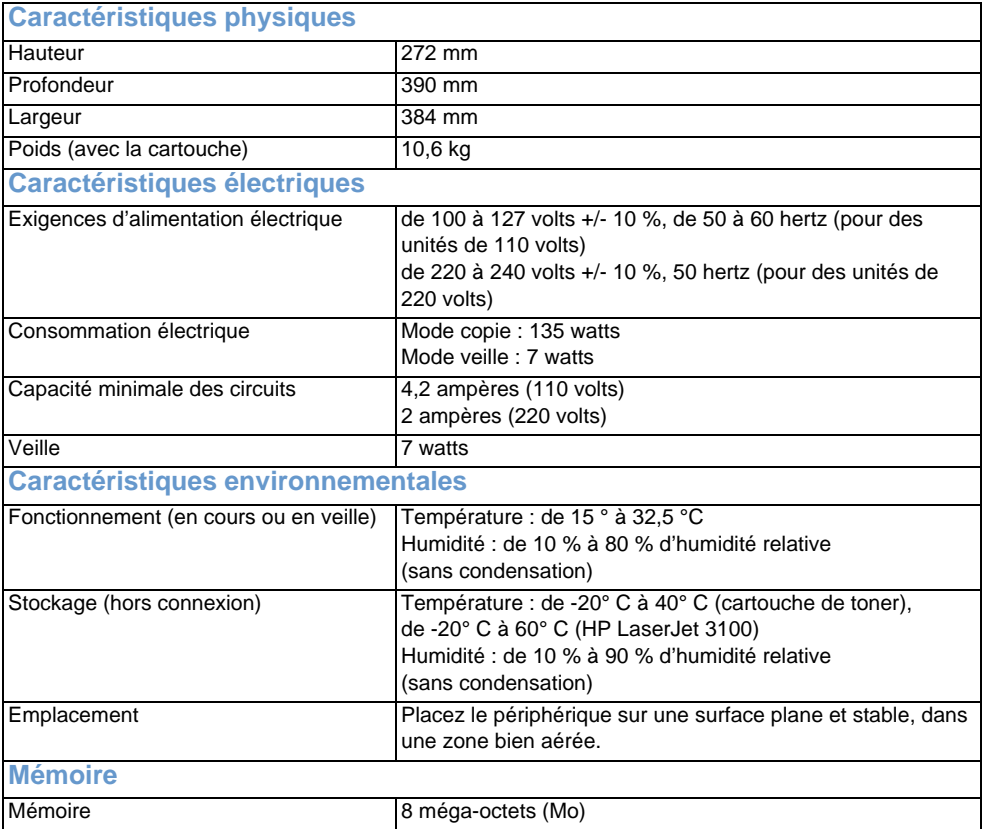

# <span id="page-244-0"></span>**Caractéristiques de télécopie**

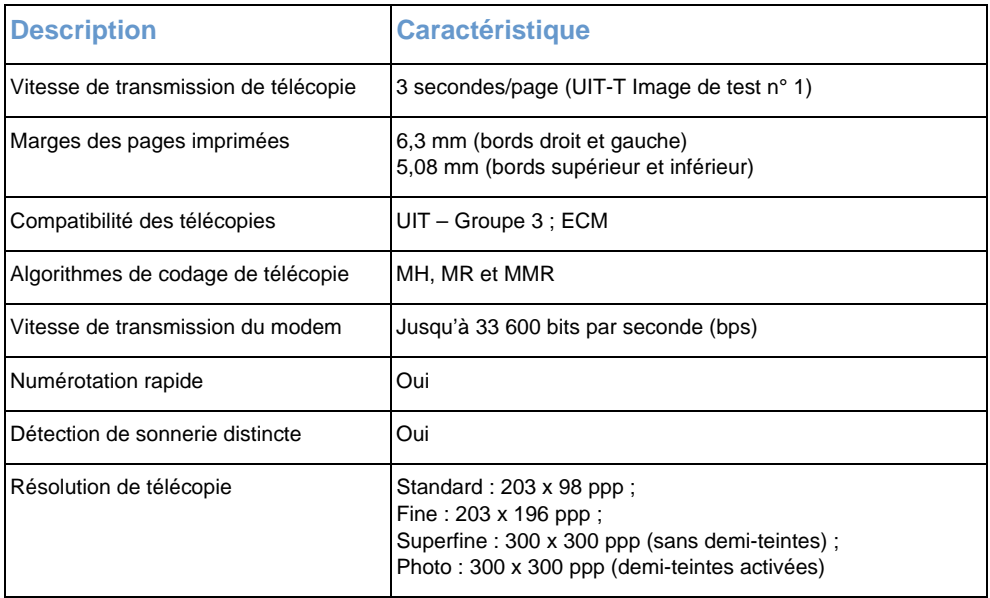

# <span id="page-244-1"></span>**Caractéristiques d'impression**

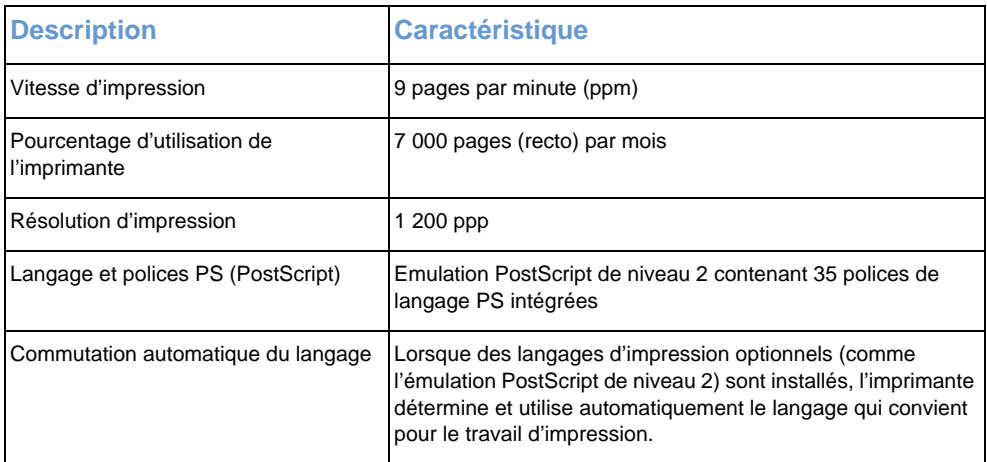

# <span id="page-245-0"></span>**Caractéristiques de copie**

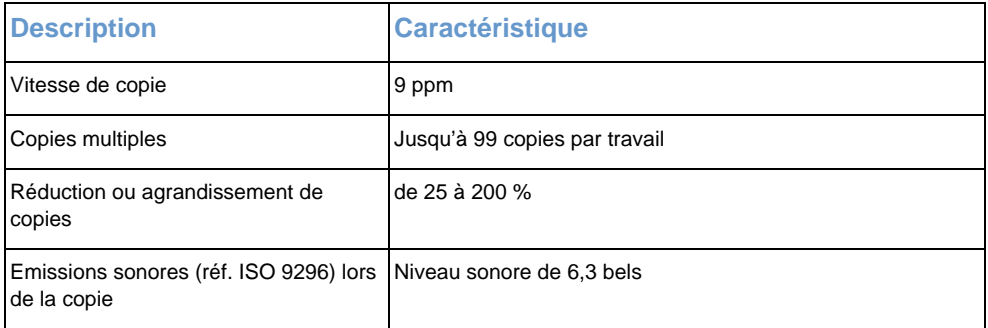

# <span id="page-245-1"></span>**Caractéristiques de numérisation**

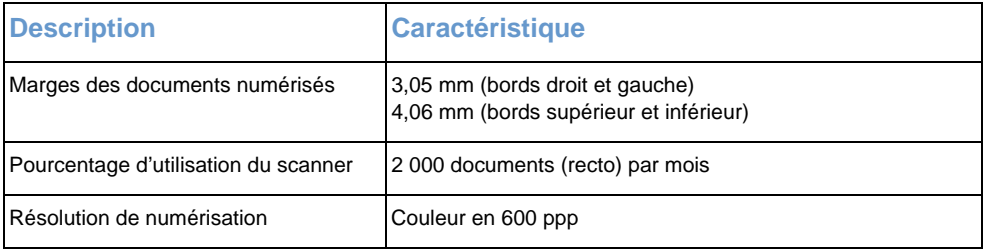

# **Caractéristiques du papier**

Les imprimantes HP LaserJet produisent une excellente qualité d'impression. Ces imprimantes acceptent un grand nombre de supports, tels que le papier feuille à feuille (y compris le papier recyclé), les enveloppes, les étiquettes, les transparents, le vélin et le papier personnalisé. Les propriétés telles que le grammage, le grain et la teneur en humidité sont des facteurs importants qui ont une incidence sur les performances de l'imprimante et sur la qualité de sortie.

L'imprimante peut utiliser des types de papier variés et d'autres supports d'impression selon les directives de ce manuel. Un papier qui ne répond pas à ces directives peut engendrer les problèmes suivants :

- Qualité d'impression médiocre
- **Bourrages plus fréquents**
- ! Usure prématurée de l'imprimante, d'où la nécessité de réparations

Pour obtenir des informations sur le papier ou sur d'autres supports d'impression non mentionnées dans ce guide de l'utilisateur, reportez-vous au guide des supports d'impression (reportez-vous à la section « [Commande de pièces](#page-272-0) », page 271).

Cette section couvre les deux rubriques suivantes :

- ! [Formats de papier pris en charge](#page-246-0)
- **Tableau d'équivalence approximative entre les grammages de** [papier](#page-247-0)

### <span id="page-246-0"></span>**Formats de papier pris en charge**

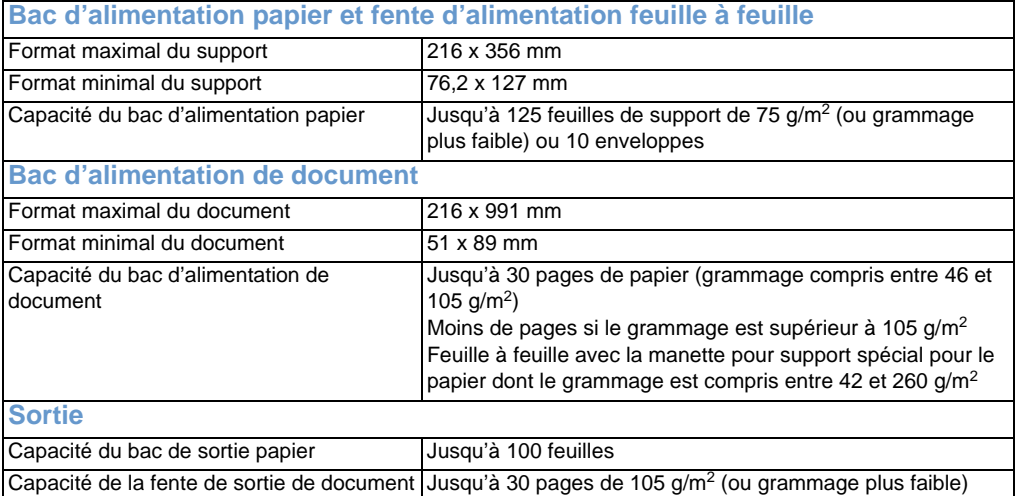

## <span id="page-247-0"></span>**Tableau d'équivalence approximative entre les grammages de papier**

Le tableau suivant indique les grammages équivalents pour les différentes qualités de papier chargées en vue de l'impression, de la copie et des télécopies entrantes. Utilisez ce tableau pour déterminer les équivalences du système de grammage US Bond. Par exemple, pour déterminer l'équivalence dans le système US Cover d'un papier de 20 livres dans le système « US Bond », repérez le grammage Bond (colonne un) et recherchez son équivalence en grammage Cover sur la même ligne (colonne trois). L'équivalent est 75 g/m2 (28 lb.).

Les cases ombrées indiquent un grammage standard habituellement disponible pour cette qualité. Les qualités Text et Book marquées d'un astérisque (\*) sont arrondies à des grammages standard de 50, 60, 70 et 80, mais peuvent en fait être de 51, 61, 71 et 81.

**Remarque** Pour des résultats optimaux, utilisez la fente de sortie du papier et la manette pour support spécial lors d'impressions sur du papier à fort grammage. Reportez-vous à la section « [Sélection du chemin de](#page-35-0)  [sortie](#page-35-0) ».

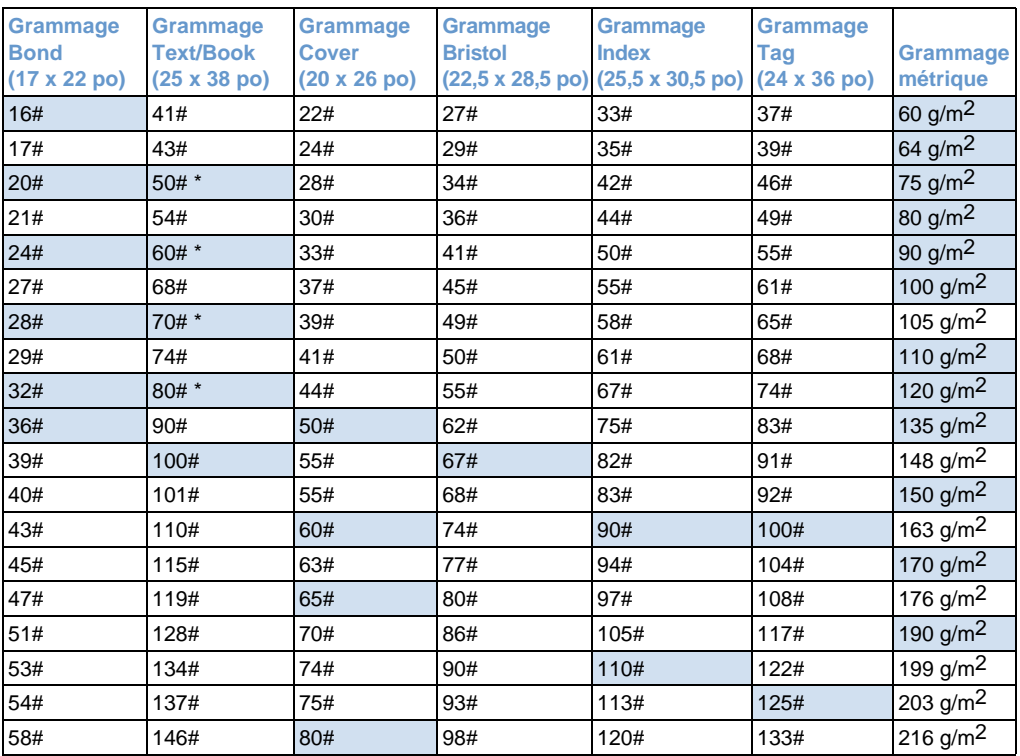

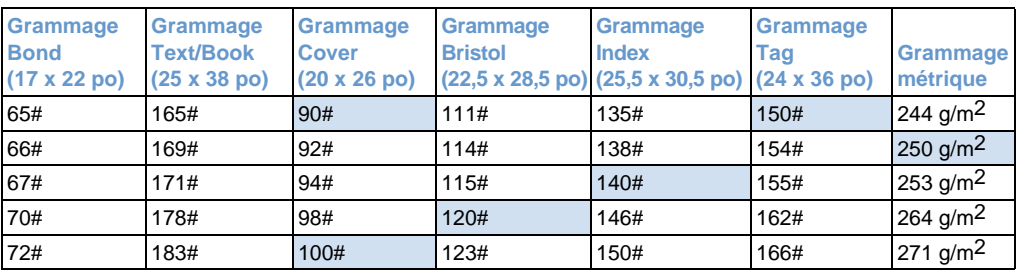

# **Transport**

Reportez-vous aux émissions électromagnétiques hors fonctionnement (instructions de conditionnement IATA 902).

## **Déclaration de conformité laser**

Le centre pour les dispositifs et la protection radiologique (CDRH - Center for Devices and Radiological Health) de l'Office du contrôle pharmaceutique et alimentaire américain a mis en œuvre des règles concernant les périphériques utilisant la technologie laser et ayant été fabriqués après le 1er août 1976. La conformité à cette réglementation est obligatoire pour les produits mis sur le marché américain. Conformément à la norme sur le fonctionnement des rayonnements du ministère américain de la Santé et des Services sociaux (DHHS - Department of Health and Human Services), ellemême conforme à la loi de 1968 sur la sécurité et la protection contre les effets du rayonnement sur la santé, cette imprimante est certifiée comme périphérique laser de « classe 1 ». Les radiations émises par cette imprimante sont complètement isolées par des blindages de protection et le faisceau laser ne peut pas sortir de cette enceinte confinée lors d'une utilisation normale.

**Avertissement** L'utilisation de certaines parties de l'équipement, les paramétrages ou certaines procédures non décrites dans ce manuel peuvent vous exposer à des radiations nocives.

# **Règles FCC**

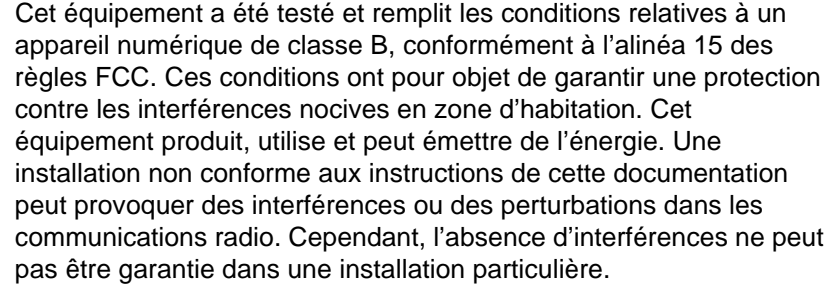

Si cet équipement devait provoquer des interférences radio ou TV gênantes (pour le vérifier, mettez l'équipement hors tension, puis sous tension), suivez l'une des instructions ci-après pour y remédier :

- **.** Réorientez l'antenne de réception ou déplacez-la.
- ! Augmentez la distance séparant l'équipement du récepteur.
- **Branchez l'équipement sur une prise murale sur un autre circuit** que celui du récepteur.
- ! Demandez conseil à votre revendeur ou à un spécialiste radio/TV.
- **Remarque** Toute modification apportée à l'imprimante sans le consentement de HP peut se traduire par la révocation du droit d'exploitation de l'imprimante dont jouit l'utilisateur.

#### **Remarque** L'utilisation de câbles blindés est nécessaire au maintien de la conformité aux limites de la classe B de l'alinéa 15 des règles FCC.

# **Règles FCC - Alinéa 68**

Cet équipement est conforme aux règles FCC, alinéa 68. A l'arrière du périphérique, une étiquette indique les numéros d'enregistrement FCC et REN de l'appareil (ainsi que d'autres informations). Sur demande de votre société de télécommunications, vous pouvez avoir à communiquer ces numéros.

Le numéro REN (Ringer Equivalence Number) permet de déterminer le nombre de périphériques pouvant être raccordés à une ligne téléphonique. Un trop grand nombre de REN sur une même ligne risque d'empêcher les périphériques de répondre aux appels arrivant sur celle-ci. En général, la somme des numéros REN ne doit pas dépasser 5. Pour vous assurer du nombre de périphériques que vous pouvez connecter sur une même ligne (déterminé par le total des REN), contactez votre société de télécommunications.

Cet équipement utilise les fiches USOC suivantes :

RJ11C

Un câble téléphonique et une prise modulaire conformes à la norme FCC sont fournis avec l'équipement. Celui-ci a été conçu pour être connecté à un réseau téléphonique ou à des précâblages utilisant une prise modulaire conforme aux limites décrites à l'alinéa 68.

Cet équipement ne peut pas être utilisé sur des téléphones publics à pièce. La connexion à des lignes communes est assujettie à des taxes locales.

Si cet équipement endommage l'installation téléphonique, votre société de télécommunications vous avertit auparavant de la nécessité d'une déconnexion momentanée. Si l'avertissement préalable ne peut pas être facilement communiqué, la société de télécommunications vous avertira dès que possible. Vos droits relatifs au dépôt d'une plainte auprès de la FCC vous seront communiqués sur simple demande.

Si votre société de télécommunications effectue des modifications sur ses installations, ses équipements ou son fonctionnement, ces modifications risquent d'affecter le fonctionnement du matériel. Dans ce cas, votre société de télécommunications vous préviendra à l'avance des modifications à apporter afin d'assurer la continuité du service.

Si cet équipement devait tomber en panne, veuillez consulter les numéros présents au début de ce manuel pour obtenir des informations sur la réparation et/ou la garantie du matériel.

Si la panne endommage le réseau téléphonique, votre société de télécommunications peut vous demander de déconnecter l'équipement du réseau jusqu'à ce que le problème soit résolu.

L'utilisateur peut procéder aux réparations suivantes :

Remplacement d'un équipement d'origine livré avec le produit. Ceci comprend la cartouche de toner, les supports des différents bacs, le cordon d'alimentation et le câble téléphonique.

Installation d'un dispositif de protection contre les surtensions sur la prise secteur à laquelle le périphérique est branché. Vous éviterez ainsi tout dégât éventuel pouvant être causé sur la ligne par la foudre ou une surtension électrique.
# **Conditions IC CS-03**

<span id="page-252-0"></span>REMARQUE : le label Industry du Canada identifie des équipements certifiés. Cette certification signifie que l'équipement est conforme à certaines clauses relatives à la protection des télécommunications en réseau, au fonctionnement et à la sécurité décrits dans les documents techniques correspondants sur les exigences en matière de configuration des terminaux. Le Ministère (Department) ne garantit pas l'adéquation de l'équipement aux attentes de l'utilisateur.

Avant d'installer cet équipement, l'utilisateur doit vérifier qu'il est autorisé à le connecter aux installations de sa société de télécommunications locale. Cet équipement doit également être connecté de manière conventionnelle. L'utilisateur doit cependant être averti que les conditions de connexion ci-dessus n'empêchent pas une éventuelle dégradation des services téléphoniques dans certains cas.

Les réparations à entreprendre sur un équipement certifié doivent être effectuées par un représentant désigné par le fournisseur du matériel. Tout mauvais fonctionnement, ou toute réparation ou altération de l'utilisateur à cet équipement, peut provoquer la demande de déconnexion de l'équipement de la part de votre société de télécommunications.

Les utilisateurs doivent, pour leur propre protection, s'assurer que les mises à la terre des prises électriques, des lignes téléphoniques et des conduites d'eau métalliques sont toutes reliées entre elles. Cette précaution est particulièrement importante dans les zones d'habitation rurales.

**Attention :** l'utilisateur ne doit pas essayer d'effectuer de telles connexions lui-même, mais doit plutôt contacter un professionnel ou un électricien agréé.

Le numéro REN (Ringer Equivalence Number) de cet équipement est 0,7.

**REMARQUE** : le numéro REN assigné à chaque périphérique permet de connaître le nombre maximal d'appareils pouvant être simultanément connectés sur la même interface téléphonique. La terminaison d'une interface peut comporter une combinaison de plusieurs périphériques dont la somme des numéros REN ne doit pas dépasser 5.

Le code de connexion standard (prise téléphonique standard) pour les équipements à connexion directe au réseau téléphonique est CA11A.

# **Informations réglementaires pour les pays de l'Union européenne**

Cet équipement a été conçu pour fonctionner sur tous les réseaux téléphoniques publics commutés des pays de l'Espace économique européen uniquement. La compatibilité entre les différents réseaux dépend du paramétrage interne du logiciel. Contactez le revendeur si vous devez utiliser votre matériel sur un autre réseau téléphonique. Pour obtenir une assistance technique concernant le périphérique, contactez Hewlett-Packard aux numéros de téléphone fournis au début de ce guide.

# <span id="page-254-1"></span>**Déclaration de conformité**

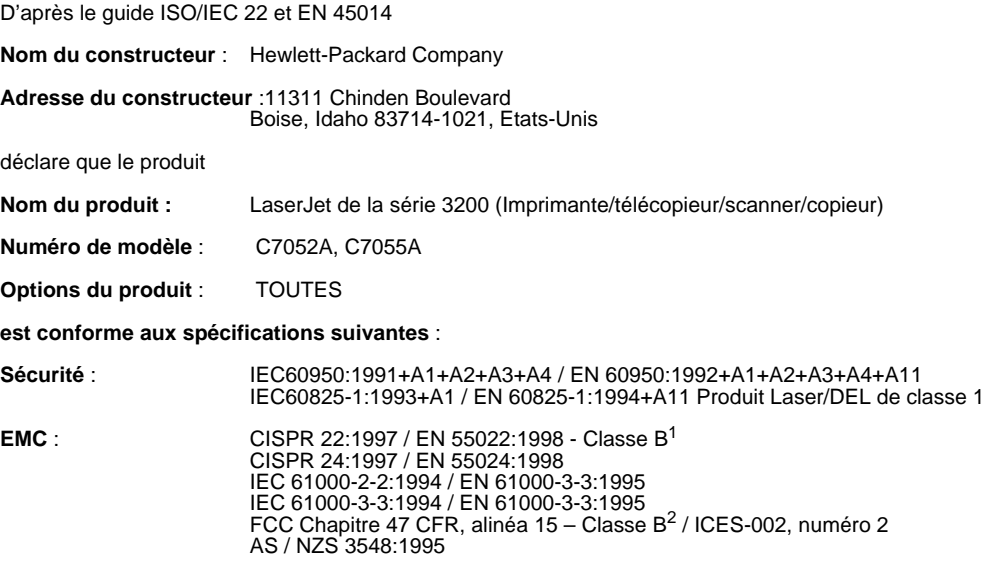

#### **Informations complémentaires** :

Le produit est conforme aux exigences de la directive 73/23/EEC relative aux basses tensions, de la directive 89/336/EEC relative à la compatibilité électromagnétique et de la directive R&TTE 1999/5/ EC (Annexe II) relative aux équipements radio et terminaux de télécommunication, et porte donc la marque CE.

1) Ce produit a été testé dans une configuration type avec les systèmes d'ordinateur personnel Hewlett-Packard.

2) Ce périphérique est conforme aux dispositions de l'alinéa 15 des règles FCC. Le fonctionnement est subordonné aux deux conditions suivantes : (1) ce périphérique ne doit pas provoquer d'interférences nocives et (2) il doit supporter toutes les interférences reçues et notamment celles pouvant entraîner un dysfonctionnement.

<span id="page-254-0"></span>18 avril 2000

UNIQUEMENT pour information sur la conformité :

Contact en Australie :Product Regulations Manager, Hewlett-Packard Australia Ltd., 31-41 Joseph Street, Blackburn, Victoria 3130, Australie

Contact en Europe : votre revendeur ou service d'assistance technique HP, ou Hewlett-Packard GmbH, Department HQ-TRE / Standards Europe, Herrenberger Strasse 130, D-71034 Böblingen (Télécopie : +49-7031-14-3143)

Contact aux Etats-Unis : Product Regulations Manager, Hewlett-Packard Company, PO Box 15, Mail Stop 160, Boise, ID, 83707-0015 (Téléphone : 208-396-6000)

# **Règles DOC canadiennes**

<span id="page-255-0"></span>Conforme aux limites EMC canadiennes des équipements de classe B.

Conforme à la classe B des normes canadiennes de compatibilité électromagnétique. << CEM>>.

# **Programme de protection de l'environnement**

Hewlett-Packard Company s'engage à vous offrir des produits de qualité fabriqués dans le respect de l'environnement. L'imprimante HP LaserJet a été conçue pour minimiser en particulier son impact sur l'environnement. Pour plus d'informations, visitez le site Web correspondant à l'adresse suivante : [http://www.hp.com/abouthp/](http://www.hp.com/abouthp/environment) [environment,](http://www.hp.com/abouthp/environment) sur lequel HP expose son engagement dans la protection de l'environnement.

#### **La conception de cette imprimante HP LaserJet permet d'éliminer :**

#### **Production d'ozone**

Ce produit ne génère pas de quantité significative d'ozone  $(O_3)$ .

#### **La conception de cette imprimante HP LaserJet réduit les éléments suivants :**

#### <span id="page-255-1"></span>**Consommation d'énergie**

La consommation d'énergie chute à 7 W lorsque l'imprimante est en veille (économie d'énergie). Non seulement des ressources naturelles sont ainsi épargnées, mais vous économisez aussi de l'argent sans altérer d'aucune manière les performances optimales du périphérique. Ce produit est conforme aux normes du programme ENERGY STAR, programme ambitieux établi pour encourager le développement de produits optimisant leur consommation d'énergie.

ENERGY STAR est une marque de service déposée aux Etats-Unis des organismes de protection de l'environnement américains (EPA). En tant que partenaire du programme ENERGY STAR, Hewlett-Packard Company a décidé de conformer ce produit aux recommandations ENERGY STAR relatives aux économies d'énergie.

#### **Consommation de toner**

En fonction du pilote d'impression que vous utilisez, vous pouvez sélectionner un mode « brouillon » qui économise environ 50 % de toner, augmentant d'autant la durée de vie de la cartouche de toner. Cette option n'est disponible que via les propriétés du pilote d'impression lorsque vous imprimez ou que vous effectuez des copies depuis le logiciel.

#### **Consommation de papier**

En fonction de l'application utilisée, vous pouvez imprimer deux ou quatre pages de document sur une seule page. Cette fonction « X exemplaires », ainsi que la fonction d'impression recto verso permet de réduire la consommation de papier et donc la demande correspondante en ressources naturelles.

#### **Matières plastiques**

Les pièces plastiques de plus de 25 grammes sont marquées conformément aux normes internationales afin de faciliter l'identification des matières plastiques pour le recyclage en fin de vie du produit.

#### <span id="page-256-0"></span>**Fournitures d'impression LaserJet**

Dans de nombreux pays, vous pouvez renvoyer à HP les fournitures d'impression usagées de ce produit (par exemple, la cartouche de toner, le tambour ou le kit de fusion), dans le cadre du programme Planet Partners de HP pour la protection de l'environnement et le recyclage des fournitures d'impression. Un programme de reprise gratuit et simple est en vigueur dans plus de 25 pays. Des instructions et des informations concernant ce programme sont disponibles dans plusieurs langues sur tout nouvel emballage de consommables et de cartouches de toner HP LaserJet.

#### **Informations concernant le programme de protection de l'environnement et de recyclage des fournitures d'impression HP**

Depuis 1990, le programme de protection de l'environnement et de recyclage des fournitures d'impression HP a permis de récupérer plus de 31 millions de cartouches LaserJet usagées qui risquaient d'augmenter la quantité de déchets ensevelis dans le monde. Les cartouches de toner et les consommables HP LaserJet sont acheminés vers un centre de collecte, puis expédiés par grosses quantités à nos partenaires de recyclage qui démontent la cartouche pour la recycler. Les matériaux sont triés, puis traités pour être utilisés comme matière première dans d'autres industries fabriquant divers produits utiles.

Pour plus d'informations sur le programme de protection de l'environnement et de recyclage des fournitures d'impression HP, contactez votre revendeur ou votre service d'assistance technique HP.

#### <span id="page-257-0"></span>**Retours**

Lorsque vous retournez vos cartouches et consommables usagés, pour aller encore plus loin dans la logique de protection de l'environnement, HP encourage une réexpédition en grosses quantités. Il vous suffit de regrouper deux cartouches (ou autres consommables) ou plus, et de n'utiliser qu'un seul paquet de réexpédition sur lequel l'adresse est pré-imprimée et dont les frais de port ont déjà été réglés, fourni dans l'emballage d'origine du produit.

Pour plus d'informations si vous résidez aux Etats-Unis ou au Canada, appelez au (1) (800) 340-2445 (Etats-Unis) ou au (1) (800) 387-3867. Vous pouvez également visiter le site Web des fournitures d'impression HP LaserJet à l'adresse suivante : [http://www.ljsupplies.com/planetpartners/.](http://www.ljsupplies.com/planetpartners/)

Pour plus d'informations si vous vous trouvez au Mexique, appelez au 258-40-44 (Mexico) ou au (1) (800) 900-7200 (hors Mexico). Visitez également le site Web à l'adresse suivante : [http://www.hp.com/latinamerica.](http://www.hp.com/latinamerica)

Si vous habitez dans un autre pays et que vous souhaitez obtenir plus d'informations sur les possibilités de participation au programme de protection de l'environnement et de recyclage des fournitures d'impression HP, appelez votre revendeur ou votre service d'assistance technique HP (reportez-vous à la section « [Revendeurs](#page-268-0)  [et services d'assistance technique HP](#page-268-0) », page 267), ou visitez les sites Web répertoriés ci-dessous.

Amérique latine : <http://www.hp.com/latinamerica>

Zone Asie/Pacifique: <http://www.asiapacific.hp.com/planp1.htm>

Europe : [http://www.hp.com/pays/eur\\_supplies/english/](http://www.hp.com/pays/eur_supplies/english/) planetpartners/

#### **Papier**

Cette imprimante prend en charge le papier recyclé si celui-ci est conforme aux recommandations décrites dans le guide des supports d'impression des imprimantes HP LaserJet. Cette imprimante convient à l'utilisation de papier recyclé conforme à la norme DIN 19 309.

# **Normes de sécurité du matériel**

Vous pouvez vous procurer les normes de sécurité du matériel (MSDS) pour la cartouche de toner et le tambour d'impression en vous rendant sur le site Web HP à l'adresse<http://www.hp.com/go/msds> et en sélectionnant **HP LaserJet Printer Supplies (Fournitures d'impression HP LaserJet)**. Si vous vous trouvez aux Etats-Unis ou au Canada, et que vous ne disposez pas d'un accès à Internet, appelez HP First aux Etats-Unis (service d'assistance par télécopie) au 1-800-231-9300. Utilisez l'index numéro 7 pour obtenir la liste des MSDS de la cartouche de toner et du tambour d'impression.

Pour plus d'informations, les clients internationaux ne disposant pas d'un accès à Internet doivent appeler le (404)-329-2009.

# B Assistance technique et informations

# **Garantie**

## **Certificat de garantie limitée de Hewlett-Packard**

#### Produit HP LaserJet 3200 GARANTIE LIMITEE D'UN AN

- **1** HP garantit ses matériels informatiques, accessoires et fournitures contre tout défaut de matériel ou de main d'oeuvre pour la période mentionnée ci-avant à partir de la date d'achat par l'utilisateur final. Pendant la période de garantie, HP réparera ou remplacera, à son choix, les produits défectueux. Les périphériques de remplacement peuvent être neufs ou comme-neufs.
- **2** HP garantit que le logiciel HP est exempt de tout défaut d'exécution des programmes dû à un matériel ou une fabrication défectueux, dans le cadre d'une installation et d'une utilisation normales, à compter de la date d'achat et durant la période mentionnée ci-dessus. Pendant la période de garantie, HP remplacera, s'il en est informé, tout support logiciel qui se révélerait défectueux.
- **3** HP ne garantit pas que le fonctionnement des périphériques HP s'effectuera sans aucune interruption ni erreur. Si HP n'est pas en mesure de remplacer un produit défectueux dans un délai raisonnable, selon les termes définis dans la garantie, le prix d'achat sera remboursé sur retour rapide du produit.
- **4** Les produits HP peuvent contenir des pièces reconditionnées dont les performances sont équivalentes à celles des pièces neuves ou qui peuvent avoir fait l'objet d'une utilisation fortuite.
- **5** La garantie ne couvre pas les défaillances résultant (a) d'un mauvais entretien ou d'un étalonnage inadéquat, (b) de l'utilisation d'un logiciel, d'une interface, de pièces détachées ou de consommables non fournis par HP, (c) d'une modification ou d'une utilisation non autorisée, (d) de l'exploitation dans un environnement non conforme aux spécifications du périphérique, ou (e) de l'installation ou de l'entretien incorrect du site.
- **6 HP NE DONNE AUCUNE AUTRE GARANTIE EXPRESSE ET NE FAIT AUCUNE DECLARATION, ECRITE OU ORALE**. DANS LES LIMITES DE LA LEGISLATION EN VIGUEUR, TOUTE GARANTIE IMPLICITE OU DECLARATION CONCERNANT LA QUALITE MARCHANDE OU L'ADEQUATION A UN USAGE PARTICULIER EST LIMITEE A LA PERIODE DE GARANTIE DEFINIE DANS LA GARANTIE EXPRESSE CI-DESSUS. Certains pays, états ou provinces n'autorisant pas la limitation de la durée des garanties implicites, les limitations ou exclusions énoncées ci-dessus peuvent ne pas s'appliquer à votre cas. La présente garantie vous confère des droits spécifiques et ne fait pas obstacle aux autres droits que peut vous accorder la réglementation en vigueur dans votre pays, état ou province.
- **7** DANS LA LIMITE AUTORISEE PAR LA LEGISLATION EN VIGUEUR, LES RECOURS ENONCES DANS LA PRESENTE GARANTIE CONSTITUENT VOS SEULS ET UNIQUES RECOURS. SOUS RESERVE DES SITUATIONS EXPRESSEMENT PREVUES CI-DESSUS, HP ET SES FOURNISSEURS NE SERONT EN AUCUN CAS RESPONSABLES DE LA PERTE DE DONNEES OU DE TOUS DOMMAGES DIRECTS, SPECIAUX, ACCIDENTELS OU INDIRECTS (NOTAMMENT LES PERTES DE BENEFICES OU DE DONNEES) OU DE TOUT AUTRE DOMMAGE, CONTRACTUEL, PECUNIAIRE OU NON PECUNIAIRE. Certains pays, états ou provinces n'autorisant pas l'exclusion ou la limitation des dommages accidentels ou indirects, les limitations ou les exclusions énoncées ci-dessus peuvent ne pas s'appliquer à votre cas.

## **Obtention de l'assistance technique matérielle**

Si votre matériel venait à tomber en panne pendant la période de garantie, HP vous offre les possibilités suivantes :

- **Services de réparation HP.** Vous pouvez retourner le produit à un centre de réparation HP, selon l'endroit où vous vous trouvez.
- ! **Express Exchange.** Aux Etats-Unis et au Canada uniquement, HP vous fournit une imprimante de remplacement permanente révisée le jour ouvrable suivant un appel reçu avant 14 h (heure normale du Pacifique).
- ! **Revendeur agréé HP.** Aux Etats-Unis et au Canada, vous pouvez retourner l'unité au revendeur agréé le plus proche.
- **Récupération et livraison exprès.** HP organise la récupération, la réparation et le retour de l'unité sous 5 à 10 jours, en fonction de votre lieu de résidence.

### <span id="page-262-1"></span>**Retour de l'unité**

HP vous recommande d'assurer au préalable toute unité à retourner. N'oubliez pas d'inclure au colis un justificatif d'achat de l'équipement retourné. Remplissez également le « [Formulaire d'informations](#page-263-0)  [d'assistance](#page-263-0) » pour assurer la réparation la plus précise possible.

**ATTENTION** Tout dégât au matériel transporté dû à un emballage non approprié relève de la responsabilité du client. Reportez-vous à la section « [Recommandations d'emballage](#page-262-0) » ci-dessous.

#### <span id="page-262-0"></span>**Recommandations d'emballage**

- Enlevez la cartouche de toner et mettez-la de côté.
- Si possible, imprimez une page d'auto-test (reportez-vous à la section « [Impression d'un rapport de configuration](#page-52-0) ») avant de mettre l'unité hors tension et envoyez cette page avec l'unité.
- ! Remplissez le formulaire d'informations d'assistance ci-dessous et joignez-le aussi au colis. Notez bien sur le formulaire tous les éléments envoyés.
- ! Utilisez si possible l'emballage d'origine du matériel.
- · Le cas échéant, joignez quelques exemples qui illustrent le problème.
- **.** Joignez également cinq feuilles du papier (ou de tout autre support) qui cause le problème d'impression, de numérisation, de télécopie ou de copie.

# <span id="page-263-0"></span>**Formulaire d'informations d'assistance**

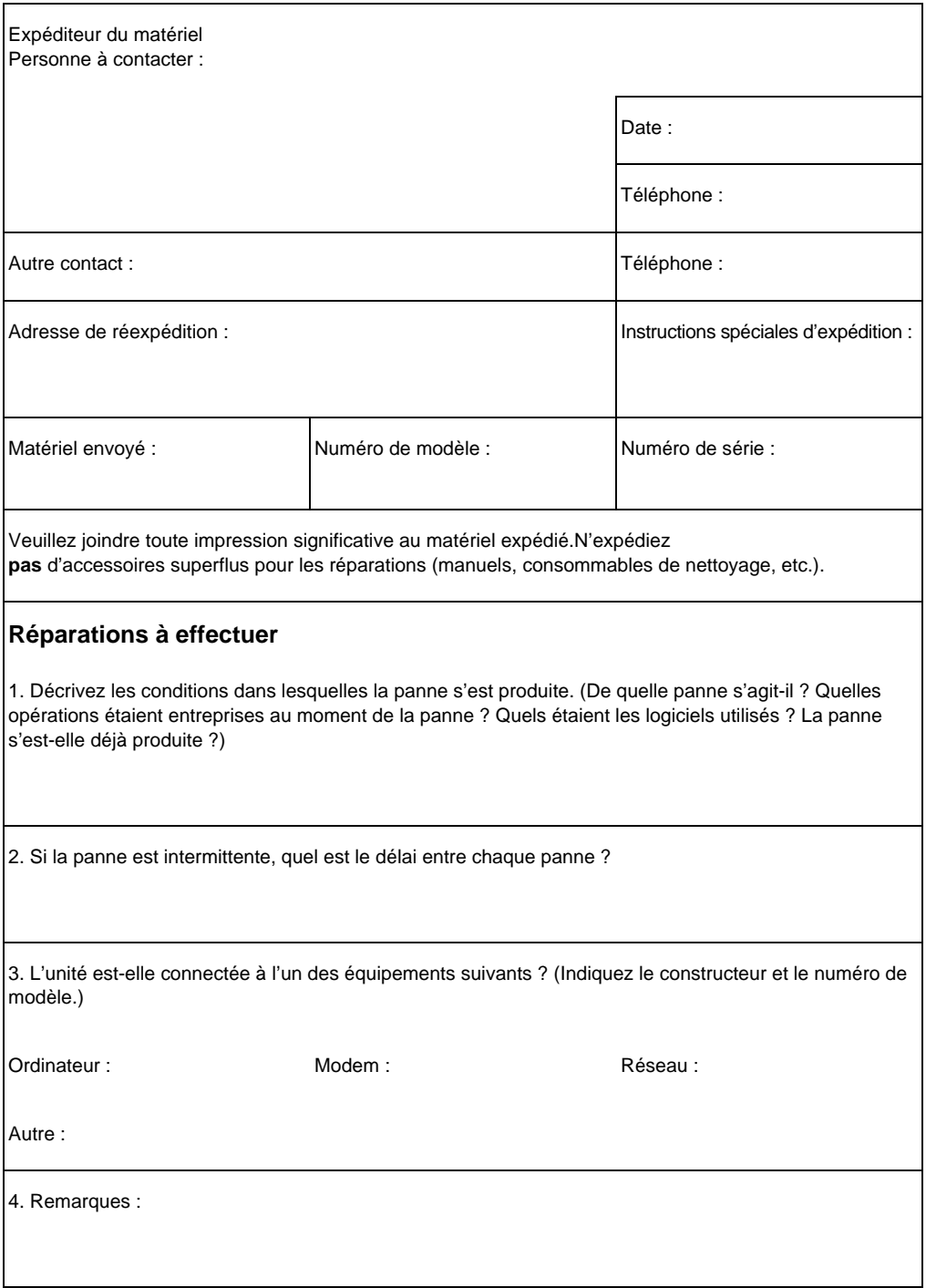

# **Accord de licence de logiciel**

<span id="page-264-0"></span>**ATTENTION L'UTILISATION DE CE LOGICIEL EST SOUMISE AUX TERMES DE LA LICENCE FOURNIE AVEC LE LOGICIEL HP. L'UTILISATION DU LOGICIEL IMPLIQUE VOTRE ACCEPTATION DES TERMES DE CETTE LICENCE. SI VOUS N'ACCEPTEZ PAS LES TERMES DE CETTE LICENCE, VEUILLEZ NOUS RETOURNER LE LOGICIEL CONTRE REMBOURSEMENT INTEGRAL. SI CE LOGICIEL EST VENDU AVEC UN AUTRE PRODUIT, RETOURNEZ-NOUS CE PRODUIT COMPLET ET NON UTILISE CONTRE REMBOURSEMENT INTEGRAL.** 

TERMES DE LICENCE DE LOGICIEL HP

Les termes de licence suivants régissent votre utilisation du logiciel ci-joint, sauf si vous avez signé un accord différent avec HP.

Accord de licence. HP vous concède une licence pour utiliser un exemplaire de ce logiciel. Le terme « utilisation » désigne le stockage, le chargement, l'installation, l'exécution ou la visualisation du logiciel. Il est interdit de modifier le logiciel, ou de désactiver toute fonction de licence ou de contrôle du logiciel. Si le logiciel fait l'objet d'une licence pour « utilisation simultanée », l'utilisation simultanée du logiciel par un nombre d'utilisateurs supérieur au nombre maximal d'utilisateurs autorisés est interdite.

Propriété. Ce logiciel et son copyright appartiennent à HP ou à ses fournisseurs tiers. Votre licence ne vous confère aucune habilitation sur le logiciel, ni aucune propriété du logiciel et n'est un acte de vente d'aucun droit sur le logiciel. Les fournisseurs tiers de HP peuvent protéger leurs droits en cas de violation des termes de cette licence.

Copies et adaptations. Il est permis de faire des copies ou des adaptations de ce logiciel uniquement à des fins d'archivage, ou lorsque la copie ou l'adaptation est une étape essentielle dans l'utilisation autorisée du logiciel. Vous devez reproduire tous les avis de copyright du logiciel original sur toutes les copies ou adaptations. Il est interdit de copier le logiciel sur tout réseau public.

Désassemblage et décryptage interdits. Il est interdit de désassembler ou de décompiler le logiciel sans l'accord écrit préalable de HP. Dans certaines juridictions, l'accord de HP peut ne pas être requis pour des désassemblages ou des décompilations limités. Vous fournirez sur demande des informations détaillées sur tout désassemblage ou toute décompilation à HP. Il est interdit de décrypter le logiciel sauf si ce décryptage est un élément essentiel à l'exécution du logiciel.

Transfert. Votre licence sera automatiquement résiliée lors de tout transfert de ce logiciel. En cas de transfert, vous devez fournir le logiciel, y compris les copies éventuelles et la documentation connexe, au bénéficiaire du transfert. Le bénéficiaire du transfert doit accepter les Termes de la Licence comme condition du transfert.

Résiliation. HP peut résilier votre licence après notification en cas de non-respect des Termes de cette Licence. Après résiliation, vous devez immédiatement détruire le logiciel, ainsi que toutes les éventuelles copies, adaptations et parties fusionnées de toutes sortes.

Conditions d'exportation. Il est interdit d'exporter ou de réexporter ce logiciel, ou toute copie ou adaptation, en violation de toute loi ou tout règlement applicable.

Restrictions des droits du gouvernement américain. Le logiciel et la documentation ont été produits entièrement sous capitaux privés. Ils sont fournis et font l'objet d'une licence en tant que « logiciel informatique commercial » comme l'indiquent les clauses DFARS 252.227-7013 (octobre 1988), DFARS 252.211-7015 (mai 1991) ou DFARS 252.227-7014 (juin 1995), en tant « qu'article commercial », comme l'indique la clause FAR 2.101(a) ou en tant que « logiciel informatique restreint », comme l'indique la clause FAR 52.227-19 (juin 1987) (ou tout règlement administratif ou clause de contrat équivalent), selon applicabilité. Vous disposez uniquement des droits offerts pour ce logiciel et la documentation connexe par les clauses FAR ou DFARS applicables, ou l'accord HP standard de logiciel pour le produit concerné.

# <span id="page-266-0"></span> **Service client HP**

L'acquisition de votre périphérique vous permet d'accéder à toute une série de services d'assistance, fournis par Hewlett-Packard et ses partenaires. Ces services sont conçus pour produire rapidement les résultats professionnels que vous souhaitez.

Services en ligne : pour un Adresse URL Web : à utiliser pour obtenir des informations propres au accès 24 heures sur 24 aux produit HP LaserJet 3200 : http://www.hp.com/support/lj3200/ informations via votre modem, nous vous suggérons les services suivants. **America Online** - America Online/Bertelsmann est disponible aux Etats-Unis,

en Autriche, en France, en Allemagne, en Suisse et au Royaume-Uni. Vous pouvez vous procurer des pilotes d'impression, des mises à jour des logiciels d'imprimante HP et des informations de support technique répondant à toutes vos questions sur les produits HP. Utilisez le mot-clé HP pour effectuer une visite ou, aux Etats-Unis, appelez le (1) (800) 827-6364 et demandez le poste numéro 1118 pour vous inscrire.

En Europe, contactez l'un des numéros ci-dessous :

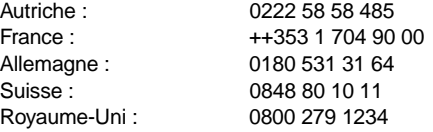

**CompuServe** : vous pouvez vous procurer des pilotes d'impression, des mises à jour des logiciels d'imprimante HP et partager des informations techniques de manière interactive avec les autres membres du forum CompuServe des utilisateurs HP (GO HP). Vous pouvez aussi appeler le (1) (800) 524-3388 et demander le poste numéro 51 pour vous inscrire. (CompuServe est également disponible au Royaume-Uni, en France, en Belgique, en Suisse, en Allemagne et en Autriche.)

**Obtention du logiciel Visitez le site :** http://www.hp.com/go/support (site en anglais) **Appelez le : France (Europe) :** +44 (0) 1429 863 343

**Canada et Etats-Unis :** (661) 257 5565

**Pour toute autre information concernant les adresses à contacter, reportez-vous à la section « [Commande du logiciel](#page-274-0) », page 273.**

<span id="page-266-2"></span><span id="page-266-1"></span>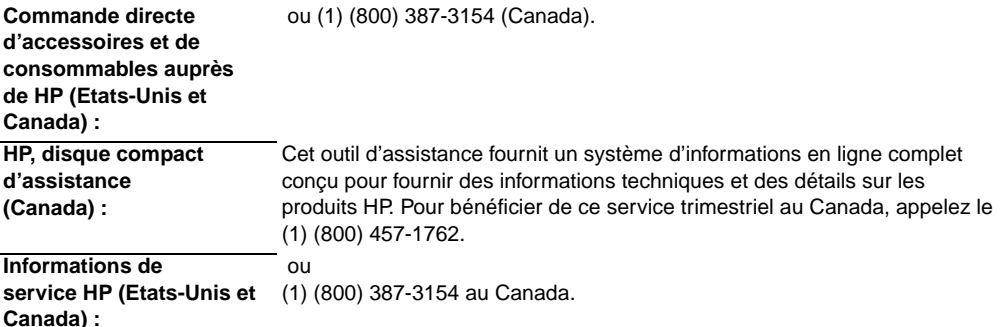

#### **Options du service client dans le monde entier**

<span id="page-267-0"></span>Outre les numéros de téléphone répertoriés ci-dessous, la section « [Revendeurs et services d'assistance technique HP](#page-268-1) » à la [page 267](#page-268-1) indique l'adresse et le numéro de téléphone des services et revendeurs internationaux.

#### **Service client et assistance de réparation des produits HP pour les et le Canada :**

Appelez le (905) 206-4663 au Canada du lundi au vendredi de 6 h à 22 h et le samedi de 9 h à 16 h (heure des Montagnes Rocheuses) gratuitement pendant la période de garantie. Cependant, les coûts habituels appliqués aux appels téléphoniques longue distance restent valables. Ayez à portée de main votre système et votre numéro de série lorsque vous appelez.

Si vous savez que votre imprimante doit être réparée, appelez le 1-800-243-9816 pour connaître le revendeur agréé-HP le plus proche ou appelez le 208-323-2551 pour obtenir une assistance centralisée HP.

Après la période de garantie, vous disposez d'une assistance téléphonique pour toutes les questions concernant votre produit. Appelez le ou le 1-800-999-1148 (25 \$\* par appel, Visa ou MasterCard, Etats-Unis et Canada) du lundi au vendredi de 7 h à 18 h et le samedi de 9 h à 15 h (heure des Montagnes Rocheuses). La facturation ne commence que lorsque vous êtes en contact avec un technicien. \*Tarifs sujets à modification.

#### **Service client HP pour l'Europe et services d'assistance locaux Ouvert du lundi au vendredi de 8 h 30 à 18 h 00, heure de la côte est**

HP fournit un service d'assistance par téléphone (appel gratuit) durant toute la période de garantie. En contactant l'un des numéros répertoriés ci-dessous, vous serez dirigé vers une équipe performante, prête à vous aider. Pour obtenir un support technique après expiration de votre garantie, vous pouvez, en vous acquittant des frais d'accès, utiliser le même numéro de téléphone. Les frais sont calculés sur la base du nombre d'incidents signalés. Ayez les informations suivantes à portée de main lorsque vous appelez HP : nom et numéro de série du produit, date d'achat et description du problème.

**Belgique :** +32 (0)2 626 8807 **France :** +33 (0)1 43 62 3434 **Suisse :** +41 (0)848 80 11 11

# <span id="page-268-1"></span><span id="page-268-0"></span>**Revendeurs et services d'assistance technique HP**

Avant d'appeler un revendeur ou un service d'assistance technique HP, vérifiez que vous appelez le numéro de centre de support client correct, comme l'indique la section « [Service](#page-266-0)  client HP [», page 265.](#page-266-0) Les périphériques ne doivent pas être renvoyés aux services répertoriés ci-dessous.

#### **Revendeurs et services d'assistance technique Hewlett-Packard dans le monde**

#### **Allemagne Argentine**

Hewlett-Packard GmbH Herrenberger Strasse 130 71034 Böblingen Téléphone : (49) (0) 180.532-6222 (49) (0) 180 525-8143 Télécopie : (49) (0) 180.531-6122s

#### **Australie Autriche**

Siège social de Hewlett-Packard Hewlett-Packard Australia Ltd. 31-41 Joseph Street Blackburn, VIC 3130 Téléphone : (61) (3) 9272-2895 Télécopie : (61) (3) 898-7831

Assistance technique et support client Hewlett-Packard 351 Burwood Hwy Forest Hill VIC 3131 Téléphone : (61) (3) 8877-5786

#### **Belgique**

Hewlett-Packard Belgium S.A. NV Boulevard de la Woluwe-Woluwedal 100- 102 B-1200 Bruxelles Téléphone : (32) (2) 778-31-11 Télécopie : (32) (2) 763-06-13

Hewlett-Packard Argentina Montañeses 2140 1428 Buenos Aires Téléphone : (54) (1) 787-7115 Télécopie : (54) (1) 787-7287

Hewlett-Packard GmbH Lieblgasse 1 A-1222 Vienna Téléphone : (43) (1) 25000-555 Télécopie : (43) (1) 25000-500

#### **Chine**

China Hewlett-Packard Co. Ltd. 9/F, HP Building No. 2 Dong San Huan Nan Lu Chao Yang District Beijing 100022, République populaire de Chine Téléphone : +86-10-6564 -5959 Télécopie : +86-10-6566 -8280

#### **Revendeurs et services d'assistance technique Hewlett-Packard dans le monde**

#### **CorÈe**

Hewlett-Packard Korea, Ltd. HP Korea House, 23-6 Yoido-dong, Youngdeungpo-gu, Seoul 150-724, Corée Yoido P.O. Box 595 Téléphone : (82) (2)2199-0114

#### **Espagne**

Hewlett-Packard Española, S.A. Carretera de la Coruña km 16.500 E-28230 Las Rozas, Madrid Téléphone : (34) 91-6311600 Télécopie : (34) 91-6311830

#### **FÈdÈration russe**

Hewlett-Packard Company Representative Office Kosmodamianskaya naberezhnaya 52, Building 1 113054 Moscow Téléphone : (7) (0) 95 797-3500 Télécopie : (7) (0) 95797-3501

#### **France**

Hewlett-Packard France 42 Quai du Point du Jour F-92659 Boulogne Cedex Téléphone : (33) (146) 10-1700 Télécopie : (33) (146) 10-1705

#### **Hongrie**

Hewlett-Packard Magyarország Kft. Neumann János u. 1 H-1111 Budapest Téléphone : (36) (1) 382-6666 Télécopie : (36) (1) 382-6777 Centre de réparation du matériel : Téléphone : (36) (1) 343-0312 Centre d'informations client : Téléphone : (36) (1) 343-310

#### **Danemark**

Hewlett-Packard A/S Kongevejen 25 DK-3460 Birkerød Danemark Téléphone : (45) 39294099 Télécopie : (45) 4281-5810

#### Extrême-Orient

Hewlett-Packard Asia Pacific Ltd. 19/F Cityplaza One, 111 King's Road, Taikoo Shing Hong Kong Téléphone : (852) 2599-7777 Télécopie : (852) 2506-9261 Centre de réparation du matériel : Téléphone : (852) 2599-7000 Assistance de garantie étendue : Téléphone : (852) 2599-7000

Centre d'informations client : Téléphone : (852) 2599-7066

#### **Finlande**

Hewlett-Packard Oy Piispankalliontie 17 FIN-02200 Espoo Téléphone : (358) (9) 887-21 Télécopie : (358) (9) 887-2477

#### Grèce

Hewlett-Packard Hellas 62 Kiffisias Av. Polis Center Maroussi 151 25 Athens Grèce Téléphone : (30) (1) 619-6411 Télécopie : (30) (1) 619-6512

#### **IsraÎl**

Hewlett-Packard Ltd. 11, Hashlosha St. Tel Aviv 67060 Téléphone : (972) (3) 5 38 03 00 Télécopie : (972) (3) 5 38 03 51 Centre de support client Téléphone : (972) (9) 9 52 48 48

#### **Revendeurs et services d'assistance technique Hewlett-Packard dans le monde**

#### **Italie**

Hewlett-Packard Italiana SpA Via Giuseppe di Vittorio, 9 Cernusco Sul Naviglio I-20063 (Milano) Téléphone : (39) (2) 921-21 Télécopie : (39) (2) 921-04473

#### **Norvège**

Hewlett-Packard Norge A/S Postboks 60 Skøyen Drammensveien 169 N-0212 Oslo Téléphone : (47) 2273-5600 Télécopie : (47) 2273-5610

#### **Pays-Bas**

Hewlett-Packard Nederland BV Startbaan 16 1187 XR Amstelveen Postbox 667 NL-1180 AR Amstelveen Téléphone : (31) (0) 20.547-6666 Télécopie : (31) (0) 20.547-7755

#### **Portugal**

Hewlett-Packard Portugal Quinta da Fonte Edifico Bartolomeu Dias Porto Salvo 2780-667 Oeiras Portugal Téléphone : (351) (21) 4 82 85 00 Télécopie : (351) (21) 4 41 70 02

#### **Mexique**

Hewlett-Packard de México, S.A. de C.V. Prolongación Reforma No. 700 Lomas de Santa Fe 01210 México, D.F. Téléphone : 01 -800-22147 En dehors de la ville de Mexico Téléphone : 01 800-90529

#### **Nouvelle-ZÈlande**

Hewlett-Packard (NZ) Limited Ports of Auckland Building Princes Wharf, Quay Street P.O. Box 3860 Auckland Téléphone : (64) (9) 356-6640 Télécopie : (64) (9) 356-6620 Centre de réparation du matériel et Assistance de garantie étendue : Téléphone : (64) (9) 800-733547

Centre d'informations client : Téléphone : (64) (9) 0800-651651

#### **Pologne**

Hewlett-Packard Polska Al. Jerozolimskic 181 02-222 Warszawa Téléphone : (48-22) 608-7700 Télécopie : (48-22) 608-76-00

#### **RÈgion du Moyen-Orient**

Hewlett-Packard Middle-East P.O. Box 17295 Jebel Ali Free Zone Dubia, Emirats arabes unis Téléphone : (97) 14 88 15.456 Télécopie : (97) 14 88 14.529

#### **Revendeurs et services d'assistance technique Hewlett-Packard dans le monde**

#### **Royaume-Uni**

Hewlett-Packard Ltd. Cain Road Bracknell Berkshire RG12 1HN Téléphone : (44) (0) 8705 47 47 47 (44) (0) 207 512 5202 Télécopie : (44) (134) 436-3344

#### **Singapour**

Hewlett-Packard Singapore (Sales) Pte Ltd 450 Alexandra Road Singapour (119960) Téléphone : (65) 275-3888 Télécopie : (65) 275-6839 Centre de réparation du matériel et centre d'informations client : Téléphone : (65) 272-5300 Assistance de garantie étendue : Téléphone : (65) 272-5333

#### **SuËde**

Hewlett-Packard Sverige AB Skalholtsgatan 9 S-164 97 Kista Téléphone : (46) (8) 444-2000 Télécopie : (46) (8) 444-2666

#### **Ukraine**

Hewlett-Packard Trading S.A. 14, Bekhterevskiy Pereulok, Block E 04053 Kiev Téléphone : (380) 44 490 61 20 Télécopie : (380) 44 490 61 21

#### **Suisse**

Hewlett-Packard (Schweiz) AG In der Luberzen 29 CH-8902 Urdorf/Zürich Téléphone : (41) (0848) 884466 Télécopie : (41) (1) 7357700 Assistance de garantie : (41) (0848) 80 11 11

# **Commande de pièces**

<span id="page-272-1"></span>Pour commander des pièces :

- ! Visitez le site Web HP à l'adresse : [http://www.partsdirect.hp.com.](http://www.partsdirect.hp.com)
- Si vous appelez des Etats-Unis, vous pouvez contacter le service de commande directe HP au (800) 538-8787 pour la plupart des pièces. Pour commander du papier HP LaserJet, appelez le (800) 471-4701.

- Ou -

Si vous voulez connaître le revendeur le plus proche ou si votre revendeur habituel est en rupture de stock, appelez le centre d'informations client HP au (800) 752-0900.

! Pour connaître les numéros de téléphone et les adresses des points de vente en-dehors des Etats-Unis, reportez-vous à la section « [Revendeurs et services d'assistance technique HP](#page-268-1) ».

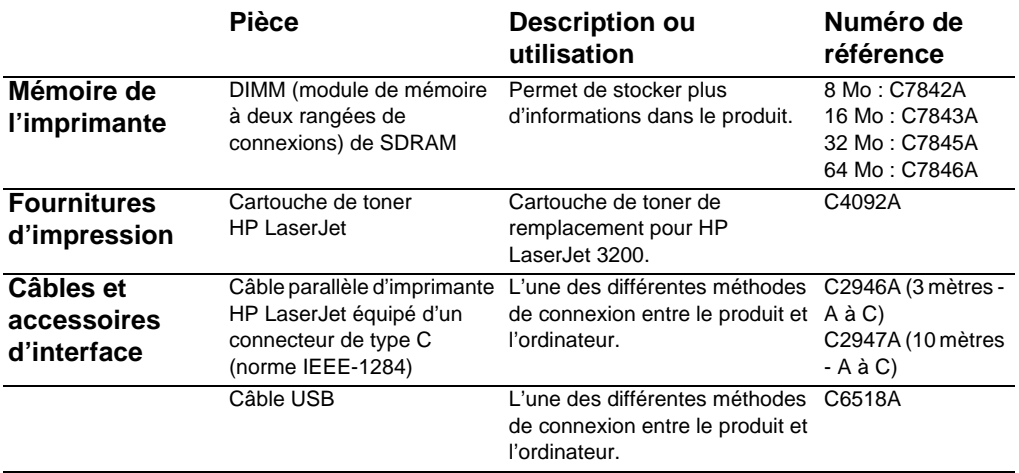

<span id="page-272-0"></span>Le tableau ci-dessous répertorie les pièces que vous pouvez vous procurer auprès de HP.

<span id="page-273-2"></span><span id="page-273-1"></span><span id="page-273-0"></span>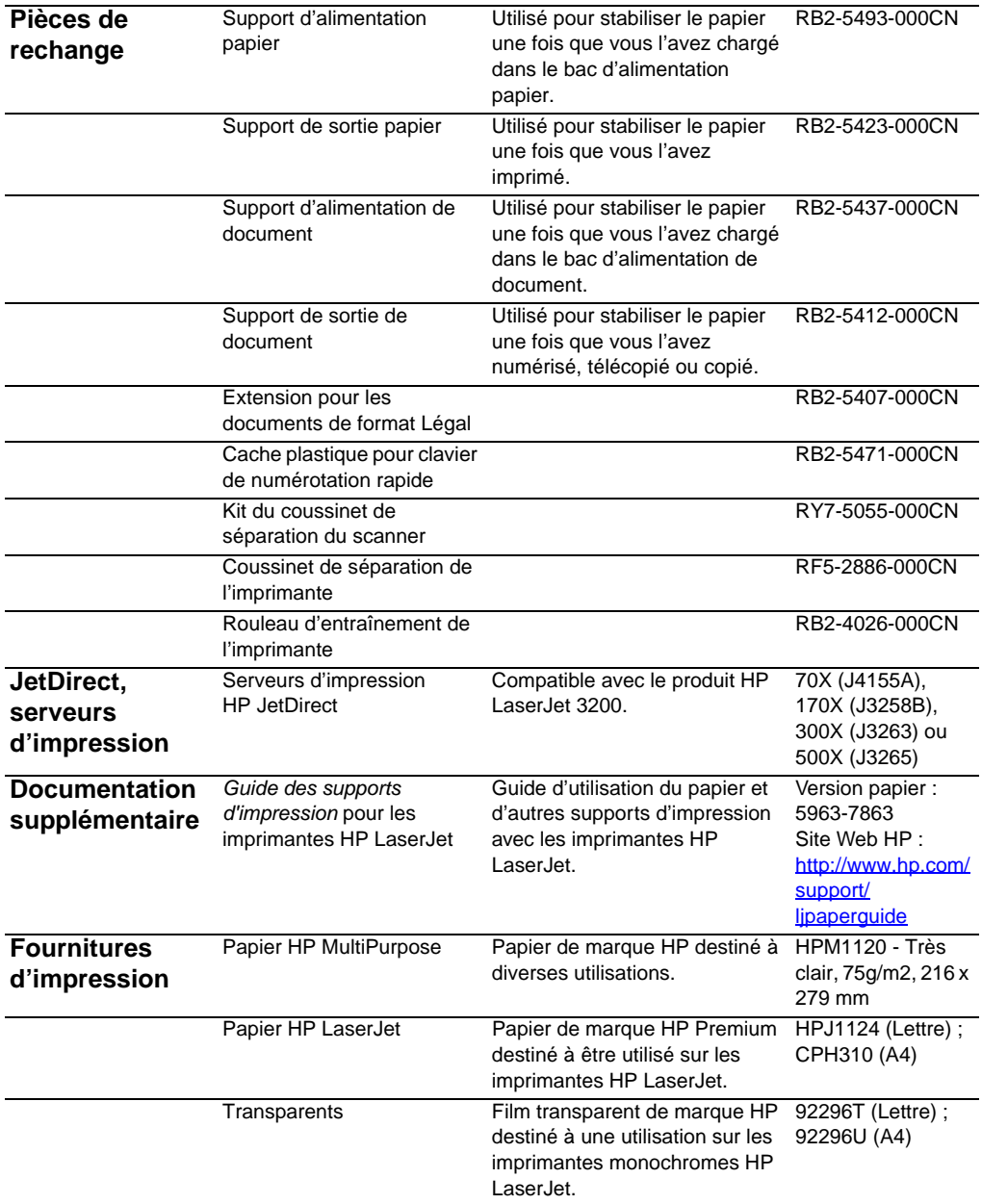

# <span id="page-274-0"></span>**Commande du logiciel**

<span id="page-274-1"></span>Si votre CD est endommagé ou que vous l'ayez perdu, contactez le support client Hewlett-Packard pour commander le logiciel.

#### **Aux Etats-Unis et au Canada :**

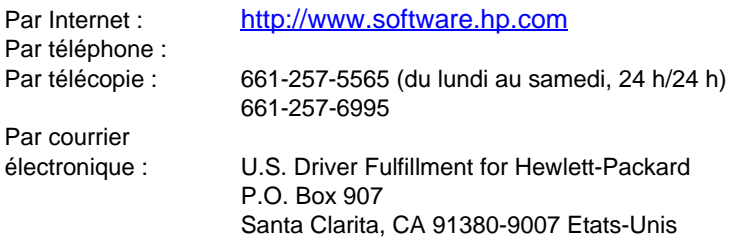

#### **En Europe et au Moyen-Orient**

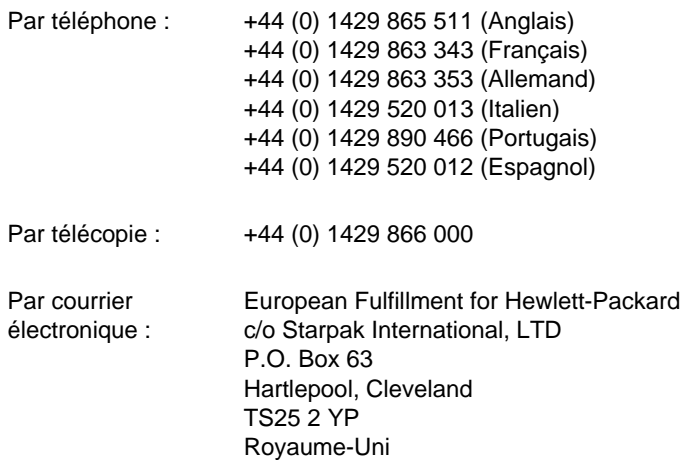

# Glossaire

#### **10-BaseT**

Type de réseau Ethernet utilisant des câbles à paire torsadée pour connecter les noeuds au réseau.

#### **100-BaseTX**

Type de réseau Ethernet, également appelé Fast Ethernet, utilisant des câbles à paire torsadée pour connecter les noeuds au réseau.

#### **10/100-BaseTX**

Cette appellation identifie un produit compatible avec les réseaux 10-BaseTX et 100-BaseTX. Un grand nombre de produits réseau sont compatibles avec ces deux normes, en particulier certains modèles du serveur d'impression HP JetDirect.

#### **Annotation**

Mot, remarque, marque ou surbrillance que vous ajoutez à un élément.

#### **Assemblage**

Processus consistant à imprimer les différentes copies d'un travail l'une après l'autre. Lorsque vous sélectionnez cette option, le périphérique HP LaserJet 3200 imprime d'abord une copie complète du document, avant de passer aux copies suivantes. Dans le cas contraire, le périphérique imprime le nombre indiqué de copies d'une page avant de passer à la page suivante.

#### **Auto-commutateur privé (Private Branch Exchange - PBX)**

Petit système de commutation téléphonique généralement utilisé par les grosses entreprises ou les universités pour connecter toutes leurs lignes téléphoniques. Le PBX se connecte également au réseau public commuté (PSTN) et peut fonctionner en mode manuel ou automatique, selon la méthode utilisée par chaque poste pour passer des appels ou en recevoir. Généralement, cet équipement est la propriété du client, et non un prêt de la part de la société de télécommunications.

#### **Barre de liens**

Icônes situées dans la partie inférieure du bureau ou du visualisateur, et qui représentent les programmes installés sur votre ordinateur, comme le logiciel de courrier électronique.

#### **Barre d'outils HP LaserJet Director**

Ecran du logiciel HP LaserJet 3200 utilisé pour travailler sur des documents. Lorsque le document est chargé dans le bac d'alimentation de document et que votre produit est directement connecté à l'ordinateur, HP LaserJet Director apparaît sur l'écran de l'ordinateur, et vous permet de commencer à télécopier, copier ou numériser le document.

#### **.bmp**

Fichier d'image bitmap Microsoft Windows portant l'extension .bmp. Ce type de fichier définit une image (comme une page numérisée) sous forme de motif de points (pixels).

#### **BNC**

Type de connecteur réseau généralement utilisé avec des câbles réseau coaxiaux. Un connecteur BNC comporte deux fentes qui se verrouillent sur les deux baïonnettes correspondantes d'une carte d'interface réseau lorsque vous faites pivoter le connecteur.

#### **Contraste**

Différence entre les zones sombres et les zones claires d'une image. Plus le contraste est faible, moins la différence entre ces zones est marquée. Une valeur de contraste élevée produit une image où la différence entre zones claires et zones sombres est très nette.

#### **Courrier électronique**

Egalement appelé messagerie électronique. Logiciel servant à transmettre des documents électroniques sur un réseau de communications.

#### **.dcx**

Format .PCX multipage dont chaque page constitue un fichier .PCX. Comme il s'agit d'un format multipage, il est fréquemment utilisé pour la réception et l'envoi de télécopies depuis et vers un ordinateur. Un même document DCX peut stocker jusqu'à 1 023 pages.

#### **Demi-teinte**

Type d'image qui simule des niveaux de gris en changeant le nombre de points. Les zones très colorées contiennent un grand nombre de points, alors que les zones plus claires en contiennent moins.

#### **Développement**

Processus consistant à rendre à un papillon mis en icône sa taille d'origine.

#### **EconoMode**

L'option EconoMode est une fonction du produit HP LaserJet qui vous permet d'économiser le toner. Economode réduit la quantité de toner utilisée sur une page imprimée et prolonge ainsi la durée de vie de la cartouche de toner. L'impression donne un résultat identique à celui obtenu avec un mode brouillon.

#### **Ethernet**

Type de réseau local très répandu, reconnu comme standard de l'industrie. Ethernet est également appelé IEEE 802.3. Les informations sont divisées en « paquets » qui sont transmis dans l'ordre de manière à ce que chacun parvienne à destination sans entrer en collision avec un autre « paquet ». Les noeuds réseau reçoivent ou envoient en permanence un paquet.

#### **Filigranes**

Un filigrane ajoute à un document en cours d'impression un texte en arrière-plan. Par exemple, vous pouvez imprimer en arrière-plan un texte indiquant que le document est « confidentiel ».

Vous pouvez choisir un texte parmi un jeu de filigranes prédéfinis. Une fois le filigrane sélectionné, vous pouvez modifier la police, la taille, l'orientation et le style, et déterminer si le filigrane sera imprimé sur la première page uniquement ou sur toutes les pages.

#### **Fonctions de télécopie**

Tâches liées aux télécopies, que vous effectuez via le panneau de commandes. Ces fonctions affectent uniquement le travail en cours sauf si vous les paramétrez une fois pour toutes avant de revenir à l'état Prêt (par exemple, pour vider la mémoire). Ces fonctions disposent d'une section particulière dans le menu du panneau de commandes.

#### **Format de fichier**

Structure du contenu des fichiers par un programme ou un groupe de programmes.

#### **.gif**

Abréviation de Graphics Interchange Format. Format d'image utilisé par CompuServe et d'autres formats en ligne.

#### **.hpd**

Les fichiers .HPD sont des documents numérisés enregistrés à l'aide du Gestionnaire de document HP LaserJet.

#### **Informations récapitulatives**

Informations (nom de l'auteur ou mots-clés par exemple) que vous pouvez ajouter à un document pour vous aider à le retrouver rapidement. Utilisez pour ce faire la boîte de dialogue d'informations récapitulatives.

#### **IPX/SPX**

Protocole réseau très répandu, en particulier grâce à Novell, Inc., qui en a fait la base de son système d'exploitation réseau Novell NetWare. Pour que le périphérique HP LaserJet 3200 fonctionne en réseau, vous devez installer, outre le protocole NetBEUI, l'un des protocoles réseau TCP/IP ou IPX/SPX.

#### **.jpg**

(Egalement appelé JPEG) Abréviation de Joint Photographic Experts Group. Il s'agit d'une norme internationale de compression des photographies numériques.

#### **Lien hypertexte**

Lien entre deux éléments d'un document. En cliquant sur le premier élément du lien (un mot, une expression ou une image), vous accédez directement au second.

#### **Lien**

Connexion à un programme ou à un périphérique, qui sert à envoyer des informations depuis le logiciel du produit vers d'autres programmes, comme des courriers électroniques, des programmes de télécopie électronique ou des liens OCR.

#### **Ligne dédiée**

Ligne téléphonique unique exclusivement réservée aux appels téléphoniques ou aux appels de télécopie.

#### **Ligne partagée**

Ligne téléphonique unique servant à la fois aux appels téléphoniques et aux appels de télécopie

#### **Logiciel d'OCR (Optical Character Recognition - Reconnaissance optique de caractères)**

Le logiciel d'OCR convertit une image de texte électronique, comme un document numérisé, en un format pouvant être exploité par des traitements de texte, des tableurs ou des programmes de base de données.

#### **Logiciels HP Web JetAdmin et HP JetAdmin**

Logiciels de gestion de périphériques réseau qui vous permettent de configurer et de gérer, à partir de votre ordinateur, tout périphérique connecté à un serveur d'impression HP JetDirect. Dans le cas du périphérique HP LaserJet 3200, vous pouvez choisir d'utiliser les logiciels HP JetAdmin ou Web JetAdmin (ou Bootp, DHCP et Telnet) pour configurer le périphérique sur le réseau.

#### **Luminosité**

Mesure l'intensité globale d'une image. Une luminosité faible produit une image sombre. Inversement, une valeur de luminosité élevée produit une image claire.

#### **NetBEUI (NetBIOS Extended User Interface)**

Protocole de transport réseau utilisé par tous les systèmes réseau Microsoft et par tous les systèmes basés sur le serveur de réseau local IBM. Pour que le périphérique HP LaserJet 3200 fonctionne en réseau, vous devez installer, outre le protocole NetBEUI, l'un des protocoles réseau TCP/IP ou IPX/SPX. Si vous disposez uniquement de NetBEUI, vous ne pouvez partager le périphérique qu'au moyen des fonctions de partage Windows. Par conséquent, seule la fonction d'impression est disponible pour les utilisateurs du réseau. (L'utilisateur de l'ordinateur où le périphérique est installé dispose toutefois de toutes les fonctions.)

#### **NetWare**

Système d'exploitation réseau pour environnement PC dont Novell, Inc. est propriétaire. NetWare utilise les protocoles réseau IPX/SPX, NetBEUI ou TCP/IP. Il prend en charge les clients MS-DOS, Microsoft Windows, OS/2, Macintosh et Unix. NetWare 2.2 est un système d'exploitation 16 bits, tandis que les versions 4.x et 3.x fonctionnent en 32 bits.

#### **Niveaux de gris**

Nuances de gris formant les parties claires et sombres d'une image. Vous pouvez convertir une image en couleurs en une image en niveaux de gris. Chaque couleur est alors représentée par une nuance de gris particulière.

#### **Noeud**

Ordinateur (serveur ou client) ou périphérique, comme le périphérique HP LaserJet 3200, connecté à un réseau.

#### **Paire torsadée**

Type de câble réseau utilisé dans la plupart des réseaux Ethernet.

#### **Papillon**

Annotation sur plusieurs lignes, dont la taille peut être modifiée. Semblable à un Post-it®, le papillon masque les informations sur lesquelles vous le placez. Vous pouvez déplacer le papillon ou le mettre en icône. Vous pouvez utiliser la commande Rechercher pour rechercher des termes figurant dans un papillon.

#### **Paramètres de télécopie**

Options liées à la télécopie, qui stockent et utilisent les valeurs que vous avez paramétrées ou modifiées, jusqu'à ce que vous les modifiiez à nouveau. L'une de ces options est le nombre de tentatives de numérotation en cas de signal d'occupation du numéro appelé. Ces paramètres disposent d'une section particulière dans le menu du panneau de commandes.

#### **Partage Windows**

Méthode de gestion réseau (systèmes homologues) utilisant des produits Windows. Si vous avez installé un réseau, vous pouvez partager des ressources avec vos collègues, simplement en utilisant des outils Windows comme l'Explorateur et le Gestionnaire d'impression. Ces ressources sont généralement le périphérique HP LaserJet 3200, des imprimantes et des disques durs. Si vous partagez le périphérique HP LaserJet 3200 (ou une imprimante) à l'aide du partage Windows, les utilisateurs du réseau doivent installer les pilotes d'impression via l'utilitaire d'ajout d'imprimante du dossier Imprimantes de Windows.

#### **.pcx**

Format de fichier d'image courant, accepté par un grand nombre de programmes graphiques. Il s'agit d'un format très souvent utilisé pour le stockage d'images numérisées.

#### **Pilote d'impression**

Un pilote d'impression est un programme permettant à vos applications d'accéder aux fonctions du produit. Un pilote d'impression traduit les commandes de formatage d'une application (comme les sauts de page et la police) en langage d'impression (comme PostScript, PS ou PCL), puis envoie le fichier d'impression au produit.

#### **Points par pouce (ppp)**

Unité de mesure de la résolution, utilisée pour la numérisation et l'impression de documents. En règle générale, un nombre de points par pouce élevé permet d'obtenir une meilleure résolution et une plus grande finesse des détails dans l'image, mais génère un fichier plus volumineux.

#### **Polices PostScript**

Polices définies selon le langage PostScript ; elles sont destinées à une impression sur une imprimante PS. Les polices PostScript apparaissent sous forme d'une police d'écran sur votre moniteur et d'une police d'impression correspondante utilisée par le produit pour créer votre document.

#### **Polices TrueType**

Les polices TrueType utilisent la technologie WYSIWYG (what-yousee-is-what-you-get) : autrement dit, l'impression et l'affichage à l'écran des polices TrueType sont identiques.

#### **PPD**

Le sigle PPD signifie fichier PostScript Printer Description (Description d'imprimante PostScript). Les fichiers PPD sont utilisés par le pilote d'impression et les applications pour déterminer les fonctions et les commandes PostScript prises en charge dans le produit.

#### **Profondeur de bit**

Nombre de bits utilisés pour traiter les images numérisées. Plus cette valeur est élevée, plus le nombre de niveaux de gris disponibles pour traiter l'image est important.

#### **Programme conteneur**

Programme dans lequel est inséré un objet OLE. Le programme est donc le conteneur de cet objet.

#### **Programme lié**

Programme installé sur votre ordinateur et utilisable avec le logiciel du produit. Par exemple, vous pouvez utiliser le logiciel de reconnaissance optique de caractères (OCR) pour convertir un élément numérisé en texte.

#### **Recadrer**

Supprimer une partie d'une image. La portion d'image sélectionnée est conservée et le reste est supprimé.

#### **Réduction**

Processus qui consiste à mettre un papillon en icône.

#### **Réseau téléphonique public commuté (PSTN)**

Désigne le réseau téléphonique à la demande mondial ou une partie de ce réseau. Les utilisateurs reçoivent un numéro de téléphone unique qui leur permet de se connecter au réseau commuté par le biais des compagnies du téléphone locales. L'expression désigne souvent les données et les services non téléphoniques transférés sur des lignes initialement conçues pour les appels téléphoniques standard et les communications téléphoniques longue distance classiques.

#### **Résolution**

Netteté d'une image, mesurée en points par pouce (ppp). Plus le nombre de points par pouce (ppp) est important, plus la résolution est élevée.

#### **RJ45**

Type de connecteur réseau qui ressemble beaucoup à un connecteur de ligne téléphonique, mais plus gros (il contient 8 fils au lieu de 4). Les réseaux Ethernet (10/100BaseTX) et les réseaux Token Ring utilisent ce type de connecteur.

#### **Sélecteur**

Dans Mac OS, le Sélecteur est l'élément qui vous permet de configurer votre système informatique afin que vous puissiez imprimer sur toute imprimante dont vous possédez le logiciel adéquat. Si vous vous trouvez sur un système réseau AppleTalk, vous pouvez utiliser le Sélecteur pour sélectionner et activer des périphériques (comme des imprimantes, des serveurs de fichiers ou d'autres ordinateurs) connectés au réseau.

#### **Serveur d'impression HP JetDirect**

Serveur d'impression externe autonome. Pour utiliser le périphérique HP LaserJet 3200 sur le réseau, vous pouvez le connecter (ou connecter une imprimante) au serveur d'impression à l'aide d'un câble parallèle, au lieu de le connecter à un ordinateur. Ce serveur est ensuite connecté au réseau via une connexion réseau standard. Le périphérique HP LaserJet 3200 et les serveurs d'impression HP JetDirect externes qu'il prend en charge utilisent des connecteurs de type 10-BaseT, 10/100BaseTX, BNC ou Token Ring (réseau à jeton).

#### **Serveur d'impression**

Voir Serveur d'impression HP JetDirect

#### **Sonnerie distincte**

Fonction proposée par certaines sociétés de télécommunications en Australie, au Canada, en Nouvelle-Zélande, aux Etats-Unis et au Royaume-Uni. Elle permet d'utiliser sur la même ligne téléphonique deux ou trois numéros différents. Chaque numéro correspond à un motif de sonnerie distinct et vous pouvez configurer le télécopieur de manière à ce qu'il reconnaisse la sonnerie propre au numéro de télécopie.

#### **Taille réelle**

Taille de la page lors de sa numérisation (sans agrandissement ni réduction).

#### **TCP/IP**

Protocole Ethernet standard. TCP/IP est l'abréviation de Transmission Control Protocol over Internet Protocol. Pour que le périphérique HP LaserJet 3200 fonctionne en réseau, vous devez installer, outre le protocole NetBEUI, l'un des protocoles réseau TCP/ IP ou IPX/SPX.

#### **Télécopie**

Egalement appelée fax. Consiste à coder de manière électronique une page imprimée et à la transmettre en utilisant une ligne téléphonique. Le logiciel du produit permet d'envoyer des documents à des programmes de télécopie électronique, qui nécessitent un modem et un logiciel de télécopie.

#### **.tif**

Abréviation de Tagged Image File Format. Le format .tif (ou TIFF) est un format de fichier d'image conçu pour la capture des images numérisées. Il est utilisé sur les ordinateurs compatibles IBM, sur Macintosh et sous UNIX. Un grand nombre de programmes graphiques acceptent ce format de fichier.

#### **Token Ring**

Type de réseau local où les conflits de transmissions sont évités grâce à l'attribution de « jetons » (token) qui accordent la permission d'envoyer des documents. Le noeud réseau conserve le jeton pendant qu'il transmet un message, s'il en a un à transmettre, puis passe le jeton à un autre noeud. IEEE 802.5 est le type de réseau Token Ring le plus courant.

#### **TWAIN**

Norme de l'industrie concernant les scanners et leur logiciel. En utilisant un scanner compatible TWAIN associé à un programme compatible TWAIN, vous pouvez lancer une numérisation directement depuis le programme.

#### **Virgule (,)**

La présence d'une virgule dans une séquence de numérotation correspond à une pause marquée par le télécopieur lors de la composition du numéro.

#### **Visualisateur de documents portables**

Microprogramme pouvant être joint à un document et envoyé par courrier électronique. Il permet au destinataire de consulter, d'annoter et d'imprimer un document, quel que soit le programme ayant servi à le créer.

#### **Zoom arrière**

Opération consistant à réduire une page à l'écran pour en afficher une vue plus globale.

#### **Zoom avant**

Opération consistant à agrandir une page à l'écran pour en afficher une vue plus détaillée.

# Index

#### **A**

[Absence de réponse, dépannage 173](#page-174-0) [Accessoires et consommables 265](#page-266-1) [Accord, licence de logiciel 263](#page-264-0) [Agrafes, retrait 27](#page-28-0) Agrandissement [Copies 134](#page-135-0) [Paramètres par défaut, réglage 138](#page-139-0) [Plage 244](#page-245-0) [Touche du panneau de commandes 20](#page-21-0) Ajout [Mémoire 234](#page-235-0) [Papier 32](#page-33-0) [Alcool, nettoyage 228](#page-229-0) [Algorithmes de codage, télécopie 243](#page-244-0) [Alimentation, bac 24](#page-25-0) [Alimentation, bac papier](#page-13-0) Voir Bac d'alimentation, papier [Alimentation, dépannage 173](#page-174-0) [Amérique latine, site Web 256](#page-257-0) [Annotations, création 38](#page-39-0) Annuaires, électroniques [Désinstallation 225](#page-226-0) [Utilisation 58](#page-59-0) Annulation [Télécopies 66](#page-67-0) [Travaux d'impression 120](#page-121-0) [Antistatique, précautions 234](#page-235-1) Appel de télécopies [Instructions 95](#page-96-0) [Suppression 96](#page-97-0) [Appels entrants, transmission 168](#page-169-0) [Appels téléphoniques, dépannage 167](#page-168-0) [Archive, bouton 37](#page-38-0) Arrêt [Télécopies 66](#page-67-0) [Travaux d'impression 120](#page-121-0) [Arrière-plans gris, dépannage 204](#page-205-0) Assemblage de copies [Modification des valeurs par défaut 139](#page-140-0) [Paramètre par défaut 131](#page-132-0) [Assistance de réparation 266](#page-267-0) [Assistance, disque compact 265](#page-266-1) [Assurance des éléments expédiés 261](#page-262-1) Automatique, rappel [Réglage 90](#page-91-0) [Valeurs par défaut 63](#page-64-0)

#### **B**

Bac d'alimentation, papier [Capacité](#page-27-0) 26, [245](#page-246-0) [Chargement 31](#page-32-0) [Formats par défaut, réglage 40](#page-41-0) [Identification 24](#page-25-1) [Problèmes d'alimentation 186](#page-187-0) Bac de sortie papier [Capacité](#page-246-1) 245 [Identification 24](#page-25-2) Bac de sortie, papier [Capacité](#page-246-1) 245 [Identification 24](#page-25-2) [Bacs](#page-13-1) Voir Bac d'alimentation, papier : Document, bac d'alimentation : Bac de sortie, papier [Bacs](#page-13-1) Voir Bac de sortie, papier : Bac d'alimentation, papier [Bande plastique, retrait 200](#page-201-0) [Bande, retrait de la cartouche de](#page-201-0)  toner 200 [Barres d'outils, HP LaserJet Director 35](#page-36-0) [Bavures, dépannage 199](#page-200-0) [Bidirectionnelles, communications 173](#page-174-0) [Bis/Pause, touche 20](#page-21-1) Blocage des numéros de télécopie [Impression de relevés 51](#page-52-1) [Utilisation du panneau de](#page-71-0)  commandes 70 [Boîte à outils, bouton 37](#page-38-1) Boîte vocale [Paramètres de motif de sonnerie 98](#page-99-0) [Bords non imprimés 197](#page-198-0) Bourrages [Messages d'erreur 210](#page-211-0) [Prévention 27,](#page-28-0) [30,](#page-31-0) [32](#page-33-0) [Suppression à l'intérieur du produit 187](#page-188-0) [Suppression au niveau des zones](#page-188-1)  d'alimentation 187 [Suppression au niveau du chemin de](#page-191-0)  [numérisation 190,](#page-191-0) [192](#page-193-0) [Bourrages papier](#page-13-2) Voir Bourrages Boutons [HP LaserJet Director 36](#page-37-0) [Panneau de commandes 19](#page-20-0) [Bracelet antistatique 234](#page-235-1) [Brouillon, mode 120](#page-121-1) [Brouillon, qualité](#page-137-0) 136

#### **C**

Câbles parallèles [Commande 271](#page-272-0) [Dépannage 173](#page-174-1) [Câbles téléphoniques 161](#page-162-0) [Cache plastique pour clavier, numéro de](#page-273-0)  référence 272 [Cache plastique, clavier 272](#page-273-0) Capacité [Bacs papier 245](#page-246-0) [Circuit 242](#page-243-0) [Fente d'alimentation feuille à feuille 26](#page-27-1) [Capot avant du chemin du papier 23](#page-24-0) **Capots** [Dégagement de document 23](#page-24-1) [Identification 23](#page-24-0) [Nettoyage 227](#page-228-0) Caractères [Caractères tronqués 197](#page-198-1) [Codes de formatage 181](#page-182-0) [Déformés 172](#page-173-0) [Mal formés 204](#page-205-1) [Saisie depuis le panneau de](#page-85-0)  commandes 84 [Caractéristiques, icônes 12](#page-13-3) [Cartes d'appel, télécopie 81](#page-82-0) [Cartes de visite, chargement 30](#page-31-1) [Cartes postales, impression 118](#page-119-0) [Cartouches d'impression](#page-13-4) Voir Toner, cartouches [Cartouches](#page-13-4) Voir Toner, cartouches [Chargement du support 28,](#page-29-0) [31](#page-32-1) [Chemin d'impression, nettoyage 226](#page-227-0) [Chemin de l'imprimante, pièces 23](#page-24-2) [Chemin de sortie, sélection 34](#page-35-0) [Chemin du papier, capot avant 23](#page-24-0) Chemins [Imprimante 23](#page-24-2) [Scanner 23](#page-24-3) [Sortie, sélection 34](#page-35-1) [Circuit, capacité](#page-243-0) 242 Clavier de numérotation rapide [Identification 20](#page-21-2) [Numéro de référence 272](#page-273-0) Codes [Voir aussi](#page-13-5) Numérotation rapide, codes : Numérotation de liste, codes : Touches de numérotation rapide [Accès 57](#page-58-0) [Zone 57](#page-58-0) [Codes d'accès, numérotation 57](#page-58-1) [Codes de formatage, dépannage 181](#page-182-0) [Codes de zone, numérotation 57](#page-58-1) Coins cornés [Dépannage 206](#page-207-0) [Prévention 34,](#page-35-2) [184](#page-185-0)

Commande [Accessoires et consommables 265](#page-266-2) [Guide de spécifications de papier 272](#page-273-1) [Logiciel 273](#page-274-1) [Papier 272](#page-273-2) [Pièces 271](#page-272-1) [Communications bidirectionnelles 173](#page-174-0) [Commutateurs, connexion 164](#page-165-0) [Compatibilité, télécopie 243](#page-244-0) [Conditions IC CS-03 251](#page-252-0) [Conf. copie, menu 22](#page-23-0) [Configuration, types de 12](#page-13-3) [Conflits, ports parallèles 174](#page-175-0) Conformité [Déclarations de conformité laser 247](#page-248-0) [Informations sur les adresses à](#page-254-0) contacter 253 [Règles DOC canadiennes 254](#page-255-0) [Règles FCC 248](#page-249-0) [Conformité, déclaration 253](#page-254-1) Connexion [Connecteur de ligne de télécopie/](#page-162-1) téléphone 161 [Ports parallèles 164](#page-165-1) Connexions directes [Fonctions multiples, utilisation 15](#page-16-0) [Connexions téléphoniques par satellite,](#page-105-0)  paramètres 104 Consommables [Commande 271](#page-272-1) [Recyclage 255](#page-256-0) [Consommables et accessoires 265](#page-266-1) [Consommation électrique 242,](#page-243-1) [254](#page-255-1) **Contraste** [Dépannage 196](#page-197-0) [Images numérisées 205](#page-206-0) [Paramètres de copie, par défaut 137](#page-138-0) [Paramètres de télécopie, valeur par](#page-88-0)  défaut 87 [Paramètres du travail de copie,](#page-133-0)  réglage 132 [Paramètres du travail de télécopie,](#page-65-0)  réglage 64 [Touche du panneau de commandes 20](#page-21-3) [Conversion de numérisations en](#page-149-0)  texte 148 Copie [Agrandissement 134](#page-135-0) [Assemblage par défaut 131](#page-132-0) [Chargement du support 28](#page-29-1) [Contraste, dépannage 178](#page-179-0) [Contraste, paramètres par défaut 137](#page-138-0) [Contraste, réglage 132](#page-133-1) [Couleur 132](#page-133-2) [Dépannage](#page-178-0)[177](#page-178-0) [Format par défaut 138](#page-139-0)
[HP LaserJet Director, bouton 37](#page-38-0) [Impression simultanément 16,](#page-17-0) [18](#page-19-0) [Menus 22](#page-23-0) [Niveaux de gris 131](#page-132-0) [Noir et blanc 131](#page-132-0) [Nombre de copies, paramètre par](#page-141-0)  défaut 140 [Numérisation simultanément 16,](#page-17-0) [18](#page-19-0) [Originaux, chargement 28](#page-29-0) [Réduc. 134](#page-135-0) [Réglages de la qualité](#page-134-0) 133 [Spécifications 244](#page-245-0) [Support, sélection 27](#page-28-0) [Tâches multiples](#page-17-0)  [simultanément 16,](#page-17-0) [18](#page-19-0) [Télécopie simultanément 16,](#page-17-0) [18](#page-19-0) [Touche du panneau de commandes 20](#page-21-0) [Vitesse 244](#page-245-1) [Copier, touche 20](#page-21-0) [Copies multiples, dépannage 178](#page-179-0) [Correction des erreurs 104](#page-105-0) [Couleur, copie 132](#page-133-0) [Coupures de journal, chargement 29](#page-30-0) Courrier électronique [Fichiers joints 157](#page-158-0) [Numérisation 154](#page-155-0) Coussinets de séparation [Installation sur le scanner 239](#page-240-0) [Numéro de référence 272](#page-273-0) [Scanner 239](#page-240-1)

## **D**

Dans le monde [Options du service client 266](#page-267-0) Date, en-tête de télécopie [Menu 22](#page-23-1) [Modification 85](#page-86-0) [Non valide 213](#page-214-0) Déblocage des numéros de télécopie [Panneau de commandes, utilisation 70](#page-71-0) [Déclaration canadienne IC CS-03 251](#page-252-0) [Déclaration de conformité](#page-254-0) 253 [Déclaration de conformité laser 247](#page-248-0) [Déclaration de conformité, laser 247](#page-248-0) Déclarations [Conformité laser 247](#page-248-0) [Déclaration de conformité](#page-254-0) 253 [Garantie 259](#page-260-0) [IC CS-03 251](#page-252-0) [Règles FCC 248](#page-249-0) Défaut, paramètres [Copie 135](#page-136-0) [Réglage 40](#page-41-0) [Restauration 44](#page-45-0) [Télécopie 87](#page-88-0) [Défauts répétés, dépannage 201](#page-202-0)

Dépannage [Voir aussi](#page-13-0) Bourrages : Problèmes d'alimentation [Absence de réponse 173](#page-174-0) [Appels entrants 168](#page-169-0) [Appels téléphoniques 167](#page-168-0) [Arrière-plans gris 204](#page-205-0) [Bavures 199](#page-200-0) [Bords non imprimés 197](#page-198-0) [Boutons de numérotation rapide 166](#page-167-0) [Caractères mal formés 204](#page-205-1) [Caractères tronqués 197](#page-198-1) [Caractères, formatage 181](#page-182-0) [Codes de formatage 181](#page-182-0) [Configuration de la télécopie 161](#page-162-0) [Contraste, copie 178](#page-179-1) [Contraste, numérisation 205](#page-206-0) [Copie 177](#page-178-0) [Défauts répétés 201](#page-202-0) [Envoi de télécopies 165](#page-166-0) [Froissement 208](#page-209-0) [Image, qualité](#page-195-0) 194 [Images répétées 200](#page-201-0) [Impression claire 196,](#page-197-0) [198](#page-199-0) [Impression non alignée 185](#page-186-0) [Impression pâle 196](#page-197-0) [Impression sous MS-DOS 176](#page-177-0) [Imprimante 172](#page-173-0) [Installation de la cartouche de](#page-201-1)  toner 200 [Lignes 198,](#page-199-1) [205](#page-206-1) [Liste de vérifications 160](#page-161-0) [Numérisation 179](#page-180-0) [Numérisations de travers 185](#page-186-1) [Numérotation 212](#page-213-0) [Numérotation de liste, codes 166](#page-167-0) [Numérotation rapide, codes 166,](#page-167-0) [216](#page-217-0) [OCR 182](#page-183-0) [Ordre des pages 172](#page-173-1) [Pages blanches 207](#page-208-0) [Pages de taille incorrecte 174,](#page-175-0) [177](#page-178-1) [Pages inclinées 185,](#page-186-0) [203](#page-204-0) [Pages noires 207](#page-208-1) [Papier 186](#page-187-0) [Papier corné](#page-207-0) 206 [PBX, systèmes 165](#page-166-1) [Plis 208](#page-209-0) [Points blancs 206](#page-207-1) [Ports parallèles 164](#page-165-0) [Ports partagés 164](#page-165-1) [Ports USB 173](#page-174-1) [Problèmes d'alimentation 183](#page-184-0) [Problèmes de télécopie 164](#page-165-2) [Qualité d'image 194](#page-195-0) [Rappel 212](#page-213-0) [Rapports 164](#page-139-0)

[Réception de télécopies 167](#page-168-1) [Relevés 164](#page-165-3) [Répondeurs 167](#page-168-2) [Services de messagerie vocale 168](#page-169-0) [Sonnerie distincte 168](#page-169-1) [Support étroit 200](#page-201-2) [Taches 199](#page-200-1) [Tailles incorrectes 174](#page-175-0) [Toner non fixé](#page-203-0) 202 [Traces 198,](#page-199-2) [199,](#page-200-0) [200](#page-201-3) [Traces de « pneu »](#page-209-1) 208 [Traînées 200,](#page-201-3) [201](#page-202-1) [Vitesse, numérisation 180](#page-181-0) [Déramage du papier 186](#page-187-0) Désactivation [Correction des erreurs 104](#page-105-0) [Détection de la tonalité](#page-93-0) 92 [Paramètres du téléphone](#page-101-0)  personnel 100 [Désactivation de HP LaserJet Director 37](#page-38-1) [Désinstallation du logiciel 225](#page-226-0) [Détection de la tonalité de numérotation,](#page-93-0)  désactivation 92 [Deux sonneries 98](#page-99-0) [Dimensions, produit 242](#page-243-0) DIMM [Ajout 234](#page-235-0) [Commande 271](#page-272-0) [Suppression 237](#page-238-0) [Test 237](#page-238-1) [Directe, commande d'accessoires et de](#page-266-0)  consommables 265 [Director](#page-13-1) Voir HP LaserJet Director Document, bac d'alimentation [Capacité](#page-246-0) 245 [Formats de papier 245](#page-246-0) [Identification 24](#page-25-0) Document, Gestionnaire [Utilisation 38](#page-39-0) [DOS, dépannage de l'impression 176](#page-177-0) [Durée de vie, cartouches de toner 231](#page-232-0)

# **E**

Economie [Fichiers numérisés 148](#page-149-0) [Paramètres de l'imprimante 126](#page-127-0) [Economie de toner 120](#page-121-0) [EconoMode 120](#page-121-0) [ECP, ports 174](#page-175-1) [Electricité statique 234](#page-235-1) [Electrique, consommation 242](#page-243-1) [Electriques, caractéristiques 242](#page-243-2) [Electronique, courrier](#page-13-1) Voir Courrier électronique

Electroniques, annuaires [Désinstallation 225](#page-226-1) [Utilisation 58](#page-59-0) [Emballage, pour l'assistance 261](#page-262-0) [Emballage, recommandations 261](#page-262-0) Emissions [Ozone 254](#page-255-0) [Sonores 244](#page-245-2) [Encre](#page-13-2) Voir Toner [Energie, consommation 254](#page-255-1) [Energy Star 254](#page-255-1) [En-tête date/heure, menu 22](#page-23-1) [En-têtes de télécopie, modification 85](#page-86-1) En-têtes, télécopie [Menus 22](#page-23-1) [Modification 85](#page-86-1) [Entraînement simultané de plusieurs](#page-13-3)  [feuilles](#page-13-3) Voir Problèmes d'alimentation : Bourrages [Entree/Menu, touche 19](#page-20-0) Enveloppes [Formats 26](#page-27-0) [Impression 116](#page-117-0) [Sélection 25,](#page-26-0) [127](#page-128-0) [Environnement, programme de](#page-255-2)  protection 254 [Environnementales, caractéristiques 242](#page-243-3) Envoi de télécopies [Dépannage 165](#page-166-0) [Destinataire unique 57](#page-58-0) [Destinataires multiples 59](#page-60-0) [Listes temporaires 60](#page-61-0) [Mémoire 62](#page-63-0) [Numérotation de liste, codes 60](#page-61-1) [Report 62](#page-63-0) [Utilisation du logiciel 105](#page-106-0) [Erreur, voyant 19,](#page-20-1) [160](#page-161-1) [Espace disque insuffisant 181](#page-182-1) [Espaces, saisie 86](#page-87-0) [Etalonnage du scanner 230](#page-231-0) [Etat de la tâche, annulation des](#page-68-0)  télécopies 67 **Etiquettes** [Impression 118](#page-119-0) [Sélection d'un chemin de sortie 34](#page-35-0) [Spécifications 128](#page-129-0) [Europe, services d'assistance 266](#page-267-1) [Europe, site Web 256](#page-257-0) [Expédition, service de réparation 261](#page-262-1) [Express Exchange, service de](#page-262-2)  réparation 261 [Extension pour le format Légal, numéro de](#page-273-1)  référence 272 [Extension pour les documents de format](#page-273-1)  Légal, numéro de référence 272

# **F**

[FastRes 125](#page-126-0) Fente d'alimentation feuille à feuille [Capacité](#page-27-1) 26 [Formats de papier 245](#page-246-1) [Identification 24](#page-25-1) [Utilisation 32,](#page-33-0) [115](#page-116-0) Fente d'alimentation feuille à feuille [Problèmes d'alimentation 186](#page-187-1) Fente de sortie de document [Capacité](#page-246-2) 245 [Identification 23](#page-24-0) Fente de sortie, document [Capacité](#page-246-3) 245 [Identification 23](#page-24-0) [Fentes](#page-13-4) Voir Fente de sortie, document : Fente d'alimentation feuille à feuille Feuille à feuille, fente d'alimentation [Capacité](#page-27-1) 26 [Formats de papier 245](#page-246-1) [Identification 24](#page-25-1) [Utilisation 32,](#page-33-0) [115](#page-116-0) Feuille à feuille, fente d'alimentation [Problèmes d'alimentation 186](#page-187-1) [Fichiers Microsoft Excel](#page-13-5) Voir Fichiers Excel [Fichiers Microsoft Power Point](#page-13-6) Voir Fichiers Power Point [Fichiers Microsoft Word](#page-13-5) Voir Fichiers **Word** [Filigranes 124](#page-125-0) [Fine, résolution de télécopie 65](#page-66-0) [Flèche droite, touche 20](#page-21-1) [Flèche gauche, touche 19](#page-20-2) Fonctions [Icônes 12](#page-13-7) [Multiple, utilisation 15,](#page-16-0) [17](#page-18-0) [Présentation 13](#page-14-0) Fonctions multiples, utilisation [Connexions directes 15](#page-16-0) [Réseau, connexions 17](#page-18-0) [Fonctions téléc., menu 22](#page-23-2) Formats [Copie, paramètre par défaut 138](#page-139-0) [Formats par défaut pour le bac](#page-41-1)  d'alimentation papier 40 [Impression en recto verso 122](#page-123-0) [Incorrectes 174](#page-175-0) [Papier 26,](#page-27-0) [245](#page-246-4) [Personnalisé](#page-128-1) 127 [Formats de fichier, enregistrement 148](#page-149-0) [Formats personnalisés, impression 127](#page-128-1) [Formulaire d'informations](#page-263-0)  d'assistance 262 [Formulaire, informations](#page-263-0)  d'assistance 262

Formulaires [Formulaires en plusieurs parties,](#page-28-1)  utilisation non recommandée 27 [Impression 25](#page-26-1) [Informations d'assistance 262](#page-263-0) [Pré-imprimés, dépannage 200](#page-201-2) Fort grammage, support [Chemin de sortie 34](#page-35-0) [Impression 118](#page-119-0) [Impression en recto verso 121](#page-122-0) [Tableau d'équivalence 246](#page-247-0) [Forums utilisateurs 265](#page-266-1) Fournitures [Recyclage 255](#page-256-0) [Retour 255](#page-256-0) Froissement [Dépannage 208](#page-209-0) [Prévention 34,](#page-35-0) [127,](#page-128-0) [184](#page-185-0)

## **G**

[Garantie 259](#page-260-1) [Assistance après la période de](#page-267-2)  garantie 266 [Gestionnaire de document LaserJet](#page-13-8) Voir HP LaserJet, Gestionnaire de document [Glossaire 275](#page-276-0) Grammage [Papier, tableau d'équivalence 246](#page-247-1) [Périphérique 242](#page-243-0) **Graphiques** [Voir aussi](#page-13-9) Qualité d'image, dépannage Ajout à l'aide du Gestionnaire de document HP LaserJet (Windows) [ou de HP LaserJet Workplace \(Mac](#page-39-1)  OS) 38 [Conversion en texte 148](#page-149-1) [Enregistrement de numérisations 148](#page-149-0) [Résolution de télécopie 65,](#page-66-1) [66](#page-67-0) [Grosses quantités, retours 256](#page-257-1) Guide de l'utilisateur [Icônes 12](#page-13-7) Guides [Alimentation papier 24](#page-25-2) [Réglage 186](#page-187-2) Guides d'alimentation papier [Identification 24](#page-25-2) [Réglage 186](#page-187-3)

# **H**

[Hauteur 242](#page-243-4) **Heure** [En-tête de télécopie, modification](#page-86-0)[85](#page-86-0) [Menu de paramétrage 22](#page-23-1) [Saisie 213](#page-214-0)

[Télécopie différée 62](#page-63-1) [Transmission de télécopie, réglage 65](#page-66-2) HP JetDirect, serveurs d'impression [Commande 272](#page-273-2) [Configuration requise 111](#page-112-0) [HP LaserJet Director 35](#page-36-0) HP LaserJet Director [Boutons 35](#page-36-1) [Désactivation 37](#page-38-1) [Icônes 12](#page-13-10) [Numérisation 143](#page-144-0) HP LaserJet Workplace [Utilisation 38](#page-39-2) [HP LaserJet, éditeur de page de](#page-108-0)  garde 107 HP LaserJet, Gestionnaire de document [Utilisation 38](#page-39-0) HP LaserJet, papier [Commande 272](#page-273-3) [Utilisation 25](#page-26-2) HP Multipurpose, papier [Commande 272](#page-273-3) [Utilisation 25](#page-26-2) HP Workplace [Utilisation 38](#page-39-2) [HP, commande directe 265](#page-266-0) [HP, disque compact d'assistance 265](#page-266-2) [HP, revendeurs agréés 261](#page-262-2) [HP, revendeurs et services d'assistance](#page-268-0)  technique 267 [HP, services de réparation 261](#page-262-3) [Humidité, environnement](#page-243-5)  d'exploitation 242

# **I**

[Icônes, guide de l'utilisateur 12](#page-13-7) [Images répétées, dépannage 200](#page-201-0) Impression [Annulation 120](#page-121-1) [Arrêt 120](#page-121-1) [Configuration, rapport 51](#page-52-0) [Copie simultanément 15,](#page-16-1) [17](#page-18-1) [Dépannage 172](#page-173-0) [Enveloppes 116](#page-117-0) [Filigranes 124](#page-125-0) [Liste de polices PCL 52](#page-53-0) [Liste de polices PostScript 52](#page-53-1) [Mauvais alignement 185](#page-186-0) [Numérisation simultanément 15,](#page-16-1) [17](#page-18-1) [Numéros de numérotation rapide 50](#page-51-0) [Pages de taille incorrecte 174](#page-175-0) [Papier à en-tête 115](#page-116-1) [Rapport de la structure des menus 50](#page-51-1) [Rapports sur les codes de numérotation](#page-51-2)  rapide 50 [Recto verso 121](#page-122-1)

[Relevés d'activité de télécopie 46](#page-47-0) [Relevés des numéros bloqués 51](#page-52-1) [Support spécial 118](#page-119-1) [Tâches multiples](#page-16-1)  [simultanément 15,](#page-16-1) [17](#page-18-1) [Télécopie simultanément 15,](#page-16-1) [17](#page-18-1) [Vignettes 123](#page-124-0) [Vitesse 243](#page-244-0) [Impression automatique du relevé](#page-48-0) 47 [Impression claire, dépannage 196,](#page-197-1) [198](#page-199-0) Impression en recto verso [Dépannage 174](#page-175-2) [Instructions 121](#page-122-1) [Impression horizontale 31](#page-32-0) [Impression non alignée, dépannage 185](#page-186-0) [Impression pâle, dépannage 196](#page-197-0) Imprimante [Absence de réponse 173](#page-174-0) [Paramètres 113](#page-114-0) [Pilotes 111](#page-112-0) [Pourcentage d'utilisation 243](#page-244-1) [Résolution, modification 125](#page-126-1) [Spécifications 243](#page-244-2) [Imprimante, capot 23](#page-24-1) Imprimante, pilotes [Configuration requise 111](#page-112-1) [Numéros de référence 272](#page-273-2) Informations réglementaires [Union européenne 252](#page-253-0) Informations sur les adresses à contacter [267](#page-268-0) [Conformité](#page-254-1) 253 [Insertion du papier 28,](#page-29-1) [31](#page-32-1) **Installation** [Coussinets de séparation 239](#page-240-0) [Mémoire 234](#page-235-0) Internationale, télécopie [Numérotation 81,](#page-82-0) [83](#page-84-0) [Paramètres 104](#page-105-1) Interruption d'alimentation [Télécopies en attente, impact 62](#page-63-2)

## **J**

JetDirect, serveurs d'impression [Commande 272](#page-273-2) [Configuration requise 111](#page-112-0) [HP LaserJet Director 35](#page-36-0) Jeux rapides [Création 126](#page-127-0) [Désinstallation 225](#page-226-1) [Jour, saisie sur l'en-tête de télécopie 85](#page-86-2)

# **L**

Langues

[Panneau d'affichage, modification 43](#page-214-0) [Langues, panneau de commandes 84](#page-85-0)

[Largeur 242](#page-243-6) [LaserJet Director](#page-13-11) Voir HP LaserJet **Director** [LaserJet, éditeur de page de garde 107](#page-108-0) LaserJet, papier [Commande 272](#page-273-3) [Utilisation 25](#page-26-2) [Lecteurs de disque externes 164](#page-165-1) Lenteur [Numérisation 180](#page-181-0) [Télécopie, transmission 170](#page-171-0) [Lettres, saisie 86](#page-87-0) [Licence, logiciel 263](#page-264-0) [Lien à la terre 234](#page-235-1) [Lignes blanches, dépannage 205](#page-206-1) Lignes téléphoniques [Dépannage 165](#page-166-2) [Séparateurs 162](#page-163-0) [Tonalités de télécopie 68](#page-69-0) [Types 162](#page-163-1) [Lignes, dépannage 181,](#page-182-2) [198](#page-199-1) [Limite d'entrée atteinte 213](#page-214-1) [Liste de polices PCL 52](#page-53-2) [Liste de polices PCL, impression 52](#page-53-0) [Liste de polices PostScript 52](#page-53-3) [Liste de polices PostScript, impression 52](#page-53-1) Listes de vérifications [Configuration de la télécopie 161](#page-162-0) [Dépannage 160](#page-161-0) [Listes temporaires, télécopie 60](#page-61-0) [Listes](#page-13-12) Voir Relevés : Rapports [Listes, télécopie 60](#page-61-1) Logiciel [Voir aussi](#page-13-13) Imprimante, pilotes [Accord de licence 263](#page-264-0) [Ajustement des paramètres 39](#page-40-0) [Commande 273](#page-274-0) [Désinstallation 225](#page-226-0) [Envoi de télécopies 105](#page-106-0) Longue distance, numérotation [Autre service, touches de numérotation](#page-77-0)  rapide 76 [Préfixes 57](#page-58-1) [Loquets, capot de l'imprimante 23](#page-24-1)

### **M**

Macintosh [Désinstallation du logiciel 225](#page-226-0) [Maintenance 226](#page-227-0) Manette pour support spécial [Identification 24](#page-25-3) [Utilisation 30,](#page-31-0) [118](#page-119-1) Manette, support spécial [Identification 24](#page-25-3) [Utilisation 30,](#page-31-0) [118](#page-119-1) [Manuel, rappel 63](#page-64-0)

[Manuelle, numérotation 81](#page-82-1) Marges [Numérisation 244](#page-245-3) [Télécopie 243](#page-244-3) [Marquage des télécopies reçues,](#page-104-0)  activation 103 [Matières plastiques, recyclage 255](#page-256-1) Mémoire [Ajout 234](#page-235-0) [Assemblage, mémoire insuffisante 139](#page-140-0) [Commande 271](#page-272-0) [Limites de télécopie 59](#page-60-1) [Réimpression de télécopies 69](#page-70-0) [Spécifications 242](#page-243-7) [Stockage des télécopies reportées 62](#page-63-3) [Suppression 96,](#page-97-0) [237](#page-238-0) [Test 237](#page-238-1) [Transmission téléc. 94](#page-95-0) [Messages d'erreur, résolution 209](#page-210-0) [Mexique, site Web 256](#page-257-0) [Microsoft Windows](#page-13-14) Voir Windows [Miniature, première page 49](#page-50-0) [Miniatures, impression 123](#page-124-0) [Miroir encrassé](#page-206-2) 205 [Miroir interne encrassé](#page-206-2) 205 [Mise à niveau 234](#page-235-0) [Mode de détection de silence,](#page-102-0)  modification 101 [Mode de réponse automatique 97](#page-98-0) [Mode de réponse manuel 97](#page-98-0) [Mode de réponse, modification 97](#page-98-0) [Modem, vitesse de](#page-171-0)  [transmission 170,](#page-171-0) [243](#page-244-4) Modes [Détection de silence 101](#page-102-0) [EconoMode 120](#page-121-0) [Numérisation 146](#page-147-0) [Réponse, modification 97](#page-98-0) [Visualisateur 146](#page-147-0) [Modes de visualisation, scanner 146](#page-147-1) Modification [Automatique, rappel 90](#page-91-0) [Contraste, copie 132](#page-133-1) [Contraste, télécopie 64](#page-65-0) [En-têtes de télécopie 85](#page-86-1) [Langues, panneau d'affichage 43](#page-44-0) [Mode de réponse 97](#page-98-0) [Motif de sonnerie 98](#page-99-1) [Paramètres, par défaut 39](#page-40-0) [Qualité de copie 133](#page-134-0) [Résolution, imprimante 125](#page-126-1) [Résolution, télécopies 65](#page-66-3) [Volume 41](#page-42-0) [Mois, saisie sur l'en-tête de télécopie 85](#page-86-2) [Motif de sonnerie, modification 98](#page-99-1) [Motifs, sonnerie 98](#page-99-1)

[MS-DOS, dépannage de l'impression 176](#page-177-0) Multipurpose, papier [Commande 272](#page-273-3) [Utilisation 25](#page-26-2) [Multitâche 15,](#page-16-2) [17](#page-18-2)

#### **N**

Nettoyage [Alcool 228](#page-229-0) [Capots 227](#page-228-0) [Impression, chemin 226](#page-227-1) [Rouleaux 228](#page-229-1) [Scanner, chemin 227](#page-228-1) [Verre 228](#page-229-2) [Niveau sonore, copie 244](#page-245-2) [Noir et blanc, copie 131](#page-132-1) [Nombre de copies, paramètre par](#page-141-0)  défaut 140 Numériques, touches [Identification 20](#page-21-2) [Utilisation 57](#page-58-2) Numérisation [Chargement du support 28](#page-29-2) [Contraste, réglage 205](#page-206-0) [Copie simultanément 16,](#page-17-1) [18](#page-19-1) [Dépannage 179](#page-180-0) [Economie 148](#page-149-0) [Envoi par courrier électronique 154](#page-155-0) [Fichier, formats 148](#page-149-0) [Fichiers joints à un courrier](#page-158-0)  électronique 157 [HP LaserJet Director 143](#page-144-0) [Impression simultanément 16,](#page-17-1) [18](#page-19-1) [Marges 244](#page-245-3) [Méthodes 146](#page-147-2) [OCR, utilisation 148](#page-149-1) [Originaux, chargement 28](#page-29-0) [Page par page 146](#page-147-3) [Résultats de travers, dépannage 185](#page-186-1) [Spécifications 244](#page-245-4) [Support, sélection 27](#page-28-0) [Tâches multiples](#page-17-1)  [simultanément 16,](#page-17-1) [18](#page-19-1) [Télécopie simultanément 16,](#page-17-1) [18](#page-19-1) [Touche du panneau de](#page-21-3)  [commandes 20,](#page-21-3) [150](#page-151-0) [TWAIN, utilisation 153](#page-154-0) [Vitesse, dépannage 180](#page-181-0) Numériser, touche [Ajout de destinations 150](#page-151-0) [Emplacement 20](#page-21-3) Numéros [Voir aussi](#page-13-15) Numéros de télécopie : Numéros de téléphone [Pièce 271](#page-272-1)

[Saisie sur le panneau de](#page-86-2)  commandes 85 [Numéros de référence 271](#page-272-2) Numéros de télécopie [Voir aussi](#page-13-16) Numérotation de liste, codes : Boutons de numérotation rapide : Numérotation rapide, codes [Blocage 70](#page-71-0) [Internationale 83](#page-84-1) [Pauses, insertion 83](#page-84-1) Numéros de téléphone [Commande de pièces 271](#page-272-3) [HP, revendeurs et services d'assistance](#page-268-1)  technique 267 Numérotation [Cartes d'appel 81](#page-82-0) [Dépannage 212](#page-213-0) [Détection de la tonalité,](#page-93-0)  désactivation 92 [Impulsion 89](#page-90-0) [Instructions 57](#page-58-2) [Internationale 81,](#page-82-0) [83](#page-84-0) [Manuelle 81](#page-82-1) [Nombre maximum de caractères 166](#page-167-1) [Pauses, insertion 83](#page-84-0) [Préfixes, insertion 91](#page-92-0) [Téléphone 82](#page-83-0) [Tonalité](#page-90-0) 89 [Numérotation à impulsions 89](#page-90-0) Numérotation de liste, codes [Dépannage 166](#page-167-2) [Envoi de télécopies 60](#page-61-1) [Messages d'erreur 213](#page-214-2) [Programmation 77](#page-78-0) [Suppression 78](#page-79-0) [Numérotation par tonalité](#page-90-0) 89 Numérotation rapide, codes [Dépannage 166,](#page-167-2) [216](#page-217-0) [Liste des numéros, impression 50](#page-51-2) [Programmation 58,](#page-59-1) [73](#page-74-0) [Restauration des valeurs par défaut 44](#page-45-1) [Suppression 75](#page-76-0) [Touche du panneau de commandes 20](#page-21-4)

# **O**

Occupé, signaux [Annulation des télécopies 67](#page-68-0) [Télécopie différée 62](#page-63-4) [Télécopies de liste 60](#page-61-2) OCR (reconnaissance optique de caractères) [Dépannage 182](#page-183-0) [HP LaserJet Director, bouton 37](#page-38-2) [Utilisation 148](#page-149-1) [Ordre des pages, dépannage](#page-173-1)[172](#page-173-1)

[Orientation, page 31](#page-32-0) [Ozone, production 254](#page-255-0)

#### **P**

[Page de garde 107](#page-108-1) Page inclin ée, d [épannage 203](#page-204-0) [Page, garde 107](#page-108-1) [Page, orientation 31](#page-32-0) [Pages blanches, d](#page-208-0) épannage 207 Pages inclin ées, d [épannage 185,](#page-186-0) [203](#page-204-0) [Pages multiples, impression sur une](#page-124-0)  feuille unique 123 [Pages noires, d](#page-208-1) épannage 207 [Pages par minute 243](#page-244-0) Pages, multiples [Feuille unique 123](#page-124-0) [Télécopies 171](#page-172-0) Panneau de commandes [Blocage des num](#page-71-1) éros de t é l écopie 70 Ic [ônes 12](#page-13-10) [Identification 19](#page-20-3) [Langues, modification 43](#page-44-0) [Lettres, saisie 86](#page-87-0) [Messages d'erreur 209](#page-210-0) Num éro de r é f érence du cache [plastique pour clavier 272](#page-273-4) [Programmation des codes de](#page-59-2)  num érotation rapide 58 [Programmation des touches de](#page-59-2)  num érotation rapide 58 [Saisie de caract](#page-85-1) ères 84 [Saisie de num](#page-86-2) éros 85 [Structure des menus 21,](#page-22-0) [50](#page-51-1) [Touches 19](#page-20-4) [Volume de frappe sur une touche, réglage 42](#page-43-0) [Voyants 19](#page-20-4) Panneau de d [égagement de](#page-24-2)  document 23 Papier [Voir aussi](#page-13-17) Support sp écial [Ajout 32](#page-33-1) [Chargement 28,](#page-29-1) [31](#page-32-1) [Chemin de sortie, s](#page-35-1) élection 34 [Coins corn](#page-207-0) és 206 [Commande 272](#page-273-3) [Dépannage 186](#page-187-0) [Déramage 186](#page-187-0) Etroit, d [épannage 200](#page-201-2) [Feuilles coll](#page-187-0) ées 186 [Format incorrect, copie 177](#page-178-1) [Formats d'impression en recto](#page-123-0)  verso 122 [Formats pris en charge 26,](#page-27-0) [245](#page-246-4) Formats, r [églages par d](#page-41-2) éfaut 40 [Fort grammage, chemin de sortie 34](#page-35-0)

[Fort grammage, impression 118,](#page-119-0) [121](#page-122-0) [Froissement 208](#page-209-0) [Grammage, tableau d'](#page-247-1) équivalence 246 Guide des sp écifications, [commande 272](#page-273-5) Irr [égulier, chargement 29](#page-30-1) [Recycl](#page-257-2) é 256 R [éduction de la consommation 255](#page-256-2) S [élection 25,](#page-26-3) [27](#page-28-2) Sp [écifications 25,](#page-26-2) [245](#page-246-5) [Stockage 184](#page-185-0) [Types 27](#page-28-3) Papier à en-t [ête, impression 115](#page-116-1) Papier [à texture, utilisation non](#page-26-1)  recommand ée 25 Papier de format L [égal, extension 272](#page-273-6) [Papier de lin, utilisation non](#page-26-1)  recommand ée 25 [Papier glac](#page-26-1) é, probl èmes 25 [Papier, bac d'alimentation](#page-13-9) Voir Bac d'alimentation papier Papier, quides d'alimentation [Identification 24](#page-25-2) [Réglage 186](#page-187-3) Param ètres [Bac d'alimentation papier, param](#page-41-3) ètres par d éfaut 40 [Configuration, rapport 51](#page-52-0) Contraste, r [églage de la valeur par](#page-88-0)  d éfaut 87 Contraste, r [églage pour le travail en](#page-65-1)  [cours 64,](#page-65-1) [132](#page-133-2) [Correction des erreurs 104](#page-105-0) [Economie 126](#page-127-0) [Imprimante 113](#page-114-0) [Menus 22](#page-23-3) Mode de d [étection de silence 101](#page-102-0) [Motif de sonnerie 98](#page-99-2) Num érotation [à impulsions 89](#page-90-0) Num [érotation par tonalit](#page-90-0) é 89 Personnels, tél[éphones 100](#page-101-0) Qualit [é de copie, r](#page-137-0) églage des param ètres par d éfaut 136 [Rapport d'analyse de protocole T.30 54](#page-55-0) [Rapports d'appel de t](#page-49-0) é l écopie 48 [Rapports sur les touches de](#page-51-0)  num érotation rapide 50 R [éduction automatique des télécopies 102](#page-103-0) R [églage des param](#page-40-0) ètres par d éfaut 39 Relev [és, impression automatique 47](#page-48-0) R [ésolution, imprimante 125](#page-126-2) R ésolution, r [églage des valeurs par](#page-88-1)  d éfaut 87 Restauration des valeurs usine par<br>
défaut 44

[Valeurs par défaut, restauration 44](#page-45-0) [Volume, réglage 41](#page-42-0) [Paramètres téléc., menu 22](#page-23-3) [Partage des ports parallèles 174](#page-175-1) [Partage, Windows 12,](#page-13-10) [111](#page-112-2) [Pauses, insertion 20,](#page-21-5) [83](#page-84-0) [Paysage, orientation 31](#page-32-0) PBX, systèmes [Dépannage 165](#page-166-1) [Numérotation 57](#page-58-1) [PC, réception 107](#page-108-2) [Périphériques partagés 164](#page-165-1) [Personnaliser, bouton 37](#page-38-3) Personnels, téléphones [Dépannage 167](#page-168-3) [Réception de télécopies 100](#page-101-0) [Photo, qualité](#page-137-1) 136 [Photo, résolution de télécopie 66](#page-67-0) [Photographies, chargement 29](#page-30-0) [Pièces détachées, commande 271](#page-272-4) Pièces, identification [Chemin de l'imprimante 23](#page-24-3) [Panneau de commandes 19](#page-20-4) [Scanner, chemin 23](#page-24-4) Pièces, rechange [Commande 271](#page-272-4) Pilotes d'impression [Configuration requise 111](#page-112-1) [Numéros de référence 272](#page-273-2) [Plis, dépannage 208](#page-209-0) [Points blancs, dépannage 206](#page-207-1) [Points par pouce](#page-13-18) Voir Résolution [Points, dépannage 206](#page-207-1) [Ponctuation, saisie 86](#page-87-1) Ports parallèles [Connexion 164](#page-165-0) [Dépannage 173](#page-174-1) [Ports USB, dépannage 173](#page-174-1) [Ports](#page-13-12) Voir Ports parallèles Pourcentage d'utilisation [Imprimante 243](#page-244-1) [Scanner 244](#page-245-5) [Toner, cartouches 231](#page-232-0) [Pourcentage, format de copie 138](#page-139-1) [ppp](#page-13-18) Voir Résolution [Préfixes, numérotation 91](#page-92-0) [Première page, miniature 49](#page-50-0) [Prêt, voyant 19,](#page-20-5) [160](#page-161-1) [Prévention des bourrages 27,](#page-28-1) [30,](#page-31-1) [32](#page-33-1) Problèmes d'alimentation [Bac d'alimentation papier 186](#page-187-2) [Causes 183](#page-184-0) [Fente d'alimentation feuille à feuille 186](#page-187-2) [Impression en recto verso 174](#page-175-3) [Scanner, chemin 191](#page-192-0) [Télécopie 164](#page-165-4)

[Problèmes d'alimentation incorrecte](#page-13-3) Voir Problèmes d'alimentation : Bourrages [Problèmes, résolution](#page-13-0) Voir Dépannage [Produit, spécifications 242](#page-243-8) [Profondeur 242](#page-243-9) Programmation [Numérotation de liste, codes 77](#page-78-0) [Numérotation rapide, codes 58,](#page-59-1) [73](#page-74-0) [Touches de numérotation](#page-59-1)  [rapide 58,](#page-59-1) [73](#page-74-1) [Programme Planet Partners de HP pour la](#page-256-3)  protection de l'environnement et le recyclage des fournitures d'impression 255 [ProRes 125](#page-126-0) [Protège-document 29](#page-30-1)

# **Q**

Qualité [Voir aussi](#page-13-19) Qualité d'image, dépannage [Copie 133](#page-134-0) [Dépannage 194](#page-195-0) [EconoMode 120](#page-121-0) [Nettoyage du chemin d'impression 226](#page-227-1) [Options de résolution de télécopie 65](#page-66-2) [Paramètres de copie par défaut,](#page-137-0)  réglage 136 [Photo 133](#page-134-0) [Résolution de l'imprimante 125](#page-126-2) [Texte 133](#page-134-0) Qualité d'image, dépannage [Arrière-plans gris 204](#page-205-0) [Bavures 199](#page-200-2) [Bords non imprimés 197](#page-198-0) [Caractères mal formés 204](#page-205-1) [Caractères tronqués 197](#page-198-1) [Contraste 196,](#page-197-1) [205](#page-206-0) [Défauts répétés 201](#page-202-0) [Images répétées 200](#page-201-0) [Impression claire 198](#page-199-0) [Lignes 198,](#page-199-1) [205](#page-206-1) [Lignes blanches 205](#page-206-1) [Pages inclinées 203](#page-204-0) [Pages noires 207](#page-208-1) [Points blancs 206](#page-207-1) [Taches 199](#page-200-1) [Toner non fixé](#page-203-0) 202 [Traces 198,](#page-199-2) [199,](#page-200-2) [200](#page-201-4) [Traces de « pneu »](#page-209-1) 208 [Traînées 200,](#page-201-4) [201](#page-202-1) Qualité de copie [Voir aussi](#page-13-20) Qualité d'image, dépannage [Paramètres par défaut, réglage 136](#page-137-0) [Qualité optimale, résolution](#page-45-0)  d'impression 125

### **R**

RAM [Ajout 234](#page-235-0) [Commande 271](#page-272-0) [Suppression 237](#page-238-0) [Test 237](#page-238-1) Rappel [Automatique, réglage 90](#page-91-0) [Dépannage 212](#page-213-0) [Manuel 63](#page-64-0) [Télécopie différée 62](#page-63-4) [Télécopies de liste 60](#page-61-2) [Touche du panneau de commandes 20](#page-21-5) [Rapport d'analyse de protocole T.30,](#page-54-0)  impression 53 [Rapport d'analyse de protocole,](#page-54-0)  impression 53 [Rapport d'analyse, protocole T.30 53](#page-54-0) **Rapports** [Analyse de protocole T.30 53](#page-54-0) [Appel de télécopie 48](#page-49-1) [Configuration 51](#page-52-0) [Impression globale 53](#page-54-1) [Imprévus 164](#page-165-3) [Numéros de numérotation rapide 50](#page-51-0) [Numérotation rapide 50](#page-51-2) [Structure des menus 50](#page-51-1) [Rapports d'appel, impression 48](#page-49-1) [Rapports d'erreur, impression 48](#page-49-1) [Rapports de configuration, impression 51](#page-52-0) [Rapports, menu 22](#page-23-4) [Réalisation de copies 131](#page-132-0) Réception de télécopies [Appareils silencieux 101](#page-102-0) [Dépannage 167](#page-168-1) [Instructions 68](#page-69-0) [Ordinateur 106](#page-107-0) [Personnels, téléphones 100](#page-101-0) Reconnaissance optique de caractères (OCR) [Dépannage 182](#page-183-0) [HP LaserJet Director, bouton 37](#page-38-4) [Utilisation 148](#page-149-1) Recto verso, impression [Dépannage 174](#page-175-2) [Instructions 121](#page-122-1) [Reçus, chargement 29](#page-30-0) Recyclage [Fournitures 255](#page-256-0) [Matières plastiques 255](#page-256-1) [Papier 256](#page-257-2) [Toner, cartouches 231](#page-232-1) [Redistribution du toner 232](#page-233-0) Réduc. [Copies 134](#page-135-0) [Format de télécopie, automatique 102](#page-103-0)

[Réduction automatique, télécopies 102](#page-103-0) [Réduire/Agrandir, touche 20](#page-21-6) Réglage [Automatique, rappel 90](#page-91-0) [Contraste, copie 132](#page-133-3) [Contraste, télécopie 64](#page-65-1) [Guides 186](#page-187-2) [Langues, panneau d'affichage 43](#page-44-0) [Motif de sonnerie 98](#page-99-1) [Paramètres, par défaut 39](#page-40-0) [Qualité de copie 133](#page-134-0) [Résolution, imprimante 125](#page-126-1) [Résolution, télécopies 65](#page-66-3) [Volume 41](#page-42-0) [Règles DOC canadiennes 254](#page-255-3) [Règles FCC 248](#page-249-0) [Réimpression de télécopies 69](#page-70-0) [Relevés d'activité, impression 46](#page-47-0) Relevés, activité de télécopie [Arrêt 164](#page-165-3) [Impression 46](#page-47-0) Remplacement [Coussinet de séparation du](#page-240-2)  scanner 239 [Réparation des produits, assistance 266](#page-267-3) Réparation, service [Adresses des services 267](#page-268-0) [Formulaire d'informations 262](#page-263-0) [Obtention 261](#page-262-3) [Répondeur téléphonique](#page-13-21) Voir Répondeur Répondeurs [Connexion 163](#page-164-0) [Dépannage 167](#page-168-2) [Paramètres de motif de sonnerie 98](#page-99-3) Report de télécopies [Annulation 67](#page-68-0) [Distribution ultérieure 62](#page-63-3) [Suppression de la mémoire 96](#page-97-1) Réseau, connexions [Fonctions multiples, utilisation 17](#page-18-0) [Icônes 12](#page-13-10) [Paramètres, modifications 39](#page-40-1) Résolution [Caractéristiques de l'imprimante 243](#page-244-5) [Caractéristiques de télécopie 243](#page-244-6) [Numérisation 244](#page-245-7) [Paramètres du travail de télécopie 65](#page-66-1) [Paramètres par défaut de](#page-126-1)  l'imprimante 125 [Touche du panneau de commandes 20](#page-21-7) [Valeurs par défaut de la télécopie 87](#page-88-1) [Résolution de problèmes](#page-13-22) Voir Dépannage

[Paramètres par défaut, réglage 138](#page-139-0)

[Touche du panneau de commandes 20](#page-21-6)

[Plage 244](#page-245-6)

Restauration [Paramètres usine par défaut 44](#page-45-0) [Restauration des valeurs par défaut 224](#page-225-0) [Retour arrière, touche 19](#page-20-6) [Retour de fournitures 255,](#page-256-0) [256](#page-257-1) [Retrait de barrettes DIMM 237](#page-238-0) [Revendeurs agréés, HP 261](#page-262-2) [Revendeurs et services d'assistance](#page-268-0)  technique 267 Rouleaux [Bourrages 187](#page-188-0) [Nettoyage 228](#page-229-1)

### **S**

Saisie [Caractères 84](#page-85-1) [Espaces 86](#page-87-0) [Lettres 86](#page-87-0) [Numéros 85](#page-86-2) [Ponctuation 86](#page-87-1) Scanner [Coussinet de séparation,](#page-240-0)  installation 239 [Coussinet de séparation, numéro de](#page-273-0)  référence 272 [Miroir 181](#page-182-2) [Pourcentage d'utilisation 244](#page-245-5) [Réétalonnage 230](#page-231-0) Scanner, chemin [Bourrages 190,](#page-191-0) [192](#page-193-0) [Nettoyage 227](#page-228-1) [Pièces, identification 23](#page-24-4) [Scanner, réétalonnage 230](#page-231-0) [Sécurité du matériel, normes 257](#page-258-0) Sélection [Chemin de sortie 34](#page-35-1) [Papier 25,](#page-26-3) [27](#page-28-2) [Support 25,](#page-26-3) [27](#page-28-2) [Séparateurs de ligne téléphonique 162](#page-163-0) [Serveurs](#page-13-23) Voir HP JetDirect, serveurs d'impression : Imprimante, pilotes [Service client HP 265](#page-266-3) [Options dans le monde 266](#page-267-0) [Réparation des produits,](#page-267-3)  assistance 266 [Services d'assistance européen et](#page-267-1)  locaux 266 [Service client, HP 265](#page-266-4) [Service longue distance, touches de](#page-77-0)  numérotation rapide 76 [Service, menu 22](#page-23-5) Service, réparation [Adresses des services 267](#page-268-2) [Formulaire d'informations 262](#page-263-1) [Obtention 261](#page-262-3) [Services d'assistance en ligne 265](#page-266-5)

[Services de messagerie vocale,](#page-169-0)  dépannage 168 [Signaux sonores, réglage du volume 42](#page-43-0) Sites Web [Amérique latine 256](#page-257-1) [Europe 256](#page-257-1) [Fournitures HP LaserJet 256](#page-257-1) [HP LaserJet 3200 11](#page-12-0) [Informations sur le produit 265](#page-266-6) [Matériel, normes de sécurité](#page-258-0) 257 [Mexique 256](#page-257-1) [Périphérique 11](#page-12-0) [Protection de l'environnement 254](#page-255-2) [Zone Asie/Pacifique 256](#page-257-1) Sonnerie [Dépannage 167](#page-168-0) [Paramètres 98](#page-99-0) Sonnerie distincte [Dépannage 168](#page-169-1) [Paramétrage 98](#page-99-0) [Sonores, émissions 244](#page-245-2) [Sons associés aux télécopies, réglage du](#page-42-1)  volume 41 Spécifications [Copie 244](#page-245-0) [Environnement 242](#page-243-3) [Guide de spécifications de papier,](#page-273-5)  commande 272 [Imprimante 243](#page-244-2) [Mémoire 242](#page-243-7) [Numérisation 244](#page-245-4) [Papier 25,](#page-26-2) [245](#page-246-5) [Périphérique 242](#page-243-8) [Spécifications électriques 242](#page-243-2) [Télécopie 243](#page-244-7) [Transport 247](#page-248-1) [Standard, résolution de télécopie 65](#page-66-1) **Stockage** [Numérotation de liste, codes 77](#page-78-1) [Numérotation rapide, codes 73](#page-74-1) [Papier 184](#page-185-0) [Périphérique 242](#page-243-5) [Touches de numérotation rapide 77](#page-78-1) [Stop/Effacer, touche 20](#page-21-8) [Structure des menus, panneau de](#page-22-0)  [commandes 21,](#page-22-0) [50](#page-51-1) [Superfine, résolution 66](#page-67-1) Support [Voir aussi](#page-13-17) Support spécial [Ajout 32](#page-33-1) [Chargement 28,](#page-29-1) [31](#page-32-1) [Chemin de sortie, sélection 34](#page-35-1) [Coins cornés 206](#page-207-0) [Commande 272](#page-273-3) [Dépannage 186](#page-187-0) [Etroit, dépannage 200](#page-201-2)

[Format incorrect, copie 177](#page-178-1) [Formats d'impression en recto](#page-123-0)  verso 122 [Formats pris en charge 26,](#page-27-0) [245](#page-246-4) [Formats, réglages par défaut 40](#page-41-2) [Fort grammage, chemin de sortie 34](#page-35-0) [Fort grammage, impression 118,](#page-119-0) [121](#page-122-0) [Froissement 208](#page-209-0) [Grammage, tableau d'équivalence 246](#page-247-0) [Guide des spécifications,](#page-273-5)  commande 272 [Irrégulier, chargement 29](#page-30-1) [Sélection 25,](#page-26-3) [27](#page-28-2) [Spécifications 25,](#page-26-3) [27,](#page-28-2) [245](#page-246-5) [Stockage 184](#page-185-0) [Types 27](#page-28-3) Support client [Voir aussi](#page-13-24) Sites Web [Commande de pièces 271](#page-272-5) [Formulaire d'informations](#page-263-0)  d'assistance 262 [Logiciel, commande 273](#page-274-0) [Revendeurs et services d'assistance](#page-268-0)  technique 267 [Service client HP 265](#page-266-4) [Services de réparation 261](#page-262-3) Support d'alimentation de document [Numéro de référence 272](#page-273-7) Support d'alimentation papier [Numéro de référence 272](#page-273-8) Support d'alimentation, document [Numéro de référence 272](#page-273-7) Support d'alimentation, papier [Numéro de référence 272](#page-273-8) Support de sortie de document [Numéro de référence 272](#page-273-9) Support de sortie papier [Numéro de référence 272](#page-273-10) Support de sortie, document [Numéro de référence 272](#page-273-9) Support de sortie, papier [Numéro de référence 272](#page-273-10) [Support irrégulier, chargement 29](#page-30-1) [Support léger, chargement 29](#page-30-1) Support spécial [Chargement 29](#page-30-0) [Chemin de sortie, sélection 34](#page-35-1) [Formats personnalisés 127](#page-128-1) [Impression 118](#page-119-1) [Manette 24,](#page-25-3) [118](#page-119-1) [Papier à en-tête 115](#page-116-1) [Support, client](#page-13-25) Voir Support client [Supports, numéros de référence 272](#page-273-8) Suppression [Bac d'alimentation de document 210](#page-211-0) [Bourrages à l'intérieur du produit 187](#page-188-0)

[Bourrages au niveau des zones](#page-188-1)  d'alimentation 187 [Bourrages au niveau du chemin de](#page-191-0)  [numérisation 190,](#page-191-0) [192](#page-193-0) [Numérotation de liste, codes 78](#page-79-0) [Numérotation rapide, codes 75](#page-76-0) [Suppression de télécopies de la](#page-97-0)  mémoire 96 [Totalité des codes 80](#page-81-0) [Touches de numérotation rapide 75](#page-76-0) [Surtension, protecteurs 162](#page-163-2)

#### **T**

[Tableau d'équivalence, grammage du](#page-247-1)  papier 246 [Taches, dépannage 199](#page-200-1) [Teinte claire](#page-13-26) Voir Contraste [Teinte foncée](#page-13-26) Voir Contraste Télécopie [Voir aussi](#page-13-22) Numérotation [Annulation 66](#page-67-2) [Arrêt 66](#page-67-2) [Chargement du support 28](#page-29-0) [Codes de numérotation de liste,](#page-61-1)  utilisation 60 [Contraste, réglage 64](#page-65-0) [Copie simultanément 16,](#page-17-2) [18](#page-19-2) [Dépannage 164](#page-165-2) [Destinataire unique 57](#page-58-0) [Destinataires multiples 59](#page-60-0) [Durées de transmission 65](#page-66-2) [Envoi 57,](#page-58-0) [59,](#page-60-0) [105](#page-106-0) [Envoi différé](#page-63-3) 62 [HP LaserJet Director, bouton 37](#page-38-5) [Impression simultanément 16,](#page-17-2) [18](#page-19-2) [Liste des vérifications pour la](#page-162-0)  configuration 161 [Listes temporaires 60](#page-61-0) [Logiciel, utilisation 105](#page-106-0) [Manuelle, numérotation 81](#page-82-1) [Menus 22](#page-23-2) [Numérisation simultanément 16,](#page-17-2) [18](#page-19-2) [Originaux, chargement 28](#page-29-0) [Page de garde, personnalisation 107](#page-108-1) [Paramètres de correction des](#page-105-0)  erreurs 104 [Paramètres de résolution, réglage 65](#page-66-4) [Problèmes d'alimentation 164](#page-165-4) [Rappel manuel 63](#page-64-0) [Réception 68](#page-69-0) [Réception sur l'ordinateur 106](#page-107-0) [Réglages du volume 41](#page-42-1) [Réimpression 69](#page-70-0) [Spécifications 243](#page-244-7) [Support, sélection](#page-28-0)[27](#page-28-0)

[Tâches multiples](#page-17-2)  [simultanément 16,](#page-17-2) [18](#page-19-2) [Téléphones personnels, réception 100](#page-101-1) [Touche du panneau de commandes 20](#page-21-9) [Transmission 94](#page-95-0) [Vitesse 243](#page-244-8) [Télécopie vers l'étranger, paramètres 104](#page-105-1) [Télécopie, compatibilité](#page-244-9) 243 Télécopie, rapports [Arrêt 164](#page-165-3) [Impression 48](#page-49-1) [Miniature de première page incluse 49](#page-50-1) Télécopie, relevés [Arrêt 164](#page-165-3) [Impression 46](#page-47-0) [Telecopie/Envoi, touche 20](#page-21-9) Télécopies [Absence d'impression 170](#page-171-1) [Annulation 66](#page-67-2) [Appel 95](#page-96-0) [Arrêt 66](#page-67-2) [Demande 95](#page-96-0) [Dépannage 164](#page-165-2) [Différées, suppression 96](#page-97-1) [Durées de transmission 65](#page-66-2) [Envoi 57,](#page-58-0) [59](#page-60-0) [Envoi différé](#page-63-3) 62 [Format par défaut du papier 40](#page-41-4) [Marges 243](#page-244-3) [Marquage, activation 103](#page-104-1) [Page de garde, personnalisation 107](#page-108-1) [Paramètres de contraste du travail,](#page-65-0)  réglage 64 [Paramètres de correction des](#page-105-0)  erreurs 104 [Paramètres de résolution du travail,](#page-66-4)  réglage 65 [Problèmes d'alimentation 164](#page-165-4) [Rapports d'appel, impression 48](#page-49-1) [Rapports, impression globale 53](#page-54-1) [Réception 68](#page-69-0) [Réception sur l'ordinateur 106](#page-107-0) [Réduction automatique, paramètre 102](#page-103-0) [Réimpression 69](#page-70-0) [Relevés d'activité, impression 46](#page-47-0) [Relevés des numéros bloqués,](#page-52-1)  impression 51 [Suppression de la mémoire 96](#page-97-0) [Suppression des télécopies de la](#page-97-2)  mémoire 96 [Téléphones personnels, réception 100](#page-101-1) [Transmission 94](#page-95-0) [Valeurs de contraste par défaut,](#page-88-0)  réglage 87 [Valeurs par défaut de la résolution,](#page-88-1)  réglage 87

[Téléphone, numérotation 82](#page-83-0) [Température, environnement](#page-243-5)  d'exploitation 242 **Tension** [Exigences d'alimentation](#page-243-10)  électrique 242 [Variations 173](#page-174-0) [Termes, liste 275](#page-276-0) [Test d'installation de la mémoire 237](#page-238-1) **Texte** [Conversions OCR 148](#page-149-1) [Impression de médiocre qualité](#page-173-2) 172 [Résolution de télécopie 65](#page-66-1) [Texte, qualité](#page-137-1) 136 [Tonalités 214](#page-215-0) Tonalités de télécopie [Signal de réception 68](#page-69-0) [Silence, détection 101](#page-102-0) [Tonalités, absence 214](#page-215-0) Toner [Consommation 255](#page-256-4) [Economie 120](#page-121-0) [Manque lors d'une télécopie 171](#page-172-1) [Mauvaise fixation 202](#page-203-0) [Quantité de toner insuffisante 196](#page-197-2) [Redistribution 232](#page-233-0) [Réimpression de télécopies 69](#page-70-1) [Traînées 201](#page-202-1) [Toner non fixé, dépannage 202](#page-203-0) Toner, cartouches [Durée de vie 231](#page-232-0) [Installation, dépannage 200](#page-201-1) [Matériel, normes de sécurité](#page-258-0) 257 [Numéros de référence 271](#page-272-1) [Pourcentage d'utilisation 231](#page-232-0) [Protection 188](#page-189-0) [Quantité de toner insuffisante 196](#page-197-2) [Recyclage 231,](#page-232-1) [255](#page-256-0) [Redistribution du toner 232](#page-233-0) [Retrait avant assistance 261](#page-262-4) Touches de numérotation rapide [Autre service longue distance 76](#page-77-1) [Dépannage 166](#page-167-2) [Liste des numéros, impression 50](#page-51-0) [Numérotation de liste, codes 77](#page-78-1) [Programmation 58,](#page-59-1) [73](#page-74-1) [Restauration des valeurs par défaut 44](#page-45-1) [Suppression 75](#page-76-0) [Touches fléchées 19](#page-20-2) [Touches, numériques](#page-13-27) Voir Numérotation : Saisie [Touches, panneau de commandes 19](#page-20-7) [Traces blanches, dépannage 198](#page-199-2) [Traces de « pneu », dépannage 208](#page-209-1) [Traces, dépannage](#page-199-2)[198,](#page-199-2)[199,](#page-200-2)[200](#page-201-4) [Traînées, dépannage 200,](#page-201-4) [201](#page-202-1)

[Transfert, lignes 162](#page-163-3) [Transmission t](#page-95-0) é l éc. 94 Transmission, vitesse [Dépannage 170](#page-171-0) [Réglage 65](#page-66-2) **Transparents** [Chargement 29](#page-30-0) [Commande 272](#page-273-11) [Impression 118](#page-119-0) [Transport 247](#page-248-1) [Travaux d'impression, arr](#page-121-1) êt 120 [Trombones, retrait 27](#page-28-1) Tronqu [és, caract](#page-198-1) ères 197 **TWAIN** [Dépannage 179](#page-180-1) [Utilisation 153](#page-154-0)

### **U**

Union europ [éenne, informations](#page-253-0)  r églementaires 252

#### **V**

Valeurs par d [éfaut, restauration 224](#page-225-0) [Verre, nettoyage 228](#page-229-2) Vitesse [Copie 244](#page-245-1) [EconoMode 120](#page-121-0) [Impression 243](#page-244-0) [Modem 170,](#page-171-0) [243](#page-244-4) Num [érisation 180](#page-181-0) R [ésolution de l'imprimante 125](#page-126-2) T é l [écopie 243](#page-244-8) T é l [écopie, transmission 170](#page-171-0) [Volume de frappe sur une touche, réglage 42](#page-43-0) [Volume de l'alarme, r](#page-43-1) églage 42 [Volume de la sonnerie, r](#page-42-2) églage 41 [Volume sonore, r](#page-42-0) églage 41 Volume, r [églage 41](#page-42-0) [Volume, touche 20](#page-21-10) [Voyants, panneau de](#page-20-4)  [commandes 19,](#page-20-4) [160](#page-161-1)

### **W**

Windows [Désinstallation du logiciel 225](#page-226-0) [Partage 111](#page-112-2) Workplace [Utilisation 38](#page-39-2)

# **Z**

[Zone Asie/Pacifique, site Web 256](#page-257-0)

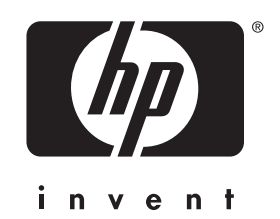

Copyright© 2001 Hewlett-Packard company

http://www.hp.com/support/lj3200